## การพัฒนาโปรแกรมประยุกต์ระบบสารสนเทศภูมิศาสตร์บนอุปกรณ์เคลื่อนที่สำหรับข้อมูลความ เหมาะสมในการปลูกพืช

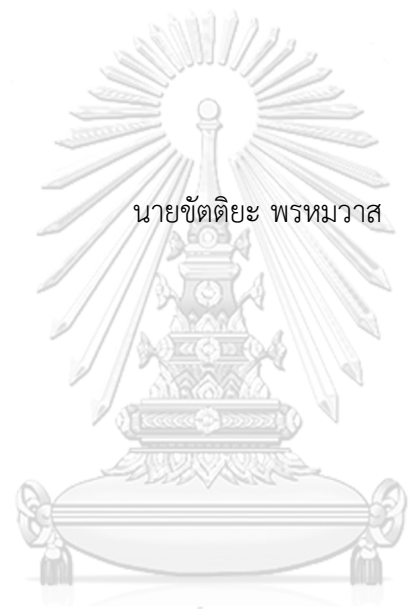

## จุฬาลงกรณ์มหาวิทยาลัย

้บทคัดย่อและแฟ้มข้อมูลฉบับเต็มของวิทยานิพนธ์ตั้งแต่ปีการศึกษา 2554 ที่ให้บริการในคลังปัญญาจุฬาฯ (CUIR) เป็นแฟ้มข้อมูลของนิสิตเจ้าของวิทยานิพนธ์ ที่ส่งผ่านทางบัณฑิตวิทยาลัย

The abstract and full text of theses from the academic year 2011 in Chulalongkorn University Intellectual Repository (CUIR) are the thesis authors' files submitted through the University Graduate School.

> วิทยานิพนธ์นี้เป็นส่วนหนึ่งของการศึกษาตามหลักสูตรปริญญาอักษรศาสตรมหาบัณฑิต สาขาวิชาภูมิศาสตร์และภูมิสารสนเทศ ภาควิชาภูมิศาสตร์ คณะอักษรศาสตร์ จุฬาลงกรณ์มหาวิทยาลัย ปีการศึกษา 2560 ลิขสิทธิ์ของจุฬาลงกรณ์มหาวิทยาลัย

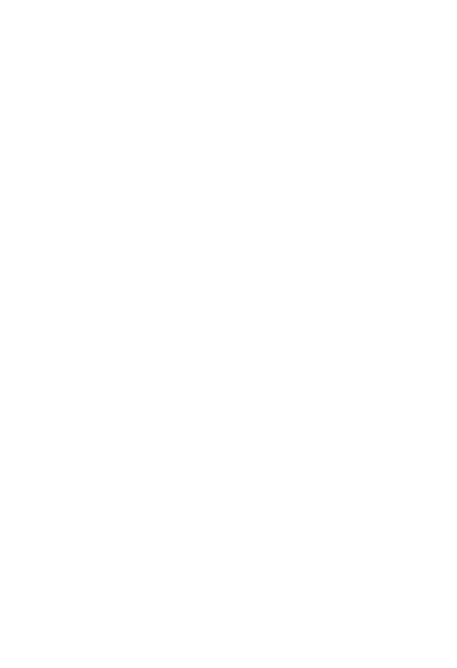

**CHULALONGKORN UNIVERSITY** 

#### DEVELOPMENT OF GIS MOBILE APPLICATION FOR CROP SUITABILITY DATA.

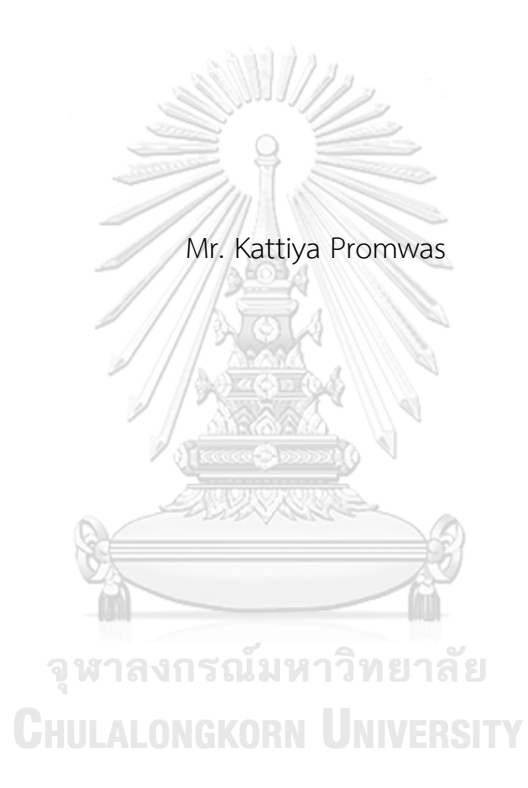

A Thesis Submitted in Partial Fulfillment of the Requirements for the Degree of Master of Arts Program in Geography and Geoinformatics Department of Geography Faculty of Arts Chulalongkorn University Academic Year 2017 Copyright of Chulalongkorn University

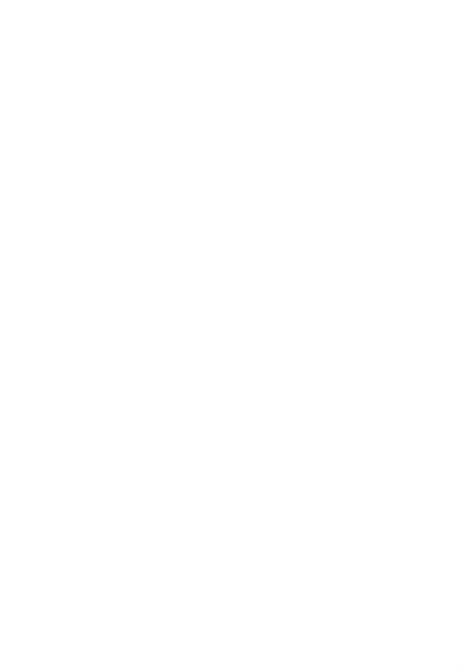

**CHULALONGKORN UNIVERSITY** 

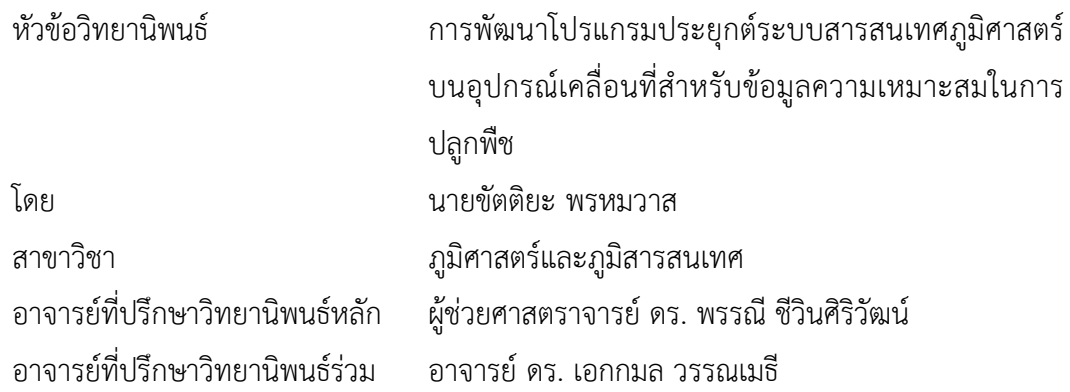

คณะอักษรศาสตร์ จุฬาลงกรณ์มหาวิทยาลัย อนุมัติให้นับวิทยานิพนธ์ฉบับนี้เป็นส่วนหนึ่ง ของการศึกษาตามหลักสูตรปริญญามหาบัณฑิต

คณบดีคณะอักษรศาสตร์

(รองศาสตราจารย์ ดร. กิ่งกาญจน์ เทพกาญจนา)

คณะกรรมการสอบวิทยานิพนธ์

ประธานกรรมการ

(รองศาสตราจารย์ ดร. ศิริวิไล ธีระโรจนารัตน์)

อาจารย์ที่ปรึกษาวิทยานิพนธ์หลัก

(ผู้ช่วยศาสตราจารย์ ดร. พรรณี ชีวินศิริวัฒน์)

อาจารย์ที่ปรึกษาวิทยานิพนธ์ร่วม

(อาจารย์ ดร. เอกกมล วรรณเมธี)

กรรมการ

(รองศาสตราจารย์ นโรตม์ ปาลกะวงศ์ ณ อยุธยา)

ขัตติยะ พรหมวาส : การพัฒนาโปรแกรมประยุกต์ระบบสารสนเทศภูมิศาสตร์บนอุปกรณ์ เคลื่อนที่สำหรับข้อมูลความเหมาะสมในการปลูกพืช (DEVELOPMENT OF GIS MOBILE APPLICATION FOR CROP SUITABILITY DATA.) อ.ที่ปรึกษาวิทยานิพนธ์หลัก: ผศ. ดร. พรรณี ชีวินศิริวัฒน์, อ.ที่ปรึกษาวิทยานิพนธ์ร่วม: อ. ดร. เอกกมล วรรณเมธี, หน้า.

งานวิจัยนี้นำเสนอการออกแบบและพัฒนาโปรแกรมประยุกต์บนโทรศัพท์เคลื่อนที่แบบ สมาร์ตโฟนที่ใช้ระบบปฏิบัติการแอนดรอยด์เพื่อรายงานข้อมูลความเหมาะสมในการเพาะปลูกพืช เศรษฐกิจประเภทต่าง ๆ บนพื้นที่ตามความต้องการของผู้ใช้ผู้วิจัยพัฒนาโปรแกรมประยุกต์ด้วย ภาษาจาวา ภายใต้สิ่งแวดล้อมการพัฒนาของ Android Studio 2.3 ในการใช้งานนั้น ผู้ใช้จะต้อง ระบุพื้นที่ เป็นจุดหรือเป็นรูปแปลง และระบุชนิดของพืชเศรษฐกิจที่ต้องการทราบความเหมาะสมใน การเพาะปลูก จากนั้นโปรแกรมจะทำการสืบค้นข้อมูลความเหมาะสมในการปลูกพืชเศรษฐกิจนั้น ณ พื้นที่ที่กำหนด และแสดงผลลัพธ์เป็นแผนที่ระดับความเหมาะสม แผนภูมิสัดส่วนพื้นที่แต่ละระดับ ้ความเหมาะสม และรายงานคำแนะนำในการปลูกพืชชนิดดังกล่าวบนพื้นที่ที่กำหนด โปรแกรม ประยุกต์นี้จะช่วยให้เกษตรกรสามารถตรวจสอบความเหมาะสมของพื้นที่ในการปลูกพืชเศรษฐกิจ ประเภทต่าง ๆ ได้ด้วยตนเอง และช่วยลดภาระของเจ้าหน้าที่ที่ให้บริการตรวจสอบข้อมูลในสำนักงาน

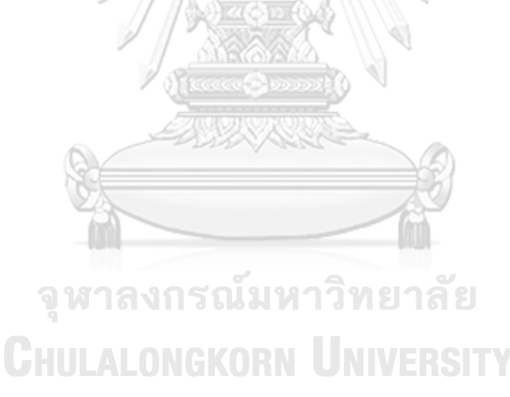

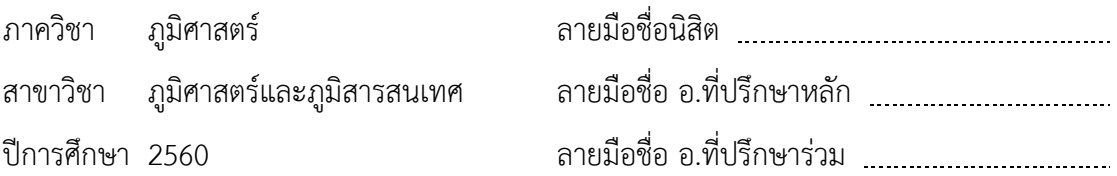

KEYWORDS: ANDROID APPLICATION / GEOGRAPHIC INFORMATION SYSTEM / AGRICULTURE DECISION SUPPORT SYSTEM

> KATTIYA PROMWAS: DEVELOPMENT OF GIS MOBILE APPLICATION FOR CROP SUITABILITY DATA.. ADVISOR: ASST. PROF. PANNEE CHEEWINSIRIWAT, Ph.D., CO-ADVISOR: EKKAMOL VANNAMETEE, Ph.D., pp.

This research presents a design and development of a smartphone application for reporting economic crop suitability of user-specified areas. The application was developed using JAVA within Android Studio 2.3 environment. After a user locates his/her land as a point or a polygon and specifies a crop type, the application will retrieve the crop suitability of the land and results in a suitability map with a pie chart of areas of different suitable classes as well as a suggestion report. This application can help farmers to discover suitable economic crops to be grown in their land parcels by themselves, as well as help reduce number of farmers waiting for the service.

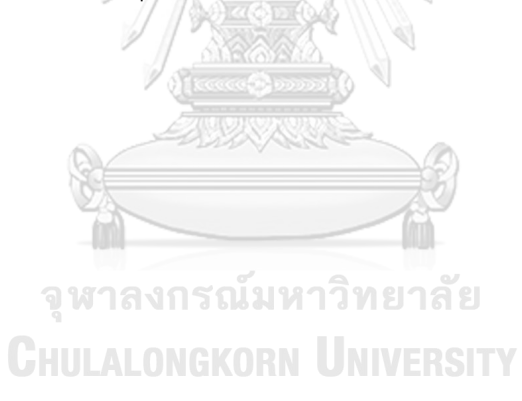

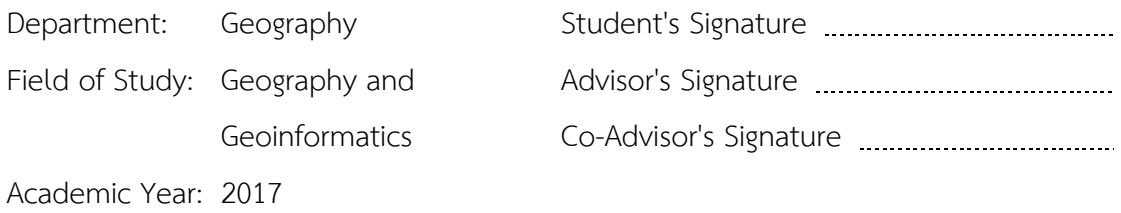

#### **กิตติกรรมประกาศ**

้วิทยานิพนธ์ฉบับนี้สำเร็จลุล่วงไปได้ด้วยดีนั้น ผู้จัดทำต้องขอขอบพระคุณอาจารย์ที่ ปรึกษา ผศ.ดร. พรรณี ชีวินศิริวัฒน์ และอาจารย์ที่ปรึกษาร่วม อาจารย์ดร. เอกกมล วรรณเมธี ที่ ได้กรุณาให้คำปรึกษา ตรวจสอบ แก้ไข แนะนำแนวทางจนวิทยานิพนธ์ฉบับนี้สำเร็จลุล่วงลงได้

ขอขอบพระคุณ รศ.ดร.ศิริวิไล ธีระโรจนารัตน์ และ รศ.นโรตม์ ปาลกะวงศ์ ณ อยุธยา คณะกรรมการสอบวิทยานิพนธ์ ที่ได้สละเวลาเป็นกรรมการสอบ ตลอดจนตรวจสอบและแก้ไข ี รวมทั้งให้คำแนะนำ เพิ่มเติมในการจัดทำวิทยานิพนธ์ และคณาจารย์ เจ้าหน้าที่ภาควิชาภูมิศาสตร์ ทุกท่านที่ได้ถ่ายทอดวิชาความรู้ในด้านต่าง ๆ ให้คำแนะนำ และช่วยอำนวยความสะดวกในเรื่อง ต่าง ๆ ทำให้ผู้จัดทำสามารถนำความรู้ที่ได้มาประยุกต์ใช้ในการทำวิทยานิพนธ์ได้อย่างมี ประสิทธิภาพ

ผู้จัดทำวิทยานิพนธ์ขอกราบขอบพระคุณมารดา และภรรยา ที่ให้คำปรึกษาและความ ช่วยเหลือในทุก ๆ ด้าน อีกทั้งยังสนับสนุนและเป็นกำลังใจในการศึกษาและจัดทำวิทยานิพนธ์ ด้วยดีเสมอมา

ด้วยคุณประโยชน์ที่เกิดจากวิทยานิพนธ์ฉบับนี้ ผู้จัดท าขอมอบคุณงามความดีให้แก่ ี เพื่อน ๆ พี่ ๆ น้อง ๆ ทุกคนและผู้ที่มิได้กล่าวนามทุกท่านที่ช่วยเหลือและเป็นกำลังใจในการ ด าเนินงานจนวิทยานิพนธ์ฉบับนี้ส าเร็จลุล่วงลงได้

> จุฬาลงกรณ์มหาวิทยาลัย **CHULALONGKORN UNIVERSITY**

## สารบัญ

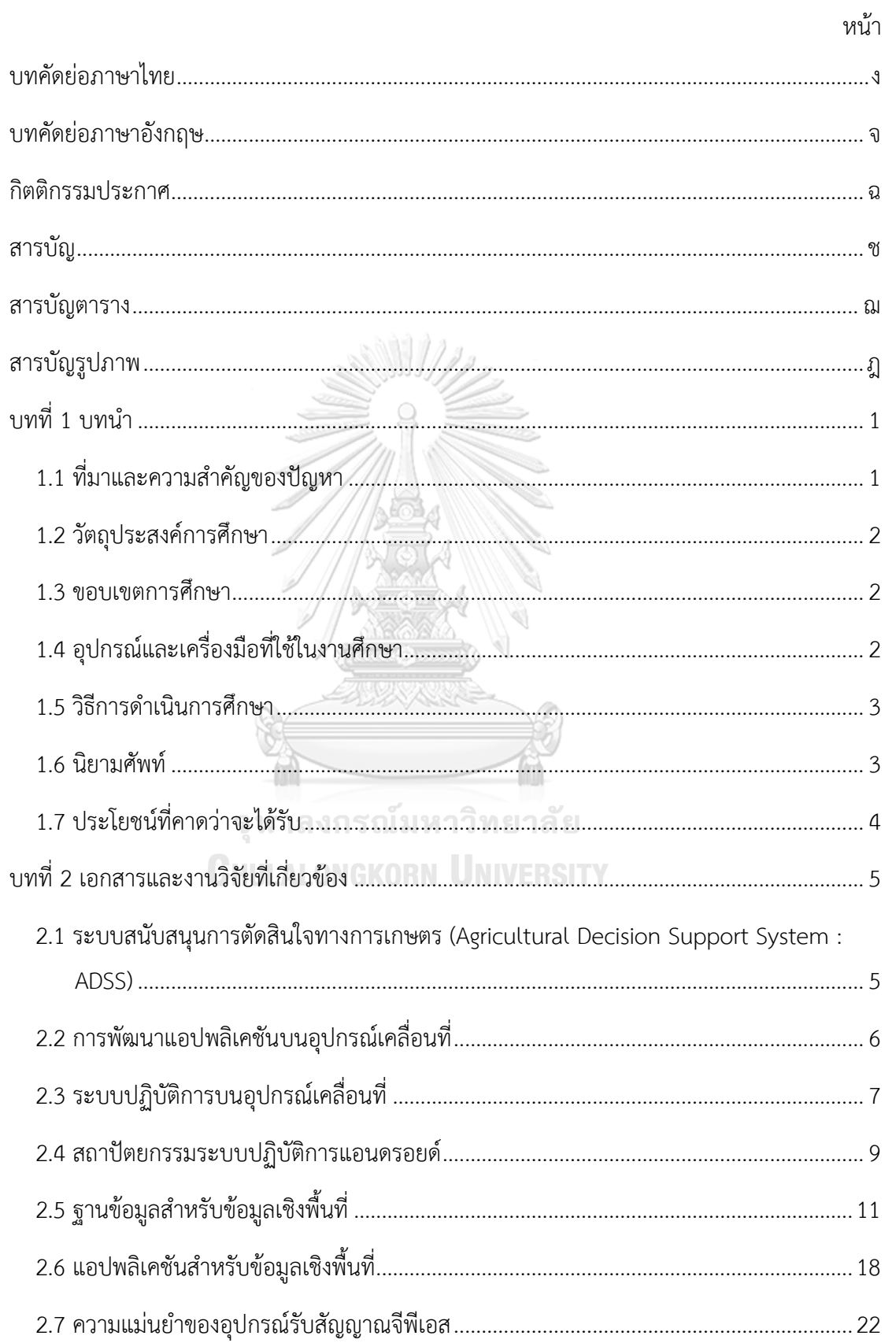

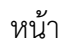

ซ

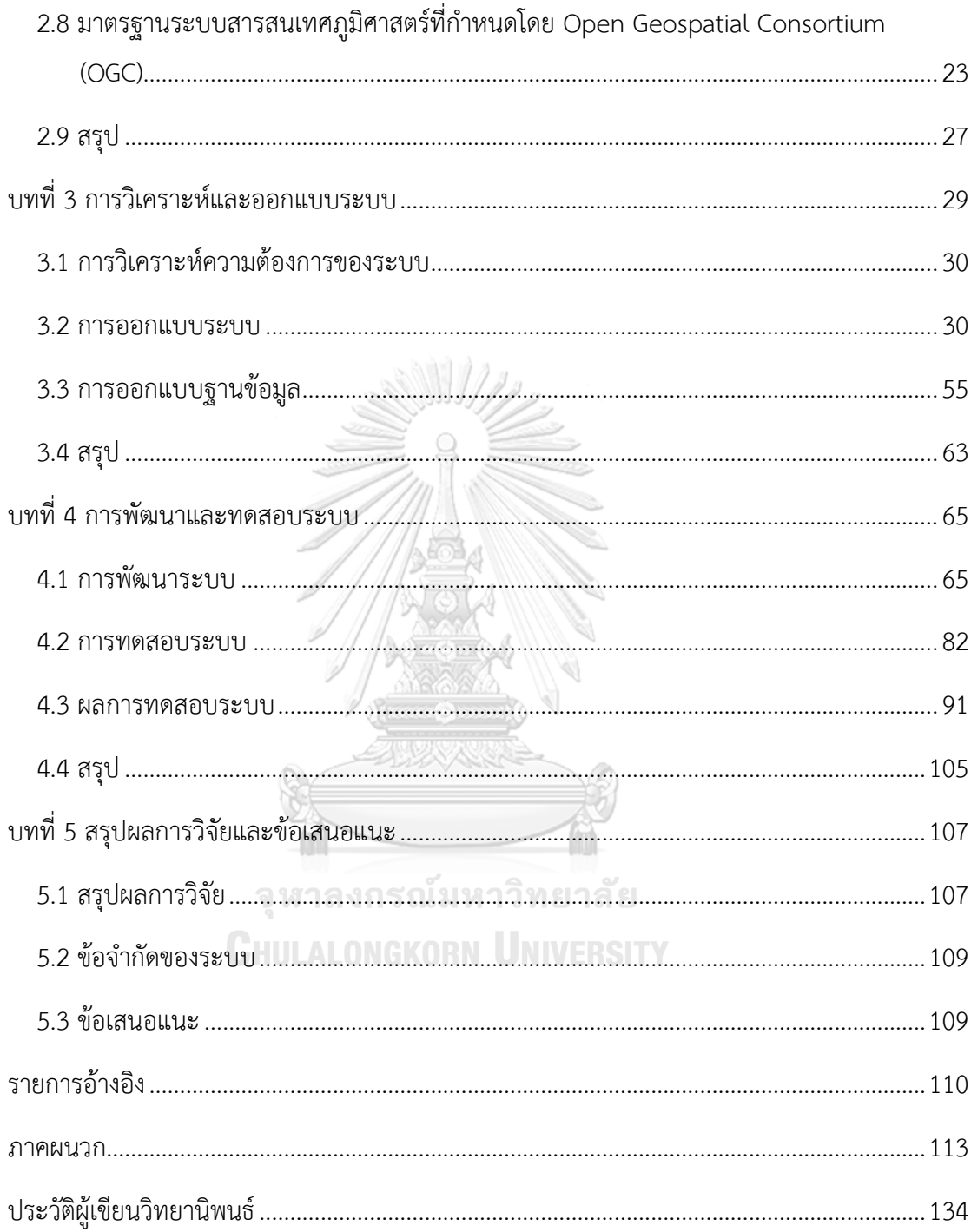

## **สารบัญตาราง**

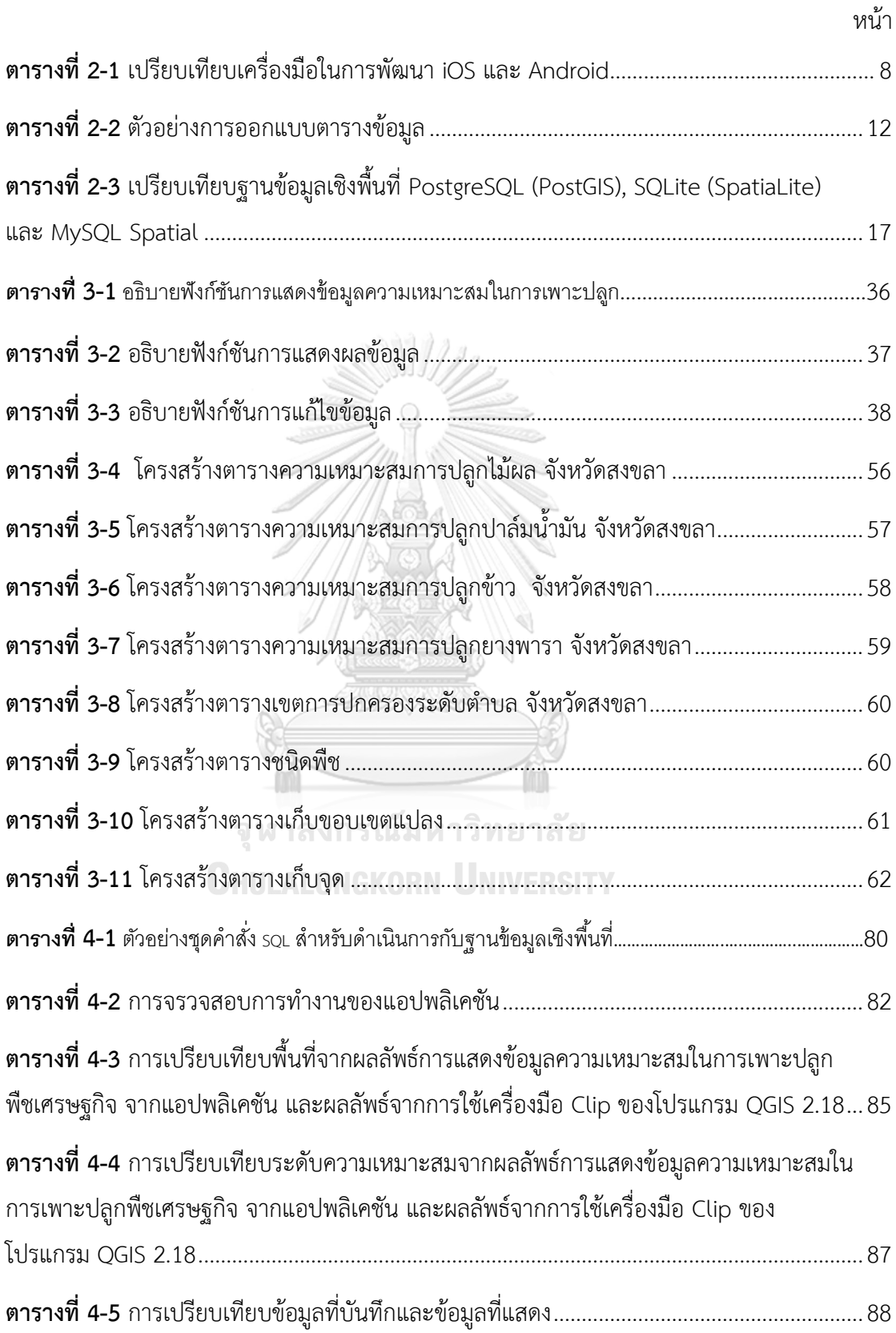

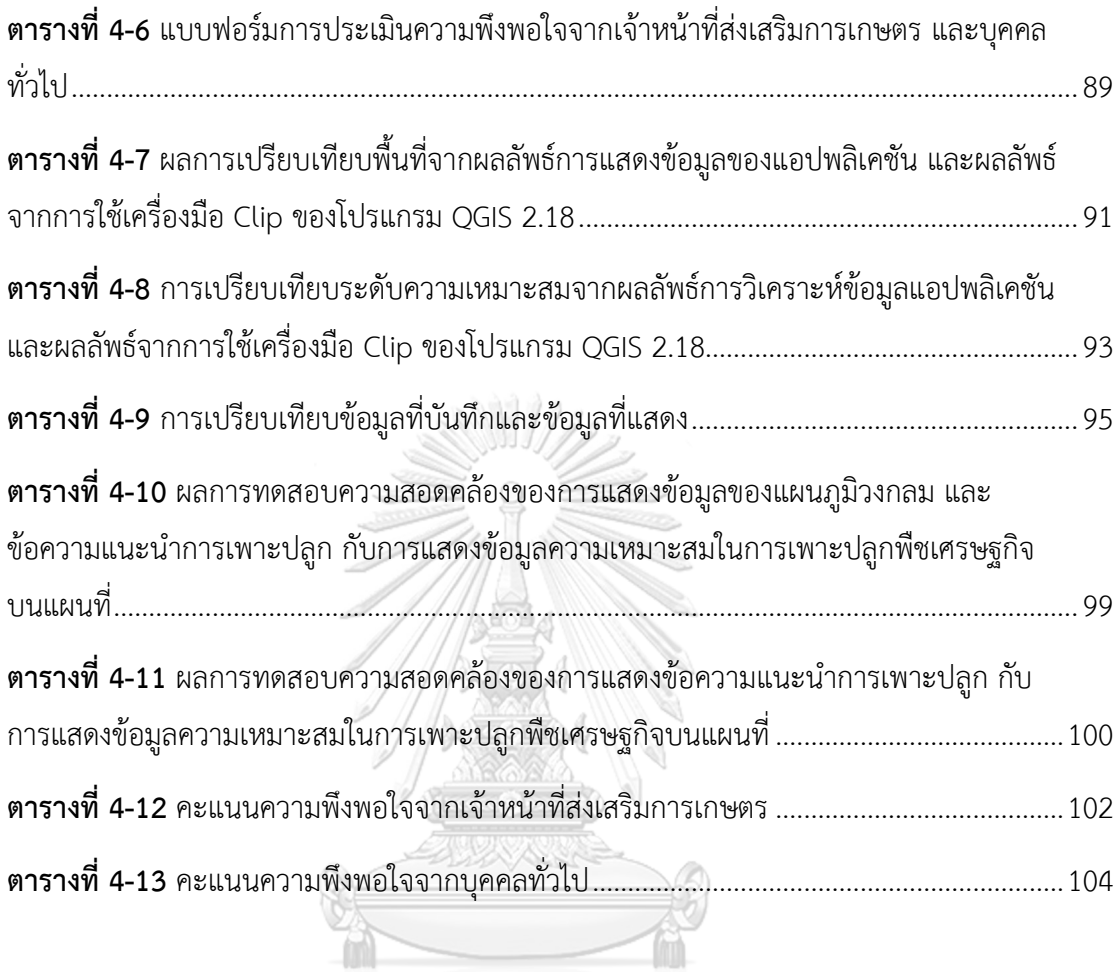

จุฬาลงกรณ์มหาวิทยาลัย<br><mark>C</mark>HULALONGKORN UNIVERSITY

## **สารบัญรูปภาพ**

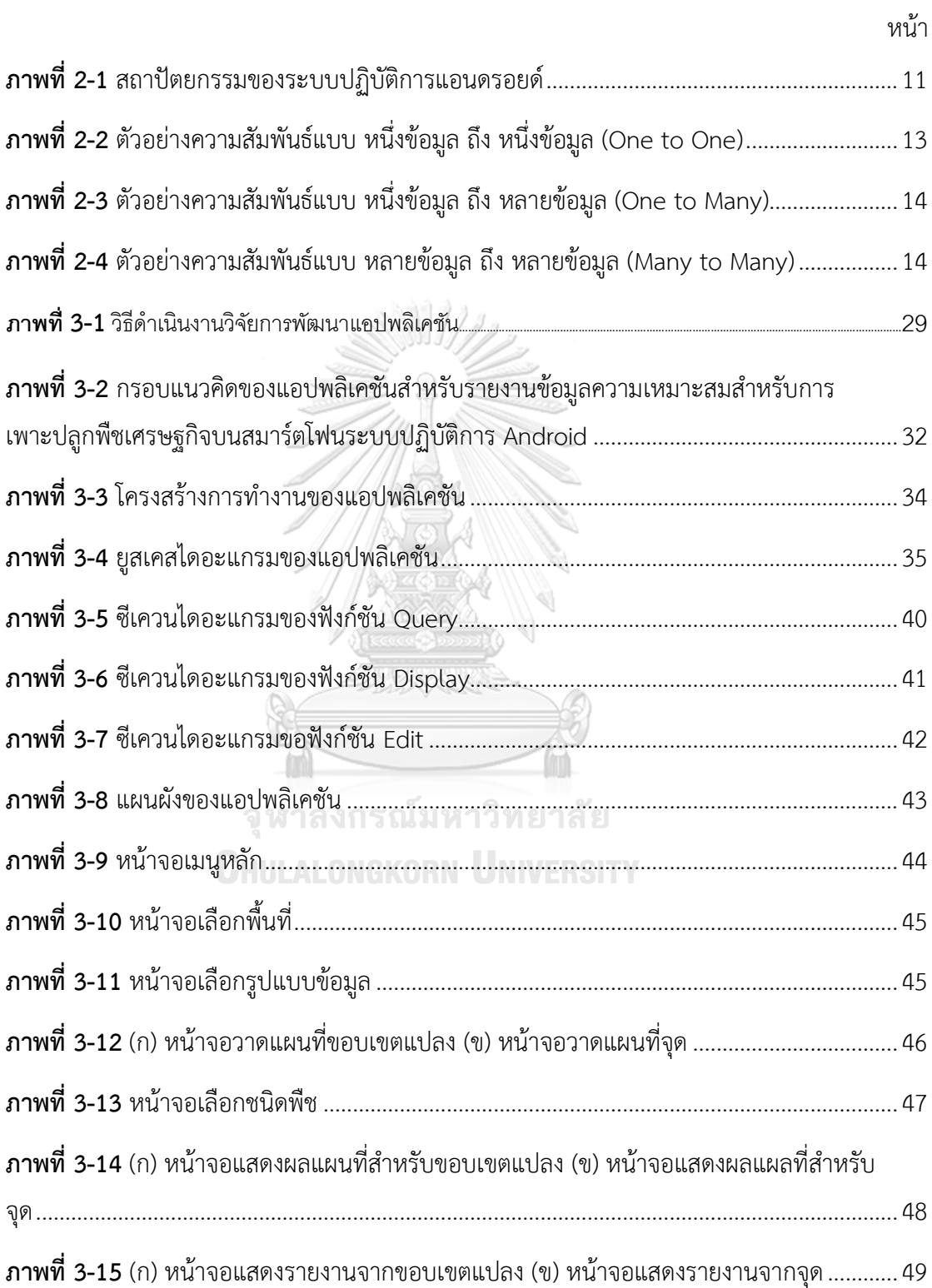

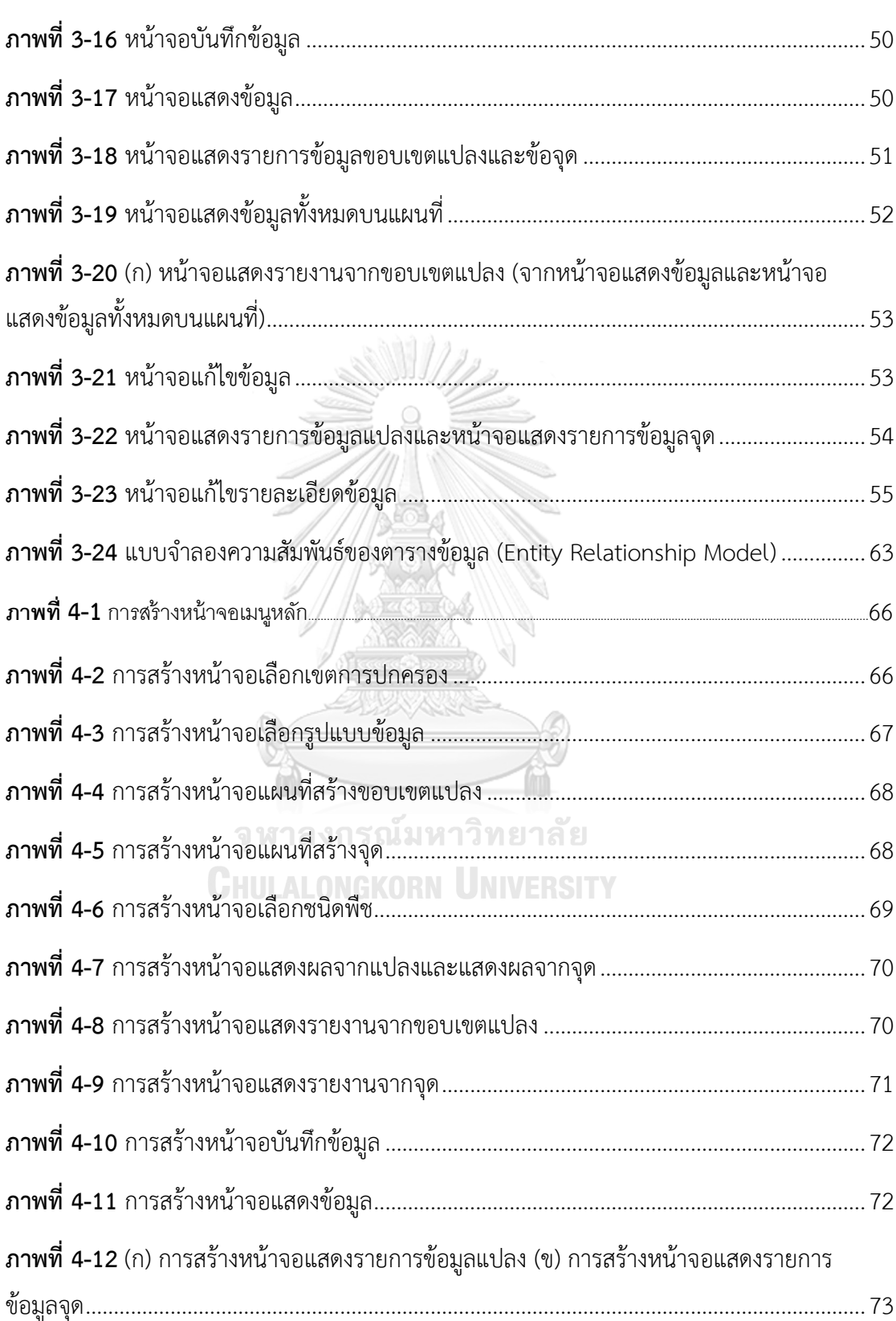

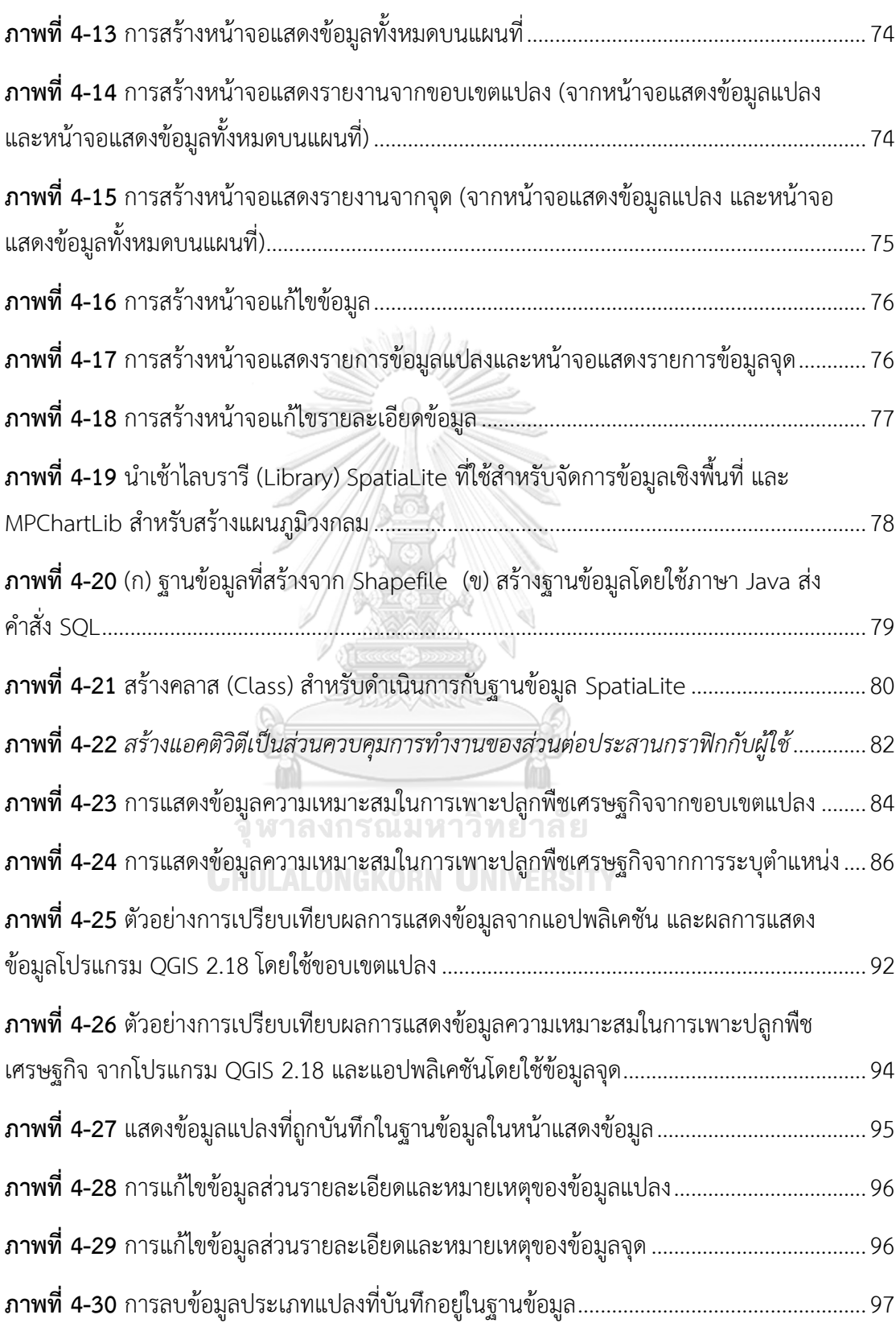

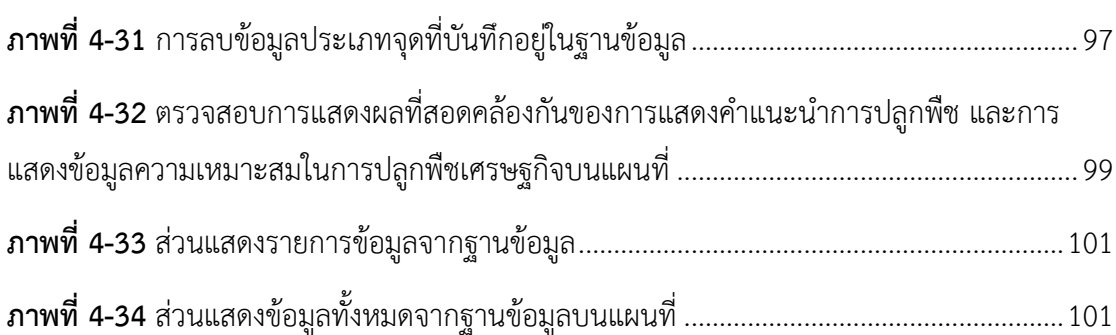

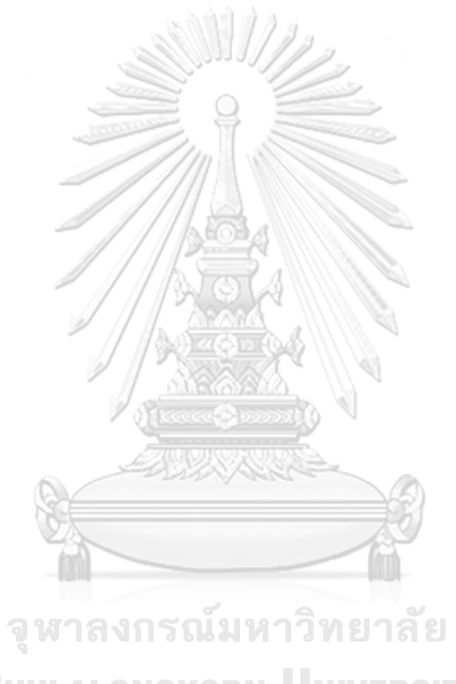

**CHULALONGKORN UNIVERSITY** 

**บทที่ 1 บทน า**

#### **1.1 ที่มาและความส าคัญของปัญหา**

ึการเพาะปลูกพืชเศรษฐกิจให้มีประสิทธิภาพ จำเป็นต้องมีเครื่องมือที่ช่วยให้เกษตรกรสามารถ ตัดสินใจทำการเพาะปลูกพืชที่เหมาะสมกับพื้นที่ เพื่อให้ได้ผลผลิตที่ดี มีคุณภาพ ได้ปริมาณมาก ดังนั้น กรมพัฒนาที่ดินได้รวบรวมข้อมูลความเหมาะสมด้านต่าง ๆ เพื่อใช้ประกอบการตัดสินใจในการ เพาะปลูก เช่น คุณสมบัติของดิน ความเป็นกรดด่างของดิน ปริมาณฝน สภาพอากาศ ลักษณะภูมิ ประเทศ สภาพดินและแนวทางการปรับปรุงดิน โดยนำข้อมูลมาวิเคราะห์ร่วมกัน สร้างเป็นข้อมูล ความเหมาะสมสำหรับการเพาะปลูกพืชเศรษฐกิจแต่ละชนิด

เจ้าหน้าที่กรมส่งเสริมการเกษตรทำงานส่งเสริมการเกษตร โดยนำข้อมูลความเหมาะสมสำหรับ เพาะปลูกพืชเศรษฐกิจชนิดต่าง ๆ มาใช้เป็นเครื่องมือช่วยให้เกษตรกรสามารถรับรู้ถึงคุณลักษณะต่าง ้ๆ ของพื้นที่ทำการเกษตรของตนเอง ผ่านการใช้โปรแกรมประยุกต์ระบบสารสนเทศภูมิศาสตร์ใน ้สำนักงาน ทำการบันทึกค่าพิกัดแปลงเกษตรกรรมที่ต้องการทราบข้อมูลความเหมาะสมของพื้นที่ใน การเพาะปลูกพืชเศรษฐกิจ นำมาซ้อนทับกับข้อมูลความเหมาะสมในการเพาะปลูกพืชเศรษฐกิจ และ แสดงรายงานพร้อมให้คำแนะนำแก่เกษตรกรเจ้าของแปลง เกษตรกรจึงนำข้อมูลเหล่านั้นไปใช้ในการ ตัดสินใจบริหารจัดการพื้นที่ ปรับปรุงดิน และตัดสินใจเลือกปลูกพืชที่เหมาะสมกับพื้นที่ อย่างไรก็ ี่ ตาม กระบวนการดังกล่าวมีหลายขั้นตอน อีกทั้งยังมีเกษตรกรจำนวนมากที่ต้องการทราบข้อมูล เกี่ยวกับแปลงเกษตรกรรมของตนเอง ท าให้เจ้าหน้าที่ให้บริการแก่เกษตรกรได้ไม่ทั่วถึง

ในปัจจุบัน อุปกรณ์เคลื่อนที่แบบไร้สาย เช่น สมาร์ตโฟน แท็บเล็ต แพร่หลายเป็นอย่างมาก และอุปกรณ์ดังกล่าวใช้หลายระบบปฏิบัติการในการทำงาน เช่น ไอโอเอส (iOS) แอนดรอยด์ (Android) และ วินโดวส์โฟน (Windows phone) อีกทั้งยังติดตั้งชิป (chip) รับสัญญาณดาวเทียม เพื่อระบุตำแหน่งบนโลก นอกจากนี้ ระบบปฏิบัติการแอนดรอยด์ซึ่งเป็นระบบปฏิบัติการแบบเปิด รองรับการพัฒนาโปรแกรมประยุกต์ หรือในปัจจุบันเรียกทับศัพท์ว่า แอปพลิเคชัน (application) ด้วยภาษาจาวา (Java) ที่สามารถออกแบบแอปพลิเคชันได้หลากหลายตามความต้องการ

อุปกรณ์เคลื่อนที่แบบไร้สายยังสามารถรับส่งข้อมูลผ่านเครือข่าย 2G 3G 4G และ Wi-Fi เชื่อม ต่อไปยังเครือข่ายอินเทอร์เน็ต (Internet) เพื่อเผยแพร่ และสืบค้นข้อมูล การออกแบบหน้าจอแบบ

้สัมผัสของอุปกรณ์เคลื่อนที่ดังกล่าวเป็นแบบ capacitive ที่มีความคมชัด สัมผัสตำแหน่งบนหน้าจอได้ ้อย่างแม่นยำ ง่ายต่อการใช้งาน เพราะใช้สนามแม่เหล็กไฟฟ้าปล่อยไปยังแผ่นแก้วที่เคลือบด้วย ้ออกไซด์ของโลหะ คำนวณจุดสัมผัสจากนิ้วโดยตรง จากคุณสมบัติที่สามารถอำนวยความสะดวกของ ้อุปกรณ์เคลื่อนที่แบบไร้สายที่สนับสนุนการทำงานในพื้นที่ เมื่อพัฒนาแอปพลิเคชันสำหรับรายงาน ความเหมาะสมในการเพาะปลูกพืชเศรษฐกิจ จึงเป็นประโยชน์แก่เกษตรกรและเจ้าหน้าที่สามารถ ิทราบข้อมูลของพื้นที่แปลงเกษตร และนำข้อมูลเหล่านั้นเป็นเครื่องมือช่วยในการตัดสินใจได้ทันที และเป็นแนวทางในการพัฒนาแอปพลิเคชันบนระบบปฏิบัติการแอนดรอยด์ ที่สามารถแสดงข้อมูลเชิง พื้นที่ต่อไป

#### **1.2 วัตถุประสงค์การศึกษา**

เพื่อออกแบบและพัฒนาแอปพลิเคชันบนอุปกรณ์เคลื่อนที่ส าหรับรายงานความเหมาะสมใน การเพาะปลูกพืชเศรษฐกิจ

#### **1.3 ขอบเขตการศึกษา**

1.3.1 การออกแบบและพัฒนาแอปพลิเคชัน อยู่บนพื้นฐานของระบบปฏิบัติการแอนดรอยด์ ด้วยภาษา Java

1.3.2 การรายงานข้อมูลความเหมาะสมสำหรับการเพาะปลูกพืชเศรษฐกิจ หมายรวมถึง การ แสดงขอบเขตแปลงหรือจุด และข้อมูลต่าง ๆ ที่เกี่ยวข้อง

### **1.4 อุปกรณ์และเครื่องมือที่ใช้ในงานศึกษา**

1.4.1 อุปกรณ์ที่ใช้ในการศึกษา

- สมาร์ตโฟน ยี่ห้อซัมซุง รุ่น Samsung Galaxy Note 5 ที่ใช้ระบบปฏิบัติการแอน ดรอยด์ 7.0 นูกัต (Android OS 7.0 "Nougat")

1.4.2 เครื่องมือที่ใช้ในการศึกษา

- โปรแกรม Android Studio 2.3 เป็นโปรแกรมที่ Google พัฒนาขึ้นสำหรับพัฒนา แอปพลิเคชันสำหรับระบบปฏิบัติการแอนดรอยด์ที่ติดตั้งส่วนเสริม Genymotion android emulator

- โปรแกรมควอนตัมจีไอเอส (Quantum GIS หรือ QGIS) เวอร์ชัน 2.18 เป็นโปรแกรม ประยุกต์ส าหรับระบบสารสนเทศภูมิศาสตร์ ซึ่งสามารถสร้างและจัดการฐานข้อมูลเชิงพื้นที่เอสคิวไลท์  $(SOI)$  ite)

#### **1.5 วิธีการด าเนินการศึกษา**

1.5.1 ศึกษาและรวบรวมเอกสารและงานวิจัยที่เกี่ยวข้อง

1.5.2 กำหนดขอบเขตการศึกษา

1.5.3 วิเคราะห์และออกแบบระบบ

1.5.4 พัฒนาแอปพลิเคชัน

1.5.5 ทดสอบและปรับปรุงการทำงานของแอปพลิเคชัน

1.5.9 สรุปผลการศึกษา จัดทำรายงาน และเรียบเรียงเป็นวิทยานิพนธ์

#### **1.6 นิยามศัพท์**

1.6.1 อุปกรณ์เคลื่อนที่ หมายถึง แท็บเล็ต หรือโทรศัพท์เคลื่อนที่ ที่มีความสามารถ นอกเหนือจากโทรศัพท์ทั่วไป มีความสามารถเทียบเท่าคอมพิวเตอร์ขนาดพกพาที่สามารถเชื่อมต่อ การทำงานร่วมกับแอปพลิเคชัน และสามารถให้ผู้ใช้สามารถติดตั้งแอปพลิเคชันสำหรับเพิ่ม ความสามารถ โดยรูปแบบของความสามารถที่เพิ่มนั้นขึ้นอยู่กับ Platform และระบบปฏิบัติการ

1.6.2 ระบบปฏิบัติการแอนดรอยด์ (Android) หมายถึง ระบบปฏิบัติการที่ออกแบบมาเพื่อ อุปกรณ์ ที่ใช้จอระบบสัมผัส โดยมีพื้นฐานมาจากระบบปฏิบัติการ Linux เป็นระบบปฏิบัติการแบบ เปิด ที่อนุญาตให้นักพัฒนาสามารถปรับแต่งโดยใช้ภาษา Java

1.6.3 แอปพลิเคชัน หมายถึง โปรแกรมประเภทหนึ่งที่ใช้เพื่อสนับสนุนการทำงานของผู้ใช้ (User)

1.6.4 ภาษาจาวา (Java) หมายถึง ภาษาโปรแกรมเชิงวัตถุ ที่พัฒนาเพื่อใช้แทนภาษา C++ สามารถใช้ได้ในหลายสถาปัตยกรรม เช่น คอมพิวเตอร์ สมาร์ตทีวี โทรศัพท์มือถือแบบสมาร์ตโฟน และหลายระบบปฏิบัติการ เช่น Windows Linux และ Android

## **1.7 ประโยชน์ที่คาดว่าจะได้รับ**

1.7.1 เกษตรกร และผู้ใช้ทั่วไปสามารถสามารถเข้าถึงข้อมูลความเหมาะสมของพื้นที่ในการ ปลูกพืชเศรษฐกิจ

1.7.2 สร้างแนวคิดการใช้เทคโนโลยีด้านสารสนเทศภูมิศาสตร์กับงานส่งเสริมการเกษตรให้มี ประสิทธิภาพยิ่งขึ้น

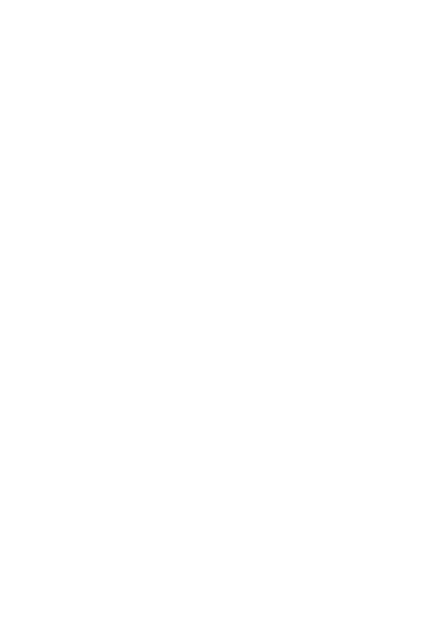

**CHULALONGKORN UNIVERSITY** 

## **บทที่ 2 เอกสารและงานวิจัยที่เกี่ยวข้อง**

ในการพัฒนาโปรแกรมประยุกต์ระบบสารสนเทศภูมิศาสตร์บนอุปกรณ์เคลื่อนที่สำหรับข้อมูล ้ ความเหมาะสมในการปลูกพืชสำหรับงานวิจัยนี้ ผู้พัฒนาได้ศึกษาข้อมูลเอกสารและงานวิจัยที่ เกี่ยวข้องกับการพัฒนาแอปพลิเคชัน โดยจำแนกออกเป็นหัวข้อเกี่ยวกับอุปกรณ์เคลื่อนที่ แอปพลิเค ชัน ฐานข้อมูล การรับสัญญาณจากดาวเทียม และมาตรฐานด้านการจัดการข้อมูล และระบบงานเชิง พื้นที่ โดยมีรายละเอียดในหัวข้อที่จะกล่าวต่อไป

## **2.1 ระบบสนับสนุนการตัดสินใจทางการเกษตร (Agricultural Decision Support System : ADSS)**

ระบบสนับสนุนการตัดสินใจทางการเกษตร ได้รับการพัฒนาขึ้นเพื่อตอบสนองความต้องการที่ จะมีเครื่องมือเพื่อช่วยในการตัดสินใจทางการเกษตรของแต่ละพื้นที่ อาทิ การเลือกชนิดพืช เลือก ช่วงเวลาเพาะปลูก คาดการณ์สภาพอากาศ ในการศึกษาระบบสนับสนุนการตัดสินใจด้านการเกษตร โดยเก็บรวบรวมข้อมูลจากพื้นที่เพาะปลูกพืชประกอบด้วย 3 วิธี คือ การเก็บข้อมูลโดยตรง ทั้งข้อมูล ดิน ข้อมูลความชื้น ธาตุอาหารในดิน และลักษณะราก ซึ่งใช้เวลามากและต้องเก็บข้อมูลอย่าง สม่ำเสมอ การเก็บข้อมูลแบบอัตโนมัติ โดยอาศัยเครื่องมือที่สร้างขึ้นสำหรับเก็บข้อมูลแต่ละประเภท และการเก็บข้อมูลแบบบูรณาการ เป็นการนำข้อมูลที่ได้จากวิธีโดยตรงและวิธีการเก็บข้อมูลด้วย เครื่องมืออัตโนมัติมาใช้งานร่วมกัน โดยนำข้อมูลที่เก็บได้มาสร้างแบบจำลองเพื่อแบ่งระดับความ เหมาะสมในการเพาะปลูก (Taechatanasat และ Armstrong, 2014)

้นอกจากนี้ การพัฒนาระบบสนับสนุนการตัดสินใจเพื่อทำนายความเหมาะสมในการปลูกพืช ของอินเดีย มีวิธีการเก็บข้อมูลเพื่อวิเคราะห์ที่ต่างจากงานวิจัยที่กล่าวมาข้างต้น โดยใช้การวิเคราะห์ ภาษาธรรมชาติ (Natural language) ร่วมกับข้อมูลภูมิอากาศ และข้อมูลการทำการเกษตร รวบรวม เป็นฐานข้อมูล ใช้ Natural language processing ซึ่งเป็นวิธีวิเคราะห์คำตอบที่ถูกคำกัดจำนวนคำ ตามรูปแบบของคำ โดยสามารถปรับปรุงการพยากรณ์สภาพอากาศเพื่อช่วยในการตัดสินใจ ฐานข้อมูลที่ได้สามารถนำไปใช้กับพืชชนิดอื่น ๆ (Prasad, Prasad, และ Kulkarni, 2008)

การศึกษาระบบสนับสนุนการตัดสินใจทางการเกษตร โดยสร้างระบบสนับสนุนการตัดสินใจ เชื่อมต่อกับฐานข้อมูลที่เก็บพารามิเตอร์ต่าง ๆ บนระบบปฏิบัติการแอนดรอยด์ โดยเกษตรกรสามารถ เลือกลักษณะดิน อุณหภูมิ ปริมาณน้ำในพื้นที่ ช่วงเวลาเพาะปลูก สภาพอากาศโดยเฉลี่ย จากนั้น ระบบจะส่งกลับรายละเอียดของพืชที่เหมาะสมในการเพาะปลูก (Koli และ Jadhav, 2013)

งานวิจัยอีกชิ้นหนึ่งเป็นการศึกษาระบบสนับสนุนการตัดสินใจด้านการเกษตร โดยใช้วิธีสร้าง แบบจำลองสนับสนุนการตัดสินใจที่ต่างจากงานวิจัยอื่น ๆ กล่าวคือ ใช้ข้อมูลเชิงพื้นที่ด้านการเกษตร สร้างแบบจำลองจากข้อมูลที่เป็นข้อมูลเชิงพื้นที่และข้อมูลเชิงบรรยาย แล้วนำมาประยุกต์เป็นระบบ สนับสนุนการตัดสินใจเชิงพื้นที่ (Spatial Decision Support System : SDSS) โดยมีกรอบของระบบ อยู่บนพื้นฐานการวิเคราะห์ข้อมูลด้วยระบบสารสนเทศภูมิศาสตร์ มาปรับใช้ด้านการเกษตรเพื่อหา ความเหมาะสมในการปลูกพืชสำหรับพื้นที่ต่าง ๆ (Kumbhar และ Singh, 2013)

้นอกจากนี้ยังมีการศึกษาระบบสนับสนุนการตัดสินใจเพื่อความแม่นยำในการประกอบกิจกรรม การเกษตร โดยพัฒนาแบบจำลองการตัดสินใจด้วยโปรแกรม Netica โดยสร้างแบบจำลองการ ตัดสินใจ และแสดงผลจากแบบจำลอง เช่น ช่วงเวลาเพาะปลูกที่เหมาะสม คำแนะนำการใช้ปุ๋ย ี่ ช่วงเวลาให้น้ำ และสามารถทำนายผลผลิตสูงสุดจากการปลูกพืช และทำงานบนโมบายแอปพลิเคชัน เช่นเดียวกับงานวิจัยที่กล่าวมาข้างต้น (Venkatalakshmi และ Devi, 2014)

#### **2.2 การพัฒนาแอปพลิเคชันบนอุปกรณ์เคลื่อนที่**

รูปแบบการพัฒนาแอปพลิเคชันบนอุปกรณ์เคลื่อนที่ สามารถพัฒนาได้ 3 รูปแบบ ขึ้นอยู่กับ วัตถุประสงค์ในการใช้งานแอปพลิเคชัน ได้แก่ Native Application Web Application และ Hybrid Application จุฬาลงกรณ์มหาวิทยาลัย

2.2.1 Native Application ใช้ภาษาในการพัฒนาที่เฉพาะเจาะจงตามระบบปฏิบัติการ เป็น รูปแบบการพัฒนาแอปพลิเคชันที่ใช้ประสิทธิภาพของอุปกรณ์เคลื่อนที่ได้สูง สามารถเขียนคำสั่งให้ใช้ งานฮาร์ดแวร์ (เช่น Wi-Fi GPS กล้อง จอภาพ) และ Software (เช่น ปฏิทิน, สมุดโทรศัพท์, Email) ของอุปกรณ์เคลื่อนที่ได้โดยตรง สามารถพัฒนาแอปพลิเคชันที่มีความเฉพาะเจาะจงตามเทคโนโลยี ของอุปกรณ์เคลื่อนที่ที่พัฒนาอยู่ตลอดเวลา (Nielsen และ Budiu, 2013) โดยแอปพลิเคชันที่พัฒนา ่ ในรูปแบบ Native Application ถูกติดตั้งในหน่วยความจำของอุปกรณ์เคลื่อนที่ ผู้ใช้สามารถติดตั้งได้ เองโดยดาวน์โหลดจากร้านค้า (iOS ที่ App Store, Android ที่ Play Store, Windows Phone ที่ Marketplace, Blackberry ที่ App World) (IBM, 2012) การพัฒนา Native Application ของแต่ ละระบบปฏิบัติการใช้เครื่องมือที่ต่างกัน แอปพลิเคชันที่พัฒนาด้วยรูปแบบ Native Application เช่น

แอปพลิเคชันกล้องถ่ายรูป แอปพลิเคชันปฏิทิน Google map แอปพลิเคชันอีเมล์ แอปพลิเคชัน แกลอรี่ แอปพลิเคชันจัดการไฟล์ MX Player Facebook Line

2.2.2 Web Applicationพัฒนาบน Browser ในรูปแบบเว็บไซต์ปกติ ดาวโหลดข้อมูลจากแม่ ข่าย (Server) เมื่อเชื่อมต่อกับเครือข่ายอินเตอร์เน็ต ใช้เทคโนโลยีหลัก คือ HTML CSS และ JavaScript ทำงานผ่าน Browser ของอุปกรณ์เคลื่อนที่ ทำงานได้บนทุกระบบปฏิบัติการ มีข้อจำกัด ิจากการที่มีการพัฒนาเทคโนโลยีของการสร้างเว็บไซต์อยู่ตลอดเวลา ยังไม่มีการกำหนดมาตรฐานใน การพัฒนา ไม่สามารถเข้าถึง Hardware และ Software ของอุปกรณ์เคลื่อนที่ที่มีการใช้งานอย่าง ซับซ้อนได้ (Nielsen และ Budiu, 2013) แอปพลิเคชันที่พัฒนาด้วยรูปแบบ Web Application เช่น แอปพลิเคชันสำหรับสื่อโฆษณา (Nexfly) แอปพลิเคชันสำหรับจองห้องพักและตั๋วเครื่องบิน (Trevelloka และ Expedia) ซึ่งสามารถเข้าถึงได้จาก Browser บนอุปกรณ์เคลื่อนที่

2.2.3 Hybrid Application เป็นการพัฒนาแอปพลิเคชันให้สามารถทำงานได้บนหลาย ระบบปฏิบัติการ ส่วนต่อประสานกับผู้ใช้เป็น Web Application และมี Native Application ทำงาน ในส่วนที่ Browser ไม่สามารถทำได้ โดยมี HTML เป็นตัวเชื่อม เมื่อต้องการใช้งานแอปพลิเคชันนั้น กับระบบปฏิบัติการอื่น ต้องแก้ไข HTML CSS และ JavaScript บางส่วน (Nielsen และ Budiu, 2013) แอปพลิเคชันที่พัฒนาด้วยรูปแบบ Hybrid Application เช่น แอปพลิเคชันซื้อตั๋วเครื่องบิน ของสายการบินเมื่อติดตั้งแอปพลิเคชันจากร้านค้า เช่น AirAsia LionAir NokAir แอปพลิเคชัน ธนาคารอิเล็กทรอนิกส์ของธนาคาร เช่น KTBnetbank Kbank SCBeasy เมื่อติดตั้งแอปพลิเคชันจาก ร้านค้า โดยเมื่อไม่มีการเชื่อมต่ออินเตอร์เน็ต แอปพลิเคชันเหล่านี้สามารถเข้าถึงหน้าหลักได้ บางแอป พลิเคชันสามารถเลือกเมนูต่าง ๆ ได้ แต่ไม่สามารถใช้งานส่วนที่ต้องมีการเชื่อมต่อกับแม่ข่ายได้ เช่น การลงชื่อเข้าใช้งาน การดูตารางเที่ยวบิน การท าธุรกรรมผ่านธนาคารอิเล็กทรอนิกส์

#### **2.3 ระบบปฏิบัติการบนอุปกรณ์เคลื่อนที่**

้ปัจจุบันมีระบบปฏิบัติการที่ทำงานบนอุปกรณ์เคลื่อนที่ที่สำคัญอยู่ 4 ระบบ ได้แก่ iOS Android Blackberry และ Windows Phone การพัฒนาแอปพลิเคชันให้ทำงานได้บนทุก ระบบปฏิบัติการนั้นไม่สามารถท าได้ เนื่องจากแต่ละระบบปฏิบัติการมีพื้นฐานการพัฒนา ระบบปฏิบัติการที่ต่างกัน จึงใช้ภาษาและเครื่องมือในการพัฒนาแอปพลิเคชันที่แตกต่างกันไป ตามแต่ ที่ระบบปฏิบัติการนั้น ๆ รองรับ อย่างไรก็ตามระบบปฏิบัติการที่ได้รับความนิยมใช้ในอุปกรณ์ เคลื่อนที่มากที่สุดสองอันดับแรก คือ iOS และ Android (IDC, 2015)

2.3.1 iOS เป็นระบบปฏิบัติการสำหรับอุปกรณ์เคลื่อนที่ iPhone เครื่องเล่น iPod touch และ iPad พัฒนาโดยบริษัท Apple ตั้งแต่ปี ค.ศ. 2007 การพัฒนาแอปพลิเคชันบน iOS ใช้สภาพแวดล้อม ในการพัฒนาแบบเบ็ดเสร็จ (Integrated Development Environment : IDE) ที่มีชื่อว่า Xcode ้ บนเครื่อง Macintosh ที่ทำงานด้วยระบบปฏิบัติการ Mountain Lion หรือสูงกว่า การพัฒนาใช้ ภาษา Objective-C ผู้พัฒนาสามารถพัฒนาแอปพลิเคชันเพื่อเผยแพร่บน App Store โดยเสียค่าลงทะเบียน 99 ดอลลาร์สหรัฐต่อปี

2.3.2 แอนดรอยด์ เป็นระบบปฏิบัติการแบบเปิด (Open source platform) ปัจจุบันถือ สิทธิบัตร source code โดยบริษัท Google และเป็นผู้นำของกลุ่ม Open Handset Alliance (OHA) ที่มีเป้าหมายในการรวมแอนดรอยด์ให้เป็นหนึ่งเดียว ระบบปฏิบัติการแอนดรอยด์นำเอา ระบบปฏิบัติการ Linux มาลดขนาดลงเพื่อให้สามารถทำงานบนอุปกรณ์ที่มีหน่วยประมวลผลและ ้ความจำที่จำกัดได้ ระบบปฏิบัติการแอนดรอยด์รุ่นแรกถูกนำมาใช้เชิงพาณิชย์ในเดือนกันยายน 2007 การพัฒนาแอปพลิเคชันบนระบบปฏิบัติการแอนดรอยด์ใช้ภาษา Java ในการพัฒนา ซึ่งมีความ ยืดหยุ่น สามารถทำงานได้บนทุกอุปกรณ์จึงเป็นที่ดึงดูดความสนใจของกลุ่มนักพัฒนาแอปพลิเคชัน

เมื่อพิจารณาจากเครื่องมือสำหรับพัฒนาแอปพลิเคชันของระบบปฏิบัติการทั้งสองแล้ว จะเห็น ได้ว่า ระบบปฏิบัติการแอนดรอยด์ เป็นระบบปฏิบัติการที่มีความยึดหยุ่นกว่า ทั้งด้านเครื่องมือที่ หลากหลาย และใช้ภาษา Java ซึ่งสามารถทำงานได้บนทุกอุปกรณ์ (Noh, 2014) ดังตารางที่ 2-1

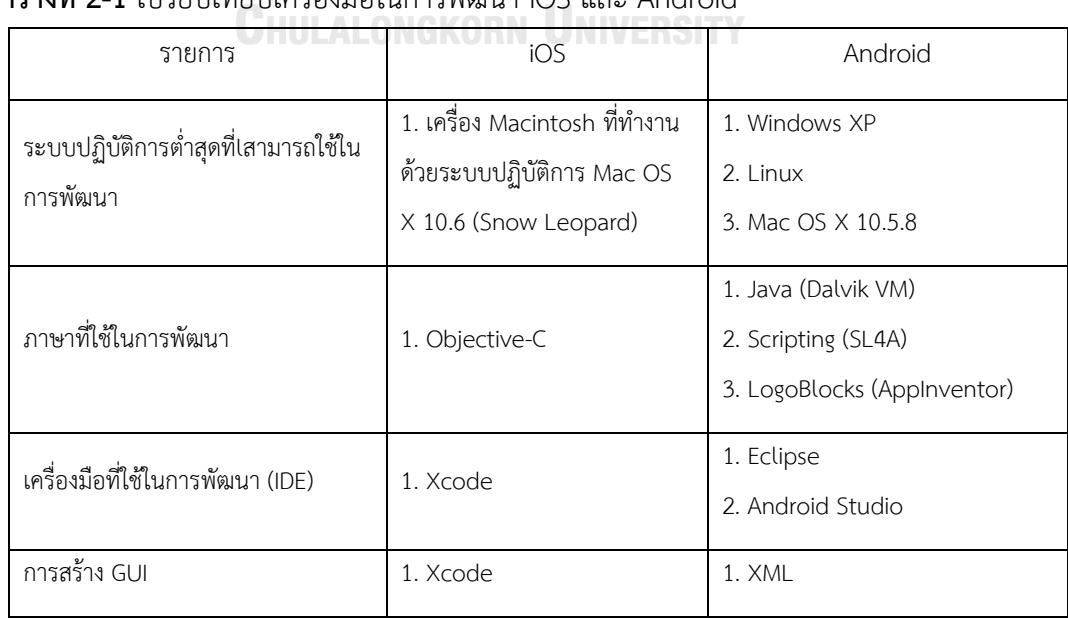

## <span id="page-23-0"></span>**ตารางที่ 2-1** เปรียบเทียบเครื่องมือในการพัฒนา iOS และ Android

#### **ตารางที่ 2-1** (ต่อ)

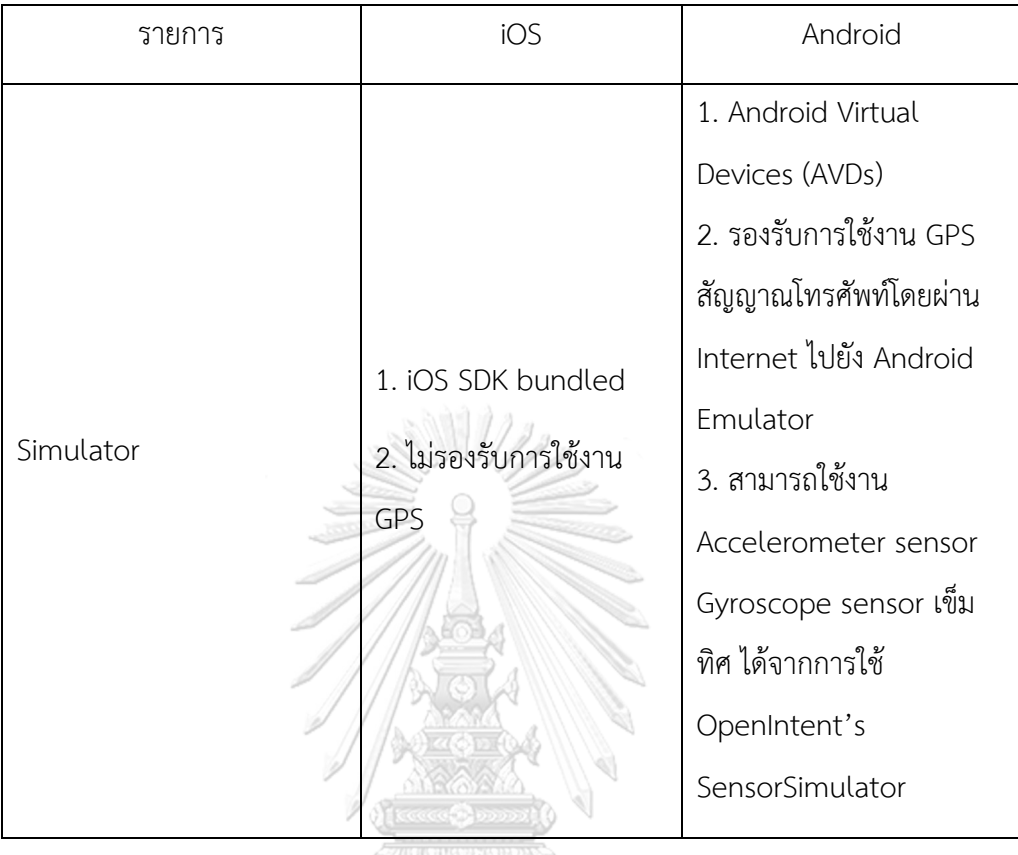

### **2.4 สถาปัตยกรรมระบบปฏิบัติการแอนดรอยด์**

ระบบปฏิบัติการแอนดรอยด์ออกแบบจากการทำงานร่วมกันของสถาปัตยกรรมแบบเป็นชั้น ป ร ะกอบด้ ว ย 4 ชั้น ส ถ าปัต ย ก ร ร ม คือ Linux Kernel, Library แ ล ะ Android Runtime, Application Framework และ Application ภาพที่ 2-1

2.4.1 Linux Kernel เป็นระบบบริการที่ทำงานอยู่ชั้นในสุดของระบบปฏิบัติการแอนดรอยด์ มี พื้นฐานมาจากระบบปฏิบัติการ Linux 2.6 Kernel ทำงานเหมือนหน่วยความจำภายใน จัดการระบบ การประมวลผล ท างานเป็น Internet Protocol Bottom-Drive และบริการอื่น ๆ จากส่วนกลาง โดยทั้งหมดมีพื้นฐานบน Linux Kernel

#### 2.4.2 Library และ Android Runtime

Library ทำงานอยู่บน Linux Kernel ทำหน้าที่ให้บริการการเข้าถึงอุปกรณ์และข้อมูลภายใน อุปกรณ์ ประกอบด้วย Library หลักดังนี้

- Surface Manager สำหรับการจัดการการแสดงผล
- Media Framework สำหรับการเล่นสื่อเสียงและวีดีโอ
- SQLite สำหรับการสนับสนุนฐานข้อมูล
- OpenGL/ES ส าหรับการแสดงผล 2 มิติ และ 3 มิติ
- FreeType สำหรับการดำเนินการเกี่ยวกับตัวอักษร
- WebKit สำหรับการบูรณาการ Browser และ Internet security
- SGL สำหรับการดำเนินการเกี่ยวกับภาพ
- SSL สำหรับการดำเนินการ Browser และ Internet security
- libe ส าหรับการสนับสนุนบริการของ Android ที่เฉพาะเจาะจง

Android Runtime เป็นเครื่องมือที่ทำให้แอนดรอยด์แตกต่างจาก Linux โดยทำหน้าที่เป็น กรอบในการพัฒนาแอปพลิเคชันประกอบด้วย 2 ส่วน คือ

- Core Library ให้บริการฟังก์ชันที่หลากหลายสำหรับการพัฒนาแอปพลิเคชันด้วย Java
- Dalvik Virtual Machine ใช้สำหรับการลงทะเบียนอุปกรณ์เพื่อเจาะจงการปรับปรุง แอปพลิเคชันให้เหมาะสมกับอุปกรณ์

2.4.3 Application framework นักพัฒนาสามารถเข้าถึง API framework ของแอปพลิเคชัน โดย Application framework ช่วยลดความซ้ าซ้อนจากส่วนประกอบของแอปพลิเคชัน นักพัฒนา สามารถใช้ framework เพื่อสร้างแอปพลิเคชันของตนเองขึ้นมา ช่วยลดความยุ่งยากในการออกแบบ แอปพลิเคชัน แต่ต้องพัฒนาอยู่ในข้อกำหนดของ framework

2.4.4 Application อยู่ชั้นบนสุดของโครงสร้างสถาปัตยกรรม เป็นส่วนที่แอปพลิเคชันที่พัฒนา ท างาน รวมถึงแอปพลิเคชันหลักของระบบ โดยแอปพลิเคชันทั้งหมดเขียนขึ้นโดยใช้ภาษา Java (Ma, 2013) แอปพลิเคชันบนระบบปฏิบัติการแอนดรอยด์ประกอบด้วย 4 ส่วน ได้แก่

2.4.4.1 Activities ทำหน้าที่แสดงแต่ละหน้าจอในส่วนของผู้ใช้ เช่น แอปพลิเคชันอีเมล์ ู้มี Activities หนึ่งที่แสดงจดหมายที่ยังไม่ได้อ่าน และมี Activities สำหรับเขียนจดหมาย แอปพลิเค ชันสามารถมีมากกว่าหนึ่ง Activities

2.4.4.2 Service ทำงานในขณะที่ผู้ใช้อยู่ในแอปพลิเคชันอื่น เช่น Service กำลังเล่น เพลงขณะที่ผู้ใช้กำลังอ่านอีเมล์ หรือดาวน์โหลดข้อมูลผ่านเครือข่ายในขณะที่ใช้งานแอปพลิเคชันอื่น

2.4.4.3 Broadcast Receivers ทำหน้าที่รายงานจากแอปพลิเคชันอื่น หรือจากระบบ เช่น การดาวน์โหลดไฟล์หนึ่งจากเครือข่าย Broadcast Receivers รายงานเมื่อจบการดาวน์โหลด เพื่อให้สามารถด าเนินการกับไฟล์นั้นต่อได้

2.4.4.4 Content Providers ทำหน้าที่เตรียมข้อมูล เพื่อให้แอปพลิเคชันอื่นนำข้อมูลไป ใช้ต่อ เช่น ระบบเตรียมรายชื่อผู้ติดต่อไว้ให้แอปพลิเคชันอื่นดูหรือแก้ไข (Holla และ Katti, 2012)

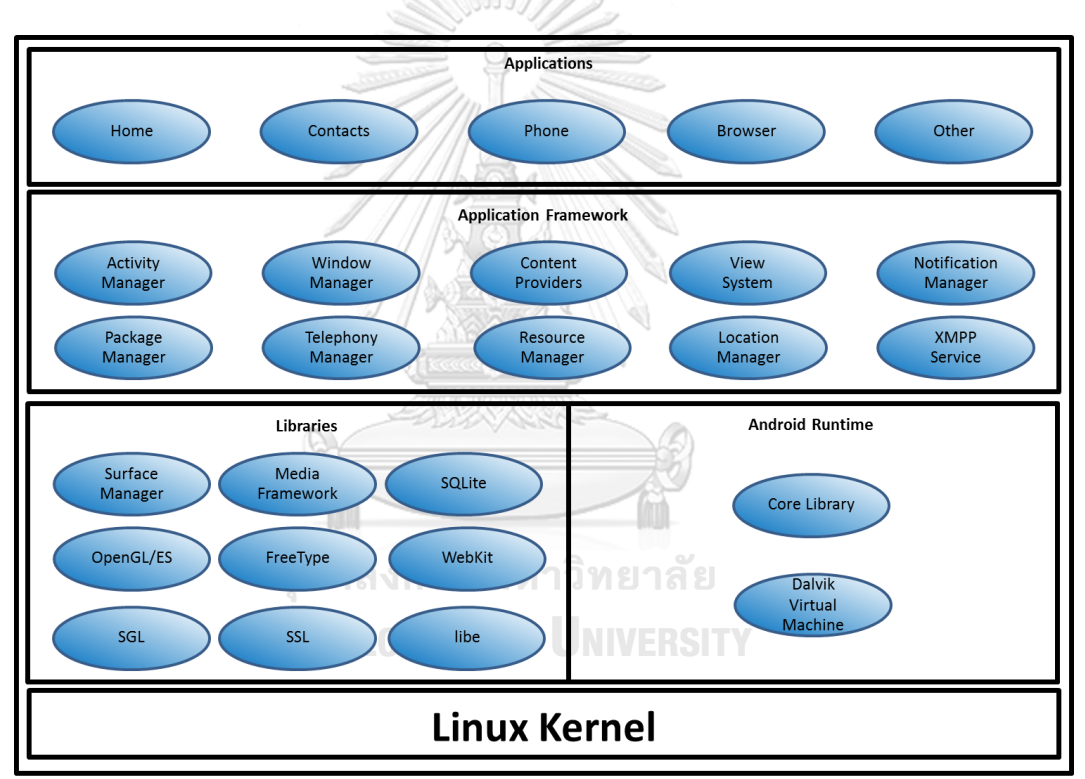

**ภาพที่ 2-1** สถาปัตยกรรมของระบบปฏิบัติการแอนดรอยด์

## <span id="page-26-0"></span>**2.5 ฐานข้อมูลส าหรับข้อมูลเชิงพื้นที่**

ู ฐานข้อมูลสำหรับข้อมูลเชิงพื้นที่ เป็นฐานข้อมูลที่เพิ่มความสามารถในการจัดการกับข้อมูลเชิง พื้นที่ โดยมี Open Geospatial Consortium (OGC) กำหนดมาตรฐานการจัดเก็บข้อมูลเชิงพื้นที่ (Baskaran, 2012) ซึ่งจัดเก็บเป็นรูปเรขาคณิต (Geometry) และข้อมูลอื่น ๆ ที่เกี่ยวข้องกับพื้นที่ เช่น

ระยะทางระหว่างจุดสองจุดบนพื้นผิวโลก สามารถสอบถาม (Query) และหาความสัมพันธ์ระหว่าง ข้อมูลเชิงพื้นที่ (Spatial Relationship) (Güting, 1994)

2.5.1 การออกแบบฐานข้อมูลเชิงสัมพันธ์ (Relational database)

ฐานข้อมูลได้รับการพัฒนามาเพื่อเก็บและจัดการข้อมูลจำนวนมาก ประสิทธิภาพในการ ้จัดการฐานข้อมูลขึ้นกับขนาดและความซ้ำซ้อนของข้อมูล การออกแบบให้ฐานข้อมูลมีขนาดเล็ก และ ี ซับซ้อนน้อยที่สุดเป็นสิ่งสำคัญ โดยการออกแบบฐานข้อมูลให้มีขนาดเล็กและซับซ้อนน้อยที่สุด ประกอบด้วยสองส่วน คือ การออกแบบตารางข้อมูล (Entity) และการออกแบบความสัมพันธ์ (Relationship) ของตารางข้อมูล (Speelpenning, Daux, และ Gallus, 2001)

2.5.1.1 การออกแบบตารางข้อมูล (Entity) โดยกำหนดชื่อที่เหมาะสมกับข้อมูล กำหนด คุณลักษณะของตารางข้อมูล (Attribute) และกำหนดคุณสมบัติของคุณลักษณะ (Properties) ตัวอย่างดังตารางที่ 2-2

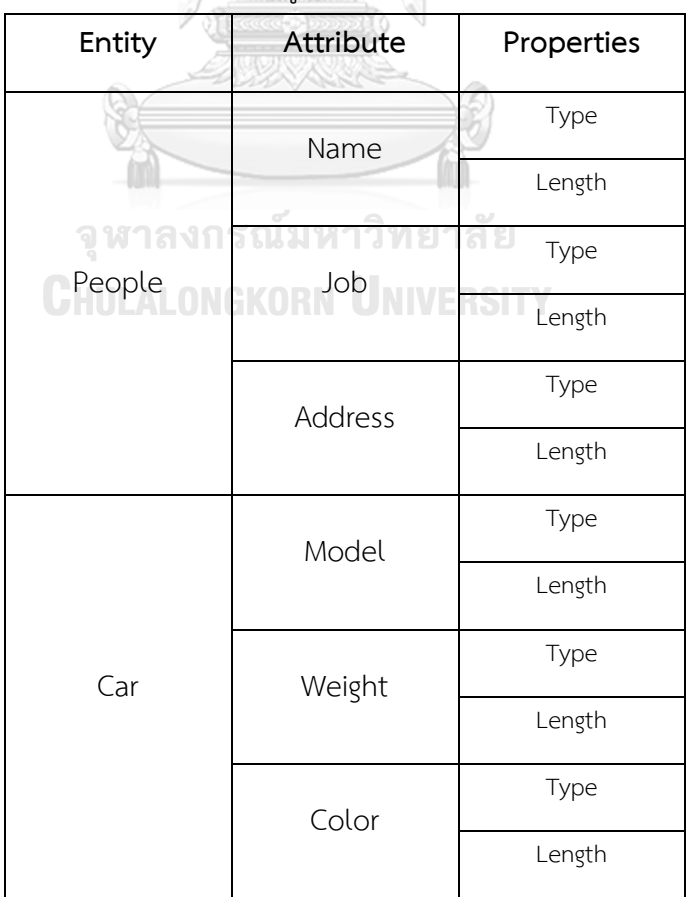

<span id="page-27-0"></span>**ตารางที่ 2-2** ตัวอย่างการออกแบบตารางข้อมูล

**ตารางที่ 2-***2* (ต่อ)

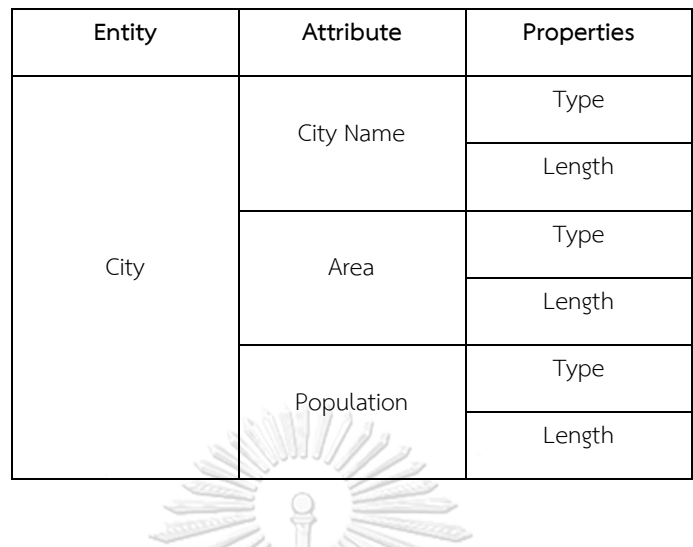

2.5.1.2 การออกแบบความสัมพันธ์ของตารางข้อมูล (Relationships) ตารางข้อมูลที่มี ่ ข้อมูลซ้ำกันเป็นจำนวนมาก จะนำข้อมูลที่ซ้ำกันออกมาสร้างเป็นตารางใหม่ เพื่อลดการใช้พื้นที่ในการ เก็บข้อมูล และกำหนดคีย์หลัก (primary key) เพื่อเชื่อมความสัมพันธ์ของข้อมูลในตารางเข้าด้วยกัน โดยความสัมพันธ์ของตารางข้อมูลในฐานข้อมูลนั้นแบ่งเป็น 3 ลักษณะ คือ

2.5.1.2.1 หนึ่งข้อมูล ถึง หนึ่งข้อมูล (One to One) เป็นการกำหนด ความสัมพันธ์ของข้อมูลจากตารางหนึ่ง ไปยังข้อมูลในอีกตารางหนึ่ง แบบเฉพาะเจาะจง ดังภาพที่ 2-2

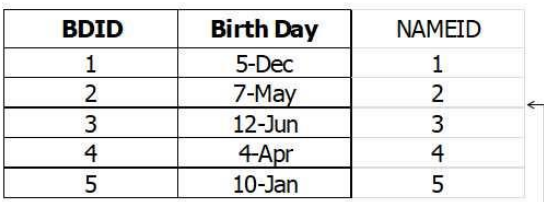

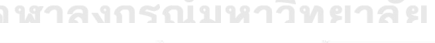

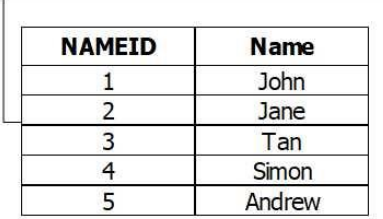

<span id="page-28-0"></span>**ภาพที่ 2-2** ตัวอย่างความสัมพันธ์แบบ หนึ่งข้อมูล ถึง หนึ่งข้อมูล (One to One)

2.5.1.2.2 หนึ่งข้อมูล ถึง หลายข้อมูล (One to Many) เป็นการกำหนด

ความสัมพันธ์ของข้อมูลจากตารางหนึ่ง ไปยังข้อมูลในอีกตารางหนึ่งได้หลายข้อมูล ดังภาพที่ 2-3

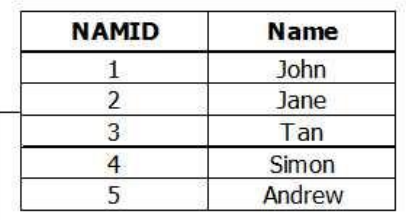

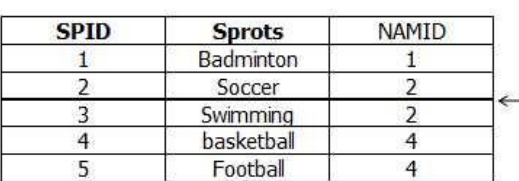

<span id="page-29-0"></span>**ภาพที่ 2-3** ตัวอย่างความสัมพันธ์แบบ หนึ่งข้อมูล ถึง หลายข้อมูล (One to Many)

2.5.1.2.3 หลายข้อมูล ถึง หลายข้อมูล (Many to Many) เป็นการกำหนด ความสัมพันธ์ของข้อมูลจากตารางหนึ่ง ไปยังข้อมูลในอีกตารางหนึ่ง โดยมีหลายข้อมูลทั้งข้อมูลต้น ทางและปลายทาง (Letkowski, 2014) ดังภาพที่ 2-4

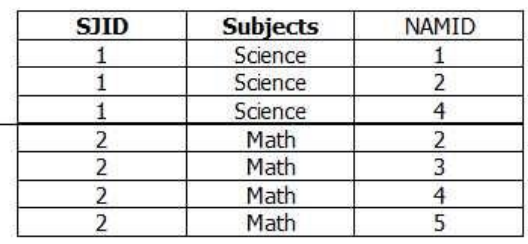

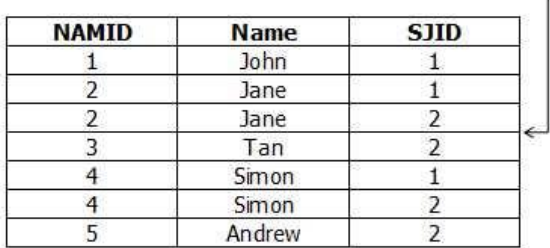

<span id="page-29-1"></span>**ภาพที่ 2-4** ตัวอย่างความสัมพันธ์แบบ หลายข้อมูล ถึง หลายข้อมูล (Many to Many)

เมื่อกำหนดความสัมพันธ์ของตารางข้อมูลในฐานข้อมูลแล้วสร้างเป็นแบบจำลอง ความสัมพันธ์ของตารางในฐานข้อมูล (Entity Relationship Modeling) แบบจำลองนี้จะแสดง ความสัมพันธ์ทั้งหมดของตารางภายในฐานข้อมูล

การออกแบบตารางข้อมูลที่มีคุณลักษณะ และคุณสมบัติของคุณลักษณะที่เหมาะสมกับ ข้อมูลที่ต้องการจัดเก็บ โดยผ่านกระบวนการทำให้เป็นมาตรฐาน (normalization) ให้ตารางข้อมูล ้อยู่ในรูปแบบมาตรฐาน (normal form) ของแต่ละขั้น จะช่วยลดการใช้พื้นที่หน่วยความจำโดยไม่ ี จำเป็น ทำให้ฐานข้อมูลใช้พื้นที่เท่าที่จำเป็นสำหรับจัดเก็บข้อมูล

2.5.2 SQL (Structure Query Language) เป็นภาษาเชิงโครงสร้างที่ใช้ในการติดต่อกับ ฐานข้อมูลเพื่อให้ระบบการจัดการฐานข้อมูลด าเนินการกับข้อมูลภายในฐานข้อมูล เป็นภาษา ้มาตรฐานสำหรับระบบการจัดการฐานข้อมูล สามารถเข้าถึง กำหนดและจัดการข้อมูล สร้างและลบ ตาราง สร้างและใช้ฟังก์ชันในฐานข้อมูล สำหรับ SQL ที่ใช้ในการติดต่อกับฐานข้อมูล มีรูปแบบคำสั่ง 4 แบบ ได้แก่

- DDL (Data Definition Language) คำสั่งสำหรับดำเนินการกับตารางและวัตถุใน ฐานข้อมูล ประกอบด้วย CREATE (สร้างตาราง มุมมองตาราง หรือวัตถุอื่น ๆ ในฐานข้อมูล) ALTER (ปรับปรุงวัตถุที่อยู่ภายในฐานข้อมูล) และ DROP (ลบวัตถุที่อยู่ภายในฐานข้อมูล)

- DML (Data Manipulation Language) คำสั่งสำหรับดำเนินการกับตารางใน ฐานข้อมูล ประกอบด้วย INSERT (สร้าง Record) UPDATE (ปรับปรุง Record) DELETE (ลบ Record) **CHULALONGKORN UNIVERSITY** 

- DCL (Data Control Language) คำสั่งจัดการสิทธิ์ของผู้ใช้ ประกอบด้วย GRANT (ให้สิทธิ์กับผู้ใช้) REVOKE (เรียกคืนสิทธิ์จากผู้ใช้)

- (Data Query Language) คำสั่งสำหรับค้นคืนข้อมูลจากฐานข้อมูล ประกอบด้วย SELECT (ดึงข้อมูลจากตาราง) (Lorentz และ Roeser, 2016)

การสอบถามข้อมูล (Query) ของฐานข้อมูลสำหรับข้อมูลเชิงพื้นที่ แบ่งการดำเนินการได้ทั้ง การเลือกเชิงพื้นที่ (Spatial selection) การวัด (Measurements) โดยใช้ SQL ในการติดต่อกับ ฐานข้อมูล

2.5.3 การสอบถามข้อมูลด้วยภาษา SQL โปรแกรมจัดการฐานข้อมูลใช้ในการติดต่อกับ ฐานข้อมูล ให้ระบบฐานข้อมูลค้นคืนข้อมูลภายในฐานข้อมูล โดยใช้รูปแบบ Select-From-Where โดยส่วนประโยคของ Select เป็นส่วนกำหนดคุณลักษณะของข้อมูลที่จะแสดง ส่วนประโยคของ From กำหนดส่วนของชุดข้อมูลที่จำเป็นต้องใช้ในการสอบถามข้อมูล และ ส่วนประโยคของ Where ทำหน้าที่ระบุข้อจำกัดในการเรียกค้นข้อมูล (Frank, 2003 ) ตัวอย่างเช่น Select num\_population From province Where province\_name = "หนองคาย"

2.5.4 การสอบถามข้อมูลเชิงพื้นที่ด้วยภาษา SQL แบ่งกลุ่มของการสอบถามได้ 3 ลักษณะ คือ สอบถามความสัมพันธ์เชิงพื้นที่ (Topological Queries) สอบถามทิศทาง (Directional Queries) และ สอบถามระยะทาง (Distance Queries)

การสอบถามข้อมูลเชิงพื้นที่ สามารถใช้ SQL โดยเพิ่มส่วนที่รองรับข้อมูลเชิงพื้นที่ เช่น คุณลักษณะทาง Topology และรูปเรขาคณิตเช่น จุด เส้น และพื้นที่ (Güting, 1994) ตัวอย่างเช่น Select TOP 1 geom.STCentroid().STAsText(), From district, Where province name = "นครนายก"

จากตัวอย่าง TOP 1 geom.STCentroid().STAsText() จะให้ค่าพิกัดเอ็กซ์และวายของจุด ศูนย์กลางของพื้นที่อำเภอที่อยู่สูงที่สุดของจังหวัดนครนายก นอกจากนี้ยังมีคำสั่งเชิงพื้นที่อื่น ๆ เช่น อยู่ข้างใน (Inside) ครอบคลุมโดย (Covered by) ซ้อนทับ (Overlaps) เท่ากับ (Equals) ครอบคลุม (Contains) (Lorentz และ Roeser, 2016)

2.5.5 ระบบการจัดการฐานข้อมูล (Database Management System: DBMS) ที่รองรับการ จัดการข้อมูลเชิงพื้นที่แบบ Open Source ที่เป็นที่นิยม คือ PostgreSQL (PostGIS) SQLite (SpatiaLite) และ MySQL Spatial โดยระบบการจัดการฐานข้อมูลทั้งสามระบบ สามารถ เปรียบเทียบคุณสมบัติในด้านต่าง ๆ ได้ ดังตารางที่ 2-3

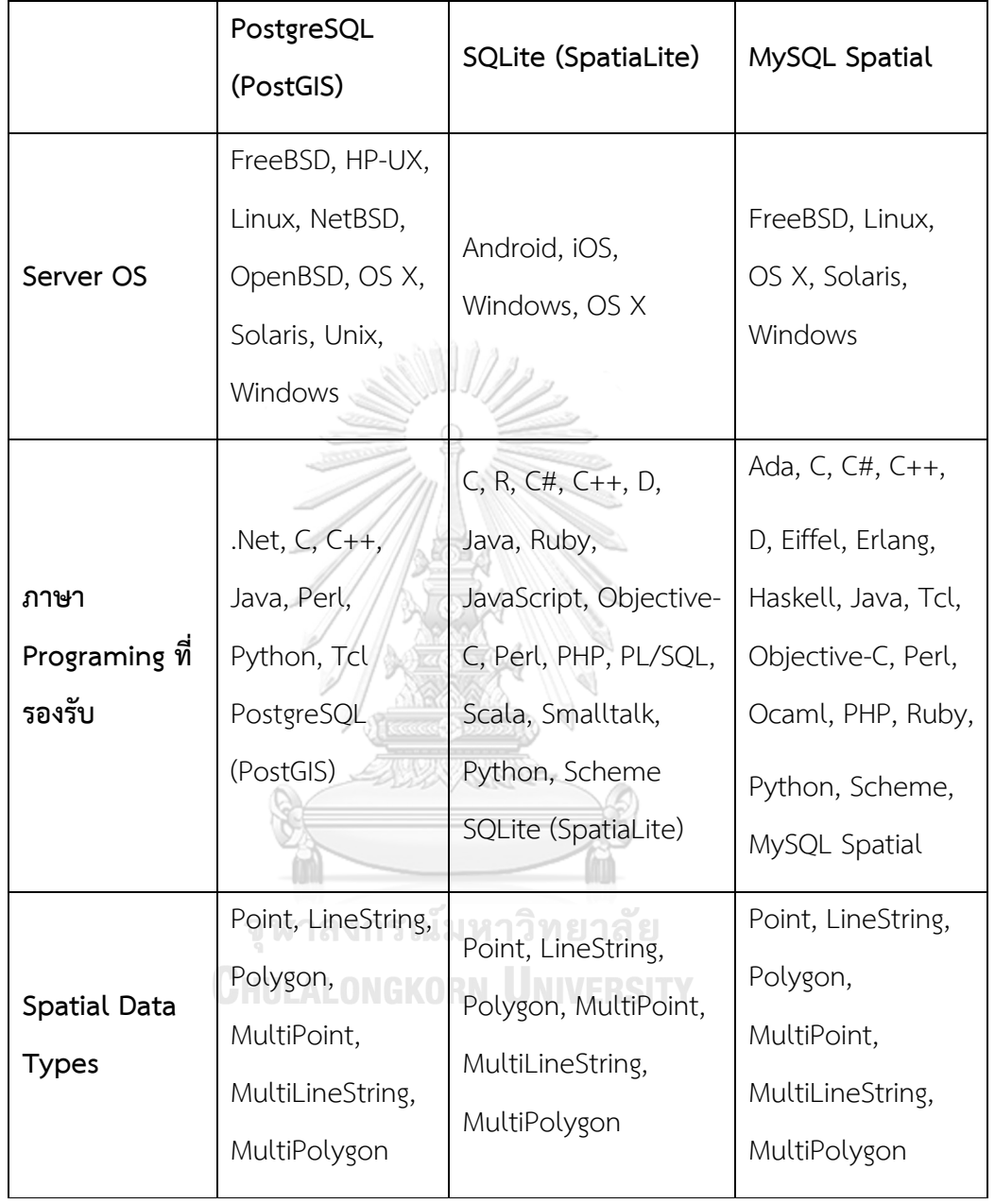

<span id="page-32-0"></span>**ตารางที่ 2-3** เปรียบเทียบฐานข้อมูลเชิงพื้นที่ PostgreSQL (PostGIS), SQLite (SpatiaLite) และ MySQL Spatial

**ตารางที่ 2-3** (ต่อ)

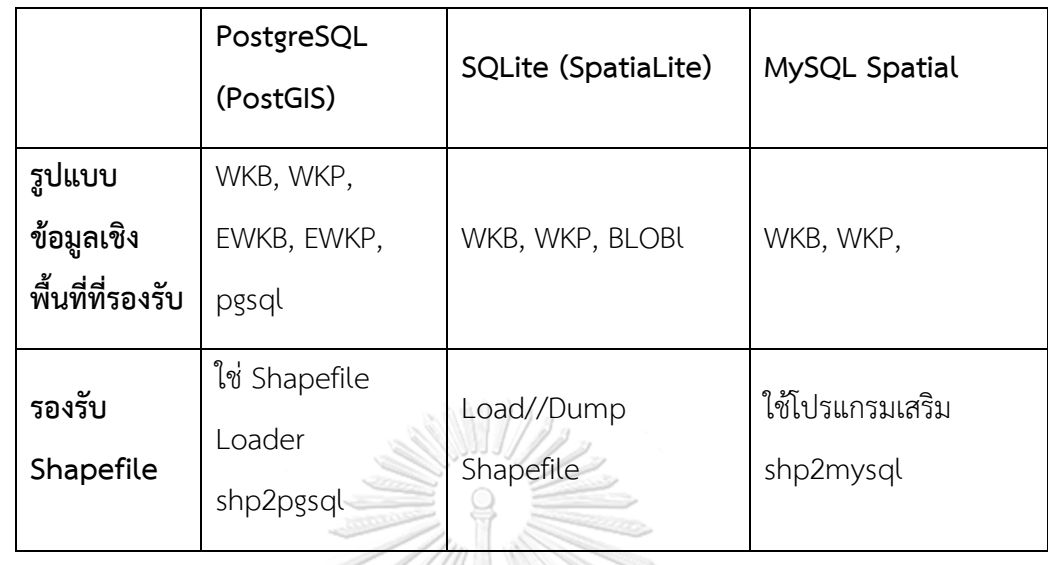

พิจารณาคุณสมบัติของระบบจัดการฐานข้อมูลทั้งสามแล้วพบว่า สามารถรองรับการจัดการ ข้อมูลเชิงพื้นที่ และรองรับภาษา Java ที่ใช้กับระบบปฏิบัติการแอนดรอยด์ได้ และเมื่อพิจารณาถึง ความเหมาะสมในการนำมาใช้กับอุปกรณ์เคลื่อนที่ระบบปฏิบัติการแอนดรอยด์ ซึ่งมีทรัพยากรจำกัด แล้ว พบว่า SQLite (SpatiaLite) มีความเหมาะสมในการใช้งานมากที่สุด ด้วยคุณลักษณะที่เหมาะสม กับ Server ขนาดเล็ก ท าให้มีความรวดเร็วกว่าในการประมวลผลบนอุปกรณ์เคลื่อนที่และส่งผ่าน ข้อมูลผ่านอินเตอร์เน็ตบนเครือข่ายโทรศัพท์เคลื่อนที่

# 2.6 แอปพลิเคชันสำหรับข้อมูลเชิงพื้นที่ **ณ.มหาวิทยาลัย**

2.6.1 แอปพลิเคชันสำหรับข้อมูลเชิงพื้นที่ ที่ทำงานแบบออนไลน์ ต้องมีการเชื่อมต่อเครือข่าย ้อินเตอร์เน็ตผ่าน Wi-Fi หรือเครือข่ายโทรศัพท์เคลื่อนที่ เพื่อรับส่งข้อมูลจากแม่ข่ายในขณะทำการเก็บ ข้อมูลเชิงพื้นที่

2.6.1.1 แอปพลิเคชันสำหรับข้อมูลเชิงพื้นที่ ที่ทำงานบนระบบปฏิบัติการ iOS โดยมาก แล้วเป็นแอปพลิเคชันที่พัฒนาในรูปแบบ Native Application เพื่อให้สามารถใช้ระบบรับสัญญาณ ดาวเทียม และส่วนอื่น ๆ ที่ติดตั้งอยู่ในเครื่องได้จากนโยบายด้านความปลอดภัยของระบบปฏิบัติการ iOS จึงจำเป็นต้องพัฒนาในรูปแบบ Native Application มีตัวอย่างดังนี้

- A rapid deployment model for VGI projects in mobile field data collection พัฒนาแอปพลิเคชันสำหรับเก็บข้อมูลสารสนเทศภูมิศาสตร์โดยอาสาสมัคร ออกแบบแอป พลิเคชันให้ต้องเชื่อมต่อเครือข่ายเพื่อเข้าถึงฐานข้อมูลส าหรับการเก็บข้อมูลภูมิสารสนเทศโดย อาสาสมัคร (Baskaran, 2012)

- Collector for ArcGIS เป็นแอปพลิเคชันเก็บข้อมูลสารสนเทศภูมิศาสตร์โดย เชื่อมต่อกับบัญชีของ ArcGIS Online สามารถเปิดแผนที่ฐานจาก Google Map, Bing Map และ OSM Cycle สร้างข้อมูลรูปแบบจุดจากตำแหน่งปัจจุบันของพร้อมแนบรูปภาพ แสดงข้อมูลจาก ArcGIS Online สามารถใช้บริการได้โดยไม่เสียค่าใช้จ่ายเป็นเวลา 60 วัน หลังจากนั้นคิดค่าบริการ เป็นรายปี (ESRI, 2012)

- Wolf-GIS เปิดแผนที่ฐานและแสดงข้อมูลที่ต้องการบนแผนที่ฐาน สร้างข้อมูลรูป เหลี่ยมปิดจากตำแหน่งปัจจุบันของ GPS เปิด Shape file จาก server ของ Wolf-GIS บันทึกข้อมูล เป็น Shape file ลงในหน่วยความจำเครื่อง มีค่าใช้จ่ายในการใช้งาน (Wolf-Tek, 2014a)

2.6.1.2 แอปพลิเคชันสำหรับข้อมูลเชิงพื้นที่ ที่ทำงานบนระบบปฏิบัติการแอนดรอยด์ โดยมากแล้วเป็นแอปพลิเคชันที่พัฒนาในรูปแบบ Hybrid Application ที่ออกแบบมาเพื่อเชื่อมต่อกับ เครื่องแม่ข่าย โดยแอปพลิเคชันมีหน้าที่เก็บ บันทึก และส่งข้อมูลไปยังเครื่องแม่ข่ายในการวิเคราะห์ที่ ใช้การทำงานที่ซับซ้อน มีตัวอย่างดังนี้

- Real-Time Geospatial Data Collection and Visualization with Smartphone พัฒนาแอปพลิเคชันสำหรับเก็บ แสดง และวิเคราะห์ข้อมูลแบบทันที โดยเชื่อมต่อกับเครือข่าย ตลอดเวลาเพื่อดาวน์โหลด บันทึก และวิเคราะห์ข้อมูล (Lwin, Hashimoto, และ Murayama, 2014) **CHULALONGKORN UNIVERSITY** 

- Development of an Open-Source Mobile Application for Emergency Data Collection พัฒนาแอปพลิเคชันสำหรับเก็บข้อมูลเหตุฉกเฉิน โดยเชื่อมต่อกับเครือข่ายเพื่อบันทึก ต าแหน่งและรายละเอียดของเหตุฉุกเฉิน (Spångmyr, 2014)

- Collector for ArcGIS เป็นแอปพลิเคชันเก็บข้อมูลสารสนเทศภูมิศาสตร์โดยเชื่อมต่อ กับบัญชีของ ArcGIS Online สามารถเปิดแผนที่ฐานจาก Google Map, Bing Map และ OSM Cycle สร้างข้อมูลรูปแบบจุดจากตำแหน่งปัจจุบันของพร้อมแนบรูปภาพ ส่งออกข้อมูลจุดในรูปแบบ KML, CSV, GeoJSON, ArcGI SJsON นำเข้าข้อมูล จุด เส้น รูปเหลี่ยมปิด ในรูปแบบ KML, CSV, GeoJSON, ArcGI SJsON มีค่าใช้จ่าย (ESRI, 2013)

- Wolf-GIS Basic เปิดแผนที่ฐานและแสดงข้อมูลที่ต้องการบนแผนที่ฐาน สร้างข้อมูล รูปเหลี่ยมปิดจากตำแหน่งปัจจุบันของ GPS เปิด Shape file จาก server ของ Wolf-GIS บันทึก ข้อมูลเป็น Shape file ลงในหน่วยความจำเครื่อง มีค่าใช้จ่ายในการใช้งาน (Wolf-Tek, 2014b)

- Google My Maps แสดงข้อมูลแผนที่ ที่สร้างจาก Google Map (Desktop) สร้าง ข้อมูลรูปแบบจุด จากการกำหนดเองหรือตำแหน่งปัจจุบันของ GPS และใส่รายละเอียด (Google, 2014)

- GPS Essentials สร้างข้อมูลรูปแบบจุด จากการกำหนดเองหรือตำแหน่งปัจจุบันของ GPS ใส่รายละเอียดพร้อมแนบรูปภาพ และส่งออกข้อมูลจุดที่สร้างขึ้นในรูปแบบ KML บันทึกไว้ใน  $\rho$ วามจำเครื่อง (mictale.com, 2013)

2.6.1.3 แอปพลิเคชันสำหรับข้อมูลเชิงพื้นที่ ที่ทำงานบนระบบปฏิบัติการ iOS และ ระบบปฏิบัติการแอนดรอยด์โดยมากแล้วเป็นแอปพลิเคชันที่พัฒนาในรูปแบบ Hybrid Application โดยพัฒนาบนพื้นฐาน Webbased ที่สามารถใช้ร่วมกันได้แล้วพัฒนาส่วนที่เป็น Native ของแต่ละ ระบบปฏิบัติงานแยกกัน ส่วนที่เป็น Native Application ทำหน้าที่รับคำสั่งจากส่วนที่เป็น Webbased แล้วสั่งการส่วนต่าง ๆ ของอุปกรณ์อีกขั้นหนึ่ง มีตัวอย่างดังนี้

- Geospatial Analysis on Mobile Application Usage พัฒนาแอปพลิเคชันใน รูปแบบ web-based สำหรับเก็บข้อมูลการใช้แอปพลิเคชันวิเคราะห์ตำแหน่ง โดยเชื่อมต่อกับ เครือข่ายอินเตอร์เน็ตเพื่อส่งข้อมูลการใช้แอปพลิเคชันและตำแหน่งผู้ใช้ (Gerontini, 2013)

- Web-Based GIS System for Real-Time Field Data Collection Using a Personal Mobile Phone พัฒนาแอปพลิเคชันสำหรับจัดเก็บ แสดงข้อมูลแบบทันที โดยเชื่อมต่อกับ เครือข่ายตลอดเวลาเพื่อดาวน์โหลด และบันทึกข้อมูลผ่าน Web-GIS system (Lwin et al., 2014)

2.6.2 แอปพลิเคชันสำหรับข้อมูลเชิงพื้นที่ ที่ทำงานได้ทั้งออนไลน์และออฟไลน์ แอปพลิเคชัน สามารถท างานผ่านเครือข่ายอินเตอร์เน็ตเพื่อรับและส่งข้อมูลกับแม่ข่าย และสามารถเก็บข้อมูลไว้ใน ี ฐานข้อมูลของแอปพลิเคชัน หน่วยความจำภายในอุปกรณ์เคลื่อนที่ หรือหรือความจำภายนอก เมื่อไม่ มีการเชื่อมต่อเครือข่ายอินเตอร์เน็ต

2.6.2.1 แอปพลิเคชันสำหรับข้อมูลเชิงพื้นที่ ที่ทำงานบนระบบปฏิบัติการ iOS เป็น แอปพลิเคชันที่พัฒนาในรูปแบบ Native Application เพื่อให้สามารถใช้ระบบรับสัญญาณดาวเทียม
และส่วนอื่น ๆ ที่ติดตั้งอยู่ในเครื่องได้จากนโยบายด้านความปลอดภัยของระบบปฏิบัติการ iOS จึง จ าเป็นต้องพัฒนาในรูปแบบ Native Application มีตัวอย่างดังนี้

- Mapping native plants: A mobile GIS application for sharing indigenous knowledge in southern California. พัฒนาแอปพลิเคชันสำหรับเก็บข้อมูลเชิงพื้นที่ โดยสามารถ เชื่อมต่อกับแม่ข่ายเพื่อรับส่งข้อมูลกับฐานข้อมูลผ่าน ArcGIS Online และสามารถเก็บข้อมูลใน หน่วยความจำของอุปกรณ์เคลื่อนที่เมื่อไม่มีการเชื่อมต่ออินเตอร์เน็ต (Wahl, 2013)

2.6.2.2 แอปพลิเคชันสำหรับข้อมูลเชิงพื้นที่ ที่ทำงานบนระบบปฏิบัติการแอนดรอยด์ มี ทั้งพัฒนาในรูปแบบ Hybrid Application ที่ออกแบบมาเพื่อเชื่อมต่อกับเครื่องแม่ข่าย โดยแอปพลิเค ชันมีหน้าที่จัดเก็บ บันทึก และส่งข้อมูลไปยังเครื่องแม่ข่ายในการวิเคราะห์ที่ใช้การทำงานที่ซับซ้อน และสามารถทำงานได้เมื่อไม่ได้เชื่อมต่ออินเตอร์เน็ต โดยเก็บข้อมูลไว้ในความจำของตัวเครื่อง เมื่อมี การเชื่อมต่ออินเตอร์เน็ตจึงส่งข้อมูลไปยังเครื่องแม่ข่าย และพัฒนาในรูปแบบ Native Application ที่ท างานได้ด้วยตัวแอปพลิเคชันเอง ใช้เครือข่ายในการรับส่งข้อมูลเท่านั้น มีตัวอย่างดังนี้

- Design, Implementation and Evaluation of a Mobile GIS Solution for a Land Registration Project in Lesotho พัฒนาแอปพลิเคชันสำหรับเก็บข้อมูลการลงทะเบียนที่ดิน โดยสามารถเชื่อมต่อกับแม่ข่ายเพื่อรับส่งข้อมูลกับฐานข้อมูล และสามารถเก็บข้อมูลในหน่วยความจำ ของอุปกรณ์เคลื่อนที่เมื่อไม่มีการเชื่อมต่ออินเตอร์เน็ต (Bronder และ Persson, 2013)

- Mobile GIS สร้างข้อมูลรูปแบบจุดจากตำแหน่งปัจจุบันของ GPS พร้อมด้วยใส่ รายละเอียด และแนบรูปภาพ และส่งออกเป็น .KML บันทึกลงในความจำภายในอุปกรณ์เคลื่อนที่ (JMiletic, 2013)

- Point GIS สร้างข้อมูลรูปแบบจุด พร้อมด้วยใส่รายละเอียด แนบรูปภาพ จากตำแหน่ง ปัจจุบันของ GPSส่งออกข้อมูลในรูปแบบ .CSV (Atlas-Tech, 2013)

- GPS Fields Area Measure สร้างและบันทึก รูปเหลี่ยมปิด บนแผนที่ฐาน Google Map เพื่อวัดระยะ และพื้นที่ ด้วยการกำหนดเองบนแผนที่ หรือตำแหน่งปัจจุบันของ GPS (Noframe, 2012)

- Handy GPS สร้างข้อมูลรูปแบบจุด และรูปแบบเส้น จากตำแหน่งปัจจุบันของ GPS ้ ส่งออกข้อมูลจุดที่สร้างขึ้นในรูปแบบ KML บันทึกไว้ในความจำเครื่อง (BinaryEarth, 2012)

2.6.2.3 แอปพลิเคชันสำหรับข้อมูลเชิงพื้นที่ ที่ทำงานบนระบบปฏิบัติการ iOS และ ระบบปฏิบัติการ แอนดรอยด์ เป็นแอปพลิเคชันที่พัฒนาในรูปแบบ Hybrid Application โดยพัฒนา บนพื้นฐาน Web-based ที่สามารถใช้ร่วมกันได้แล้วพัฒนาส่วนที่เป็น Native ของแต่ละระบบ ปฏิบัติงานแยกกัน ส่วนที่เป็น Native Application ทำหน้าที่รับคำสั่งจากส่วนที่เป็น Web-based แล้วสั่งการส่วนต่าง ๆ ของอุปกรณ์อีกขั้นหนึ่ง โดยส่วนที่เป็น Native Application ของแอปพลิเคชัน ประเภทนี้เมื่อไม่ได้ทำการเชื่อมต่อเครือข่ายอาจทำได้เพียงเก็บข้อมูลไว้ในหน่วยความจำเครื่องเท่านั้น เพราะข้อจำกัดในการทำให้แอปพลิเคชันสามารถทำงานได้ทั้งสองระบบปฏิบัติการ โดยแก้ไขให้น้อย ที่สุด มีตัวอย่างดังนี้

- A development approach for geo-enabled mobile applications based on HTML5 A Rwanda case study and prototype พัฒนาแอปพลิเคชันสำหรับเก็บข้อมูลเชิงพื้นที่ ด้วย HTML 5 โดยสามารถเชื่อมต่อกับแม่ข่ายเพื่อรับส่งข้อมูลกับฐานข้อมูล และสามารถเก็บข้อมูลใน หน่วยความจำของอุปกรณ์เคลื่อนที่เมื่อไม่มีการเชื่อมต่ออินเตอร์เน็ต (Broman, 2012)

แอปพลิเคชันสำหรับข้อมูลเชิงพื้นที่ที่มีอยู่ในปัจจุบัน บางแอปพลิเคชันสามารถเชื่อมต่อกับ ฐานข้อมูลได้ สามารถสอบถามข้อมูลจากตารางคุณสมบัติได้ แต่ยังไม่มีแอปพลิเคชันที่สามารถ สอบถามข้อมูลจากโดยใช้ความสัมพันธ์เชิงพื้นที่ได้

## 2.7 ความแม่นยำของอุปกรณ์รับสัญญาณจีพีเอส

เมื่อตำแหน่งจีพีเอสถูกบันทึกไว้ตามเวลาที่ผ่านไปในขณะที่ยังอยู่จุดเดิม ตำแหน่งที่บันทึกจะ กระจายอยู่ในพื้นที่ซึ่งเกิดจากความผิดพลาดในการคำนวณ การกระจายนี้เรียกว่า Scatter plot ซึ่ง ใช้อธิบายถึงความถูกต้องของอุปกรณ์ โดยพื้นที่ที่มีการกระจุกตัวของพิกัดคือบริเวณที่มีความ ้น่าเชื่อถือ โดยบริเวณที่มีความน่าเชื่อถือใช้ในการคำนวณทางสถิติเพื่อหาคุณภาพของจีพีเอส โดยใช้ ี สมการ DRMS (Distance Root Mean Squared) หารากที่สองของค่าเฉลี่ยของตำแหน่ง X และ Y ดังสมการที่ 2-1

$$
DRMS = \sqrt{\sigma_x^2 + \sigma_y^2}
$$

**สมการที่ 2-1** สมการส าหรับหาค่า DRMS (Distance Root Mean Squared)

โดย  $\sigma$  คือ Standard error ของกล่มของตำแหน่ง X และ Y ที่ได้จากจีพีเอส ความน่าเชื่อถือ ของการหาความแม่นยำของจีพีเอสโดยใช้ DRMS มีความน่าเชื่อถืออยู่ที่ร้อยละ 65 (NovAtel, 2003)

# 2.8 มาตรฐานระบบสารสนเทศภูมิศาสตร์ที่กำหนดโดย Open Geospatial Consortium **(OGC)**

OGC เป็นองค์กรระหว่างประเทศที่มีสมาชิกกว่า 517 หน่วยงาน ทั้งภาครัฐ เอกชน และ ุ่ มหาวิทยาลัย เพื่อกำหนดมาตรฐานของระบบสารสนเทศภูมิศาสตร์ (GIS) เพื่อส่งเสริมและพัฒนา ระบบในการประมวลผลข้อมูลภูมิสารสนเทศ โดยพัฒนาข้อกำหนดต่าง ๆ สำหรับ Software และ ฐานข้อมูลให้สามารถทำงานร่วมกันได้ (OGC, 1999) โดยได้กำหนดมาตรฐานการเก็บข้อมูล สารสนเทศภูมิศาสตร์ไว้ดังนี้

2.8.1 Geometry เป็น class สำหรับเก็บข้อมูลในรูปเรขาคณิตแบบ 2 มิติ ประกอบด้วย

2.7.1.1 กระบวนการพื้นฐาน กำหนดรูปแบบการทำงาน การเก็บค่าพื้นฐาน และการ เปลี่ยนแปลงประเภทการเก็บข้อมูล ของรูปเรขาคณิต เช่น มิติ ประเภท การส่งออกเป็นข้อมูล ประเภทอื่น ตรวจสอบความผิดปกติดังต่อไปนี้

- Dimension เก็บในรูปแบบ Integer จุดจะไม่มี dimension หรือเรียกว่า 0 dimension เส้นมี1 dimension คือ ระยะ และ รูปเปลี่ยมมี2 dimension คือ ความกว้าง และ ความสูง

- GeometryType เก็บในรูปแบบ String ส่งชื่อของชนิดที่รูปเรขาคณิตนั้นถูกจัดอยู่เป็น **CHULALONGKORN UNIVERSITY** ค่า String

- SRID เก็บในรูปแบบ Integer ส่งกลับ ID ระบบพิกัดอ้างอิงของรูปเรขาคณิต

- Envelope เก็บในรูปแบบ Geometry ส่งกลับรูปเหลี่ยมที่เล็กที่สุดที่สามารถบรรจุรูป เรขาคณิตไว้ด้านใน

- AsText เก็บในรูปแบบ String ส่งออกรูปเรขาคณิตไปเป็นไฟล์ WKT

- AsBinary เก็บในรูปแบบ Binary ส่งออกรูปเรขาคณิตไปเป็นไฟล์ WKB

- IsEmpty เก็บในรูปแบบ Integer ส่งกลับค่า 1 (TRUE) เมื่อรูปเรขาคณิตนั้นว่างเปล่า

- IsSimple เก็บในรูปแบบ Integer ส่งกลับค่า 1 (TRUE) เมื่อรูปเรขาคณิตนั้นไม่ใช่รูป อย่างง่าย

- Boundary เก็บในรูปแบบ Geometry ส่งกลับรูปเหลี่ยมปิดที่ล้อมรอบรูปเรขาคณิต

2.8.1.2 กระบวนการสำหรับทดสอบความสัมพันธ์เชิงพื้นที่ของรูปเรขาคณิต 2 รูป กำหนดรูปแบบการทำงานการทดสอบความสัมพันธ์ของรูปเรขาคณิตกับรูปเรขาคณิตอื่น โดยส่งกลับ ค่าเพื่อแสดงว่าเป็นไปตามเงื่อนไขหรือไม่ (ส่งกลับค่า 1 เมื่อเป็นไปตามเงื่อนไข ส่งกลับค่า 0 เมื่อไม่ เป็นไปตามเงื่อนไข) เช่น การเท่ากัน การสัมผัสกันในรูปแบบต่าง ๆ ประเภท การส่งออกเป็นข้อมูล ประเภทอื่น ตรวจสอบความผิดปกติ ดังต่อไปนี้

- Equal เก็บในรูปแบบ Integer ส่งกลับค่า 1 (TRUE) เมื่อรูปเรขาคณิตมีตำแหน่งที่ เท่ากับอีกรูปเรขาคณิต

- Disjoint เก็บในรูปแบบ Integer ส่งกลับค่า 1 (TRUE) เมื่อรูปเรขาคณิตมีตำแหน่งที่ ไม่ซ้อนทับกับอีกรูปเรขาคณิต

- Intersects เก็บในรูปแบบ Integer ส่งกลับค่า 1 (TRUE) เมื่อรูปเรขาคณิตมีตำแหน่ง ที่ตัดผ่านกับอีกรูปเรขาคณิต

- Touches เก็บในรูปแบบ Integer ส่งกลับค่า 1 (TRUE) เมื่อรูปเรขาคณิตมีตำแหน่งที่ สัมผัสกับอีกรูปเรขาคณิต

- Crosses เก็บในรูปแบบ Integer ส่งกลับค่า 1 (TRUE) เมื่อรูปเรขาคณิตมีตำแหน่งที่ ILALONGKOR พาดข้ามกับอีกรูปเรขาคณิต

- Within เก็บในรูปแบบ Integer ส่งกลับค่า 1 (TRUE) เมื่อรูปเรขาคณิตมีตำแหน่งที่อยู่ ภายในอีกรูปเรขาคณิต

- Contains เก็บในรูปแบบ Integer ส่งกลับค่า 1 (TRUE) เมื่อรูปเรขาคณิตมีตำแหน่งที่ คลอบคลุมอีกรูปเรขาคณิต

- Overlaps เก็บในรูปแบบ Integer ส่งกลับค่า 1 (TRUE) เมื่อรูปเรขาคณิตมีตำแหน่งที่ ทับซ้อนกันบางส่วนกับอีกรูปเรขาคณิต

- Relate เก็บในรูปแบบ Integer ส่งกลับค่า 1 (TRUE) เมื่อรูปเรขาคณิตมีตำแหน่งที่ทับ ซ้อนกับอีกรูปเรขาคณิต โดยพิจารณาจาก intersection Pattern Matrix

2.8.1.3 กระบวนการรองรับการวิเคราะห์ข้อมูล กำหนดรูปแบบการทำงานการวิเคราะห์ รูปเรขาคณิต โดยส่งกลับค่า หรือรูปเรขาคณิต ตามเงื่อนไข เช่น การคำนวณระยะห่าง การสร้างแนว กันชน การหาส่วนที่ซ้อนทับ ดังต่อไปนี้

- Distance เก็บในรูปแบบ Double ส่งกลับค่าระยะทางที่สั้นที่สุดระหว่างรูปเรขาคณิต กับอีกรูปเรขาคณิต

- Buffer เก็บในรูปแบบ Geometry และเก็บ distance ในรูปแบบ Double ส่งกลับรูป เรขาคณิตที่แสดงจากจุดที่อยู่ห่างรูปเรขาคณิตนี้ที่มีระยะห่างเท่ากัน

- ConvexHull เก็บในรูปแบบ Geometry ส่งกลับรูปเรขาคณิตที่ล้อมรอบรูปเรขาคณิต นี้

- Intersection เก็บในรูปแบบ Geometry ส่งกลับรูปเรขาคณิตที่ได้จากการแสดงของ กลุ่มจุดในส่วนที่รูปเรขาคณิตซ้อนทับกับอีกรูปเรขาคณิต

- Union เก็บในรูปแบบ Geometry ส่งกลับรูปเรขาคณิตที่ได้จากการแสดงของกลุ่มจุด ของรูปเรขาคณิตที่รวมกับอีกรูปเรขาคณิต

- Difference เก็บในรูปแบบ Geometry ส่งกลับรูปเรขาคณิตที่ได้จากการแสดงของ กลุ่มจุดในส่วนที่รูปเรขาคณิตไม้ซ้อนทับกับอีกรูปเรขาคณิต

- SymDifference เก็บในรูปแบบ Geometry ส่งกลับรูปเรขาคณิตที่ได้จากการแสดง ของกลุ่มจุดในส่วนรูปเรขาคณิตนี้ซ้อนกับอีกรูปเรขาคณิต

2.8.2 Geometry Collection เป็นการกำหนดรูปแบบการเก็บรูปเรขาคณิตที่มีรูปเรขาคณิต ตั้งแต่หนึ่งรูปขึ้นไป โดย Geometry Collection สามารถใช้กระบวนการได้เหมือน Geometry และ มีกระบวนการเพิ่มเติม ดังนี้

- NumGeometries เก็บในรูปแบบ Integer ส่งคืนค่าของจำนวนรูปเรขาคณิต

- GeometryN เก็บในรูปแบบ Geometry และเก็บ N ในรูปแบบ Integer ส่งกลับรูป เรขาคณิตล าดับที่ N ของกลุ่มรูปเรขาคณิต

2.8.3 Geometry Type OGC กำหนดชนิดและรูปแบบเก็บข้อมูลสารสนเทศภูมิศาสตร์ตาม ลักษณะและคุณสมบัติของข้อมูล แบ่งตามลักษณะของรูปเรขาคณิต ดังนี้

- Point มีมิติเป็น 0 แสดงจุดเดี่ยวบนพื้นที่ มีค่า x และ y ซึ่งเก็บในรูปแบบ Double

- MultiPoint มีคุณสมบัติและการเก็บค่าเหมือนจุด (Point) แต่ละจุดของกลุ่มจุดมีค่า x และ y ของตัวเอง

- - Curve เป็นรูปเรขาคณิต 1 มิติ โดยเก็บเป็นลำดับของจุด ระหว่างจุดแทรกด้วย LingString ใช้สมการ linear interpolation คำนวณ เก็บ Lengthในรูปแบบ Double / StartPoint ในรูปแบบ Point / EndPoint ในรูปแบบ: Point / IsClosed.ในรูปแบบ Integer ส่งคืนค่า 1 (TRUE) เมื่อจุดเริ่มต้นและจุดสิ้นสุดเป็นจุดเดียวกัน / IsRing ในรูปแบบ Integer ส่งคืนค่า 1 (TRUE) เมื่อ จุดเริ่มต้นและจุดสิ้นสุดเป็นจุดเดียวกัน และไม่มีจุดอื่นที่เป็นจุดเดียวกันอีก

- LineString คือ เส้นโค้งที่ใช้สมการ linear interpolation คำนวณ ระหว่างสองจุด โดยแต่ละคู่ของจุดเป็นตัวกำหนดขนาดของเส้น Line คือ LineString ที่เป็นเส้นตรงระหว่างสองจุด LinearRing คือ LineString ที่จุดเริ่มต้นและจุดสิ้นสุดเป็นจุดเดียวกัน และไม่มีจุดอื่นที่เป็นจุดเดียวกัน อีก มี NumPoints เก็บในรูปแบบ Integer แสดงจำนวนของจุดบน LintString / PointN เก็บใน รูปแบบ Point และ N ในรูปแบบ Integer ส่งคืนจุดตามที่กำหนด และคืนค่าลำดับของจุด

- MultiCurve มีคุณสมบัติเหมือนเส้นโค้งมี Topology แบบปิด มีการดำเนินการ เหมือน Curve ็จหาลงกรณ์มหาวิทยาลัย

- MultiLineString เป็นกลุ่มเส้นโค้งที่ประกอบด้วย LineString

- Surface ประกอบรูปเรขาคณิต 2 มิติที่มีขอบต่อกันหลายชิ้นโดยแต่ละชิ้นอาจไม่อยู่ ในระนาบเดียวกันมี Area เก็บในรูปแบบ Double วัดจากระบบอ้างอิงเชิงพื้นที่ของรูปเรขาคณิต / Centroid เก็บในรูปแบบ Point จุดที่ได้อาจไม่อยู่บนพื้นผิว / PointOnSurface เก็บในรูปแบบ Point จุดที่ได้อยู่บนพื้นผิว

- Polygon เป็นพื้นผิวในแนวระนาบ มี 1 ขอบเขตภายนอก และ 0 หรือมากกว่า ขอบเขตภายในขอบเขตทั้งสองประกอบด้วยชุดของ LinearRings หนึ่งขอบเขตภายในจะทำให้มีหนึ่ง ช่องว่างใน มี Topology แบบปิด ไม่มีวงของขอบเขตที่ซ้อนกัน ขอบเขตภายในเป็นชุดของจุดที่ต่อกัน มี ExteriorRing เก็บในรูปแบบ LineString ส่งคืนวงรอบนอกของ Polygon / NumInteriorRing เก็บในรูปแบบ Integer คืนค่าจำนวนของวงรอบภายใน / InteriorRingN เก็บในรูปแบบ LineString และ N เก็บในรูปแบบ Integer ส่งคืนขอบเขตภายใน ในลำดับที่กำหนด

- MultiSurface เป็นรูปเรขาคณิต 2 มิติ ประกอบด้วย Surface แต่ละ Surface อาจไม่ ซ้อนกัน มี Area เก็บในรูปแบบ Double วัดจากระบบอ้างอิงเชิงพื้นที่ของรูปเรขาคณิต / Centroid เก็บในรูปแบบ Point จุดที่ได้อาจไม่อยู่บนพื้นผิว / PointOnSurface เก็บในรูปแบบ Point จุดที่ได้ อยู่บนพื้นผิว

- MultiPolygon ประกอบด้วย Polygon มี Topology แบบปิด มีคุณสมบัติและ กระบวนการเหมือน Polygon (OGC, 2010)

## **2.9 สรุป**

การพัฒนาแอปพลิเคชันบนอุปกรณ์เคลื่อนที่ทำได้ 3 รูปแบบคือ Native Application เข้าถึง Hardware ของอุปกรณ์เคลื่อนที่ได้ทั้งหมด แอปพลิเคชันมีความรวดเร็วในการทำงาน สามารถทำงาน ได้ทั้งขณะเชื่อมต่อ และไม่เชื่อมต่ออินเตอร์เน็ต Web Application พัฒนาบน Browser เชื่อมต่อกับ เครือข่ายอินเตอร์เน็ตเมื่อแอปพลิเคชันทำงาน ไม่สามารถเข้าถึง Hardware ของอุปกรณ์เคลื่อนที่ได้ โดยตรง ทำงานได้บนทุกระบบปฏิบัติการ และ Hybrid Application ทำงานได้หลายระบบปฏิบัติการ โดยแก้ไขแอปพลิเคชันบางส่วน สามารถเข้าถึง Hardware ของอุปกรณ์เคลื่อนที่ได้ ข้อดีและข้อเสีย ของรูปแบบการพัฒนาแอปพลิเคชันเหล่านี้ใช้พิจารณาเลือกรูปแบบการพัฒนาแอปพลิเคชันในงาน ศึกษานี้ ในการสอบถามข้อมูลจากฐานข้อมูล ผู้พัฒนาแอปพลิเคชันและผู้ศึกษาก่อนหน้านี้ใช้ SQL ่ เป็นโครงสร้างภาษามาตรฐานสำหรับติดต่อกับโปรแกรมจัดการฐานข้อมูล ส่งชุดคำสั่งเพื่อดำเนินการ กับฐานข้อมูล โดยโปรแกรมจัดการฐานข้อมูล SQLite เป็นโปรแกรมจัดการฐานข้อมูลที่รองรับการ ท างานกับข้อมูลสารสนเทศภูมิศาสตร์ และเป็นโปรแกรมจัดการฐานข้อมูลที่มีขนาดเล็กเหมาะกับอุก ้ ปกรณ์เคลื่อนที่ซึ่งมีหน่วยความจำจำกัด

้จากการทบทวนวรรณกรรมนี้พบว่า แอปพลิเคชันสำหรับข้อมูลสารสนเทศภูมิศาสตร์ที่ได้รับ การพัฒนาขึ้นมุ่งเน้นการเก็บข้อมูลและบันทึกข้อมูล มีเพียงบางแอปพลิเคชันที่สามารถสอบถามข้อมูล จากฐานข้อมูลโดยใช้ตารางคุณสมบัติ (Attribute table) และยังไม่มีแอปพลิเคชันบนอุปกรณ์ เคลื่อนที่ระบบปฏิบัติการแอนดรอยด์ใดที่สามารถวิเคราะห์ข้อมูลแบบซ้อนทับ (Overlay) จุดมุ่งหมาย ่ ของงานศึกษานี้จึงมุ่งเน้นการพัฒนาแอปพลิเคชันบนอุปกรณ์เคลื่อนที่สำหรับรายงานความเหมาะสม ในการเพาะปลูกพืชเศรษฐกิจที่สามารถวาดขอบเขตแปลงหรือระบุตำแหน่ง รายงานข้อมูลความ เหมาะสมในการปลูกพืชเศรษฐกิจ บันทึกข้อมูล และแสดงผลข้อมูลที่บันทึก

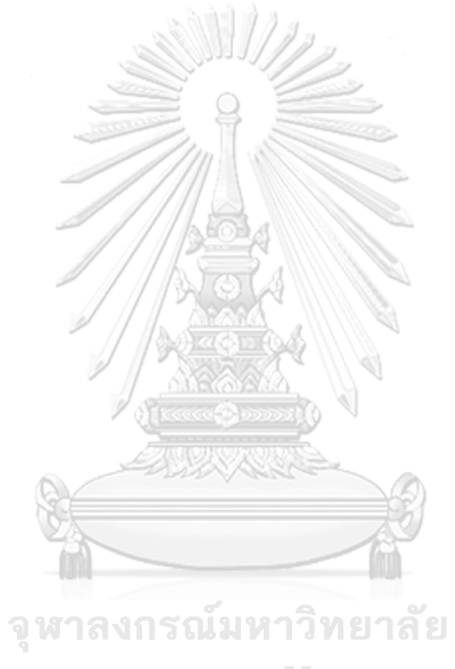

**CHULALONGKORN UNIVERSITY** 

# **บทที่ 3 การวิเคราะห์และออกแบบระบบ**

วิธีดำเนินงานการพัฒนาโปรแกรมประยุกต์ระบบสารสนเทศภูมิศาสตร์บนอุปกรณ์เคลื่อนที่ ส าหรับข้อมูลความเหมาะสมในการปลูกพืช ที่สามารถแสดงขอบเขตแปลง จุด และรายงานข้อมูลต่าง ๆ ของพื้นที่ แสดงดังภาพที่ 3-1 โดยในบทนี้จะกล่าวถึงการวิเคราะห์ความต้องการของระบบ การ ออกแบบระบบ การออกแบบฐานข้อมูล และในบทที่ 4 จะกล่าวถึงการพัฒนาระบบ และการทดสอบ การทำงาน

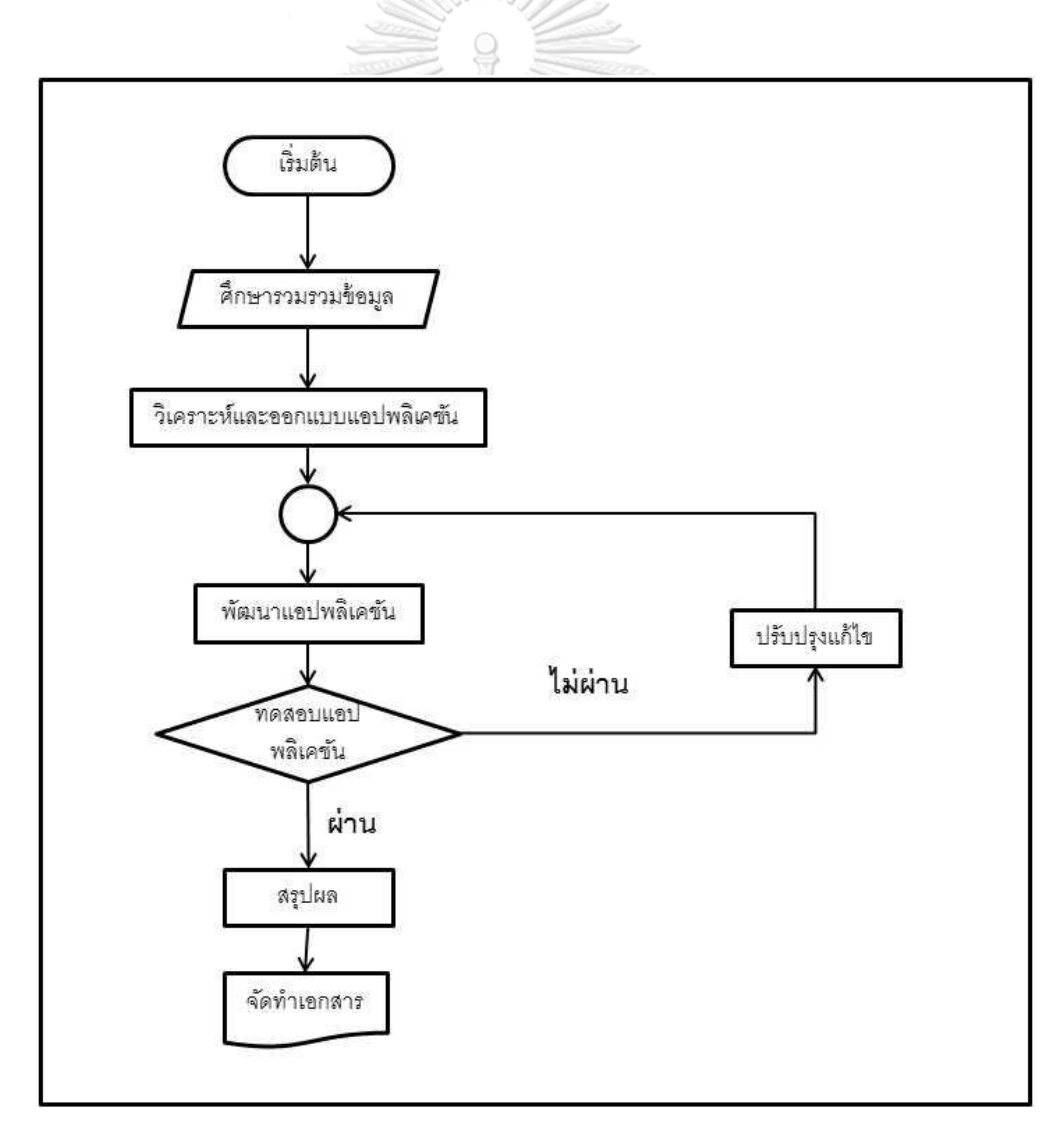

**ภาพที่ 3-1** วิธีดำเนินงานวิจัยการพัฒนาแอปพลิเคชัน

## **3.1 การวิเคราะห์ความต้องการของระบบ**

การพัฒนาระบบแสดงข้อมูลความเหมาะสมในการเพาะปลูกพืชเศรษฐกิจ เป็นระบบที่สามารถ แสดงข้อมูลความเหมาะสมในการปลูกพืชเศรษฐกิจเพื่อเป็นข้อมูลเบื้องต้นสำหรับเกษตรกรใช้เป็น เครื่องมือในการตัดสินใจเลือกปลูกพืชที่เหมาะสมกับพื้นที่ หรือเจ้าหน้าที่ใช้เป็นเครื่องมือในการ ้ ประเมินความเหมาะสมของพื้นที่เพื่อดำเนินโครงการส่งเสริมการเพาะปลูก และบันทึกข้อมูลเพื่อค้น คืนจากฐานข้อมูลภายในระบบ โดยระบบจะต้องสามารถทำงานเพื่อให้ได้ผลตามวัตถุประสงค์ดังนี้

3.1.1 ส่วนแสดงข้อมูลความเหมาะสมในการเพาะปลูกพืช คือการที่แอปพลิเคชันทำการตัด ข้อมลจากข้อมูลความเหมาะสมในการเพาะปลูกพืชเศรษฐกิจ ด้วยขอบเขตแปลงที่ทำการวาดบนแผน ้ ที่ หรือจากพิกัด ณ ตำแหน่งอุปกรณ์เคลื่อนที่ ได้เป็นข้อมูลความเหมาะสมในการเพาะปลูกพืช เศรษฐกิจ ที่มีขอบเขตเป็นขอบเขตแปลง แล้วทำการคำนวณพื้นที่ในแต่ละส่วนของแปลง แปลงหน่วย ี พื้นที่เป็นไร่ บันทึกลงในฟิลด์สำหรับเก็บตัวเลขจำนวนพื้นที่ หรือจุดของแปลง จากนั้นแสดงข้อมูล ความเหมาะสมในการเพาะปลูกพืชของพื้นที่ และคำแนะนำในการจัดการพื้นที่เพื่อเตรียมแสดงข้อมูล ความเหมาะสมในการเพาะปลูกพืช

3.1.2 ส่วนแสดงรายละเอียดในรูปแบบแผนภูมิวงกลม และข้อความคำแนะนำการเพะปลูกพืช เศรษฐกิจ เป็นส่วนที่นำข้อมูลที่ได้จากขั้นตอนการตัดข้อมูลจากข้อมูลความเหมาะสมในการเพาะปลูก พืชเศรษฐกิจมาแสดงเป็นแผนภูมิวงกลมที่แสดงร้อยละของพื้นที่แต่ละระดับความเหมาะสม และ ข้อความคำแนะนำการเพาะปลูกที่สอดคล้องกับระดับความเหมาะสมที่แสดงบนแผนที่

3.1.3 ส่วนบันทึกและแก้ไขข้อมูลในฐานข้อมูล โดยเมื่อแสดงผลความเหมาะสมในการเพาะ ้ ปลุกพืชแล้ว ระบบสามารถบันทึกข้อมูลลงในฐานข้อมูล แก้ไขข้อมูล และลบข้อมูลออกจากฐานข้อมูล ได้

3.1.4 ส่วนแสดงข้อมูลจากฐานข้อมูลในรูปแบบรายการข้อมูลและแสดงบนแผนที่ เมื่อบันทึก ข้อมูลลงในฐานข้อมูลแล้ว ระบบสามารถแสดงข้อมูลที่บันทึกในฐานข้อมูลในแบบรายการข้อมูล และ แสดงข้อมูลทั้งหมดบนแผนที่

### **3.2 การออกแบบระบบ**

การออกแบบระบบ คือ กระบวนการในการกำหนดสถาปัตยกรรมทางคอมพิวเตอร์ มอดูล ส่วน ต่อประสานกราฟิกกับผู้ใช้ และข้อมูลของระบบ เพื่อให้ระบบสามารถทำงานได้ตามวัตถุประสงค์หรือ ้ความต้องการของระบบที่กำหนด รวมถึงเป็นการจำลองภาพโดยรวมของระบบ และวางรูปแบบเพื่อ ง่ายต่อการพัฒนา ในงานวิจัยนี้ "ระบบ" หมายถึงแอปพลิเคชันที่จะพัฒนา การออกแบบส่วนต่างๆ ของระบบเป็นดังต่อไปนี้

3.2.1 กรอบแนวคิด (Conceptual Framework) การวิเคราะห์และออกแบบการพัฒนาแอป พลิเคชัน ที่สามารถแสดงขอบเขตแปลง จุด รายงานข้อมูล และบันทึกข้อมูลของพื้นที่ลงในฐานข้อมูล โดยออกแบบการทำงานโดยภาพรวมของแอปพลิเคชัน ใช้โปรแกรม Android Studio 2.3 เป็น ้ เครื่องมือ และใช้ภาษา Java ในการพัฒนา ทดสอบการทำงานของแอปพลิเคชันโดยใช้โปรแกรม Genymotion android emulator จำลองอุปกรณ์สมาร์ตโฟน ทำงานด้วยระบบปฏิบัติการ Android Version 7.0 แอปพลิเคชันใช้โปรแกรมจัดการฐานข้อมูล SQlite-Spatialite ในการจัดการฐานข้อมูล ภายใน มีฟังก์ชันในการทำงานสามส่วนหลักๆ ได้แก่ Query Display และ Edit ดังภาพที่ 3-2

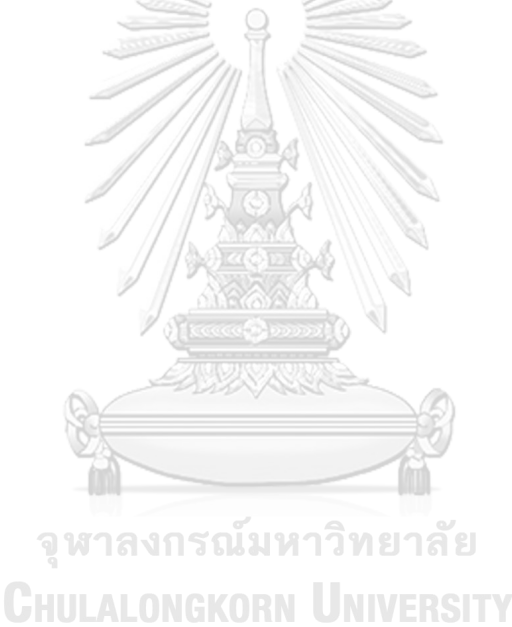

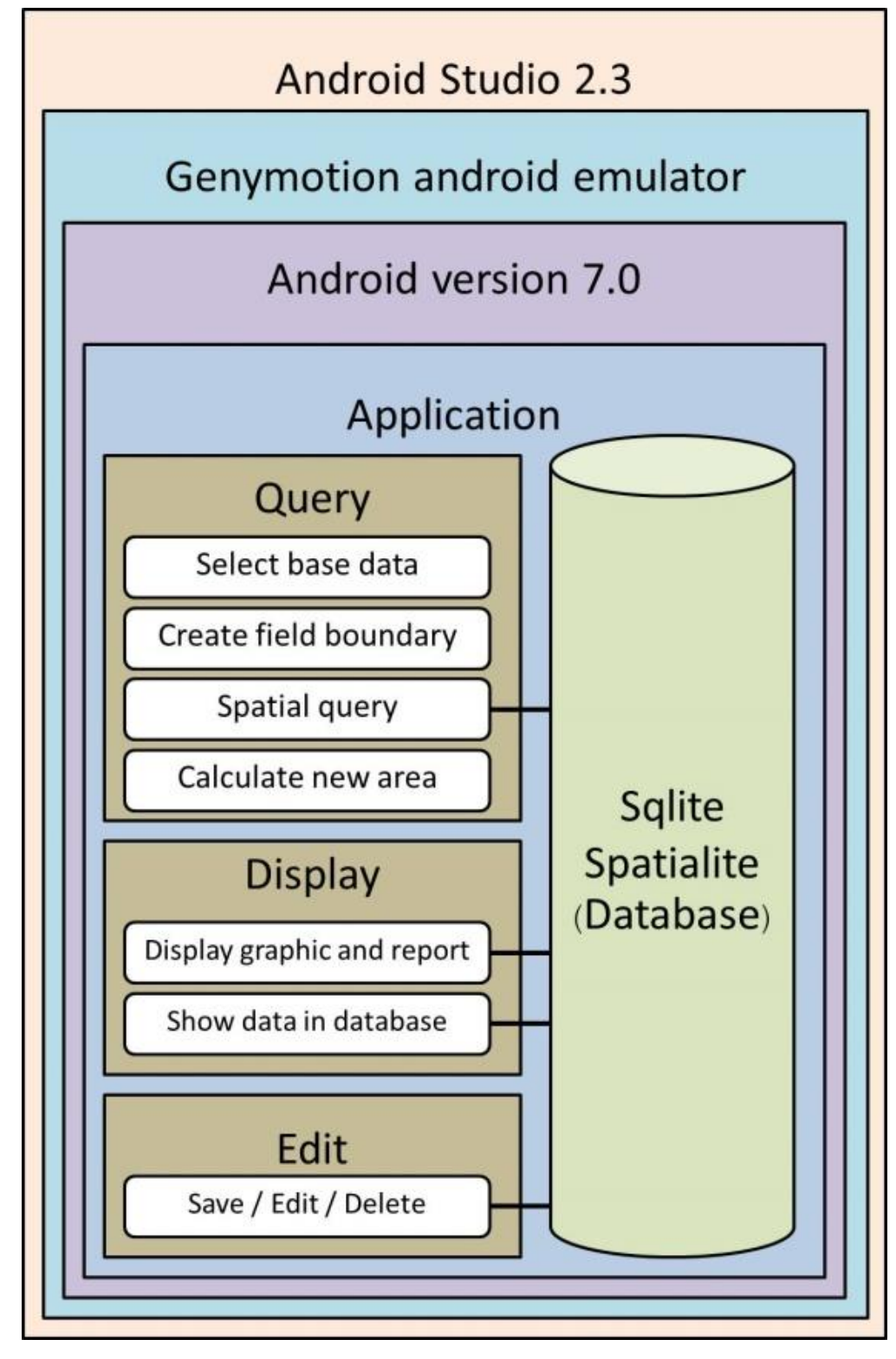

**ภาพที่ 3-2** กรอบแนวคิดของแอปพลิเคชันสำหรับรายงานข้อมูลความเหมาะสมสำหรับการเพาะปลูก พืชเศรษฐกิจบนสมาร์ตโฟนระบบปฏิบัติการ Android

้ 3.2.2 ออกแบบแอปพลิเคชันในภาพรวม ออกแบบโครงสร้างการทำงานของแอปพลิเคชัน โดย แบ่งการทำงานภายในแอปพลิเคชันเป็น 3 เมนูย่อยที่สามารถเลือกได้จากหน้าจอเมนูหลัก (Main menu) ดังนี้

3.2.2.1 Query เป็นส่วนที่ผู้ใช้เลือกพื้นที่ตามเขตการปกครองระดับตำบล เพื่อลด ้ ปริมาณข้อมูลสำหรับใช้ในการหาความสัมพันธ์เชิงพื้นที่ จากนั้นแอปพลิเคชันให้ผ้ใช้เลือกรูปแบบของ ข้อมูลที่ต้องการหาความสัมพันธ์เชิงพื้นที่ ระหว่างการวาดขอบเขตแปลงเกษตร หรือการกำหนดจุดลง ้ บนแผนที่ เมื่อวาดขอบเขตแปลง หรือกำหนดจุดแล้ว ผู้ใช้เลือกชนิดพืชที่ต้องการต้องการตรวจสอบ ความเหมาะสมในการเพาะปลูก แอปพลิเคชันจะแสดงระดับความเหมาะสมในการเพาะปลูกบนแผน ที่ โดยแสดงเป็นสีตามระดับความเหมาะสมในส่วนต่าง ๆ ของขอบเขตแปลงและแสดงพื้นที่ในแต่ละ ส่วนของแปลงในกรณีที่เลือกวาดขอบเขตแปลง และแสดงหมุดเป็นสีตามระดับความเหมาะสมในการ เพาะปลูกของตำแหน่งกรณีที่เลือกการกำหนดจุดบนแผนที่ ผู้ใช้สามารถแตะเพื่อดูรายงานที่แสดงใน รูปแบบแผนภูมิวงกลมแสดงร้อยละของความเหมาะสมในการเพาะปลูก และข้อความคำแนะนำการ เพาะปลูกพืชตามชนิดพืชที่ผู้ใช้เลือกในขั้นตอนก่อนหน้าจอในระดับความเหมาะสมต่างๆ ผู้ใช้สามารถ เลือกบันทึกขอบเขตแปลงที่วาดในขั้นตอนก่อนหน้าจอ โดยสามารถใส่รายละเอียด และหมายเหตุ หรือสามารถยกเลิกแล้วกลับสู่เมนูหลัก

3.2.2.2 Display เป็นส่วนที่ผู้ใช้สามารถดูข้อมูลที่บันทึกอยู่ในฐานข้อมูล ทั้งขอบเขต แปลง และจด ในรูปแบบรายการข้อมูลที่แสดงชนิดพืช รายละเอียด และหมายเหตุ ของแต่ละข้อมูล และสามารถดูข้อมูลทั้งหมดบนแผนที่ โดยเมื่อผู้ใช้เลือกข้อมูลจากรายการข้อมูล หรือเลือกข้อมูลจาก แผนที่ แอปพลิเคชันจะแสดงระดับความเหมาะสมในการเพาะปลูกบนแผนที่ โดยแสดงเป็นสีตาม ระดับความเหมาะสมในส่วนต่าง ๆ ของขอบเขตแปลงและแสดงพื้นที่ในแต่ละส่วนของแปลงในกรณีที่ เลือกวาดขอบเขตแปลง และแสดงหมุดเป็นสีตามระดับความเหมาะสมในการเพาะปลูกของตำแหน่ง กรณีที่เลือกการกำหนดจุดบนแผนที่ ผู้ใช้สามารถแตะเพื่อดูรายงานที่แสดงในรูปแบบแผนภูมิวงกลม แสดงร้อยละของความเหมาะสมในการเพาะปลูก และข้อความคำแนะนำการเพาะปลูกพืชตามชนิด พืชที่ผู้ใช้เลือกในขั้นตอนก่อนหน้าจอในระดับความเหมาะสมต่าง ๆ และผู้ใช้สามารถย้อนกลับหน้าจอ เมนูหลัก

3.2.2.3 Edit เป็นส่วนที่ผู้ใช้สามารถแก้ไขหรือลบข้อมูลที่บันทึกอยู่ในฐานข้อมูล ทั้ง ขอบเขตแปลง และจุด โดยเลือกจากรายการข้อมูลที่แสดงชนิดพืช รายละเอียด และหมายเหตุ ของ แต่ละข้อมูล ผู้ใช้สามารถลบข้อมูลได้จากรายการข้อมูล เมื่อผู้ใช้เลือกข้อมูลจากรายการข้อมูล ผู้ใช้ สามารถแก้ไขรายละเอียด และหมายเหตุของข้อมูล และเลือกปรับปรุงข้อมูล หรือยกเลิก เพื่อกลับสู่ หน้าจอเมนูหลัก

เมื่อนำรายละเอียดการทำงานของแอปพลิเคชันมาสร้างเป็นโครงสร้างการทำงานของแอป พลิเคชัน โดยแสดงดังภาพที่ 3-3

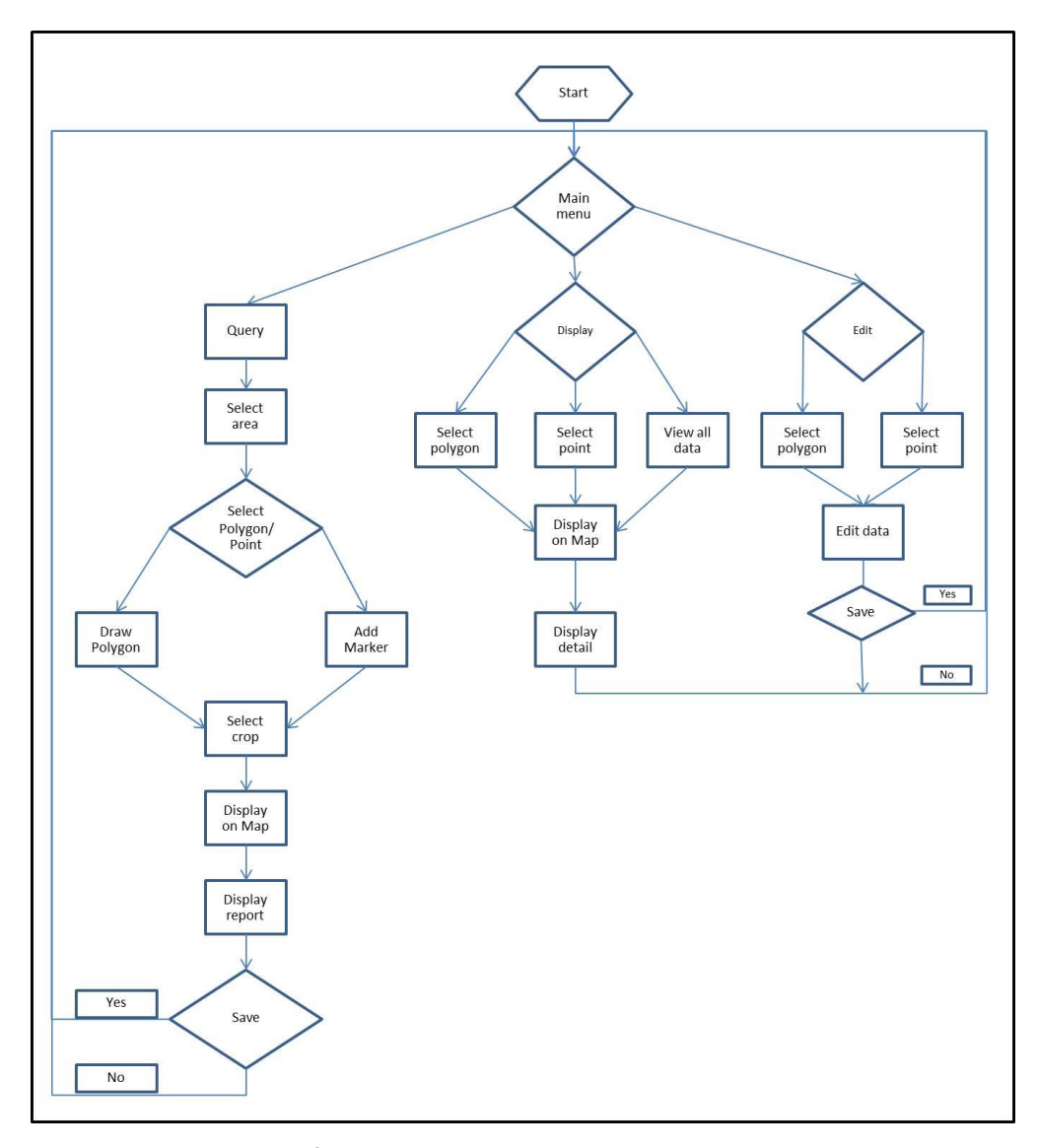

**ภาพที่ 3-3** โครงสร้างการทำงานของแอปพลิเคชัน

3.2.3 ออกแบบความสัมพันธ์ของแอปพลิเคชันและผู้ใช้ ศึกษาข้อมูลที่เกี่ยวข้องกับการทำงาน ระหว่างแอปพลิเคชันและผู้ใช้ เพื่อออกแบบแอปพลิเคชันให้มีส่วนต่อประสานกราฟิกกับผู้ใช้ ที่ผู้ใช้ และแอปพลิเคชันสามารถทำงานได้ตามความต้องการของระบบ จากการออกแบบแอปพลิเคชันใน ภาพรวม พบว่าการทำงานของแอปพลิเคชันมีความสัมพันธ์กับผู้ใช้ และสามารถนำความสัมพันธ์ ดังกล่าวมาสร้างเป็นยูสเคสไดอะแกรม (Use Case Diagram) โดยแบ่งเป็น 3 ยูสเคส ได้แก่ Query Display และ Edit แสดงได้ดังภาพที่ 3-4

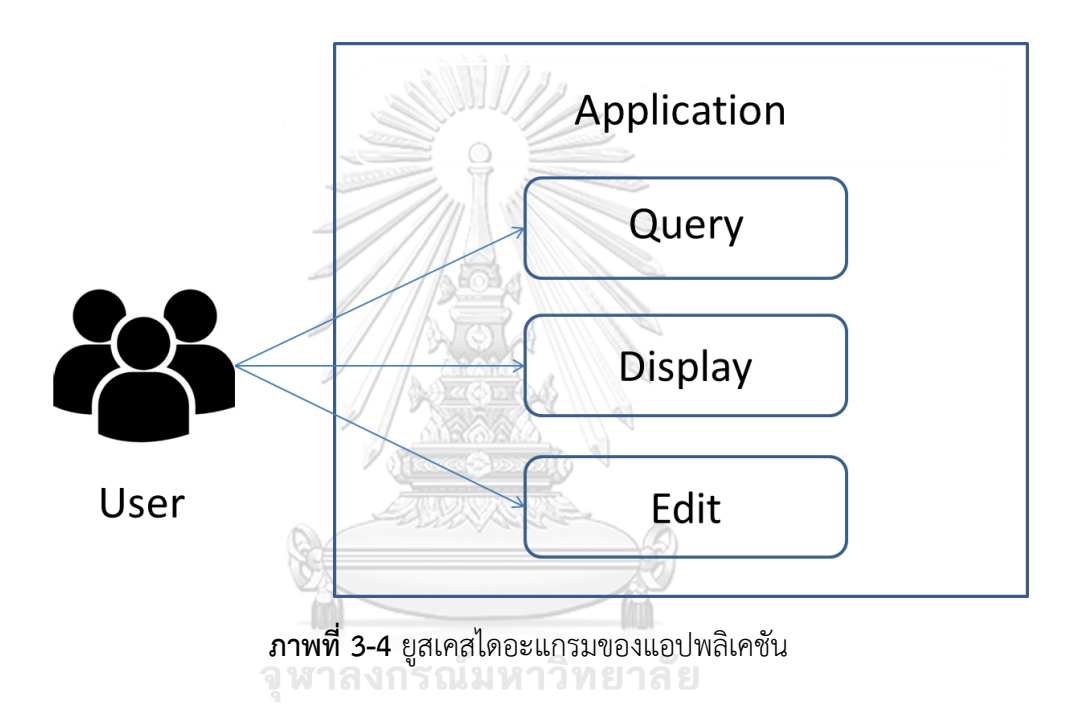

เมื่อศึกษาการออกแบบแอปพลิเคชันในภาพรวม และยูสเคสไดอะแกรมที่สร้างขึ้นแล้ว นำยูส เคสมาอธิบายรายละเอียด (Use Case Description) โดยกำหนดรายละเอียดแต่ละฟังก์ชันดังนี้

3.2.3.1 ฟังก์ชันแสดงข้อมูลความเหมาะสมการเพาะปลูก (Query) เป็นส่วนที่ผู้ใช้เลือก ี พื้นที่ เลือกชนิดพืชเศรษฐกิจ สร้างขอบเขตแปลงเพื่อตัดข้อมูลหรือกำหนดตำแหน่งบนแผนที่เพื่อ เลือกความเหมาะสม แสดงข้อมูลความเหมาะสมในการเพาะปลูกทั้งบนแผนที่ และแผนภูมิวงกลม พร้อมคำแนะนำการเพาะปลูก และบันทึกข้อมูล ดังตารางที่ 3-1

**ตารางที่ 3-1** อธิบายฟังก์ชันการแสดงข้อมูลความเหมาะสมในการเพาะปลูก

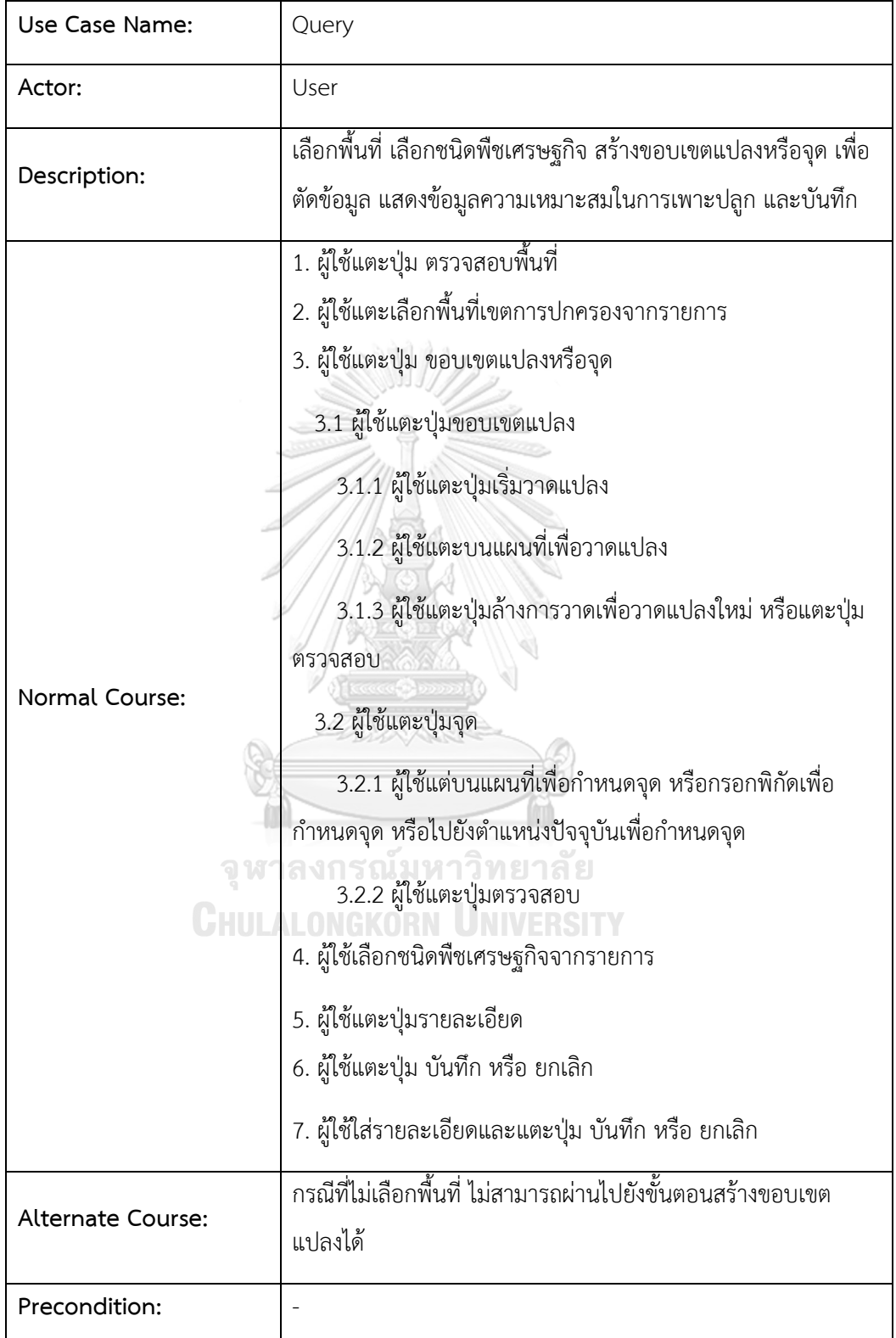

**ตารางที่ 3-1** (ต่อ)

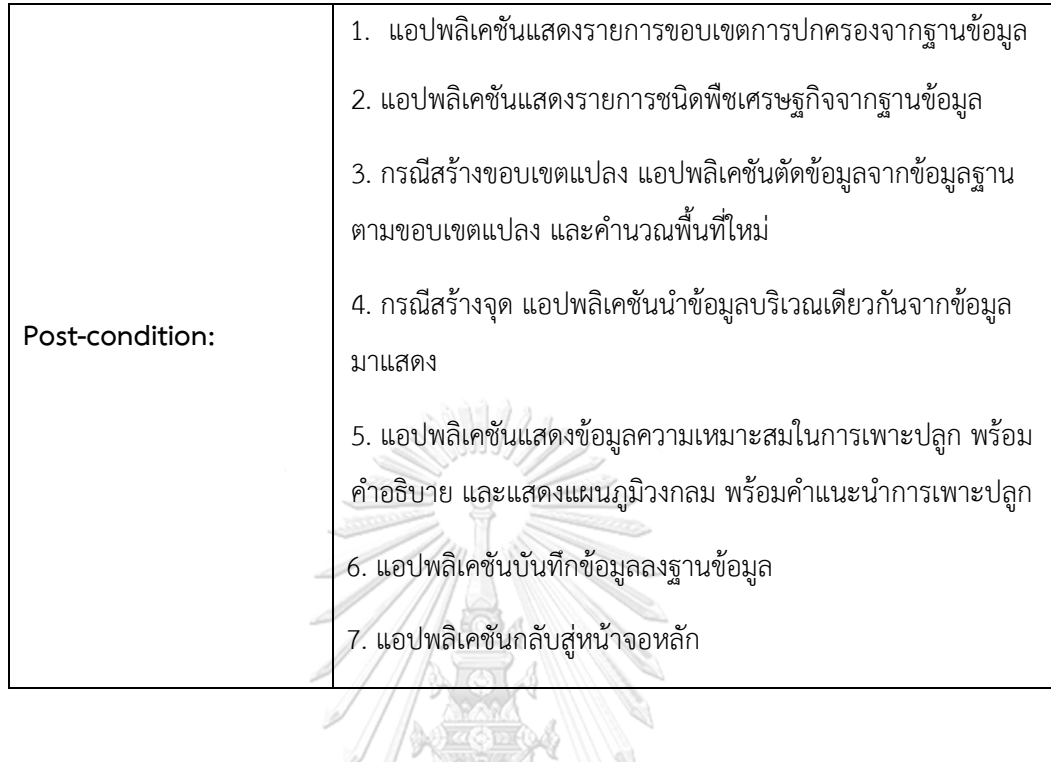

3.2.3.2 ฟังก์ชันการแสดงข้อมูล (Display) เป็นส่วนที่ผู้ใช้นำเข้าข้อมูลที่มีอยู่แล้วใน ฐานข้อมูลมาแสดงทั้งในรูปแบบรายการข้อมูล หรือแสดงข้อมูลแปลงและจุดบนแผนที่ และเมื่อเลือก ข้อมูลจากรายการ หรือแผนที่ จะแสดงแผนภูมิวงกลมแสดงอัตราส่วนความเหมาะสมในการเพาะปลูก พร้อมคำแนะนำการปลูก ดังตารางที่ 3-2<br>- ดู หา ลงการณ์มหาวิทยาลัย

# **CHULALONGKORN UNIVERSITY**

**ตารางที่ 3-2** อธิบายฟังก์ชันการแสดงผลข้อมูล

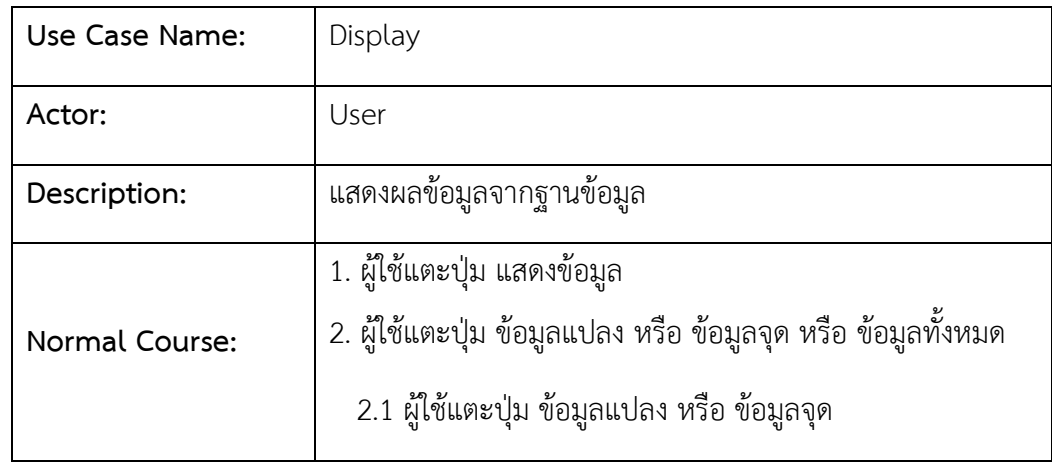

**ตารางที่ 3-2** (ต่อ)

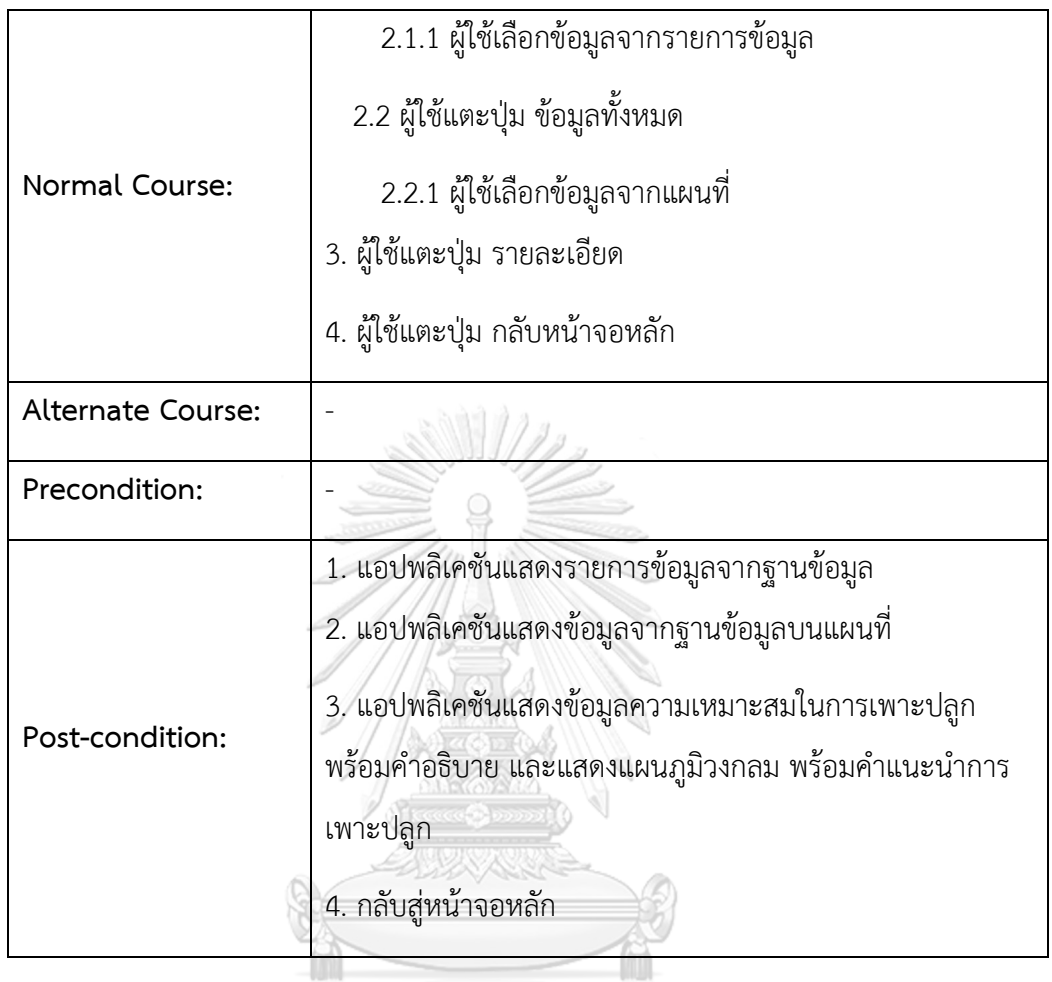

3.2.3.3 ฟังก์ชันการแก้ไขข้อมูล (Edit) เป็นส่วนที่ผู้ใช้เลือกข้อมูลจากฐานข้อมูลที่แสดง เป็นรายการข้อมูล เพื่อแก้ไขรายละเอียด และหมายเหตุ หรือลบข้อมูลออกจากฐานข้อมูล ดังตารางที่ 3-3

# **ตารางที่ 3-3** อธิบายฟังก์ชันการแก้ไขข้อมูล

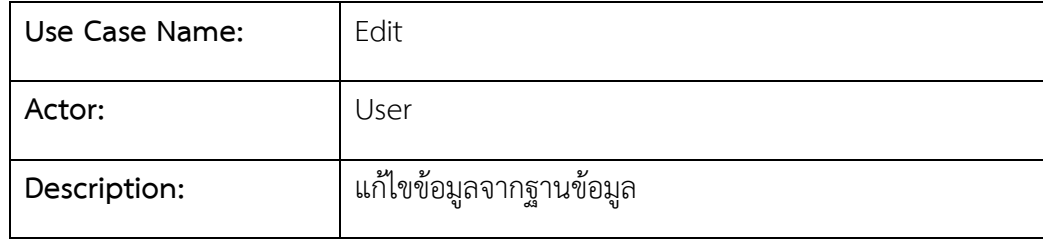

**ตารางที่ 3-3** (ต่อ)

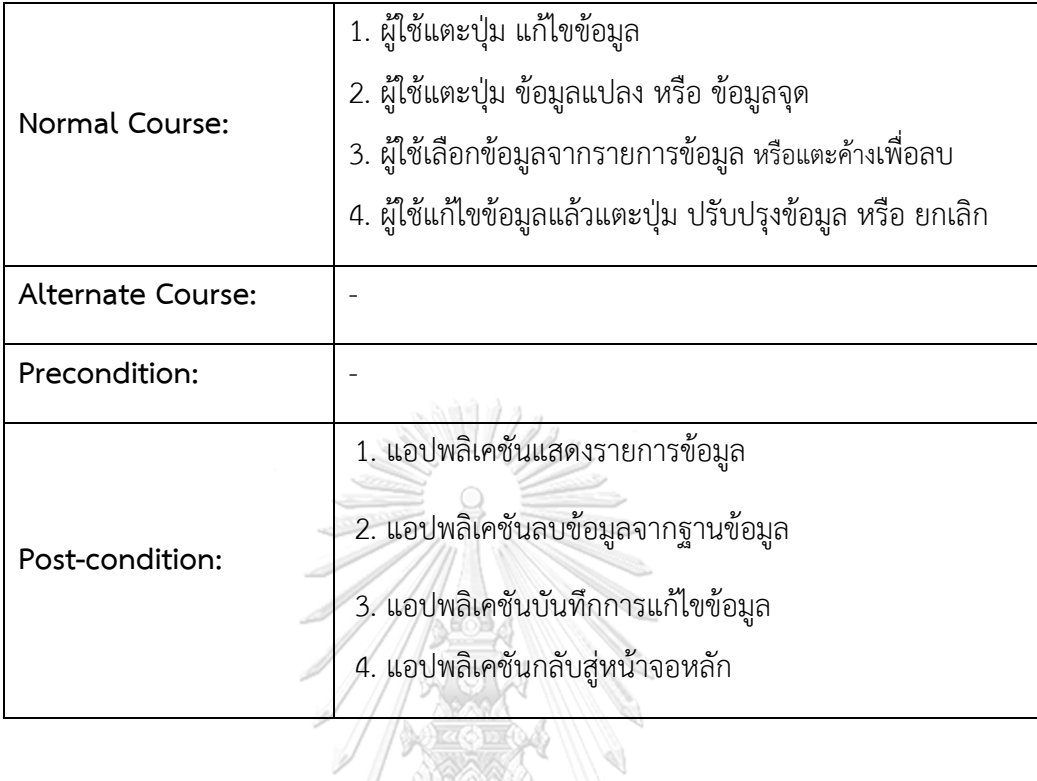

## 3.2.3.4 ผังลำดับการทำงานของแอปพลิเคชัน (Sequence Diagram)

เป็นการลำดับการทำงานของแอปพลิเคชันและผู้ใช้ โดยศึกษารายละเอียดการทำงานของแต่ ิละฟังก์ชันจากยูสเคสไดอะแกรม นำการทำงานของแต่ละฟังก์ชันทั้งส่วนการทำงานผู้ใช้และส่วนการ ทำงานของแอปพลิเคชัน มาจัดลำดับการทำงานแล้วสร้างเป็นซีเควนไดอะแกรมของแต่ละฟังก์ชัน **CHULALONGKORN UNIVERSITY** ดังนี้

3.2.3.4.1 ซีเควนไดอะแกรมของฟังก์ชัน Query มีลำดับการทำงานโดยเริ่มจาก ผู้ใช้แตะปุ่มตรวจสอบพื้นที่ในหน้าจอเมนูหลัก แอปพลิเคชันจะเรียกรายการเขตการปกครองจาก ฐานข้อมูลมาแสดง เมื่อผู้ใช้เลือกเขตการปกครอง และเลือกประเภทข้อมูลที่แอปพลิเคชันแสดง แอป พลิเคชันจะส่งคำสั่งเพื่อเรียกเขตการปกครองที่เลือกมาแสดงแผนที่ จากนั้นผู้ใช้วาดขอบเขตแปลง หรือกำหนดจุดบนแผนที่ตามที่ได้เลือกประเภทข้อมูล แตะเพื่อตรวจสอบ แอปพลิเคชันจะส่งคำสั่ง เรียกรายการชนิดพืชที่มีอยู่ในฐานข้อมูลมาแสดง เมื่อผู้ใช้เลือกชนิดพืช แอปพลิเคชันจะส่งคำสั่ง Spatial Query ไปยังฐานข้อมูล ฐานข้อมูลจะส่งรูปร่างของระดับความเหมาะสมมาแสดงบนแผนที่ ผู้ใช้สามารถแตะรายละเอียด แอปพลิเคชันจะแสดงแผนภูมิวงกลมและคำแนะนำการเพาะปลูกพืช ผู้ใช้สามารถแตะบันทึกเพื่อบันทึกข้อมูล หรือแตะยกเลิกเพื่อกลับเมนูหลัก หากแตะบันทึก แอปพลิเค ชันจะแสดงหน้าจอบันทึกเพื่อให้ผู้ใช้กรอกข้อมูล และผู้ใช้สามารถแตะบันทึก แอปพลิเคชันจะส่ง ข้อมูลไปบันทึกไว้ยังฐานข้อมูลแล้วแสดงเมนูหลัก หรือแตะยกเลิกแอปพลิเคชันจะแสดงแมนูหลัก เช่นกัน ดังภาพที่ 3-5

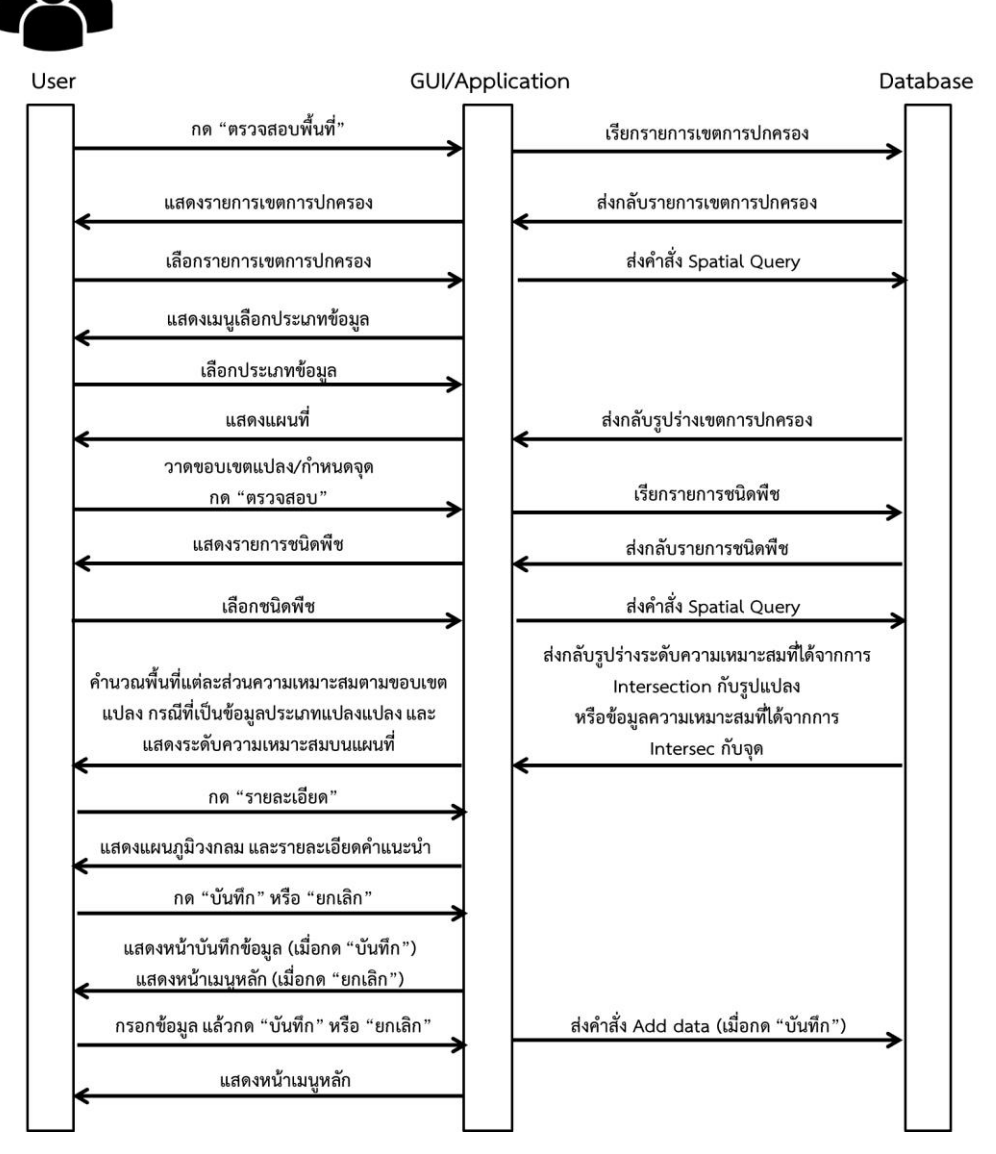

**ภาพที่ 3-5** ซีเควนไดอะแกรมของฟังก์ชัน Query

3.2.3.4.2 ซีเควนไดอะแกรมของฟังก์ชัน Display มีลำดับการทำงานโดยเริ่มจาก ผู้ใช้แตะปุ่มแสดงข้อมูลในหน้าจอเมนูหลัก แอปพลิเคชันจะแสดงรายการ ข้อมูลแปลง ข้อมูลจุด และ

ข้อมูลทั้งหมด เมื่อผู้ใช้เลือกข้อมูลแปลงหรือข้อมูลจุด แอปพลิเคชันจะแสดงรายการข้อมูลจาก ฐานข้อมูล หรือเลือกข้อมูลทั้งหมด แอปพลิเคชันจะแสดงข้อมูลทั้งหมดที่ถูกบันทึกในฐานข้อมูลบน แผนที่ เมื่อผู้ใช้แตะเลือกข้อมูลจากรายการ หรือแตะเลือกข้อมูลจากแผนที่ แอปพลิเคชันจะส่งคำสั่ง Spatial Query ไปยังฐานข้อมูล ฐานข้อมูลจะส่งรูปร่างของระดับความเหมาะสมมาแสดงบนแผนที่ ผู้ใช้สามารถแตะรายละเอียด แอปพลิเคชันจะแสดงแผนภูมิวงกลมและคำแนะนำการเพาะปลูกพืช ผู้ใช้สามารถแตะปุ่มหน้าจอหลักเพื่อกลับเมนูหลัก ดังภาพที่ 3-6

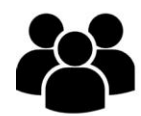

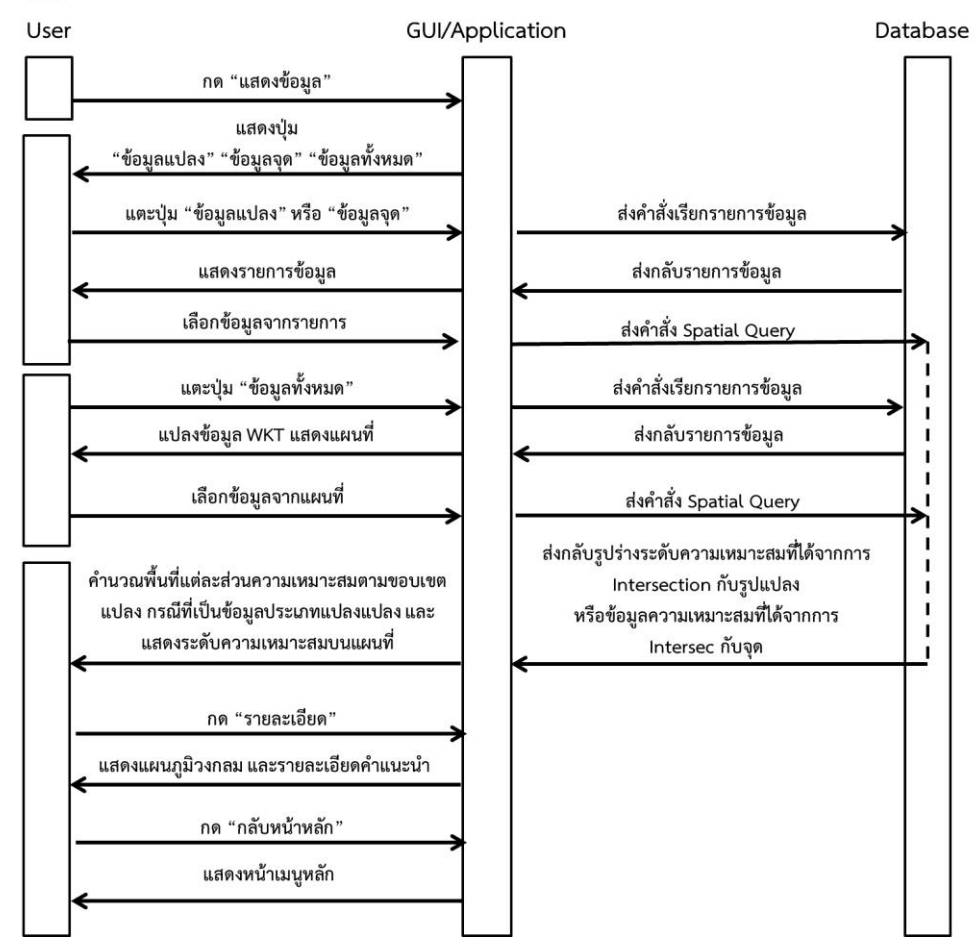

**ภาพที่ 3-6** ซีเควนไดอะแกรมของฟังก์ชัน Display

3.2.3.3.3 ซีเควนไดอะแกรมของฟังก์ชัน Edit มีลำดับการทำงานโดยเริ่มจากผู้ใช้ แตะปุ่มแก้ไขข้อมูลในหน้าจอเมนูหลัก แอปพลิเคชันจะแสดงรายการ ข้อมูลแปลง และข้อมูลจุด เมื่อ ผู้ใช้เลือกข้อมูลแปลงหรือข้อมูลจุด แอปพลิเคชันจะแสดงรายการข้อมูลจากฐานข้อมูล ผู้ใช้สามารถ แตะค้างที่ข้อมูลเพื่อลบข้อมูลออกจากฐานข้อมูล หรือแตะเพื่อเลือกข้อมูลจากรายการ แอปพลิเคชัน ้จะแสดงหน้าจอสำหรับแก้ไขข้อมูล ผู้ใช้สามารถแก้ไขข้อมูล และแตะปุ่มปรับปรุงข้อมูล แอปพลิเคชัน ้จะส่งคำสั่งเพื่อปรับปรุงข้อมูลไปยังฐานข้อมูล แอปพลิเคชันจะแสดงหน้าเมนูหลัก หรือผู้ใช้แตะปุ่ม ยกเลิก แอปพลิเคชันก็แสดงหน้าเมนูหลักเช่นกัน ดังภาพที่ 3-7

 $-1111122$ 

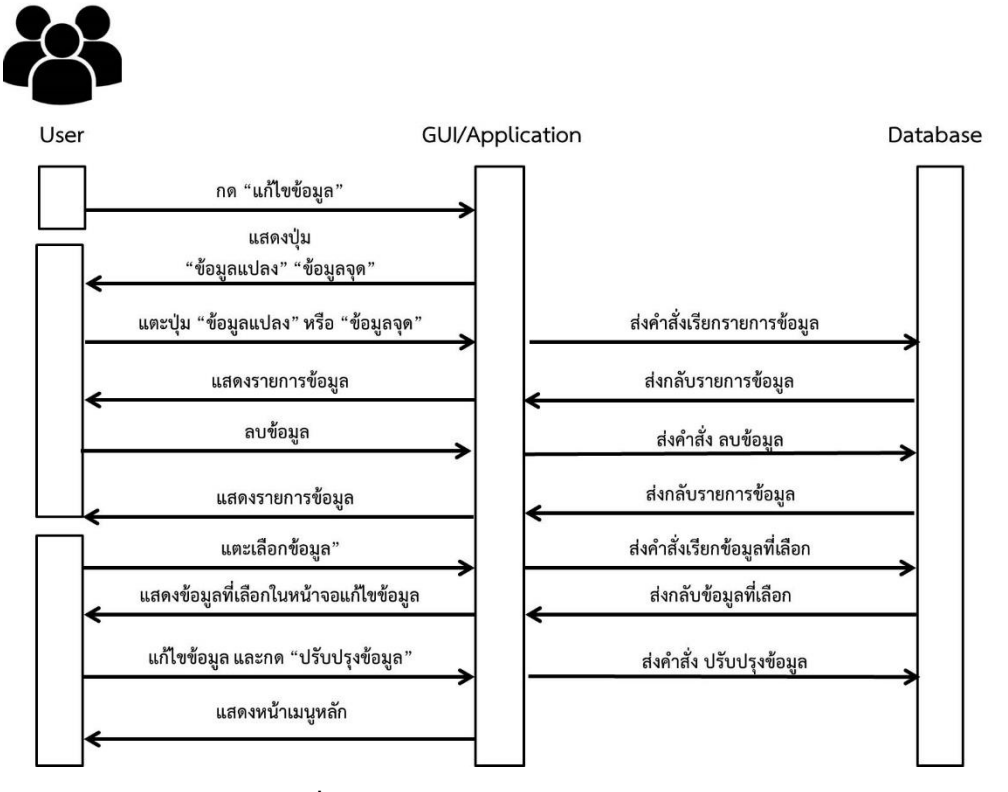

**ภาพที่ 3-7** ซีเควนไดอะแกรมขอฟังก์ชัน Edit

3.2.4 แผนผังแอปพลิเคชัน (Site Map)

แผนผังของแอปพลิเคชัน สร้างจากการนำซีเควนไดอะแกรมของแต่ละฟังก์ชันมาพิจารณาส่วน ที่แอปพลิเคชันแสดงผลให้กับผู้ใช้ แล้วนำการแสดงผลมาจัดลำดับตามลำดับการทำงานของผู้ใช้และ แอปพลิเคชัน ประกอบด้วย หน้าเริ่มต้นแอปพลิเคชัน หน้าจอเมนูหลัก ในหน้าเมนูหลักเชื่อมต่อไปยัง เมนูย่อย ดังนี้

3.2.4.1 เมนูย่อย Query โดยมีลำดับของหน้าจอดังนี้ หน้าจอแสดงรายการขอบเขตการ ปกครอง หน้าจอเลือกประเภทข้อมูล หน้าจอแผนที่สร้างขอบเขตแปลงและหน้าจอแผนที่สร้างจุด หน้าจอเลือกชนิดพืช หน้าจอแสดงผลจากขอบเขตแปลงและหน้าจอแสดงผลจากจุด หน้าจอแสดง รายงานจากขอบเขตแปลงและหน้าจอแสดงรายงานจากจุด และหน้าจอบันทึกข้อมูล

3.2.4.2 เมนูย่อย Display โดยมีลำดับของหน้าจอดังนี้ หน้าจอแสดงข้อมูล หน้าจอ แสดงรายงานข้อมูลแปลง หน้าจอแสดงรายการข้อมูลจุด และหน้าจอแสดงข้อมูลทั้งหมดบนแผนที่ หน้าจอแสดงผลจากขอบเขตแปลงและหน้าจอแสดงผลจากจุด และหน้าจอแสดงรายงานจากขอบเขต แปลงและหน้าจอแสดงรายงานจากจุด

3.2.4.3 เมนูย่อย Edit โดยมีล าดับของหน้าจอดังนี้ หน้าจอแก้ไขข้อมูล หน้าจอแสดง รายงานข้อมูลแปลง หน้าจอแสดงรายการข้อมูลจุด และหน้าจอแก้ไขข้อมูล

เมื่อพิจารณาลำดับของหน้าจอที่ได้จากการแยกส่วนที่แอปพลิเคชันแสดงผล สามารถสร้างเป็น แผนผังของแอปพลิเคชัน ดังภาพที่ 3-8

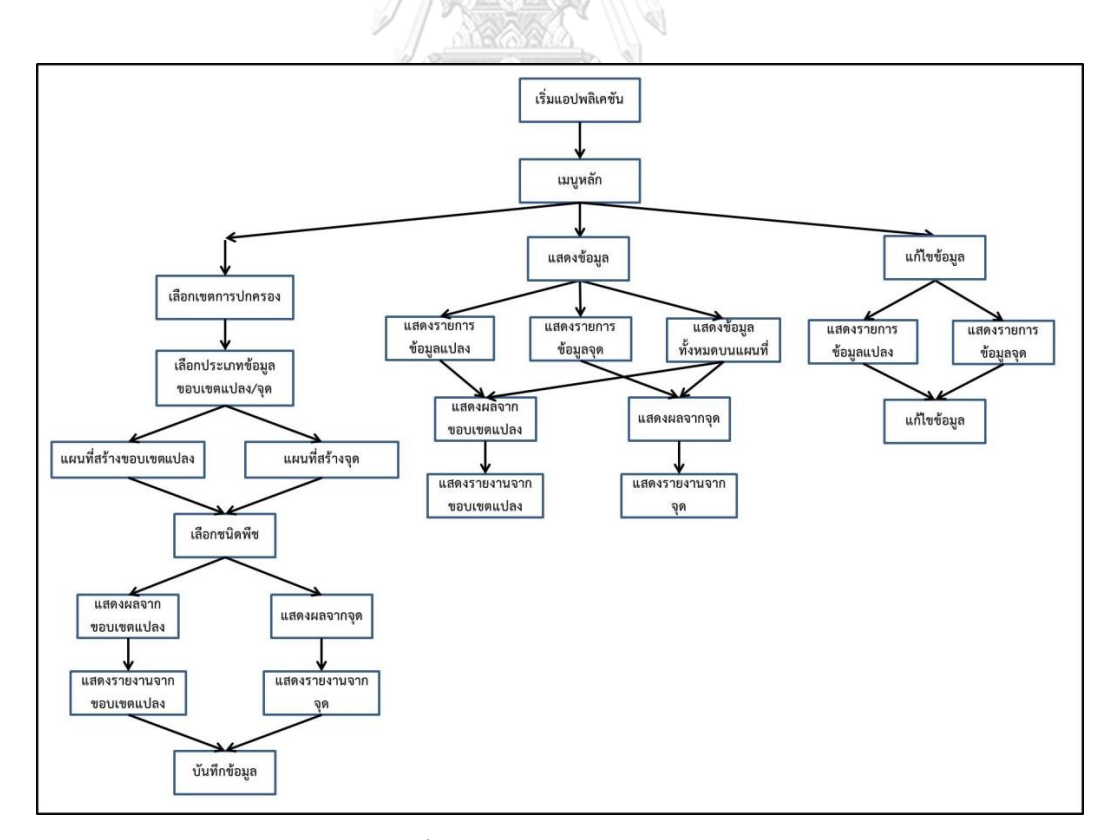

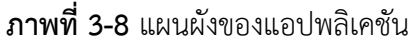

3.2.5 การออกแบบส่วนต่อประสานกราฟิกกับผู้ใช้

3.2.5.1 หน้าจอหน้าจอเมนูหลัก เป็นหน้าจอที่ผู้ใช้เลือกตรวจสอบข้อมูลความเหมาะสม ในการเพาะปลูกโดยแตะที่ปุ่มตรวจสอบพื้นที่ ดูข้อมูลความเหมาะสมในการเพาะปลูกของข้อมูลที่ บันทึกในฐานข้อมูลโดยแตะที่ปุ่มแสดงข้อมูล หรือแก้ไขข้อมูลที่บันทึกในฐานข้อมูลโดยแตะที่ปุ่มแก้ไข ข้อมูล ดังภาพที่ 3-9

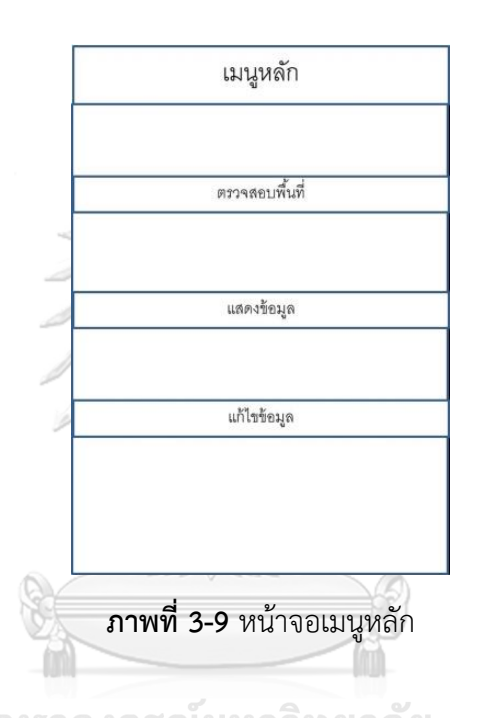

3.2.5.2 หน้าจอเลือกพื้นที่ เป็นหน้าจอที่ปรากฏขึ้นเมื่อผู้ใช้แตะที่ปุ่มตรวจสอบพื้นที่ ใน หน้าจอเมนูหลัก เพื่อให้ผู้ใช้เลือกพื้นที่ที่ต้องการแสดงข้อมูลความเหมาะสมในการเพาะปลูก โดยแตะ ข้อมูลในรายการข้อมูล เพื่อเลือกพื้นที่ที่ต้องการ ดังภาพที่ 3-10

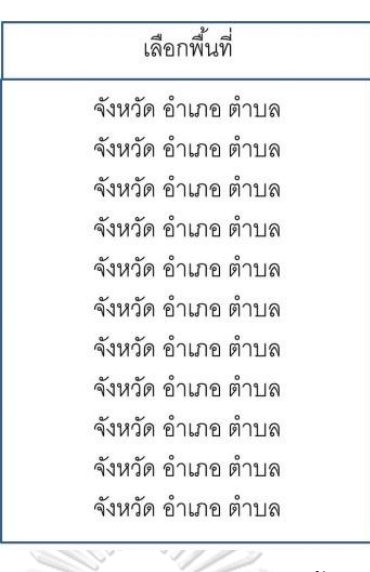

**ภาพที่ 3-10** หน้าจอเลือกพื้นที่

3.2.5.3 หน้าจอเลือกรูปแบบข้อมูล เป็นหน้าจอที่ปรากฏขึ้นหลังจากผู้ใช้เลือกพื้นที่ โดย แสดงรูปแบบของข้อมูลเพื่อให้ผู้เลือกสำหรับวาดลงบนแผนที่ โดยสามารถเลือกตรวจสอบพื้นที่ด้วย การวาดขอบเขตแปลงโดยแตะที่ปุ่มขอบเขตแปลง หรือเลือกตรวจสอบพื้นที่ด้วยการกำหนดตำแหน่ง โดยแตะที่ปุ่มจุด ดังภาพที่ 3-11

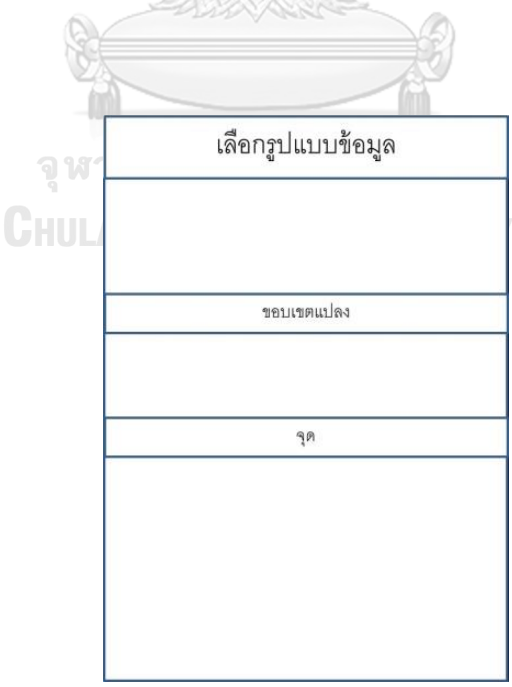

**ภาพที่ 3-11** หน้าจอเลือกรูปแบบข้อมูล

3.2.5.4 หน้าจอแผนที่สร้างขอบเขตแปลง/จุด เป็นหน้าจอที่แสดงแผนที่หลังจากที่ผู้ใช้ เลือกรูปแบบข้อมูล โดยหากผู้ใช้แตะปุ่มขอบเขตแปลงในหน้าจอเลือกรูปแบบข้อมูล หน้าจอแผนที่ ้สร้างขอบเขตแปลงจะปรากฏขึ้น ผู้ใช้สามารถไปยังตำแหน่งที่ต้องการโดยกรอกพิกัดในช่อง ระบุ ้ ละติจูด และระบุลองจิจูด แล้วแตะที่ปุ่มไปยังตำแหน่ง วาดแปลงโดยแตะที่ปุ่มวาดแปลง เสร็จสิ้นการ วาดด้วยการแตะปุ่มเลือกพื้นที่ ล้างการวาดด้วยการแตะปุ่มล้างการวาด และตรวจสอบความ เหมาะสมในการเพาะปลูกด้วยการแตะที่ปุ่มตรวจสอบ สามารถวาดขอบเขตแปลง ดังภาพที่ 3-12 (ก) และหากผู้ใช้เลือกแตะปุ่มจุดในหน้าจอเลือกรูปแบบข้อมูล แอปพลิเคชันจะนำไปที่หน้าจอแผนที่สร้าง ้จุด สามารถไปยังตำแหน่งที่ต้องการโดยกรอกพิกัดในช่อง ระบุละติจุด และระบุลองจิจุด แล้วแตะที่ ้ปุ่มไปยังตำแหน่ง ไปยังตำแหน่งปัจจุบันโดยแตะที่ปุ่มตำแหน่งปัจจุบัน และกำหนดจุดที่ต้องการ ตรวจสอบความเหมาะสมในการเพาะปลูกได้ด้วยการแตะบนแผนที่ และตรวจสอบความเหมาะสมใน การเพาะปลูกของตำแหน่งที่ต้องการด้วยการแตะที่ปุ่มตรวจสอบ ดังภาพที่ 3-12 (ข)

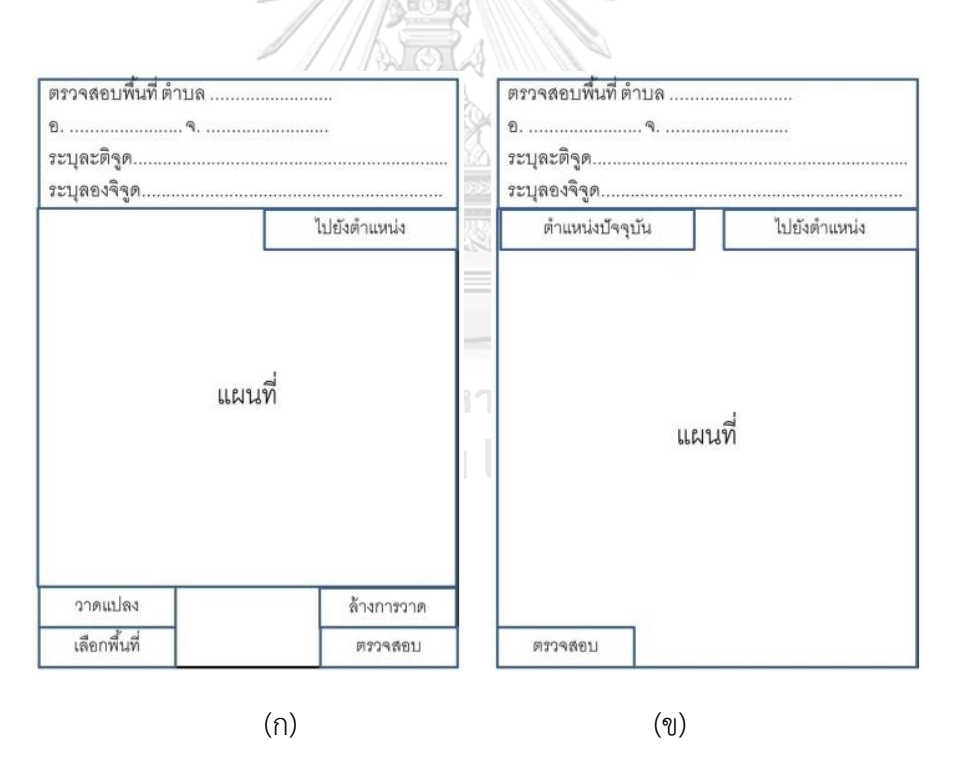

**ภาพที่ 3-12** (ก) หน้าจอวาดแผนที่ขอบเขตแปลง (ข) หน้าจอวาดแผนที่จุด

3.2.5.5 หน้าจอเลือกชนิดพืช เป็นส่วนที่ปรากฏขึ้นเมื่อผู้ใช้แตะที่ปุ่มตรวจสอบใน หน้าจอวาดแผนที่ เพื่อให้ผู้ใช้เลือกชนิดพืชเศรษฐกิจโดยแตะข้อมูลจากรายการ ดังภาพที่ 3-13

เลือกชนิดพืช ปาล์มน้ำมัน ยางพารา ข้าว ไม้ผล **ภาพที่ 3-13** หน้าจอเลือกชนิดพืช

3.2.5.6 หน้าจอแสดงผลจากแปลงและหน้าจอแสดงผลจากจุด เป็นหน้าจอที่ปรากฏขึ้น หลังจากผู้ใช้เลือกชนิดพืชเศรษฐกิจ เพื่อแสดงข้อมูลความเหมาะสมในการเพาะปลูกพืชเศรษฐกิจ แอปพลิเคชันจะแสดงข้อมูลความเหมาะสมในการเพาะปลูกของพื้นที่บนแผนที่ และแสดงพื้นที่ของ ระดับความเหมาะสมในการเพาะปลูกพืชเศรษฐกิจระดับต่าง ๆ ของพื้นที่ ผู้ใช้สามารถดูรายละเอียด โดยแตะปุ่มรายละเอียด หรือแตะปุ่มย้อนกลับเพื่อเปลี่ยนเป็นแสดงข้อมูลความเหมาะสมในการ เพาะปลูกพืชเศรษฐกิจชนิดอื่นในรายการข้อมูล โดยในหน้าจอแสดงผลแผนที่จากขอบเขตแปลง จะ แบ่งพื้นที่ของแปลงที่ผู้ใช้วาดในหน้าจอวาดแผนที่เป็นสีต่าง ๆ ตามระดับความเหมาะสมในการ เพาะปลูกพืชเศรษฐกิจ และแสดงพื้นที่ของแต่ละส่วนดังภาพที่ 3-14 (ก) และในหน้าจอแสดงผลจาก จุด จุดที่ผู้ใช้กำหนดในหน้าจอวาดแผนที่ของข้อมูลจุด จะเปลี่ยนสีตามระดับความเหมาะสมในการ เพาะปลูกพืชเศรษฐกิจดังภาพที่ 3-14 (ข)

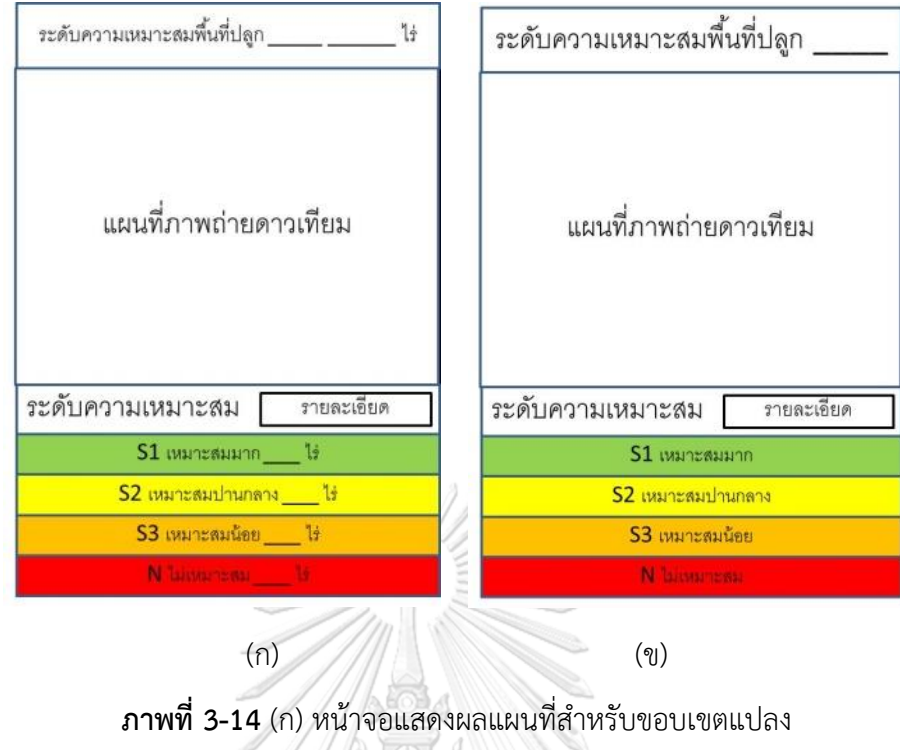

(ข) หน้าจอแสดงผลแผลที่สำหรับจุด

3.2.5.7 หน้าจอแสดงรายงานจากขอบเขตแปลงและจุด เป็นหน้าจอที่ปรากฏขึ้น หลังจากผู้ใช้แตะปุ่มรายละเอียดในหน้าจอแสดงผลแผนที่สำหรับแปลง ดังภาพที่ 3-15 (ก) และ หน้าจอแสดงผลแผนที่สำหรับจุด โดยแสดงแผนภูมิวงกลมที่แสดงร้อยละของระดับความเหมาะสมใน การเพาะปลูกพืชเศรษฐกิจของพื้นที่นั้น พร้อมแสดงข้อความคำแนะนำในการปลูกพืชเศรษฐกิจตาม ระดับความเหมาะสม โดยผู้ใช้สามารถแตะปุ่มบันทึก เพื่อไปยังหน้าจอบันทึกข้อมูล หรือแตะที่ปุ่ม ยกเลิก เพื่อกลับสู่หน้าจอเมนูหลัก ดังภาพที่ 3-15 (ข)

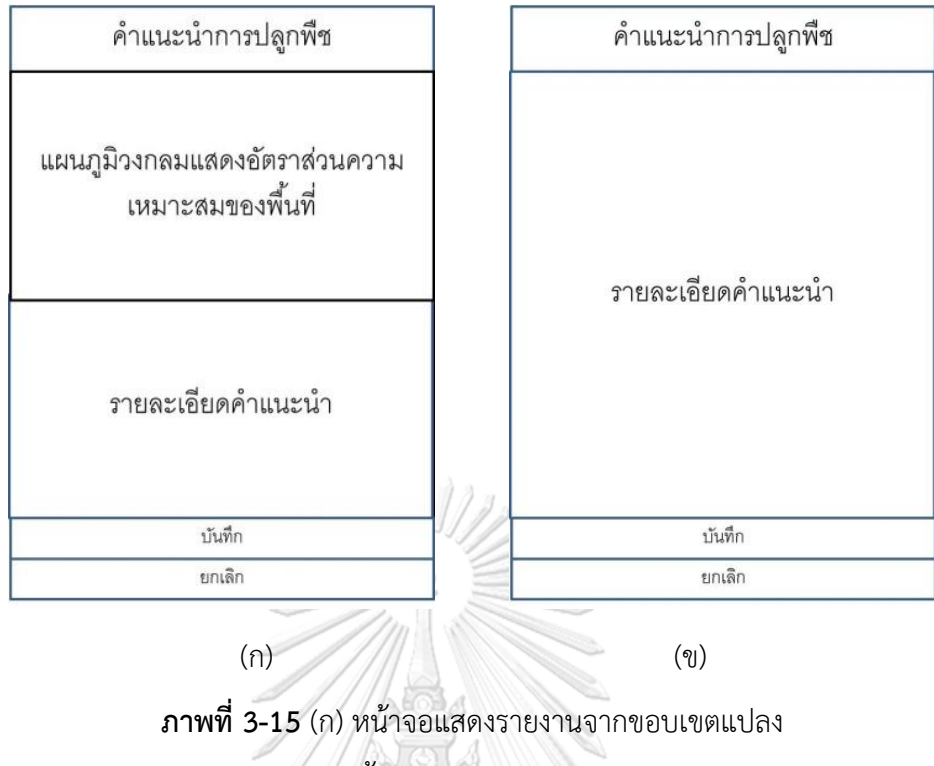

(ข) หน้าจอแสดงรายงานจากจุด

3.2.5.8 หน้าจอบันทึกข้อมูล เป็นหน้าจอที่แสดงเมื่อผู้ใช้แตะที่ปุ่มบันทึกในหน้าจอแสดง รายงานจากขอบเขตแปลง และหน้าจอแสดงรายงานจากจุด โดยผู้ใช้สามารถแตะที่ช่อง รายละเอียด และหมายเหตุ เพื่อใส่ข้อมูล และแตะบันทึกเพื่อบันทึกข้อมูลดังกล่าวลงในฐานข้อมูล หรือแตะปุ่ม ยกเลิกเพื่อกลับสู่หน้าจอเมนูหลัก ดังภาพที่ 3-16

**CHULALONGKORN UNIVERSITY** 

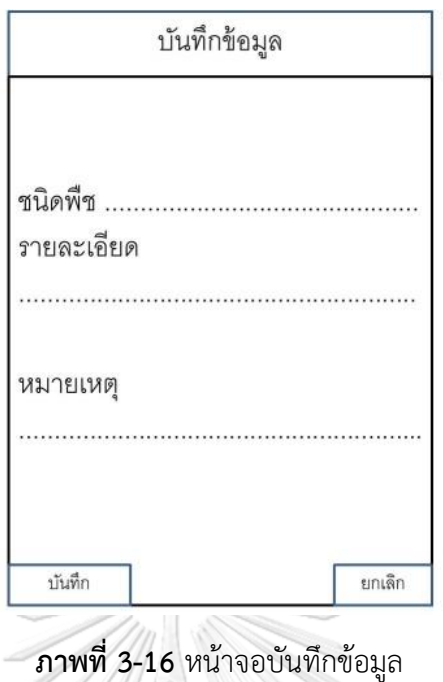

3.2.5.9 หน้าจอแสดงข้อมูล เป็นหน้าจอที่แสดงหลังจากผู้ใช้แตะปุ่มแสดงข้อมูล ใน หน้าจอเมนูหลัก โดยในหน้าจอนี้ผู้ใช้จะเลือกการแสดงข้อมูลแปลงโดยแตะที่ปุ่มข้อมูลแปลง เลือก แสดงข้อมูลจุดโดยแตะที่ปุ่มข้อมูลจุด และแสดงข้อมูลทั้งหมดบนแผนที่โดยแตะที่ปุ่มข้อมูลทั้งหมด ดัง ภาพที่ 3-17

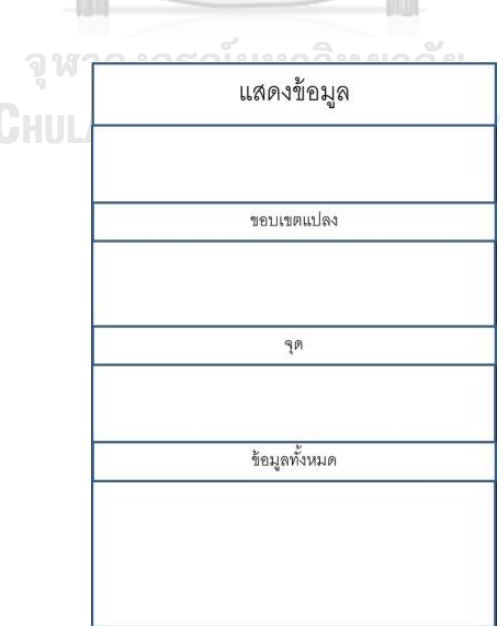

**ภาพที่ 3-17** หน้าจอแสดงข้อมูล

3.2.5.10 หน้าจอแสดงรายการข้อมูลแปลงและหน้าจอแสดงรายการข้อมูลจุด เป็น หน้าจอที่แสดงหลังจากผู้ใช้แตะปุ่มข้อมูลแปลง หรือข้อมูลจุด ในหน้าจอแสดงข้อมูล แอปพลิเคชันจะ แสดงข้อมูลที่บันทึกอยู่ในฐานข้อมูลในรูปแบบรายการข้อมูล โดยผู้ใช้สามารถเลือกข้อมูลโดยแตะที่ รายการข้อมูล ดังภาพที่ 3-18

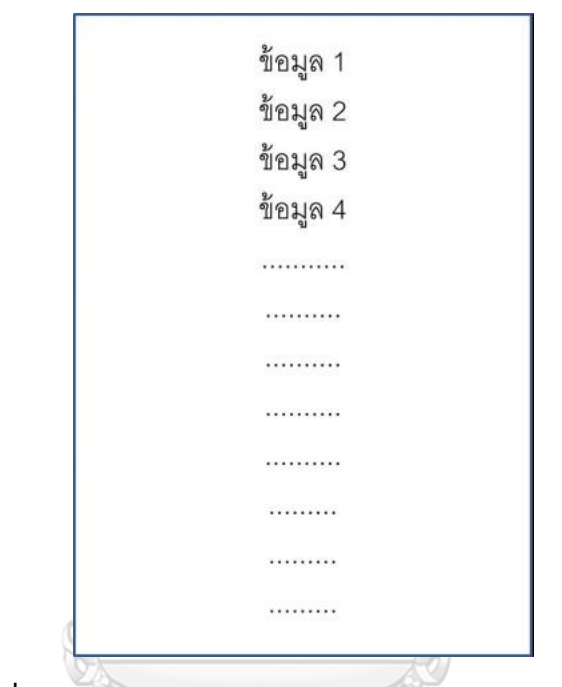

**ภาพที่ 3-18** หน้าจอแสดงรายการข้อมูลขอบเขตแปลงและข้อจุด

## จุฬาลงกรณ์มหาวิทยาลัย

3.2.5.11 หน้าจอแสดงข้อมูลทั้งหมดบนแผนที่ เป็นหน้าจอที่แสดงหลังจากผู้ใช้แตะปุ่ม ข้อมูลทั้งหมดในหน้าจอแสดงข้อมูล แอปพลิเคชันจะแสดงข้อมูลแปลงและจุดที่บันทึกในฐานข้อมูลมา แสดงบนแผนที่ โดยผู้ใช้สามารถเลือกข้อมูลโดยแตะเพื่อเลือกข้อมูลบนแผนที่ ดังภาพที่ 3-19

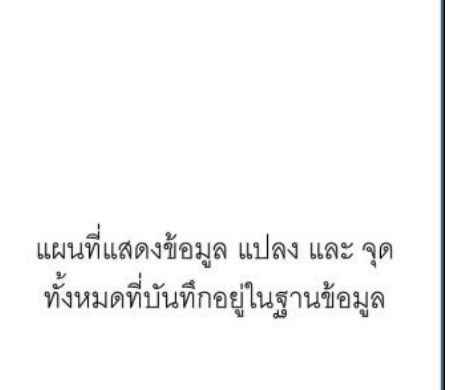

# **ภาพที่ 3-19** หน้าจอแสดงข้อมูลทั้งหมดบนแผนที่

3.2.5.12 หน้าจอแสดงรายงานจากขอบเขตแปลงและจุด (จากหน้าจอแสดงข้อมูลและ หน้าจอแสดงข้อมูลทั้งหมดบนแผนที่) เป็นหน้าจอที่ปรากฏขึ้นหลังจากผู้ใช้แตะปุ่มรายละเอียดใน หน้าจอแสดงผลแผนที่สำหรับแปลง ดังภาพที่ 3-20 (ก) และหน้าจอแสดงผลแผนที่สำหรับจุด โดย แสดงแผนภูมิวงกลมที่แสดงร้อยละของระดับความเหมาะสมในการเพาะปลูกพืชเศรษฐกิจของพื้นที่ ้นั้น พร้อมแสดงข้อความคำแนะนำในการปลูกพืชเศรษฐกิจตามระดับความเหมาะสม โดยผู้ใช้สามารถ แตะปุ่มกลับหน้าหลัก เพื่อกลับสู่หน้าจอเมนูหลัก ดังภาพที่ 3-20 (ข)

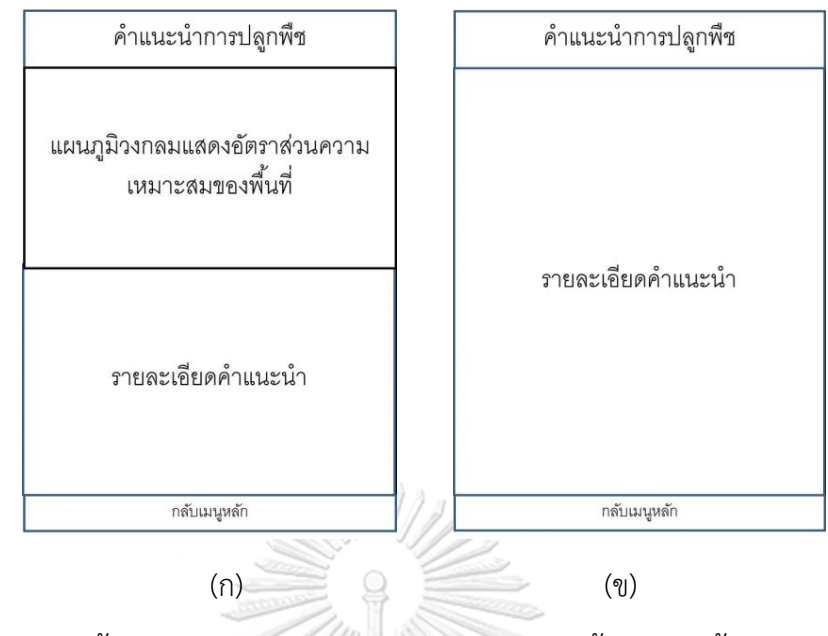

**ภาพที่ 3-20** (ก) หน้าจอแสดงรายงานจากขอบเขตแปลง (จากหน้าจอแสดงข้อมูลและหน้าจอแสดง ข้อมูลทั้งหมดบนแผนที่)

(ข) หน้าจอแสดงรายงานจากจุด (จากหน้าจอแสดงข้อมูลและหน้าจอแสดงข้อมูลทั้งหมดบนแผนที่)

3.2.5.13 หน้าจอแก้ไขข้อมูล เป็นหน้าจอที่ปรากฏขึ้นหลังจากผู้ใช้แตะปุ่มแก้ไขข้อมูล ในหน้าจอเมนูหลัก สามารถเลือกแก้ไขข้อมูลขอบเขตแปลงโดยแตะปุ่มขอบเขตแปลง หรือเลือกแก้ไข ข้อมูลจุดโดยแตะปุ่มจุด เพื่อเลือกประเภทข้อมูลที่ต้องการแก้ไข ดังภาพที่ 3-21

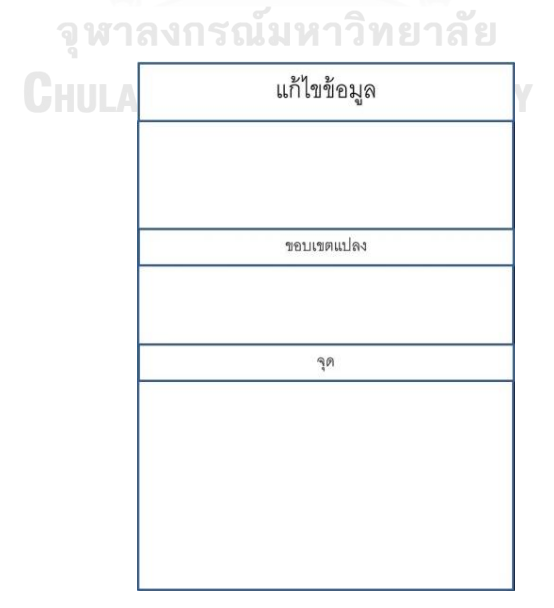

**ภาพที่ 3-21** หน้าจอแก้ไขข้อมูล

3.2.5.14 หน้าจอแสดงรายการข้อมูลแปลงและหน้าจอแสดงรายการข้อมูลจุด เป็น หน้าจอที่แสดงหลังจากผู้ใช้แตะปุ่มข้อมูลแปลง หรือข้อมูลจุด ในหน้าจอแสดงข้อมูล แอปพลิเคชันจะ แสดงข้อมูลที่บันทึกอยู่ในฐานข้อมูลในรูปแบบรายการข้อมูล โดยผู้ใช้สามารถแตะค้างที่ข้อมูลเพื่อลบ ข้อมูล หรือเลือกข้อมูลโดยแตะที่รายการข้อมูล ดังภาพที่ 3-22

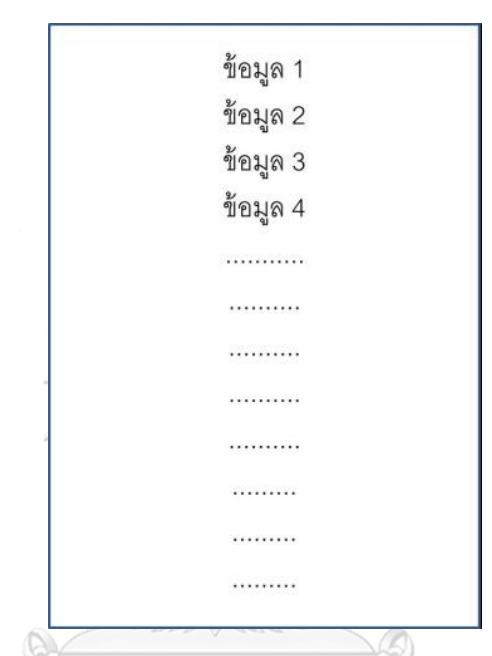

**ภาพที่ 3-22** หน้าจอแสดงรายการข้อมูลแปลงและหน้าจอแสดงรายการข้อมูลจุด

3.2.5.15 หน้าจอแก้ไขรายละเอียดข้อมูล เป็นหน้าจอที่แสดงเมื่อผู้ใช้แตะที่รายการข้อมูลใน หน้าจอแสดงรายการข้อมูลแปลงและหน้าจอแสดงรายการข้อมูลจุด โดยผู้ใช้สามารถแตะที่ช่อง รายละเอียด และหมายเหตุ เพื่อใส่ข้อมูล และแตะปรับปรุงข้อมูล เพื่อบันทึกข้อมูลที่แก้ไขดังกล่าวลง ในฐานข้อมูล หรือแตะปุ่มยกเลิกเพื่อกลับสู่หน้าจอเมนูหลัก ดังภาพที่ 3-23

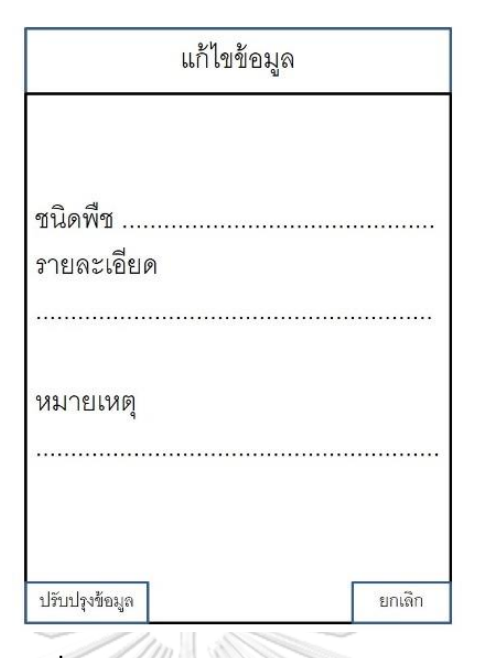

**ภาพที่ 3-23** หน้าจอแก้ไขรายละเอียดข้อมูล

## **3.3 การออกแบบฐานข้อมูล**

ฐานข้อมูลที่ใช้พัฒนาแอปพลิเคชันประกอบด้วย ข้อมูลความเหมาะสมในการเพาะปลูกพืช ้ เศรษฐกิจสี่ชนิด ได้แก่ ไม้ผล ปาล์มน้ำมัน ข้าว และ ยางพารา จัดทำขึ้นโดยกรมพัฒนาที่ดิน กระทรวง เกษตรและสหกรณ์ วิเคราะห์ข้อมูลทางกายภาพ เช่น ข้อมูลด้านดิน ประกอบด้วย เนื้อดิน การระบาย ้น้ำ ความเป็นกรด ความเค็ม การระบายน้ำ ความลาดชั้น ปริมาณหิน ข้อมูลด้านอุทกวิทยา ี ประกอบด้วย ปริมาณฝน ปริมาณน้ำท่า ความชื้นและอุณหภูมิ ข้อมูลด้านพืชที่เป็นปัจจัยสำหรับการ เจริญเติบโต ประกอบด้วย ความเข้มแสง อุณหภูมิ ปริมาณธาตุอาหาร ความลึกของราก เป็นต้น

นำข้อมูลดังกล่าวมาให้น้ำหนักและสร้างเป็นข้อมูลความเหมาะสมในการเพาะปลูก โดย แบ่งเป็น พื้นที่เหมาะสมในการเพาะปลูกมาก (S1) พื้นที่เหมาะสมในการเพาะปลูกปานกลาง (S2) พื้นที่เหมาะสมในการเพาะปลูกน้อย (S3) และพื้นที่ไม่เหมาะสมในการเพาะปลูก (N) นอกจากนี้ยัง ต้องใช้ข้อมูลเขตการปกครองเพื่อแสดงพื้นที่บนแผนที่ และเป็นข้อมูลอ้างอิงสำหรับจำกัดข้อมูลเพื่อ ลดเวลาในการค้นคืน ข้อมูลชนิดพืชเพื่อใช้อ้างอิงในการเลือกชนิดของพืชที่ต้องการตรวจสอบความ ่ เหมาะสม และต้องการฐานข้อมูลสำหรับเก็บขอบเขตแปลงและจุด จากข้อมูลที่ต้องใช้ในการพัฒนา แอปพลิเคชันที่กล่าวมาข้างต้น สร้างเป็นฐานข้อมูลมี 8 ตาราง ประกอบด้วยตารางหลัก 4 ตาราง ้ตารางอ้างอิง 2 ตาราง และตารางสำหรับบันทึกข้อมูล 2 ตาราง ดังนี้

## 3.3.1 ตารางหลัก

3.3.1.1 ตารางความเหมาะสมในการเพาะปลูกไม้ผล จังหวัดสงขลา เป็นตารางที่เก็บ ้ข้อมูลเชิงพื้นที่แบบพื้นที่ ข้อมูลระดับความเหมาะสมในการปลูกไม้ผล ชื่อจังหวัด ชื่ออำเภอ และชื่อ ้ตำบล โดยตารางความเหมาะสมในการเพาะปลูกไม้ผลนี้ ได้จากการนำเข้าข้อมูลความเหมาะสมใน การปลูกพืชเศรษฐกิจซึ่งอยู่ในรูปแบบ Shapefile ของกรมพัฒนาที่ดิน กระทรวงเกษตรและสหกรณ์ และนำมาใช้เป็นข้อมูลตั้งต้นในการแสดงพื้นที่ความเหมาะสมในการเพาะปลูกพืชเศรษฐกิจในงานวิจัย นี้ โครงสร้างของตารางข้อมูลนี้ แสดงในตารางที่ 3-4

| ชื่อตาราง | ชื่อคอลัมน์                     | คุณสมบัติ |          | ประเภทข้อมูล                    |
|-----------|---------------------------------|-----------|----------|---------------------------------|
| fruit sk  | pkuid                           | Type      | Integer  | คีย์หลัก                        |
|           | <b>GEOMETRY</b><br><b>Cooco</b> | Type      | geometry | ข้อมูลเชิงพื้นที่<br>แบบพื้นที่ |
|           |                                 | Type      | String   | ระดับความ                       |
|           | suit                            | Length    | 3        | เหมาะสมในการ<br>ปลูกไม้ผล       |
|           | PROV NAMT                       | Type      | String   | ชื่อจังหวัด                     |
|           |                                 | Length    | 150      |                                 |
|           | AMP NAMT                        | Type      | String   | ชื่ออำเภอ                       |
|           |                                 | Length    | 150      |                                 |
|           | TAM NAMT                        | Type      | String   | ชื่อตำบล                        |
|           |                                 | Length    | 150      |                                 |

**ตารางที่ 3-4** โครงสร้างตารางความเหมาะสมการปลูกไม้ผล จังหวัดสงขลา
3.3.1.2 ตารางความเหมาะสมการปลูกปาล์มน้ำมัน จังหวัดสงขลา เป็นตารางที่เก็บ ี ข้อมูลเชิงพื้นที่แบบพื้นที่ ข้อมูลระดับความเหมาะสมในการปลูกไม้ผล ชื่อจังหวัด ชื่ออำเภอ และชื่อ ต าบล โดยตารางความเหมาะสมในการเพาะปลูกไม้ผลนี้ ได้จากการสร้างฐานข้อมูลจากข้อมูลความ เหมาะสมในการปลูกพืชเศรษฐกิจในรูปแบบ Shapefile ของกรมพัฒนาที่ดิน กระทรวงเกษตรและ สหกรณ์ ใช้เป็นข้อมูลตั้งต้นในการแสดงพื้นที่ความเหมาะสมในการเพาะปลูกพืชเศรษฐกิจ โดย ออกแบบดังตารางที่ 3-5

| ชื่อตาราง | ชื่อคอลัมน์     |        | คุณสมบัติ | ประเภทข้อมูล                    |  |
|-----------|-----------------|--------|-----------|---------------------------------|--|
|           | pkuid           | Type   | Integer   | คีย์หลัก                        |  |
|           | <b>GEOMETRY</b> | Type   | geometry  | ข้อมูลเชิงพื้นที่<br>แบบพื้นที่ |  |
|           |                 | Type   | String    | ระดับความ                       |  |
|           | suit            | Length | 3         | เหมาะสมในการ<br>ปลูกปาล์มน้ำมัน |  |
| palm_sk   | PROV NAMT       | Type   | String    | ชื่อจังหวัด                     |  |
|           |                 | Length | 150       |                                 |  |
|           | AMP NAMT        | Type   | String    | ชื่ออำเภอ                       |  |
|           |                 | Length | 150       |                                 |  |
|           |                 | Type   | String    | ชื่อตำบล                        |  |
|           | TAM NAMT        | Length | 150       |                                 |  |

**ตารางที่ 3-5** โครงสร้างตารางความเหมาะสมการปลูกปาล์มน้ำมัน จังหวัดสงขลา

3.3.1.3 ตารางความเหมาะสมการปลูกข้าว จังหวัดสงขลา เป็นตารางที่เก็บข้อมูลเชิง พื้นที่แบบพื้นที่ ข้อมูลระดับความเหมาะสมในการปลูกไม้ผล ชื่อจังหวัด ชื่ออำเภอ และชื่อตำบล โดย ตารางความเหมาะสมในการเพาะปลูกไม้ผลนี้ ได้จากการสร้างฐานข้อมูลจากข้อมูลความเหมาะสมใน การปลูกพืชเศรษฐกิจในรูปแบบ Shapefile ของกรมพัฒนาที่ดิน กระทรวงเกษตรและสหกรณ์ ใช้เป็น ข้อมูลตั้งต้นในการแสดงพื้นที่ความเหมาะสมในการเพาะปลูกพืชเศรษฐกิจ โดยออกแบบดังตารางที่ 3-6

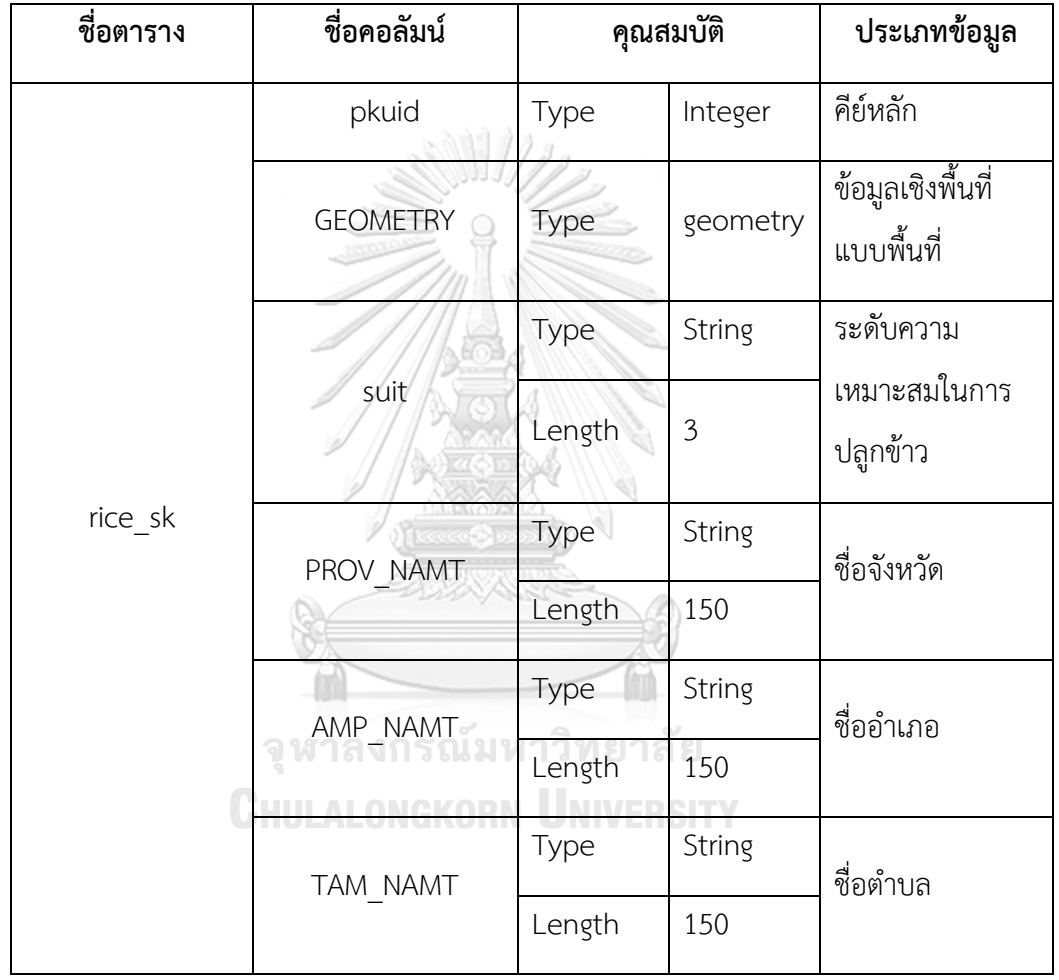

**ตารางที่ 3-6** โครงสร้างตารางความเหมาะสมการปลูกข้าว จังหวัดสงขลา

3.3.1.4 ตารางความเหมาะสมการปลูกยางพารา จังหวัดสงขลา เป็นตารางที่เก็บข้อมูล เชิงพื้นที่แบบพื้นที่ ข้อมูลระดับความเหมาะสมในการปลูกไม้ผล ชื่อจังหวัด ชื่ออำเภอ และชื่อตำบล โดยตารางความเหมาะสมในการเพาะปลูกไม้ผลนี้ ได้จากการสร้างฐานข้อมูลจากข้อมูลความ เหมาะสมในการปลูกพืชเศรษฐกิจในรูปแบบ Shapefile ของกรมพัฒนาที่ดิน กระทรวงเกษตรและ สหกรณ์ ใช้เป็นข้อมูลตั้งต้นในการแสดงพื้นที่ความเหมาะสมในการเพาะปลูกพืชเศรษฐกิจ โดย ออกแบบดังตารางที่ 3-7

| ชื่อตาราง | ชื่อคอลัมน์     |        | คุณสมบัติ | ประเภทข้อมูล                    |
|-----------|-----------------|--------|-----------|---------------------------------|
|           | pkuid           | Type   | Integer   | คีย์หลัก                        |
|           | <b>GEOMETRY</b> | Type   | geometry  | ข้อมูลเชิงพื้นที่<br>แบบพื้นที่ |
|           |                 | Type   | String    | ระดับความ                       |
|           | suit            | Length | 3         | เหมาะสมในการ<br>ปลูกยางพารา     |
| rubber_sk | PROV NAMT       | Type   | String    | ชื่อจังหวัด                     |
|           |                 | Length | 150       |                                 |
|           | AMP NAMT        | Type   | String    | ชื่ออำเภอ                       |
|           |                 | Length | 150       |                                 |
|           | TAM NAMT        | Type   | String    | ชื่อตำบล                        |
|           |                 | Length | 150       |                                 |

**ตารางที่ 3-7** โครงสร้างตารางความเหมาะสมการปลูกยางพารา จังหวัดสงขลา

# จุฬาลงกรณ์มหาวิทยาลัย 3.3.2 ตารางอ้างอิง

3.3.2.1 ตารางเขตการปกครองระดับตำบล จังหวัดสงขลา เป็นตารางที่เก็บข้อมูลเชิง พื้นที่แบบพื้นที่ ชื่อจังหวัด ชื่ออำเภอ และข้อมูลชื่อตำบล โดยตารางเขตการปกครองระดับตำบลนี้ ได้ จากการสร้างฐานข้อมูลจากข้อมูลเขตการปกครองในรูปแบบ Shapefile ของกรมการปกครอง กระทรวงมหาดไทย เลือกพื้นที่เพื่อใช้ในคำสั่ง SQL เพื่อลดจำนวนของข้อมูลที่ต้องการค้นคืน โดย ออกแบบดังตารางที่ 3-8

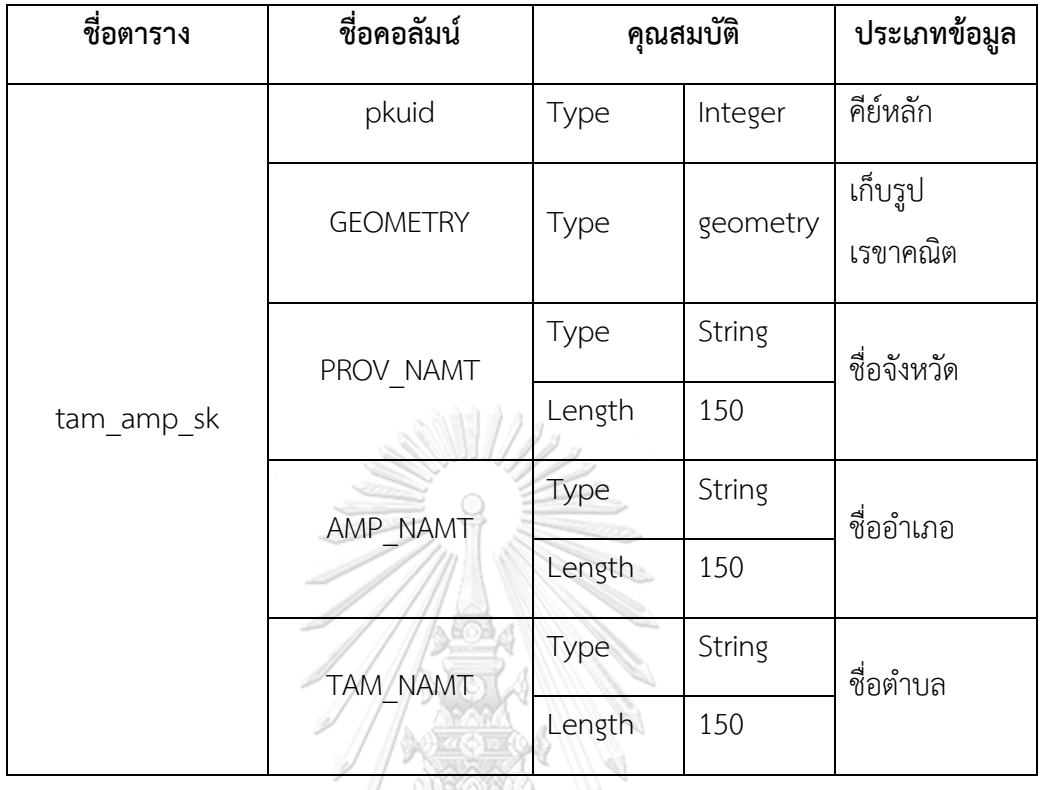

**ิตารางที่ 3-8** โครงสร้างตารางเขตการปกครองระดับตำบล จังหวัดสงขลา

## **Alexa** Chang

3.3.2.2 ตารางชนิดพืช เป็นตารางอ้างอิงที่เก็บชื่อของพืชที่มีข้อมูลความเหมาะสมใน การเพาะปลูกในฐานข้อมูล เพื่อเลือกตารางความเหมาะสมในการเพาะปลูกพืชเศรษฐกิจ โดย ออกแบบดังตารางที่ 3-9

# **CHULALONGKORN UNIVERSITY**

**ตารางที่ 3-9** โครงสร้างตารางชนิดพืช

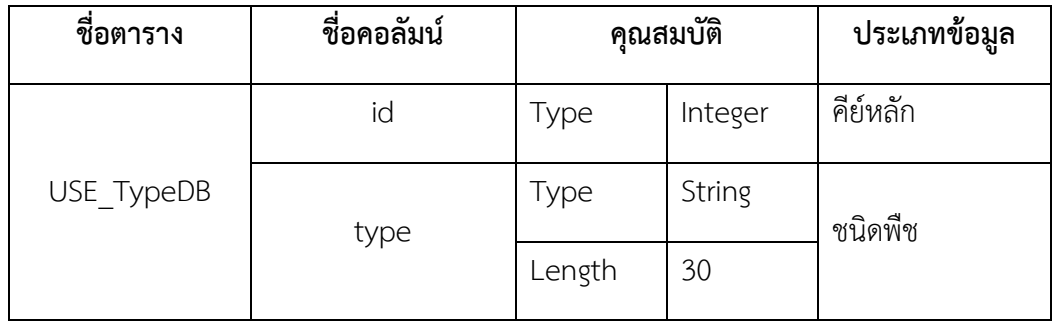

3.3.3.1 ตารางเก็บขอบเขตแปลง เป็นตารางที่เก็บข้อมูลเชิงพื้นที่แบบพื้นที่ และมี ข้อมูลอรรถาธิบาย ได้แก่ ชื่อตำบล ชนิดพืช ข้อมูล หมายเหตุ โดยออกแบบดังตารางที่ โดยออกแบบ ดังตารางที่ 3-10

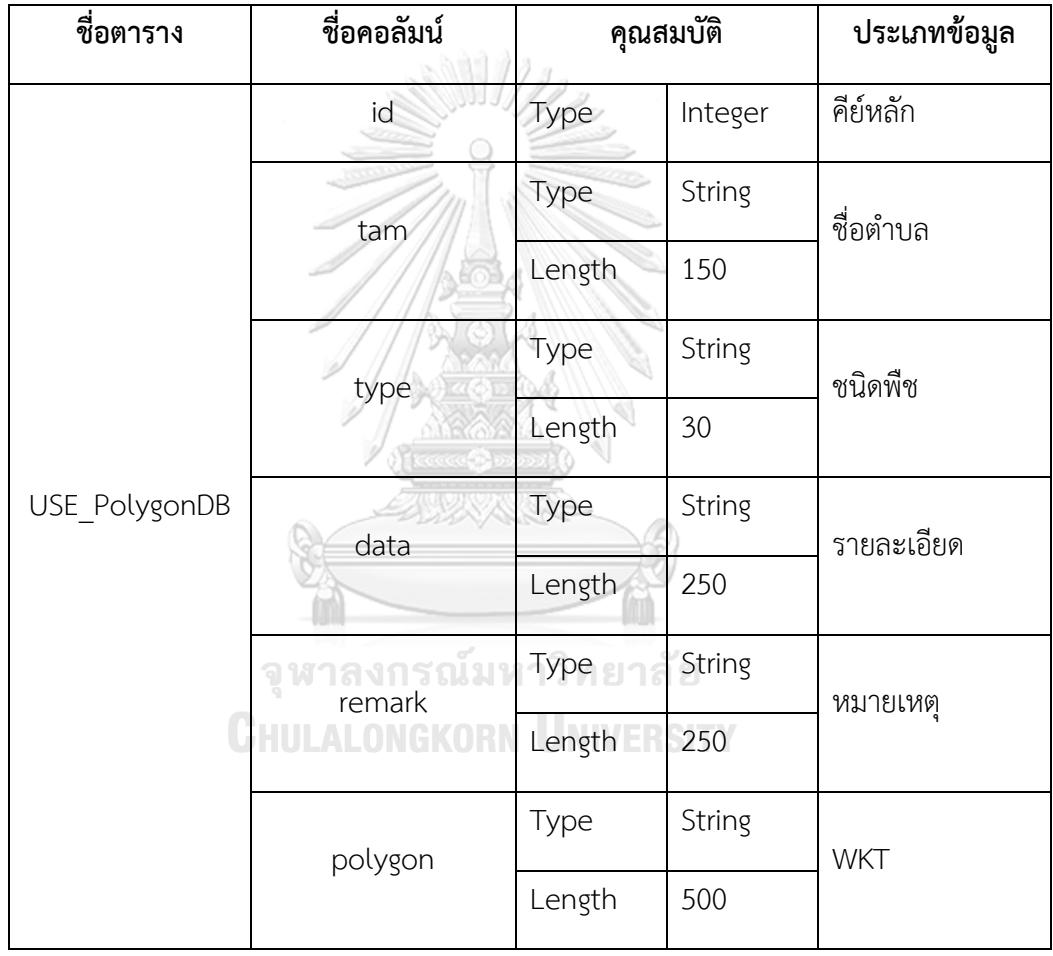

## **ตารางที่ 3-10** โครงสร้างตารางเก็บขอบเขตแปลง

3.3.3.2 ตารางเก็บจุด เป็นตารางที่เก็บข้อมูลเชิงพื้นที่แบบพื้นที่ และมีข้อมูล ้อรรถาธิบาย ได้แก่ ชื่อตำบล ชนิดพืช ข้อมูล หมายเหตุ โดยออกแบบดังตารางที่ โดยออกแบบดัง ตารางที่ 3-11

**ตารางที่ 3-11** โครงสร้างตารางเก็บจุด

| ชื่อตาราง   | ชื่อคอลัมน์ |        | คุณสมบัติ          | ประเภทข้อมูล |  |  |
|-------------|-------------|--------|--------------------|--------------|--|--|
|             | id          | Type   | Integer            | คีย์หลัก     |  |  |
|             | tam         | Type   | String             | ชื่อตำบล     |  |  |
|             |             | Length | 150                |              |  |  |
|             | type        | Type   | String             | ชนิดพืช      |  |  |
|             |             | Length | 30                 |              |  |  |
| USE PointDB | data        | Type   | String             | รายละเอียด   |  |  |
|             |             | Length | 250                |              |  |  |
|             | remark      | Type   | String<br>หมายเหตุ |              |  |  |
|             |             | Length | 250                |              |  |  |
|             | point       | Type   | String             | <b>WKT</b>   |  |  |
|             |             | Length | 500                |              |  |  |

เมื่อออกแบบตารางสำหรับเก็บข้อมูลแล้ว นำตารางข้อมูลทั้งหมดมากำหนดความสัมพันธ์ของ ข้อมูล แล้วสร้างเป็นแบบจำลองความสัมพันธ์ของตารางข้อมูล (Entity Relationship Model) ซึ่งมี ทั้งความสัมพันธ์ของข้อมูล และความสัมพันธ์เชิงพื้นที่ (Spatial Relationship) ดังภาพที่ 3-24

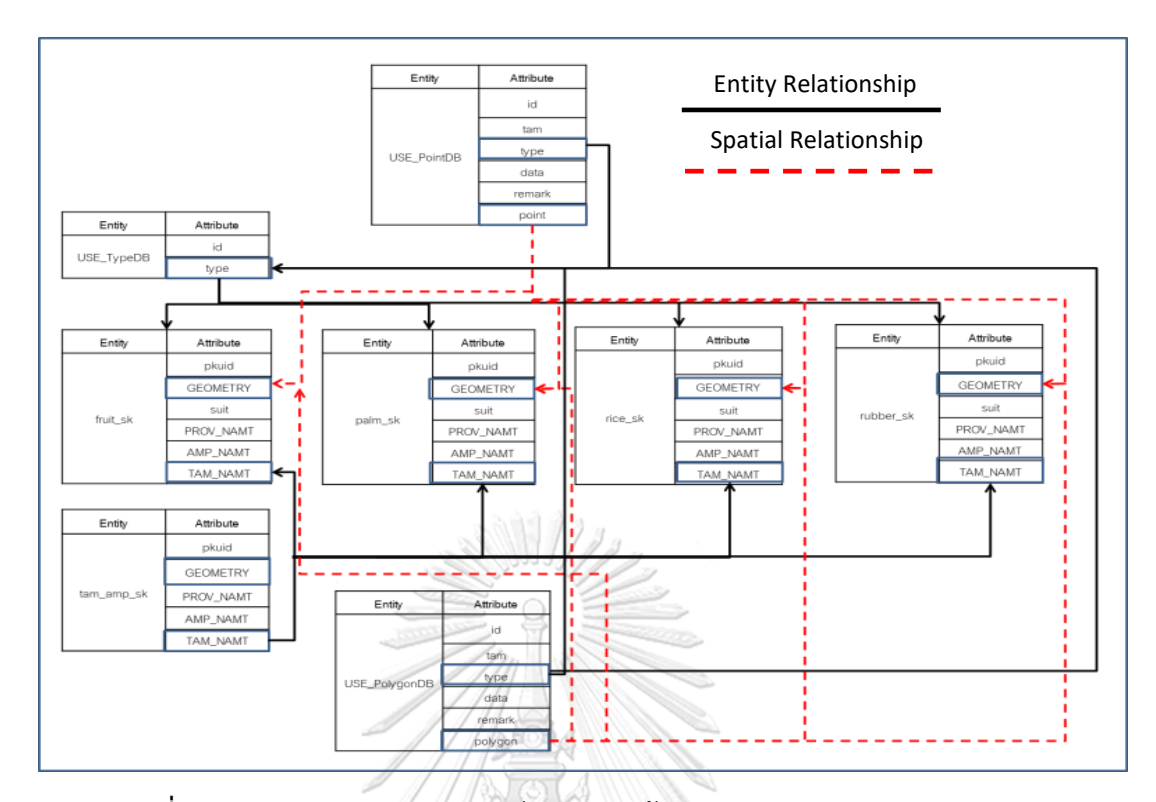

**ภาพที่ 3-24** แบบจ าลองความสัมพันธ์ของตารางข้อมูล (Entity Relationship Model)

#### **3.4 สรุป**

การวิเคราะห์และออกแบบระบบ เริ่มต้นด้วยการวิเคราะห์ความต้องการของระบบเพื่อให้ สามารถทำงานได้ตามวัตถุประสงค์ 4 ส่วน คือ ส่วนแสดงข้อมูลความเหมาะสมในการเพาะปลูกพืช ส่วนแสดงรายละเอียดในรูปแบบแผนภูมิวงกลม และข้อความคำแนะนำการเพะปลูกพืช ส่วนบันทึก และแก้ไขข้อมูลในฐานข้อมูล และส่วนแสดงข้อมูลจากฐานข้อมูลในรูปแบบรายการข้อมูลและแสดง ้บนแผนที่ จากนั้นออกแบบระบบโดยนำสภาพแวดล้อมที่จำเป็นต่อการพัฒนาระบบ สร้างเป็นกรอบ แนวคิด จากนั้นออกแบบแอปพลิเคชันโดยภาพรวมจากการวิเคราะห์ความต้องการของระบบ สร้าง เป็นแผนผังโครงสร้างหลักของแอปพลิเคชัน 3 ส่วน คือ Query Display และ Edit

น าโครงสร้างของแอปพลิเคชันมาวิเคราะห์ความสัมพันธ์ระหว่างแอปพลิเคชันกับผู้ใช้สร้างเป็น ยูสเคสไดอะแกรมเพื่ออธิบายความสัมพันธ์ระหว่างฟังก์ชันของแอปพลิเคชันกับผู้ใช้ จากนั้นนำผลการ ้วิเคราะห์ความสัมพันธ์ของแอปพลิเคชันและผู้ใช้มาวิเคราะห์ลำดับการทำงานและสร้างเป็นซีเควน ไดอะแกรมแสดงถึงลำดับการทำงานของแอปพลิเคชันและผู้ใช้ จากนั้นสร้างผังเมนูเพื่อออกแบบส่วน ต่อประสานกราฟิกกับผู้ใช้ ออกแบบฐานข้อมูล กำหนดคุณสมบัติของแต่ละตารางประกอบด้วยตาราง หลัก 4 ตาราง ตารางอ้างอิง 2 ตาราง และตารางสำหรับบันทึกข้อมูล 2 ตาราง และกำหนด

ความสัมพันธ์ระหว่างตารางทั้งหมดในฐานข้อมูลทั้งความสัมพันธ์ของข้อมูล และความสัมพันธ์เชิง พื้นที่ สร้างเป็นแบบจำลองความสัมพันธ์ของตารางข้อมูล

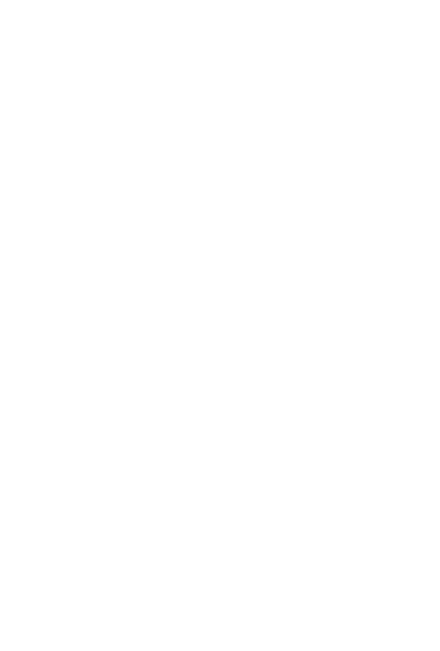

**CHULALONGKORN UNIVERSITY** 

### **บทที่ 4 การพัฒนาและทดสอบระบบ**

เมื่อวิเคราะห์กระบวนการทำงานที่ระบบต้องการ และออกแบบระบบรวมถึงฐานข้อมูลดังที่ กล่าวในบทที่ 3 แล้ว ในขั้นตอนต่อไปจะเป็นการพัฒนาระบบตามที่ได้ออกแบบไว้ และทดสอบ ้ ความสามารถในการทำงานให้มีความถูกต้องและครบถ้วนตามที่ความต้องการของระบบที่กำหนดไว้

#### **4.1 การพัฒนาระบบ**

การพัฒนาแอปพลิเคชัน พัฒนาโดยใช้โปรแกรม Android Studio 2.3 เป็นเครื่องมือในการ พัฒนา ใช้โปรแกรม Genymotion Android Emulator จำลองอุปกรณ์สำหรับทดสอบแอปพลิเคชัน ระหว่างการพัฒนา ใช้โปรแกรมจัดการฐานข้อมูลสำหรับข้อมูลเชิงพื้นที่ SQLite SpatiaLite ในการ จัดการฐานข้อมูล และใช้โปรแกรม QGIS 2.18 สร้างฐานข้อมูลเชิงพื้นที่สำหรับใช้ในแอปพลิเคชัน นำ การวิเคราะห์และออกแบบแอปพลิเคชันที่ได้ออกแบบไว้ มาพัฒนาแอปพลิเคชัน

4.1.1 สร้างส่วนต่อประสานกราฟิกกับผู้ใช้ (GUI)

การสร้างส่วนต่อประสานกราฟิกกับผู้ใช้ เป็นการนำผลการออกแบบส่วนต่อประสาน กราฟิกกับผู้ใช้ มาสร้างโดยใช้โปรแกรม Android studio โดยสร้างไฟล์ XML เพื่อใช้กำหนดการ แสดงผลต่าง ๆ ของส่วนประกอบในแต่ละหน้าจอ ดังนี้

4.1.1.1 หน้าจอเมนูหลัก ประกอบด้วยส่วนแสดงข้อความ "เมนูหลัก" และปุ่ม 3 ปุ่มที่แสดง ข้อความบนปุ่ม คือ ปุ่มตรวจสอบพื้นที่แสดงข้อความ "ตรวจสอบพื้นที่" ปุ่มแสดงข้อมูลแสดง ข้อความ "แสดงข้อมูล" และปุ่มแก้ไขข้อมูลแสดงข้อความ "แก้ไขข้อมูล" ดังภาพที่ 4-1

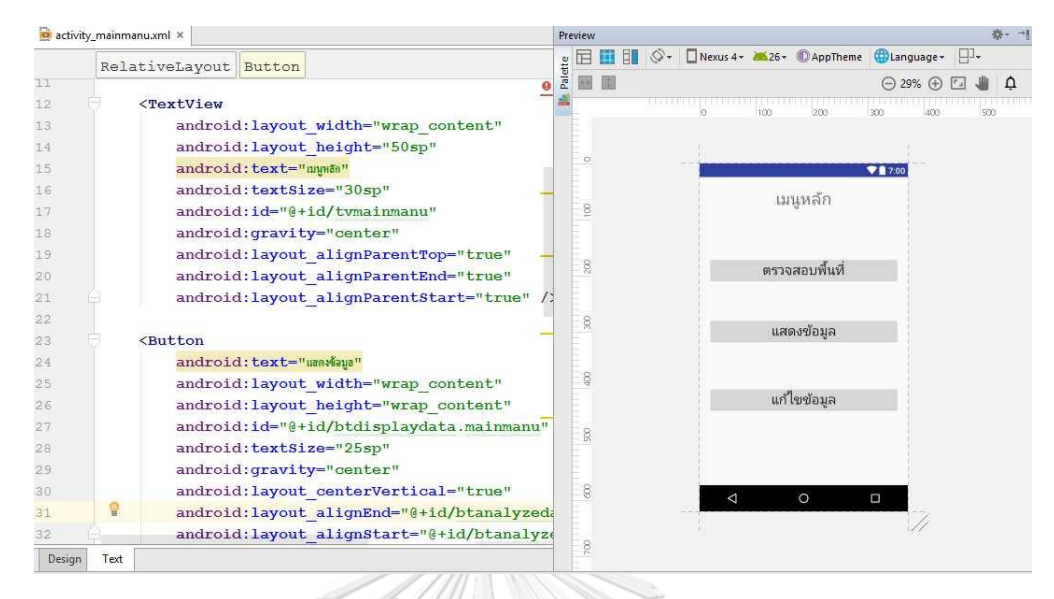

**ภาพที่ 4-1** การสร้างหน้าจอเมนูหลัก

4.1.1.2 หน้าจอเลือกพื้นที่ ประกอบด้วยส่วนแสดงข้อความ "เลือกพื้นที่" และส่วน แสดงรายการข้อมูล ดังภาพที่ 4-2

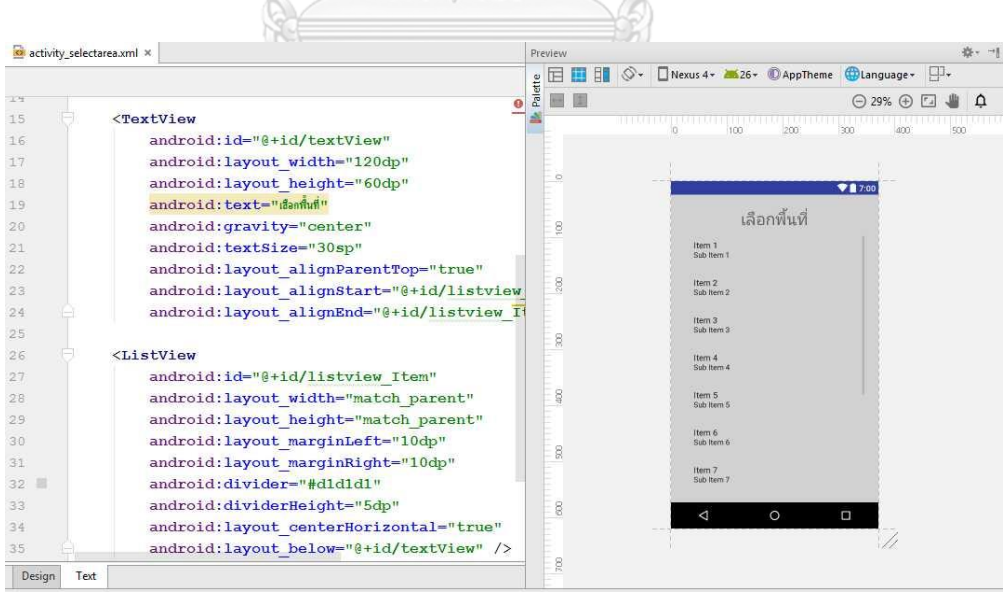

**ภาพที่ 4-2** การสร้างหน้าจอเลือกเขตการปกครอง

4.1.1.3 หน้าจอเลือกรูปแบบข้อมูล ประกอบด้วยส่วนแสดงข้อความ "เลือกรูปแบบ ี ข้อมล" และป่มสองป่มที่แสดงข้อความบนป่ม คือ ป่มตรวจสอบพื้นที่แปลงแสดงข้อความ "รูปแปลง" และปุ่มตรวจสอบจุดแสดงข้อความ "จุดแปลง" ดังภาพที่ 4-3

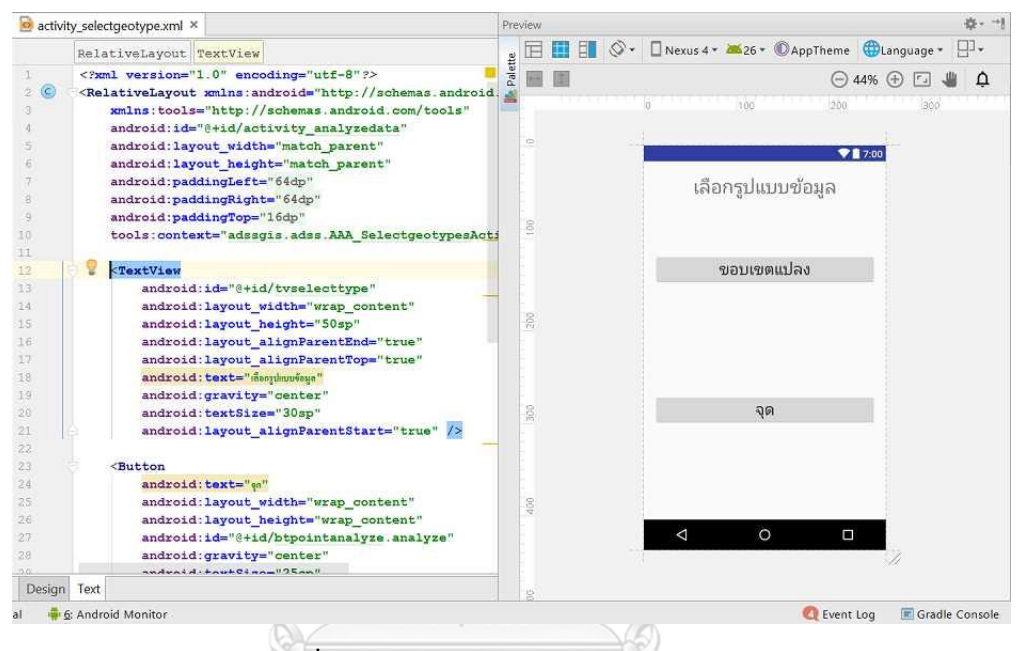

**ภาพที่ 4-3** การสร้างหน้าจอเลือกรูปแบบข้อมูล

4.1.1.4 หน้าจอแผนที่สร้างขอบเขตแปลง ประกอบด้วยส่วนแสดงข้อความ 2 ส่วน คือ ้ ส่วนแสดงพื้นที่เขตการปกครองอย่บริเวณด้านบนของหน้าจอ และส่วนแสดงจำนวนพื้นที่อย่บริเวณ ด้านล่างของหน้าจอ ส่วนกรอกข้อมูล คือ ส่วนระบุละติจูด และส่วนระบุลองจิจูด เพื่อเลื่อนแผนที่ไป ยังตำแหน่งที่ต้องการ ปุ่ม 6 ปุ่มที่แสดงข้อความบนปุ่ม คือ ปุ่มไปยังตำแหน่งที่ระบุแสดงข้อความ "ไป ยังตำแหน่ง" ป่มรับค่าตำแหน่งปัจจุบันแสดงข้อความ "ตำแหน่งปัจจุบัน" ป่มเริ่มวาดแปลงแสดง ข้อความ "วาดแปลง" ปุ่มเสร็จสิ้นการวาดแปลงแสดงข้อความ "เลือกพื้นที่" ปุ่มล้างการวาดแปลง แสดงข้อความ "ล้างการวาด" และปุ่มตรวจสอบพื้นที่ตามขอบเขตแปลงที่วาดแสดงข้อความ "ตรวจสอบ" ดังภาพที่ 4-4

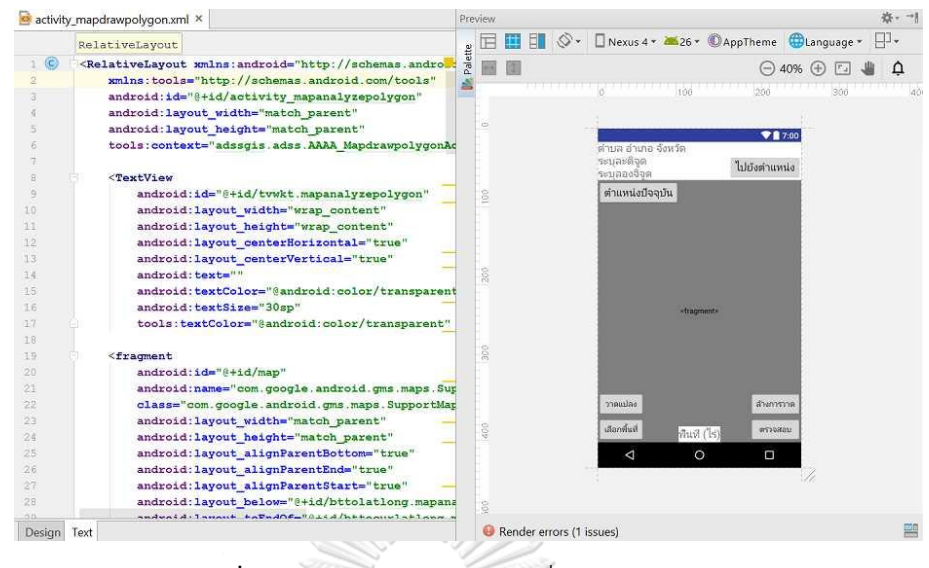

**ภาพที่ 4-4** การสร้างหน้าจอแผนที่สร้างขอบเขตแปลง

4.1.1.5 หน้าจอแผนที่สร้างจุด ประกอบด้วย ส่วนแสดงข้อความ คือ ส่วนแสดงพื้นที่เขต การปกครองอยู่บริเวณด้านบนของหน้าจอ ส่วนกรอกข้อมูล คือ ส่วนระบุละติจูด และส่วนระบุ ้ ลองจิจูด เพื่อเลื่อนแผนที่ไปยังตำแหน่งที่ต้องการ ปุ่ม 3 ปุ่มที่แสดงข้อความบนปุ่ม คือ ปุ่มไปยัง ้ตำแหน่งที่ระบุแสดงข้อความ "ไปยังตำแหน่ง" ปุ่มรับค่าตำแหน่งปัจจุบันแสดงข้อความ "ตำแหน่ง ี ปัจจุบัน" และปุ่มตรวจสอบพื้นที่ตามจุดที่กำหนดแสดงข้อความ "ตรวจสอบ" ดังภาพที่ 4-5

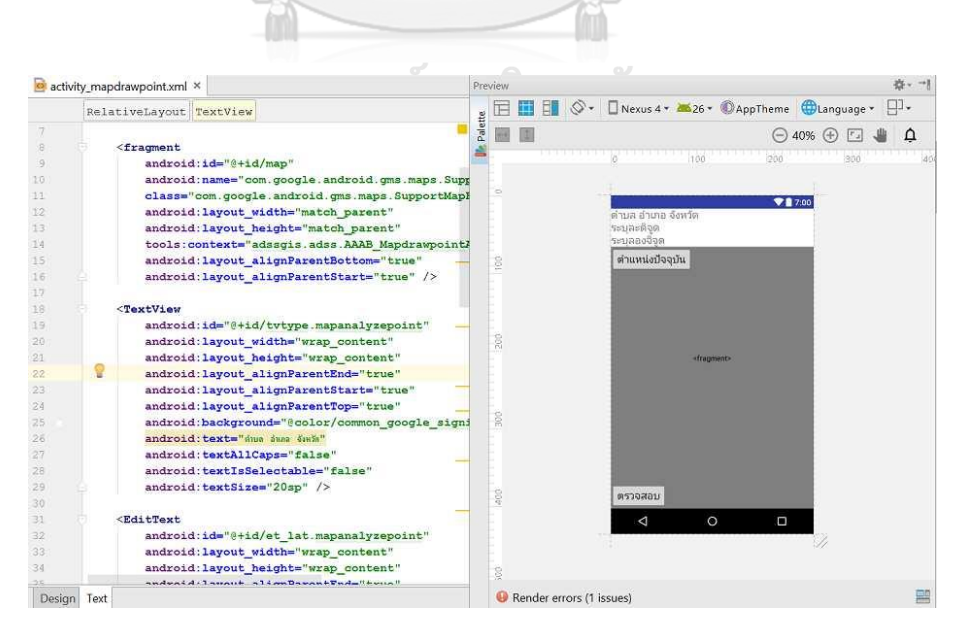

**ภาพที่ 4-5** การสร้างหน้าจอแผนที่สร้างจุด

4.1.1.6 หน้าจอเลือกชนิดพืช ประกอบด้วยส่วนแสดงข้อความ "เลือกชนิดพืช" และ ส่วนแสดงรายการข้อมูล ดังภาพที่ 4-6

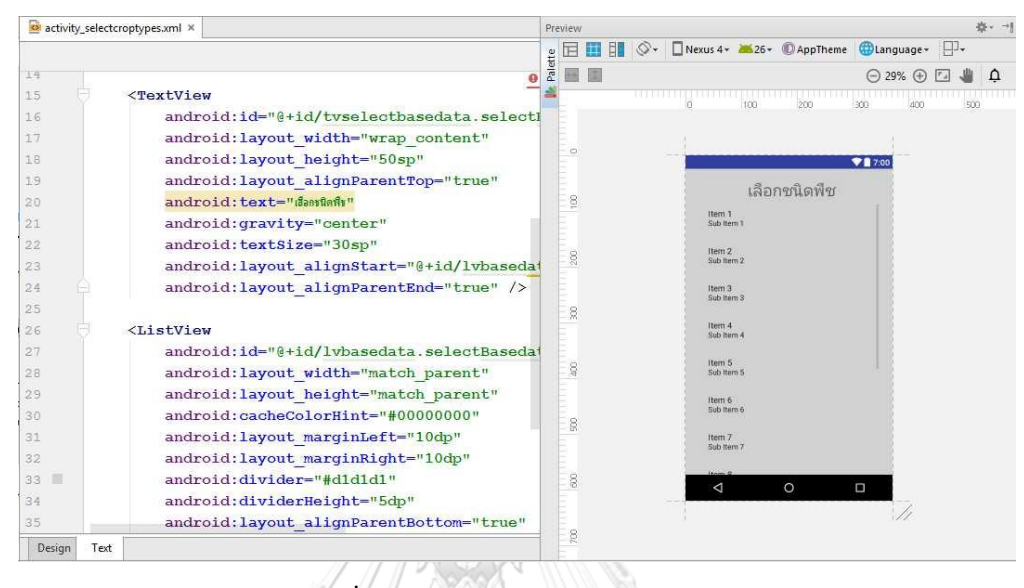

#### **ภาพที่ 4-6** การสร้างหน้าจอเลือกชนิดพืช

4.1.1.7 หน้าจอแสดงผลจากแปลงและแสดงผลจากจุด ประกอบด้วยส่วนแสดงข้อความ 6 ส่วน คือ ส่วนแสดงชนิดพืช ส่วนแสดงข้อความ "ระดับความเหมาะสม" ส่วนแสดงข้อความ "S1 เหมาะสมมาก" มีพื้นสีเขียว ส่วนแสดงข้อความ "S2 เหมาะสมปานกลาง" มีพื้นที่เหลือง ส่วนแสดง ข้อความ "S3 เหมาะสมน้อย" มีพื้นสีส้ม ส่วนแสดงข้อความ "N ไม่เหมาะสม" มีพื้นสีแดง ปุ่ม 1 ปุ่ม ที่แสดงข้อความบนปุ่ม คือ ปุ่มแสดงรายละเอียดคำแนะนำการเพาะปลูกแสดงข้อความ "รายละเอียด" ดังภาพที่ 4-7

|                | a activity_mapview.xml ×                                                                     | 春~ 一<br>Preview                                                            |          |  |  |  |  |  |  |  |
|----------------|----------------------------------------------------------------------------------------------|----------------------------------------------------------------------------|----------|--|--|--|--|--|--|--|
|                | RelativeLayout                                                                               | Nexus 4 x 26 > AppTheme Canguage ><br>EL.<br>B.<br>$\mathcal{O}$<br>ш<br>ਜ |          |  |  |  |  |  |  |  |
| 7              |                                                                                              | Palette<br>$\bigoplus$ 26% $\bigoplus$ $\Box$<br>۵                         | $\Omega$ |  |  |  |  |  |  |  |
| 8              | <textview< td=""><td>ia<br/>100<br/>200<br/>300<br/>400<br/>930</td><td>600</td></textview<> | ia<br>100<br>200<br>300<br>400<br>930                                      | 600      |  |  |  |  |  |  |  |
| $\overline{9}$ | android: id="@+id/textView3"                                                                 |                                                                            |          |  |  |  |  |  |  |  |
| 10             | android: layout width="wrap content"                                                         | $\circ$                                                                    |          |  |  |  |  |  |  |  |
| 11             | android: layout height="wrap content"                                                        | 71700<br>ชนิดที่ช                                                          |          |  |  |  |  |  |  |  |
| 12             | android: layout alignParentStart="true"                                                      | 8                                                                          |          |  |  |  |  |  |  |  |
| 13             | android:background="@color/common google                                                     |                                                                            |          |  |  |  |  |  |  |  |
| 14             | android: text=" ระดับความเหมาะสม "                                                           | 8                                                                          |          |  |  |  |  |  |  |  |
| 15             | android: gravity="center"                                                                    |                                                                            |          |  |  |  |  |  |  |  |
| 16             | android:textColor="@color/common google                                                      | <b>Hitagments</b>                                                          |          |  |  |  |  |  |  |  |
| 17             | android: textSize="15sp"                                                                     | g                                                                          |          |  |  |  |  |  |  |  |
| 18             | android: layout below="@+id/map"                                                             |                                                                            |          |  |  |  |  |  |  |  |
| 19             | android: layout toStartOf="@+id/btdetail                                                     | g                                                                          |          |  |  |  |  |  |  |  |
| 20             | android: layout alignBottom="@+id/btdetai                                                    |                                                                            |          |  |  |  |  |  |  |  |
| 21             |                                                                                              | 8                                                                          |          |  |  |  |  |  |  |  |
| $22^{1}$       | <textview< td=""><td>suanăur<br/>Sephannaunahas</td><td></td></textview<>                    | suanăur<br>Sephannaunahas                                                  |          |  |  |  |  |  |  |  |
| 23             | android:id="@+id/tvs1"                                                                       | 51 окупенциот<br>8<br>S2: managed minima<br>S3 interestation               |          |  |  |  |  |  |  |  |
| 24             | android: layout width="wrap content"                                                         |                                                                            |          |  |  |  |  |  |  |  |
| 25             | android: layout height="wrap content"                                                        | $\circ$<br>Ω<br>◁<br>g                                                     |          |  |  |  |  |  |  |  |
| 26             | android:background="@android:color/holo                                                      |                                                                            |          |  |  |  |  |  |  |  |
| 27             | android:gravity="center"                                                                     | g                                                                          |          |  |  |  |  |  |  |  |
| os.            | android tovt=" S1 · man-anna "                                                               |                                                                            |          |  |  |  |  |  |  |  |
| Design         | Text.                                                                                        | Render errors (1 issues)                                                   | 昌        |  |  |  |  |  |  |  |

**ภาพที่ 4-7** การสร้างหน้าจอแสดงผลจากแปลงและแสดงผลจากจุด

4.1.1.8 หน้าจอแสดงรายงานจากขอบเขตแปลง ประกอบด้วยส่วนแสดงข้อความ 2 ส่วน คือ ส่วนแสดงข้อความ "คำแนะนำการปลูกพืช" และส่วนแสดงข้อความแนะนำการเพาะปลูก ส่วนแสดงแผนภูมิวงกลม ปุ่มสองปุ่มที่แสดงข้อความบนปุ่ม คือ ปุ่มบันทึกแสดงข้อความ "บันทึก" และปุ่มยกเลิกแสดงข้อความ "ยกเลิก" ดังภาพที่ 4-8  $\mathbb{Q}$  $\bigwedge$ 

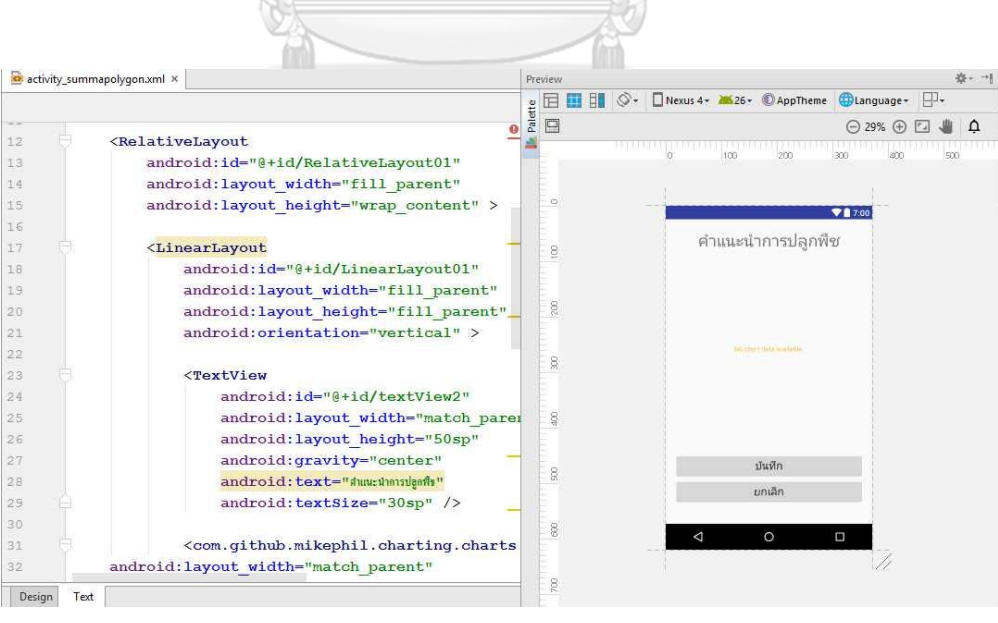

**ภาพที่ 4-8** การสร้างหน้าจอแสดงรายงานจากขอบเขตแปลง

4.1.1.9 หน้าจอแสดงรายงานจากจุด ประกอบด้วยส่วนแสดงข้อความ 2 ส่วน คือ ส่วน แสดงข้อความ "คำแนะนำการปลูกพืช" และส่วนแสดงข้อความแนะนำการเพาะปลูก ปุ่ม 2 ปุ่มที่ แสดงข้อความบนปุ่ม คือ ปุ่มบันทึกแสดงข้อความ "บันทึก" และปุ่มยกเลิกแสดงข้อความ "ยกเลิก" ดังภาพที่ 4-9

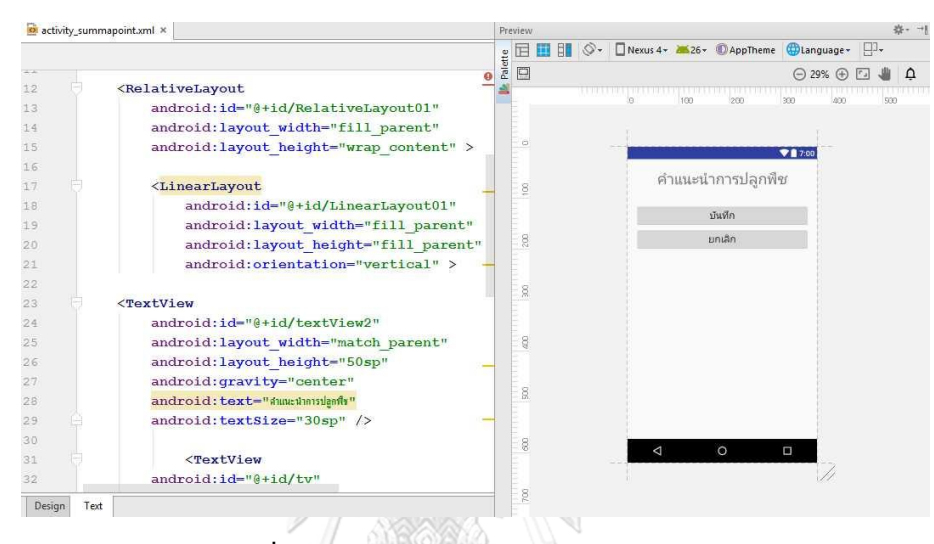

**ภาพที่ 4-9** การสร้างหน้าจอแสดงรายงานจากจุด

4.1.1.10 หน้าจอบันทึกข้อมูล ประกอบด้วยส่วนแสดงข้อความ 5 ส่วน คือ ส่วนแสดง ข้อความ "บันทึกข้อมูล" ส่วนแสดงข้อความ "ชนิดพืช" ส่วนแสดงชนิดพืช ส่วนแสดงข้อความ "รายละเอียด" ส่วนแสดงข้อความ "หมายเหตุ" ส่วนกรอกข้อมูล 2 ส่วน คือ ส่วนกรอกรายละเอียด และส่วนกรอกหมายเหตุ ปุ่มสองปุ่มที่แสดงข้อความบนปุ่ม คือ ปุ่มบันทึกแสดงข้อความ "บันทึก" และปุ่มยกเลิกแสดงข้อความ "ยกเลิก" ดังภาพที่ 4-10

| activity_save.xml x |                                                                                                    |         |             | 春 -- 1<br>Preview |                                      |             |                                        |                     |         |          |
|---------------------|----------------------------------------------------------------------------------------------------|---------|-------------|-------------------|--------------------------------------|-------------|----------------------------------------|---------------------|---------|----------|
|                     |                                                                                                    |         | 団<br>間<br>Έ | $\circ$           | Nexus 4 x 26 - DAppTheme Quanguage - |             |                                        |                     |         |          |
| 11                  | Ō                                                                                                    | Palette | 国<br>圓      |                   |                                      |             |                                        | $\odot$ 29% $\odot$ | $r_{d}$ | $\Omega$ |
| 12                  | <textview< td=""><td></td><td></td><td></td><td><b>The Common</b></td><td>100</td><td><b>THE REAL PROPERTY</b><br/>200<br/>300</td><td></td><td></td><td>500</td></textview<> |         |             |                   | <b>The Common</b>                    | 100         | <b>THE REAL PROPERTY</b><br>200<br>300 |                     |         | 500      |
| 13                  | android: layout width="wrap content"                                                                                                    |         |             |                   |                                      |             |                                        |                     |         |          |
| 14                  | android: layout height="50sp"                                                                                                    |         |             |                   |                                      |             |                                        |                     |         |          |
| 15                  | android: text="บันทึกข้อมอ"                                                                                                    |         |             |                   |                                      |             |                                        | 98700               |         |          |
| 16                  | android: gravity="center"                                                                                                    |         |             |                   |                                      | บันทึกข้อมล |                                        |                     |         |          |
| 17                  | android: textSize="30sp"                                                                                                    |         | ë           |                   |                                      |             |                                        |                     |         |          |
| 18                  | android: id="@+id/tvsavedata.save"                                                                                                    |         |             |                   | ชนิดพืช                              | whathy      |                                        |                     |         |          |
| 19                  | android: layout alignParentTop="true"                                                                                                    |         | g           |                   | รายละเอียด                           |             |                                        |                     |         |          |
| 20                  | android: layout alignParentStart="true"                                                                                                    |         |             |                   | ราบละเอียด                           |             |                                        |                     |         |          |
| 21                  | android: layout alignParentEnd="true" />                                                                                                    |         |             |                   |                                      |             |                                        |                     |         |          |
| 22                  |                                                                                                    |         | g           |                   |                                      |             |                                        |                     |         |          |
| 23                  | <textview< td=""><td></td><td></td><td></td><td></td><td></td><td></td><td></td><td></td><td></td></textview<>                                                                |         |             |                   |                                      |             |                                        |                     |         |          |
| 24                  | android: id="@+id/tvtype.save"                                                                                                    |         |             |                   |                                      |             |                                        |                     |         |          |
| 25                  | android: layout width="wrap content"                                                                                                    |         | 8           |                   | <b>WILLIAM</b>                       |             |                                        |                     |         |          |
| 26                  | android: layout height="wrap content"                                                                                                    |         |             |                   | <b>WILDFIRE</b>                      |             |                                        |                     |         |          |
| 27                  | android: hint="sûafis"                                                                                                    |         | a           |                   |                                      |             |                                        |                     |         |          |
| 28                  | android: textSize="25sp"                                                                                                    |         |             |                   |                                      |             |                                        |                     |         |          |
| 29                  | android:gravity="center"                                                                                                    |         |             |                   | บันทึก                               |             | มกเลิก                                 |                     |         |          |
| 30                  | android: layout alignBaseline="@+id/tvtyl                                                                                                    |         | 8           |                   | ◁                                    | $\circ$     | $\Box$                                 |                     |         |          |
| 31                  | android: layout alignBottom="@+id/tvtyped                                                                                                    |         |             |                   |                                      |             |                                        |                     |         |          |
| 32                  | android: lavout alignParentStart-"true"                                                                                                    |         | g           |                   |                                      |             |                                        |                     |         |          |
| Design<br>Text      |                                                                                                    |         |             |                   |                                      |             |                                        |                     |         |          |

**ภาพที่ 4-10** การสร้างหน้าจอบันทึกข้อมูล

4.1.1.11 หน้าจอแสดงข้อมูล ประกอบด้วยส่วนแสดงข้อความ "แสดงข้อมูล" และปุ่ม 3 ปุ่มที่แสดงข้อความบนปุ่ม คือ ปุ่มแสดงข้อมูลแปลงแสดงข้อความ "ข้อมูลแปลง" ปุ่มแสดงข้อมูล จุดแสดงข้อความ "ข้อมูลจุด" และปุ่มแสดงข้อมูลทั้งหมดบนแปนที่ "ข้อมูลทั้งหมด" ดังภาพที่ 4-11

| activity_view.xml ×<br>œ |                                                                                                    |  |                                          |  |         | Preview |   |               |                                        |     | 咖        |
|--------------------------|----------------------------------------------------------------------------------------------------|--|------------------------------------------|--|---------|---------|---|---------------|----------------------------------------|-----|----------|
|                          | RelativeLayout Button                                                                                                    |  |                                          |  |         |         | Ħ | $E \otimes -$ | Nexus 4 * 26 * © AppTheme © Language * |     | p.       |
| 13                       | <textview< th=""><th></th><th></th><th></th><th>Palette</th><th></th><th></th><th></th><th><math>\bigodot</math> 44% <math>\bigodot</math></th><th></th><th><math display="inline">\Delta</math></th></textview<> |  |                                          |  | Palette |         |   |               | $\bigodot$ 44% $\bigodot$              |     | $\Delta$ |
| 54                       |                                                                                                    |  | android:id="@+id/textView5"              |  |         |         |   |               |                                        |     |          |
| 15                       |                                                                                                    |  | android: layout width="wrap_content"     |  |         |         |   |               | $100 -$<br>200<br>b                    | 300 |          |
| 16                       |                                                                                                    |  | android: layout height="50sp"            |  |         |         |   |               |                                        |     |          |
| 17                       |                                                                                                    |  | android: layout alignParentEnd="true"    |  |         | o       |   |               | 987.00                                 |     |          |
| 18                       |                                                                                                    |  | android: layout alignParentStart="true"  |  |         |         |   |               |                                        |     |          |
| 19                       |                                                                                                    |  | android: layout alignParentTop="true"    |  |         |         |   |               | แสดงข้อมล                              |     |          |
| 20                       |                                                                                                    |  | android:gravity="center"                 |  |         |         |   |               |                                        |     |          |
| 21                       |                                                                                                    |  | android: text="sanstewe"                 |  |         | 8       |   |               |                                        |     |          |
| 22                       |                                                                                                    |  | android: textSize="30sp" />              |  |         |         |   |               |                                        |     |          |
| 23.                      |                                                                                                    |  |                                          |  |         |         |   |               |                                        |     |          |
| 24                       | <button< td=""><td></td><td></td><td></td><td></td><td></td><td></td><td></td><td>ขอบเขตแปลง</td><td></td><td></td></button<>                                                                                     |  |                                          |  |         |         |   |               | ขอบเขตแปลง                             |     |          |
| 25                       |                                                                                                    |  | android:id="@+id/bt_viewdatapolygon"     |  |         |         |   |               |                                        |     |          |
| 26                       |                                                                                                    |  | android: layout width="165dp"            |  |         |         |   |               |                                        |     |          |
| 27                       |                                                                                                    |  | android: layout height="80dp"            |  |         | 280     |   |               |                                        |     |          |
| 28                       |                                                                                                    |  | android:text="www.www.hea"               |  |         |         |   |               |                                        |     |          |
| 29                       |                                                                                                    |  | android:gravity="center"                 |  |         |         |   |               | จุด                                    |     |          |
| 30                       |                                                                                                    |  | android: textSize="25sp"                 |  |         |         |   |               |                                        |     |          |
| $-31$                    |                                                                                                    |  | tools: layout editor_absoluteX="110dp"   |  |         |         |   |               |                                        |     |          |
| 32                       |                                                                                                    |  | tools: layout editor absoluteY="156dp"   |  |         | 300     |   |               |                                        |     |          |
| 33                       |                                                                                                    |  | android: layout below="8+id/textView5"   |  |         |         |   |               |                                        |     |          |
| 34                       |                                                                                                    |  | android: layout alignParentStart="true"  |  |         |         |   |               | ข้อมูลทั้งหมด                          |     |          |
| 35                       |                                                                                                    |  | android: layout marginTop="62dp"         |  |         |         |   |               |                                        |     |          |
| 36                       |                                                                                                    |  | android: layout alignParentEnd="true" /> |  |         |         |   |               |                                        |     |          |
| 37                       |                                                                                                    |  |                                          |  |         | go      |   |               |                                        |     |          |
| 38                       | <button< td=""><td></td><td></td><td></td><td></td><td></td><td></td><td></td><td></td><td></td><td></td></button<>                                                                                               |  |                                          |  |         |         |   |               |                                        |     |          |
| 39                       |                                                                                                    |  | android:id="@+id/bt_viewdatapoint"       |  |         |         |   |               | $\triangle$<br>$\circ$<br>n            |     |          |
| 30                       |                                                                                                    |  | android: layout width="165dp"            |  |         |         |   |               |                                        |     |          |
| $-17 - 1$                |                                                                                                    |  | andvaid-Intent hainht="QOde!             |  |         |         |   |               |                                        |     |          |
| Design                   | Text                                                                                                    |  |                                          |  |         | o       |   |               |                                        |     |          |

**ภาพที่ 4-11** การสร้างหน้าจอแสดงข้อมูล

4.1.1.12 หน้าจอแสดงรายการข้อมูลแปลงและหน้าจอแสดงรายการข้อมูลจุด ประกอบด้วยส่วนแสดงรายการข้อมูล ดังภาพที่ 4-12 (ก) และภาพที่ (ข)

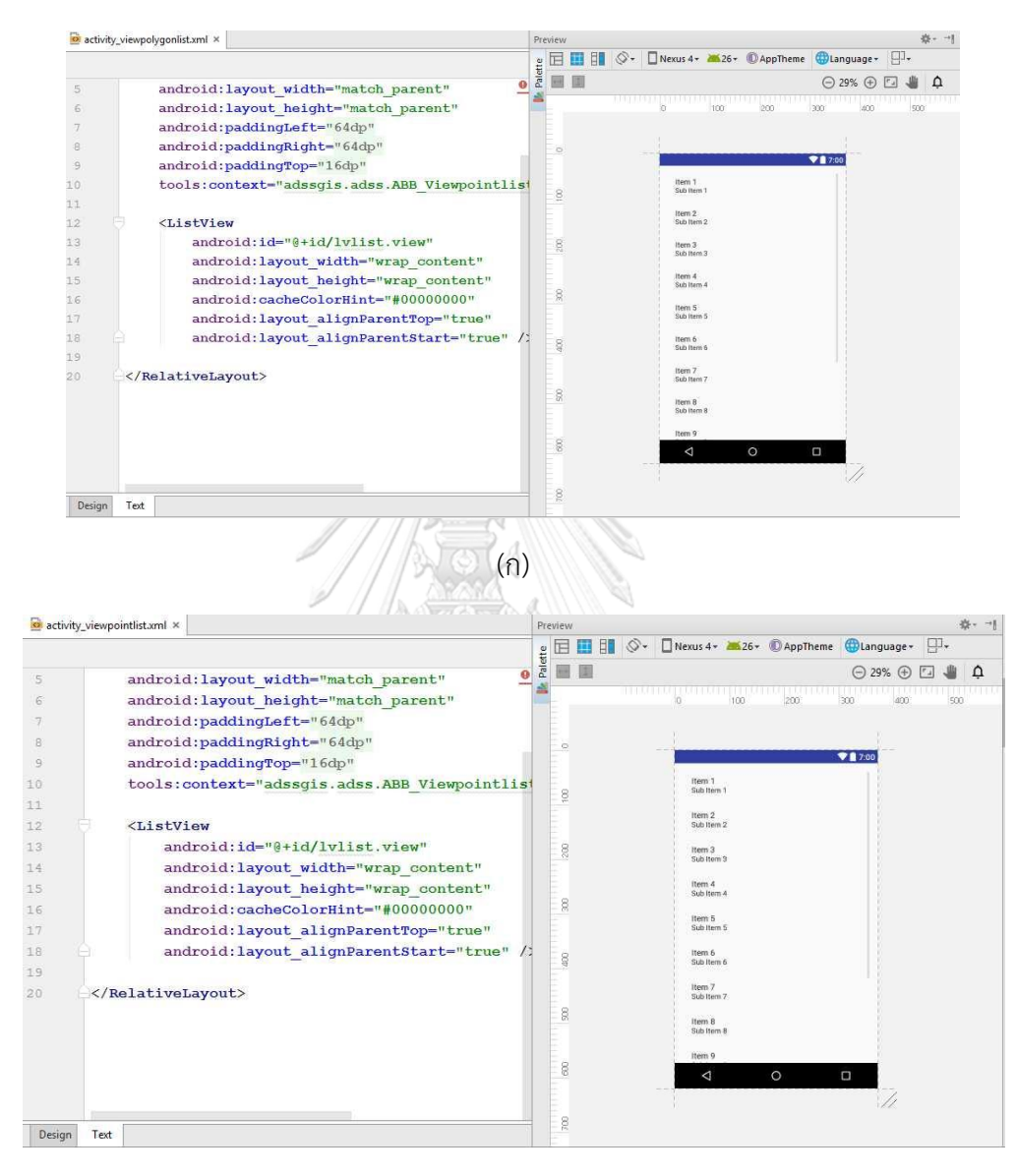

(ข)

**ภาพที่ 4-12** (ก) การสร้างหน้าจอแสดงรายการข้อมูลแปลง (ข) การสร้างหน้าจอแสดงรายการข้อมูลจุด

4.1.1.13 หน้าจอแสดงข้อมูลทั้งหมดบนแผนที่ ประกอบด้วยส่วนแสดงแผนที่ ดังภาพที่

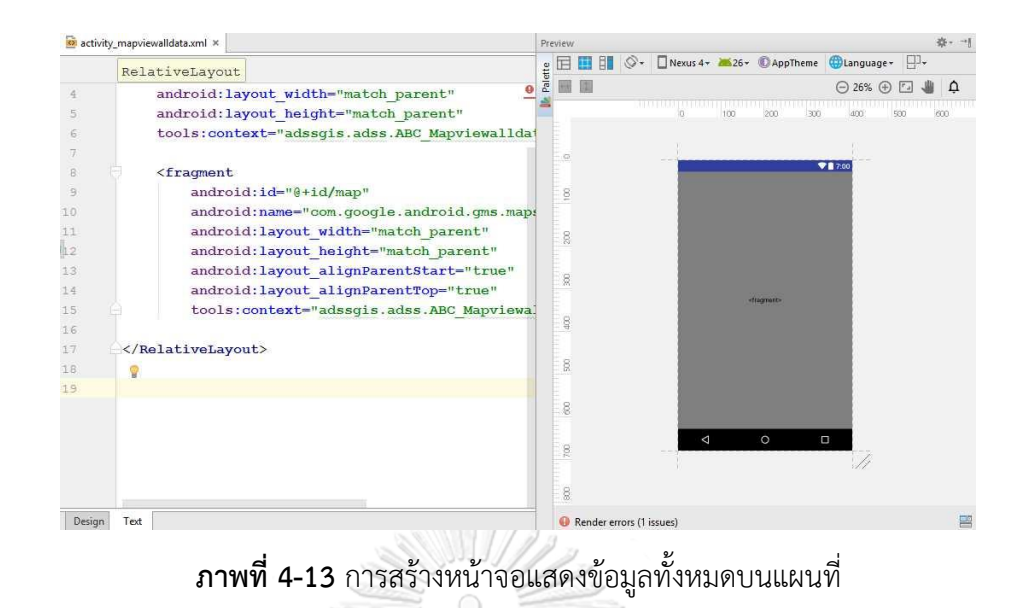

4.1.1.14 หน้าจอแสดงรายงานจากขอบเขตแปลง (จากหน้าจอแสดงข้อมูลแปลงและ หน้าจอแสดงข้อมูลทั้งหมดบนแผนที่) ประกอบด้วยส่วนแสดงข้อความ 2 ส่วน คือ ส่วนแสดงข้อความ "คำแนะนำการปลูกพืช" และส่วนแสดงข้อความแนะนำการเพาะปลูก ส่วนแสดงแผนภูมิวงกลม ปุ่ม หนึ่งปุ่มที่แสดงข้อความบนปุ่ม คือ ปุ่มกลับหน้าเมนูหลักแสดงข้อความ "กลับหน้าหลัก" ดังภาพที่ 4- 14

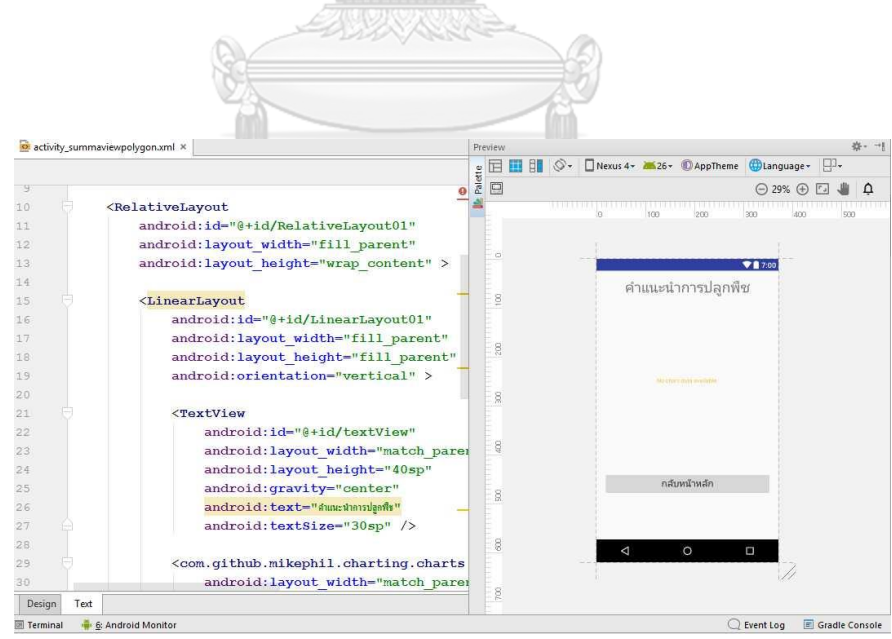

**ภาพที่ 4-14** การสร้างหน้าจอแสดงรายงานจากขอบเขตแปลง (จากหน้าจอแสดงข้อมูลแปลง และ หน้าจอแสดงข้อมูลทั้งหมดบนแผนที่)

4.1.1.15 หน้าจอแสดงรายงานจากจุด (จากหน้าจอแสดงข้อมูลแปลงและหน้าจอแสดง ่ ข้อมูลทั้งหมดบนแผนที่) ประกอบด้วยส่วนแสดงข้อความ 2 ส่วน คือ ส่วนแสดงข้อความ "คำแนะนำ การปลูกพืช" และส่วนแสดงข้อความแนะนำการเพาะปลูก ปุ่มหนึ่งปุ่มที่แสดงข้อความบนปุ่ม คือ ปุ่ม กลับหน้าเมนูหลักแสดงข้อความ "กลับหน้าหลัก" ดังภาพที่ 4-15

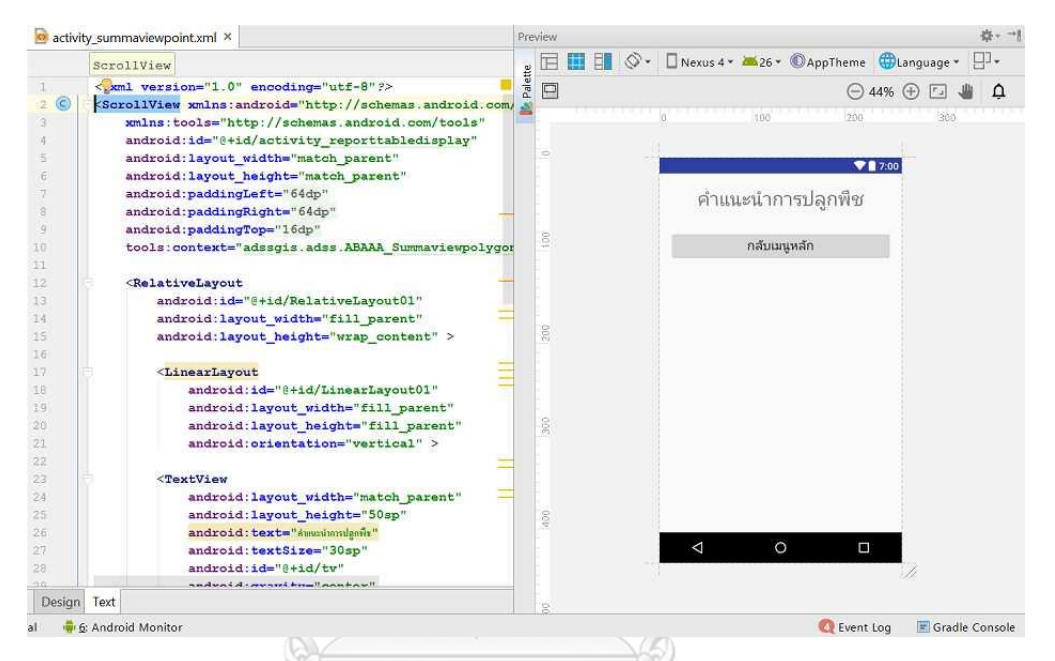

**ภาพที่ 4-15** การสร้างหน้าจอแสดงรายงานจากจุด (จากหน้าจอแสดงข้อมูลแปลง และหน้าจอแสดง ข้อมูลทั้งหมดบนแผนที่)<br>จ.พาลงา

4.1.1.16 หน้าจอแก้ไขข้อมูล ประกอบด้วยส่วนแสดงข้อความ "แก้ไขข้อมูล" และปุ่ม 2 ปุ่มที่แสดงข้อความบนปุ่ม คือ ปุ่มแสดงข้อมูลแปลงแสดงข้อความ "ข้อมูลแปลง" และปุ่มแสดงข้อมูล จุดแสดงข้อความ "ข้อมูลจุด" ดังภาพที่ 4-16

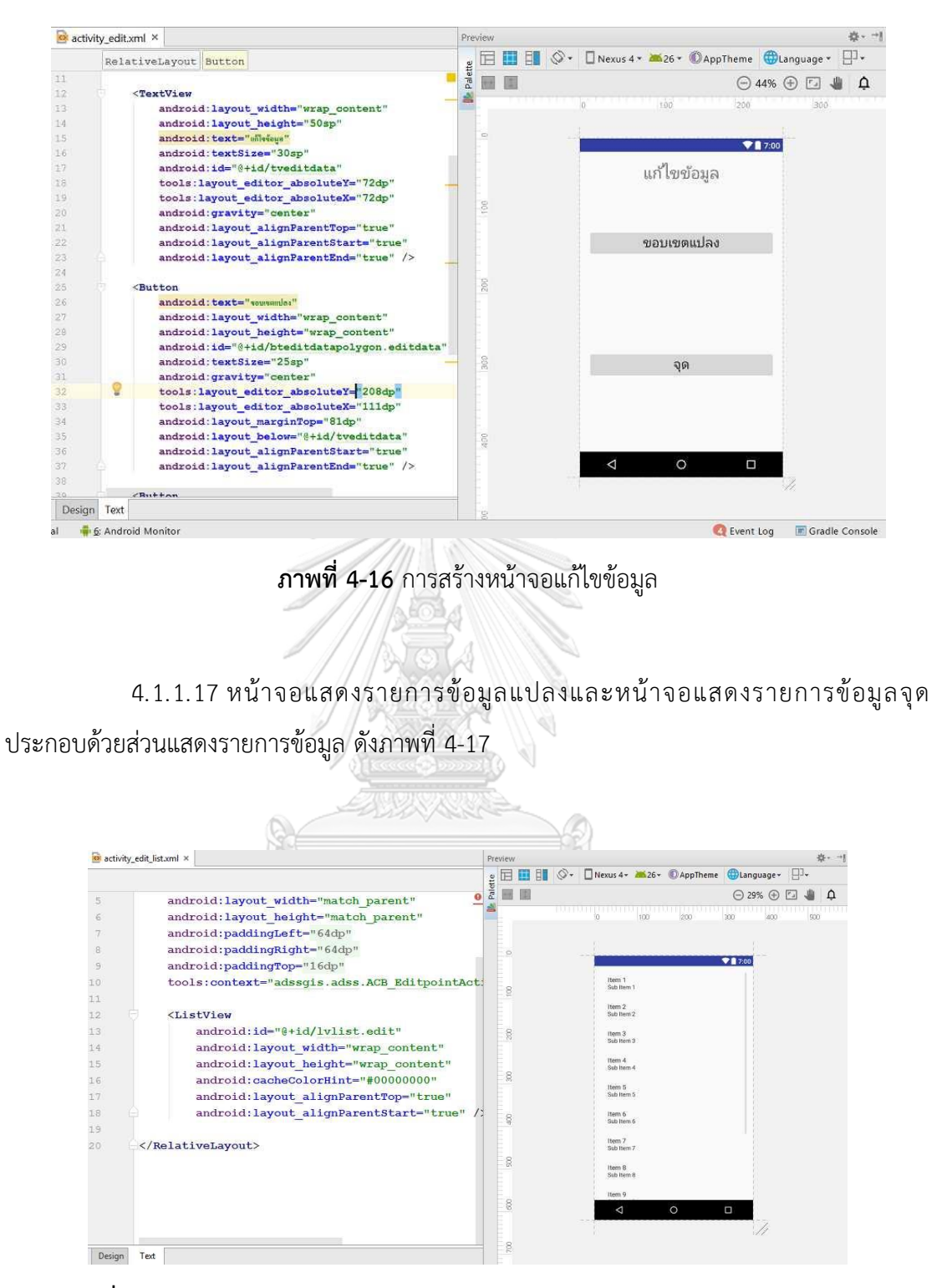

**ภาพที่ 4-17** การสร้างหน้าจอแสดงรายการข้อมูลแปลงและหน้าจอแสดงรายการข้อมูลจุด

4.1.1.18 หน้าจอแก้ไขรายละเอียดข้อมูล ประกอบด้วยส่วนแสดงข้อความ 5 ส่วน คือ ส่วนแสดงข้อความ "แก้ไขข้อมูล" ส่วนแสดงข้อความ "ชนิดพืช" ส่วนแสดงชนิดพืช ส่วนแสดง ข้อความ "รายละเอียด" ส่วนแสดงข้อความ "หมายเหตุ" ส่วนกรอกข้อมูล 2 ส่วน คือ ส่วนกรอก รายละเอียด และส่วนกรอกหมายเหตุ ปุ่ม 2 ปุ่มที่แสดงข้อความบนปุ่ม คือ ปุ่มบันทึกแสดงข้อความ "ปรับปรุงข้อมูล" และปุ่มยกเลิกแสดงข้อความ "ยกเลิก" ดังภาพที่ 4-18

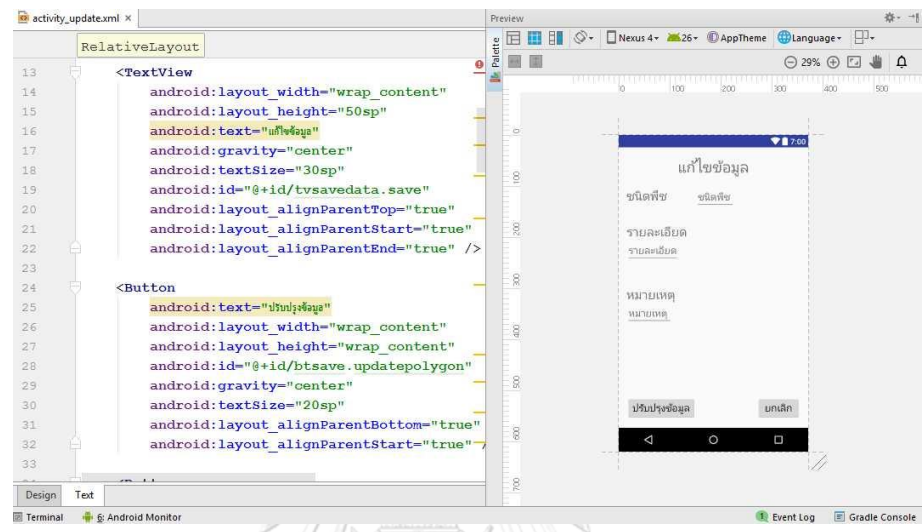

# **ภาพที่ 4-18** การสร้างหน้าจอแก้ไขรายละเอียดข้อมูล

## 4.1.2 การนำเข้า Library เพื่อใช้สร้างแอปพลิเคชัน

นำเข้าไลบรารี SpatiaLite ที่ใช้สำหรับจัดการข้อมูลเชิงพื้นที่ เพื่อใช้คำสั่ง Spatial SQL ใน การสร้างฐานข้อมูลเชิงพื้นที่ของแอปพลิเคชัน และค้นคืนข้อมูลเชิงพื้นที่จากฐานข้อมูลของแอปพลิเค ี ชัน และนำเช้าไลบรารี MPChartlib สำหรับสร้างแผนภูมิวงกลมแสดงอัตราส่วนความเหมาะสมใน การเพาะปลูกพืชของพื้นที่ ดังภาพที่ 4-19

```
repositories {
     mayer I
         url "http://dl.bintray.com/kristina-hager/kh-examples"
     \mathbf{I}maven { url "https://jitpack.io" }
     maven \ellurl 'http://oss.ifrog.org/artifactory/oss-snapshot-local'
Ĥ}
 dependencies {
     compile 'com.android.support:multidex:1.0.1'
     compile 'com.github.PhilJay:MPAndroidChart:v2.2.4'
     compile fileTree(include: ['*.jar'], dir: 'libs')
     androidTestCompile('com.android.support.test.espresso:espresso-core:2.2.2', {
         exclude group: 'com.android.support', module: 'support-annotations'
    \overline{1}compile 'junit:junit:4.12'
     compile 'com.android.support.constraint:constraint-layout:1.0.2'
     compile 'com.google.maps.android:android-maps-utils:0.4'
     compile 'com.google.android.gms:play-services-maps:11.0.4'
     compile 'com.example:spatialite-android:1.0.0'
     compile 'com.android.support:appcompat-v7:25.3.1'
     compile "com.google.android.gms:play-services-location:11.0.4"
     compile 'org.opengis:geoapi:3.0.0'
```
**ิภาพที่ 4-19** นำเช้าไลบรารี (Library) SpatiaLite ที่ใช้สำหรับจัดการข้อมูลเชิงพื้นที่ และ MPChartLib สำหรับสร้างแผนภูมิวงกลม

4.1.3 การสร้างและนำเข้าฐานข้อมูล

การสร้างฐานข้อมูลสำหรับแอปพลิเคชันประกอบด้วยสองส่วนคือ ฐานข้อมูลที่สร้างจาก Shapefile เป็นการสร้างฐานข้อมูลโดยนำข้อมูลรูปแบบ Shapefile จำนวน 5 ชั้นข้อมูล ประกอบด้วย ้ข้อมลระดับความเหมาะสมในการปลูกไม้ผล ข้อมูลระดับความเหมาะสมในการปลูกปาล์มน้ำมัน ข้อมูลระดับความเหมาะสมในการปลูกข้าว ข้อมูลระดับความเหมาะสมในการปลูกยางพารา และ ข้อมูลขอบเขตการปกครอง โดยนำเช้าชั้นข้อมูลดังกล่าวเข้าสู่โปรแกรม QGIS 2.18 แล้วทำการบันทึก ข้อมูลทั้งหมดเป็นฐานข้อมูล SQLite จากนั้นคัดลอกฐานข้อมูลที่ได้ เข้าไปยังโปรแกรม Android Studio 2.3 ที่ใช้พัฒนาแอปพลิเคชัน ดังภาพที่ 4-20 (ก) และฐานข้อมูลที่สร้างโดยใช้คำสั่ง SQL ทั้งสิ้น 3 ฐานข้อมูล ประกอบด้วย ฐานข้อมูลชนิดพืช ฐานข้อมูลขอบเขตแปลง และฐานข้อมูลจุด โดย ิ สร้าง Java file รูปแบบ class แล้วใช้คำสั่งภาษา Java ในการส่งคำสั่ง SQL ไปยังโปรแกรมจัดการ ฐานข้อมูลภายในแอปพลิเคชันเพื่อสร้างฐานข้อมูล ดังภาพที่ 4-20 (ช)

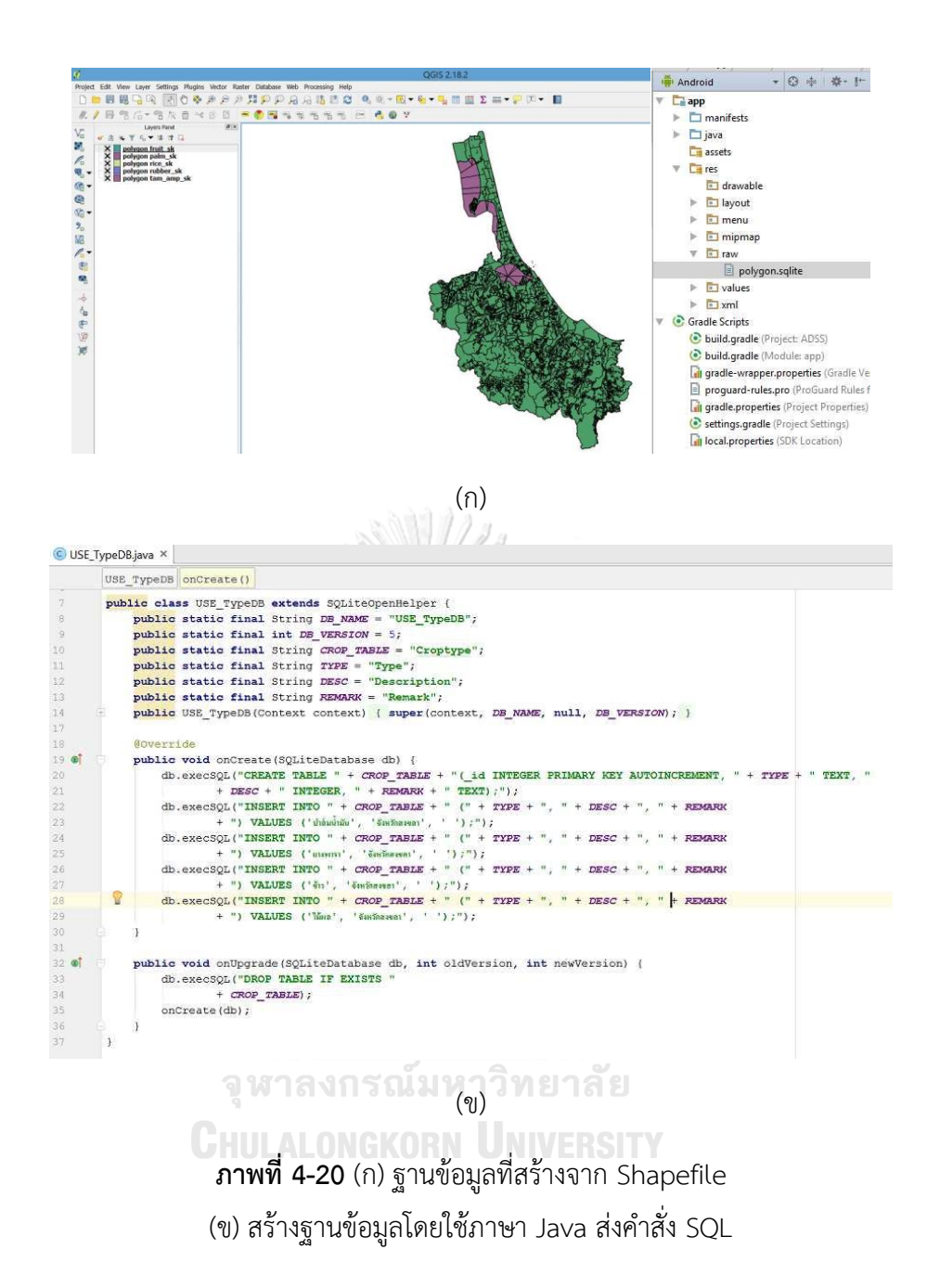

4.1.4 การสร้างคลาส (Class) สำหรับดำเนินการฐานข้อมูล SpatiaLite

ี สร้างคลาสสำหรับดำเนินการกับฐานข้อมูลด้วยไฟล์ Java โดยใช้คำสั่งภาษา Java ส่งคำสั่ง ภาษา SQL เพื่อทำงานกับข้อมูลจากฐานข้อมูล Spatialite ดังภาพที่ 4-21 โดยเตรียมคำสั่งสำหรับ ี ดำเนินการกับข้อมูลเชิงพื้นที่เรียกใช้โดยแอคทิวิตี โดยมีคำสั่งสำหรับดำเนินการกับข้อมูลเชิงพื้นที่ ดัง ตาราง 4-1

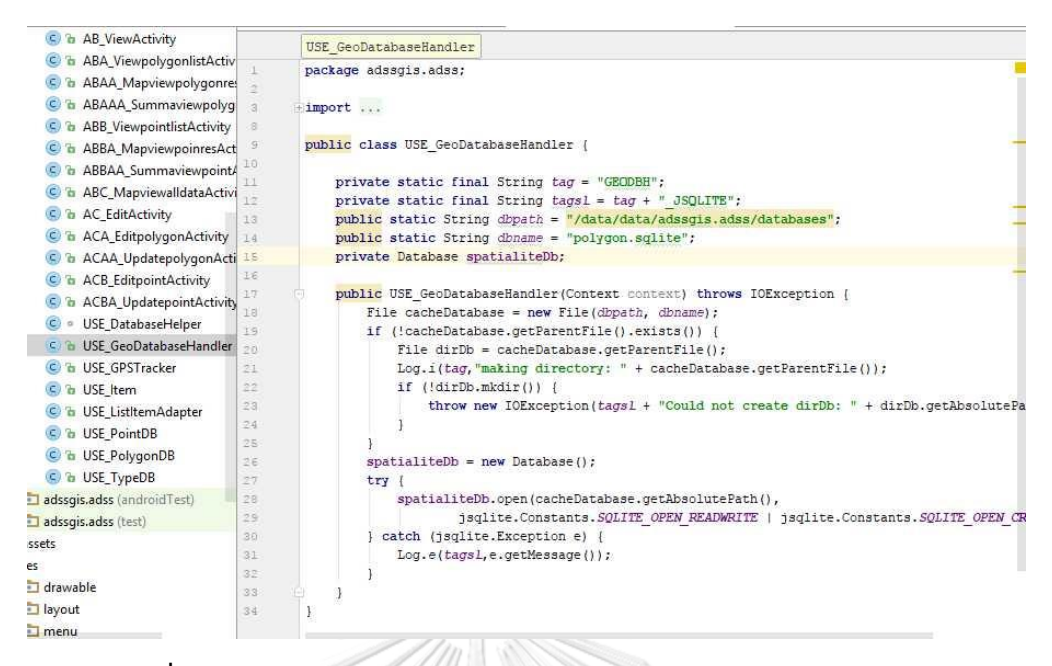

**ภาพที่ 4-21** สร้างคลาส (Class) สำหรับดำเนินการกับฐานข้อมูล SpatiaLite

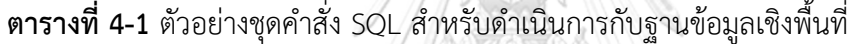

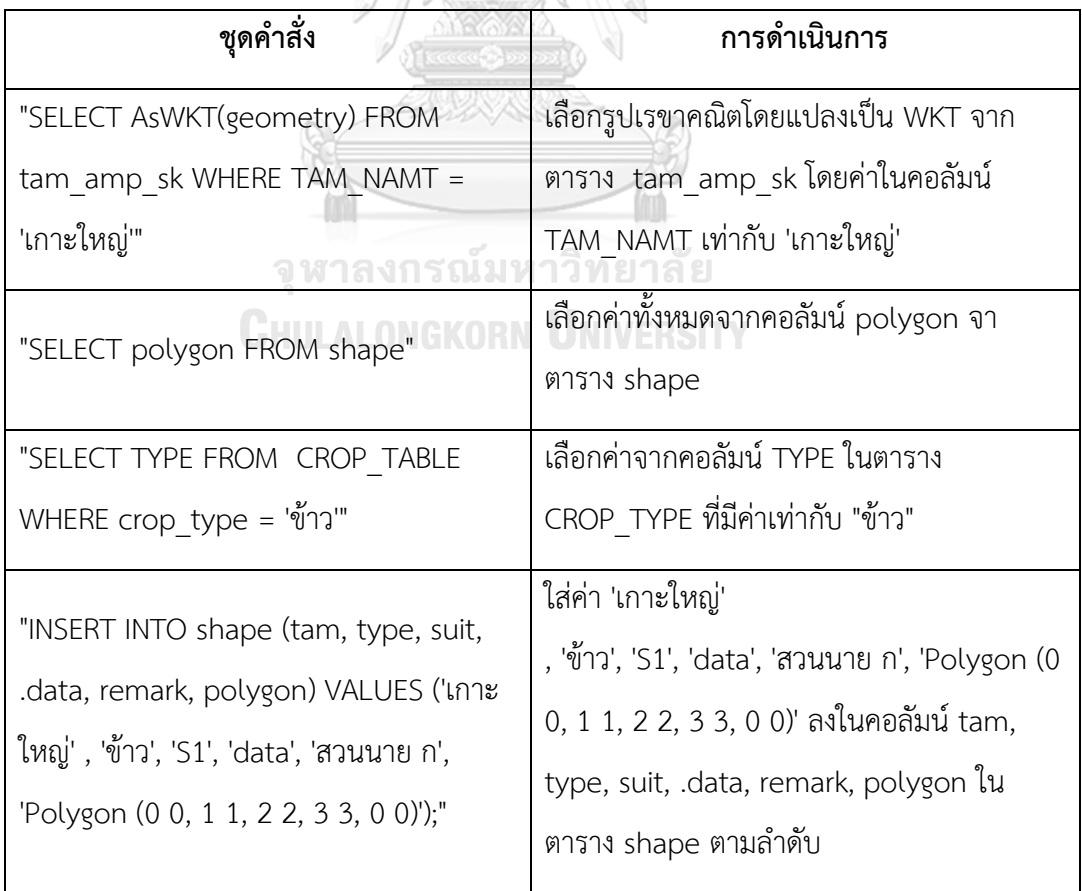

#### **ตารางที่ 4-1** (ต่อ)

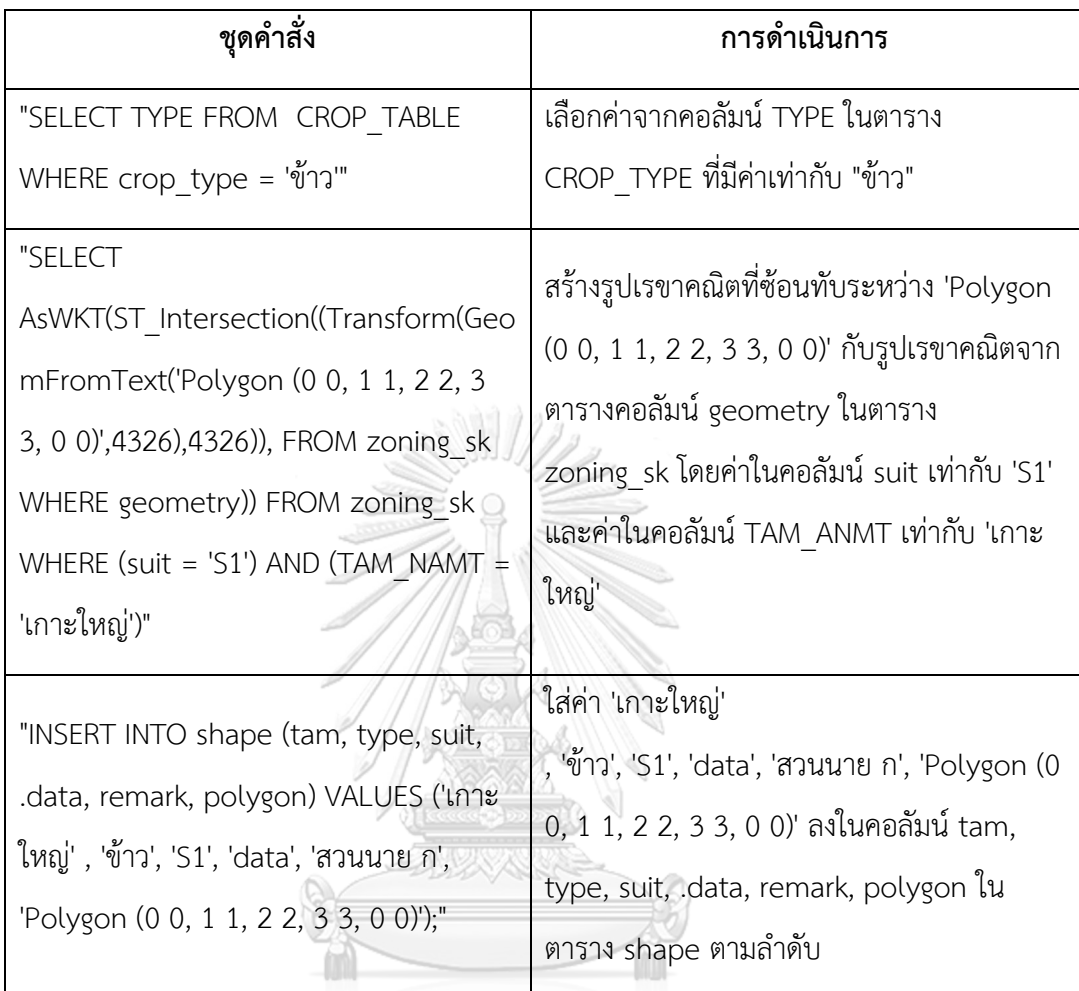

## จุฬาลงกรณ์มหาวิทยาลัย

# 4.1.5 การสร้างแอคทิวิตี (Activity)

แอคทิวิตีสร้างโดยใช้ไฟล์ .Java เป็นส่วนควบคุมการทำงานของส่วนต่อประสานกราฟิกกับ ผู้ใช้ ด้วยไฟล์ Java โดยแต่ละแอคทิวิตี สามารถควบคุมการทำงานของส่วนต่อประสานกราฟิกกับผู้ใช้ เดียวกันได้ ในกรณีที่มีส่วนต่อประสานกราฟิกกับผู้ใช้ที่เหมือนกัน โดยแอคทิวิตีจะมีคำสั่งในการ ้ ควบคุมการทำงานของปุ่มการแสดงข้อมูลบนแผนที่ การรับส่งข้อความระหว่างกล่องข้อความ การรับ ค่าจากซิปรับสัญญาณ GPS การรับส่งข้อมูลจากฐานข้อมูล การแสดงผลของกล่องข้อความ การ ตอบสนองเมื่อผู้ใช้แตะหน้าจอหน้าจอ เป็นต้น ดังภาพที่ 4-22

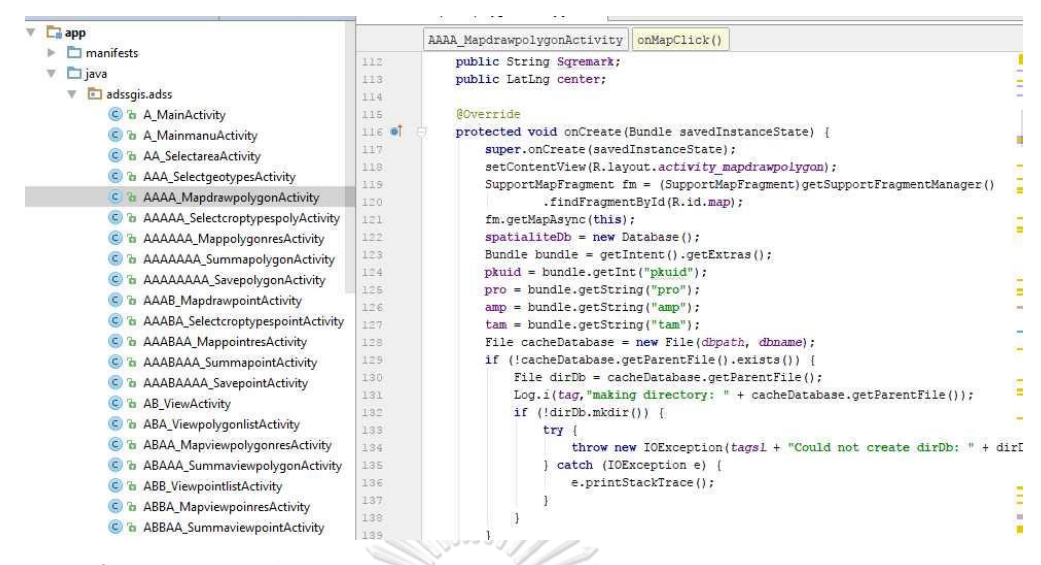

**ภาพที่ 4-22** *สร้างแอคติวิตีเป็นส่วนควบคุมการท างานของส่วนต่อประสานกราฟิกกับผู้ใช้*

#### **4.2 การทดสอบระบบ**

้การทดสอบแอปพลิเคชันใช้การทดสอบแบบกล่องดำ เป็นการทดสอบโดยไม่คำนึงถึงกลไกการ ท างานของแอปพลิเคชัน โดยดูเพียงว่าแอปพลิเคชันสามารถท างานได้ตามวัตถุประสงค์หรือไม่ โดย ้ ตรวจสอบว่าฟังก์ชันต่าง ๆ ทำงานได้หรือไม่ และนำผลลัพธ์ที่ได้จาก แอปพลิเคชันมาเปรียบเทียบกับ ข้อมูลที่ได้จากการวิเคราะห์ของกรมส่งเสริมการเกษตร ซึ่งสร้างด้วยโปรแกรม QGIS 2.18 ซึ่งเป็น โปรแกรมสารสนเทศภูมิศาสตร์ ที่ติดตั้งบนคอมพิวเตอร์ โดยแบ่งการทดสอบเป็นส่วน

### จหาลงกรณ์มหาวิทยาลัย

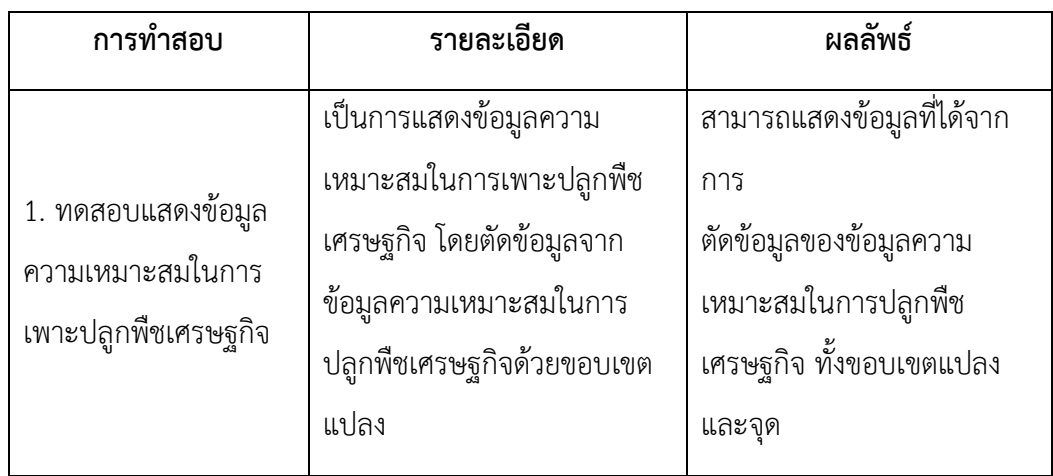

**ตารางที่ 4-2** การจรวจสอบการทำงานของแอปพลิเคชัน

**ตารางที่ 4-2** (ต่อ)

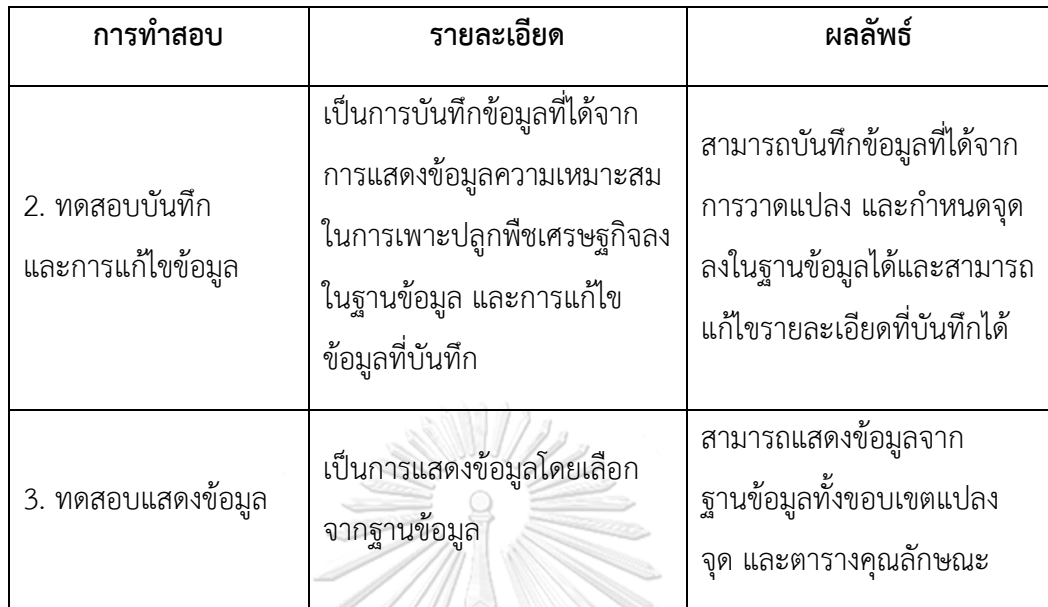

4.2.1 อุปกรณ์ที่ใช้ในการทดสอบ

- สมาร์ตโฟนยี่ห้อ Samsung รุ่น Galaxy Note 5 ระบบปฏิบัติการ Android 7.0 "Nougat"

4.2.2 ท ด ส อบ ก า ร แ ส ดง ข้ อ มู ล ค ว า ม เห ม า ะ ส มใน ก า ร เพ า ะป ลู กพื ช เ ศ ร ษ ฐ กิ จ การแสดงข้อมูลความเหมาะสมในการเพาะปลูกพืชเศรษฐกิจของแอปพลิเคชันมีสอง

แบบ ดังนี้

#### **CHULALONGKORN UNIVERSITY**

4.2.2.1 ทดสอบการแสดงข้อมูลความเหมาะสมในการเพาะปลูกพืชเศรษฐกิจ จากการ ้วาดขอบเขตแปลงบนแผนที่ หลังจากผู้ใช้เลือกพื้นที่ตำบลในหน้าจอเลือกพื้นที่ เลือกชนิดพืชเพื่อใช้ ก าหนดข้อมูลความเหมาะสมในหน้าจอเลือกชนิดพืช วาดขอบเขตแปลง และแตะปุ่มตรวจสอบใน หน้าจอวาดแผนที่ แอปพลิเคชันนำพิกัดของมุมแปลง แปลงเป็นข้อมูลในรูปแบบ WKT (Well Known Text) นำทั้งสามข้อมูลไปใส่ใน Selection statement ซึ่งเป็น Spatial SQL เพื่อเลือกข้อมูลจาก ตารางข้อมูลความเหมาะสมของการปลูกพืชทั้งสี่ชนิด ดังภาพที่ 4-23

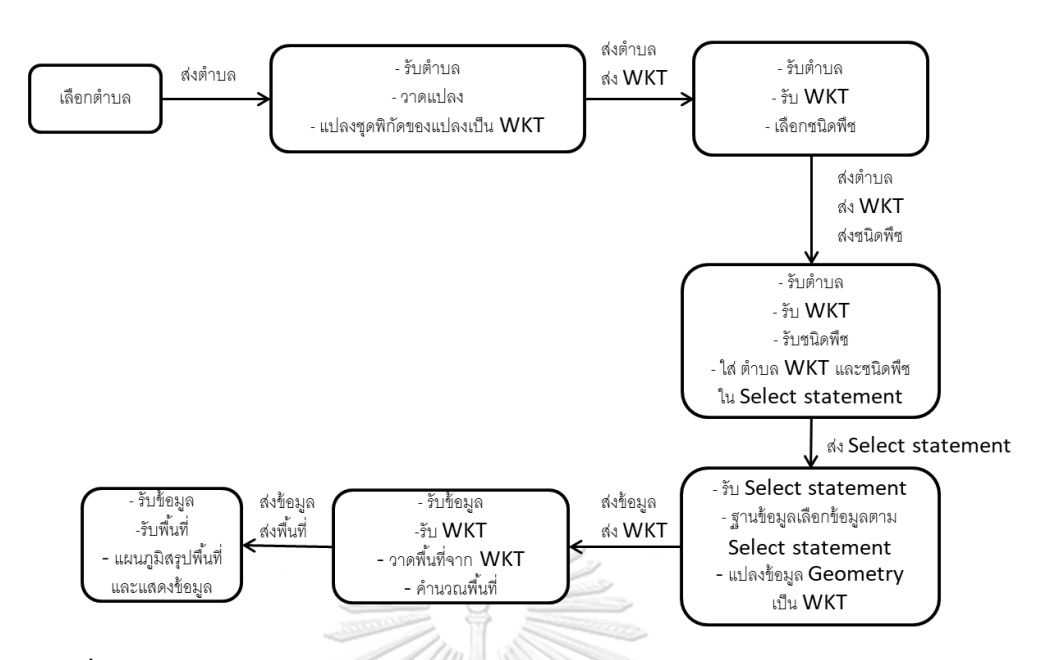

**ภาพที่ 4-23** การแสดงข้อมูลความเหมาะสมในการเพาะปลูกพืชเศรษฐกิจจากขอบเขตแปลง

การทดสอบแสดงข้อมูลความเหมาะสมในการเพาะปลูกพืชเศรษฐกิจจากขอบเขตแปลง โดย กำหนดพิกัดมุมแปลงจำนวน 5 ชุด นำผลการแสดงข้อมูลความเหมาะสมในการเพาะปลูกพืชเศรษฐกิจ จากแอปพลิเคชัน เปรียบเทียบกับผลจากการใช้เครื่องมือ Clip ของโปรแกรม QGIS 2.18 โดย เปรียบเทียบพื้นที่ของผลลัพธ์ที่ได้จากทั้งสองโปรแกรม

> จุฬาลงกรณ์มหาวิทยาลัย **CHULALONGKORN UNIVERSITY**

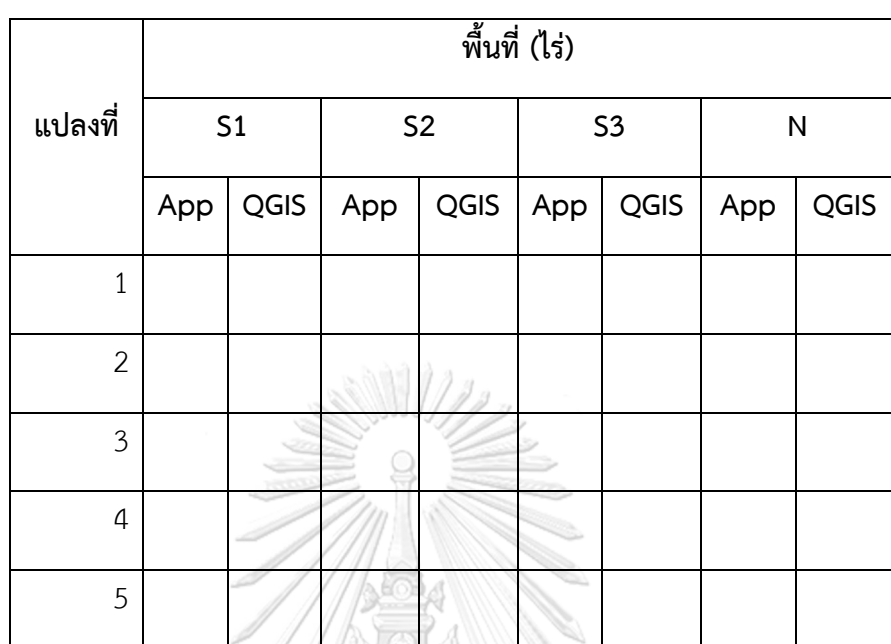

**ตารางที่ 4-3** การเปรียบเทียบพื้นที่จากผลลัพธ์การแสดงข้อมูลความเหมาะสมในการเพาะปลูกพืช เศรษฐกิจ จากแอปพลิเคชัน และผลลัพธ์จากการใช้เครื่องมือ Clip ของโปรแกรม QGIS 2.18

หมายเหตุ App. หมายถึงผลจาก ผลจาก Application, QGIS หมายถึง ผลจากโปรแกรม QGIS 2.18, S1 หมายถึง เหมาะสมในการเพาะปลูกมาก, S2 หมายถึง เหมาะสมในการเพาะปลูกปานกลาง S3 หมายถึง เหมาะสมในการเพาะปลูกน้อย และ N หมายถึง ไม่เหมาะสมในการเพาะปลูก

4.2.2.2 ทดสอบการแสดงข้อมูลความเหมาะสมในการเพาะปลูกพืชเศรษฐกิจ จาก ้ตำแหน่ง หลังจากผู้ใช้เลือกพื้นที่ตำบลในหน้าจอเลือกพื้นที่ เลือกชนิดพืชในหน้าจอเลือกชนิดพืช กำหนดตำแหน่ง และแตะปุ่มตรวจสอบในหน้าจอวาดแผนที่ แอปพลิเคชันนำพิกัด แปลงเป็นข้อมูลใน รูปแบบ WKT (Well Known Text) นำทั้งสามข้อมูลไปใส่ใน Selection statement ซึ่งเป็น Spatial SQL เพื่อเลือกข้อมูลจากตารางข้อมูลความเหมาะสมของการปลูกพืชทั้งสี่ชนิด ดังภาพที่ 4-24

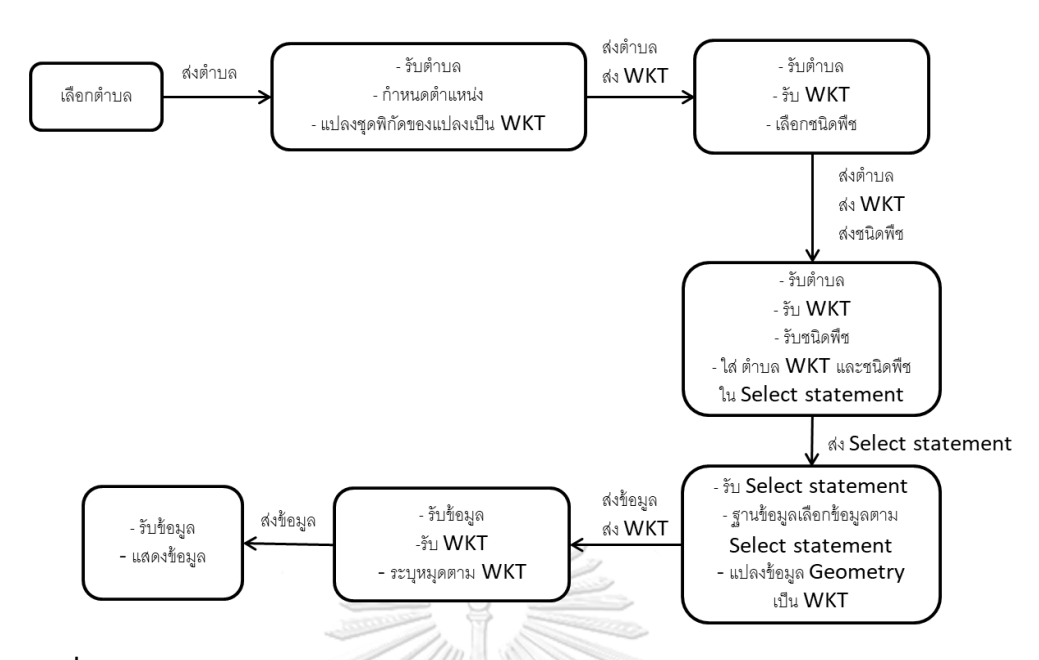

**ภาพที่ 4-24** การแสดงข้อมูลความเหมาะสมในการเพาะปลูกพืชเศรษฐกิจจากการระบุตำแหน่ง

การทดสอบแสดงข้อมูลความเหมาะสมในการเพาะปลูกพืชเศรษฐกิจจากตำแหน่ง โดยกำหนด พิกัดจำนวน 10 จุด นำผลการแสดงข้อมูลความเหมาะสมในการเพาะปลูกพืชเศรษฐกิจ จากแอป พลิเคชัน เปรียบเทียบกับผลจากการใช้เครื่องมือ Join attribute by location ของโปรแกรม QGIS 2.18 โดยเปรียบเทียบระดับความเหมาะสมในการเพาะปลูกพืชเศรษฐกิจของผลลัพธ์ที่ได้จากทั้งสอง โปรแกรม

> จุฬาลงกรณ์มหาวิทยาลัย **CHULALONGKORN UNIVERSITY**

**ตารางที่ 4-4** การเปรียบเทียบระดับความเหมาะสมจากผลลัพธ์การแสดงข้อมูลความเหมาะสมในการ เพาะปลูกพืชเศรษฐกิจ จากแอปพลิเคชัน และผลลัพธ์จากการใช้เครื่องมือ Clip ของโปรแกรม QGIS 2.18

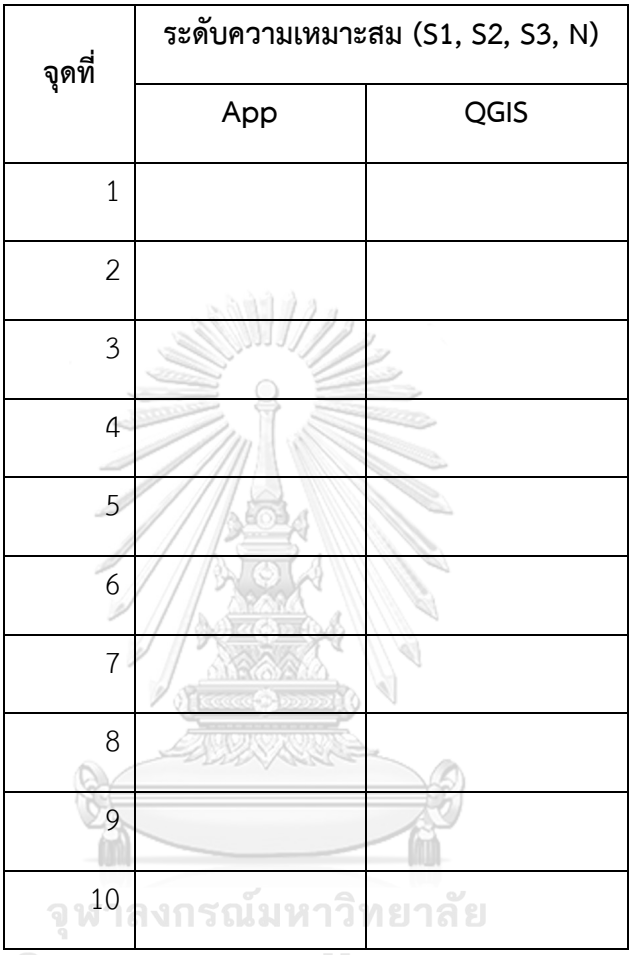

หมายเหตุ App. หมายถึงผลจาก ผลจาก Application, QGIS หมายถึง ผลจากโปรแกรม QGIS 2.18, S1 หมายถึง เหมาะสมในการเพาะปลูกมาก, S2 หมายถึง เหมาะสมในการเพาะปลูกปานกลาง, S3 หมายถึง เหมาะสมในการเพาะปลูกน้อย และ N หมายถึง ไม่เหมาะสมในการเพาะปลูก

4.2.3 การทดสอบการบันทึกข้อมูล การแก้ไขข้อมูล และการลบข้อมูล

การบันทึกและแก้ไขข้อมูลของแอปพลิเคชัน ส่วนบันทึกข้อมูลเป็นการบันทึกรูปเรขาคณิต ในรูปแบบ WKT ชื่อตำบล รายละเอียด และหมายเหตุ ลงในฐานข้อมูล และส่วนแก้ไขข้อมูลเป็นส่วน ที่ดึงข้อมูลที่บันทึกลงในฐานข้อมูลเพื่อแก้ไขรายละเอียด และหมายเหตุ หรือลบข้อมูล

4.2.3.1 ทดสอบบันทึกข้อมูล โดยบันทึกข้อมูลแบบขอบเขตแปลง และรายละเอียดและ หมายเหตุจำนวน 5 แปลง บันทึกข้อมูลแบบจุดพร้อมรายละเอียดและหมายเหตุจำนวน 10 จุด โดย ต้องสามารถดูข้อมูลแปลงได้ในหน้าจอ แสดงข้อมูล > ข้อมูลแปลง ดูข้อมูลจุดได้ในหน้าจอ แสดง ข้อมูล > ข้อมูลจุด และสามารถดูข้อมูลทั้งหมดได้ในหน้าจอ แสดงข้อมูล > ข้อมูลทั้งหมด ตรวจสอบ โดยข้อมูลที่แสดงในส่วนแสดงข้อมูลแต่ละส่วน ต้องเท่ากับข้อมูลที่บันทึก

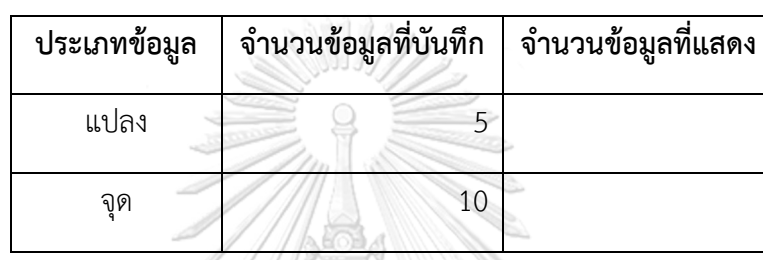

#### **ตารางที่ 4-5** การเปรียบเทียบข้อมูลที่บันทึกและข้อมูลที่แสดง

#### 4.2.3.2 การทดสอบแก้ไขข้อมูลและลบข้อมูล

4.2.3.2.1 ทดสอบแก้ไขข้อมูล โดยแก้ไขข้อมูลแบบขอบเขตแปลงส่วน รายละเอียดและหมายเหตุจำนวน 5 แปลง แก้ไขข้อมูลแบบจุดส่วนรายละเอียดและหมายเหตุจำนวน 10 จุด โดยต้องสามารถดูข้อมูลแปลงได้ในหน้าจอ แสดงข้อมูล > ข้อมูลแปลง ดูข้อมูลจุดได้ในหน้าจอ แสดงข้อมูล > ข้อมูลจุด และสามารถดูข้อมูลทั้งหมดได้ในหน้าจอ แสดงข้อมูล > ข้อมูลทั้งหมด ตรวจสอบโดยข้อมูลที่แสดงในส่วนแสดงข้อมูลแต่ละส่วนมีการเปลี่ยนแปลงตามการแก้ไข

4.2.3.2.2 ทดสอบลบข้อมูล โดยลบข้อมูลแบบขอบเขตแปลงจำนวน 2 ข้อมูล ลบข้อมูลแบบจุดจำนวน 5 ข้อมูล ตรวจสอบโดยดูข้อมูลแปลงได้ในหน้าจอ แสดงข้อมูล > ข้อมูล แปลง ต้องเหลือ 3 ข้อมูล ข้อมูลจุดได้ในหน้าจอ แสดงข้อมูล > ข้อมูลจุด ต้องเหลือ 5 ข้อมูล และ ข้อมูลทั้งหมดได้ในหน้าจอ แสดงข้อมูล > ข้อมูลทั้งหมด ต้องเหลือ 8 ข้อมูล

4.2.4 การทดสอบการแสดงข้อมูลจากฐานข้อมูล

โดยการแสดงข้อมูลมีสองส่วน คือ ส่วนแสดงผลการแสดงข้อมูลความเหมาะสมในการ เพาะปลูกบนแผนที่และแสดงคำแนะนำการปลูกพืช และส่วนแสดงรายการข้อมูลจากฐานข้อมูลและ แสดงข้อมูลจากฐานข้อมูลบนแผนที่

4.2.4.1 ส่วนแสดงผลการแสดงข้อมูลความเหมาะสมในการเพาะปลูกบนแผนที่ และ ส่วนแสดงคำแนะนำการปลูกพืชจะต้องแสดงข้อมูลที่สอดคล้องกัน โดยส่วนแสดงคำแนะนำกรปลูก พืชแสดงพื้นที่และคำแนะนำตามความเหมาะสมจากส่วนแสดงผลการแสดงข้อมูลความเหมาะสมใน การเพาะปลูกบนแผนที่

4.2.4.2 ส่วนแสดงรายการข้อมูลจากฐานข้อมูล ส่วนแสดงข้อมูลจากฐานข้อมูลบนแผน ที่ และส่วนแสดงข้อมูลทั้งหมดจากฐานข้อมูล สามารถแสดงข้อมูลที่บันทึกอยู่ในฐานข้อมูล

4.2.5 การประเมินความพึงพอใจของผู้ใช้งาน

 ทดสอบโดยการทดลองใช้แอปพลิเคชันและประเมินความพึงพอใจโดยใช้แบบฟอร์มใน ตารางที่ 4-6 ผู้ทดสอบ ได้แก่ เจ้าหน้าที่ส่งเสริมการเกษตร 10 ราย และบุคคลทั่วไป 10 ราย โดย ทดสอบใช้งานระบบทั้ง 3 ส่วน คือ Query Edit และ Display และแยกประเมินตามกลุ่มผู้ใช้งาน

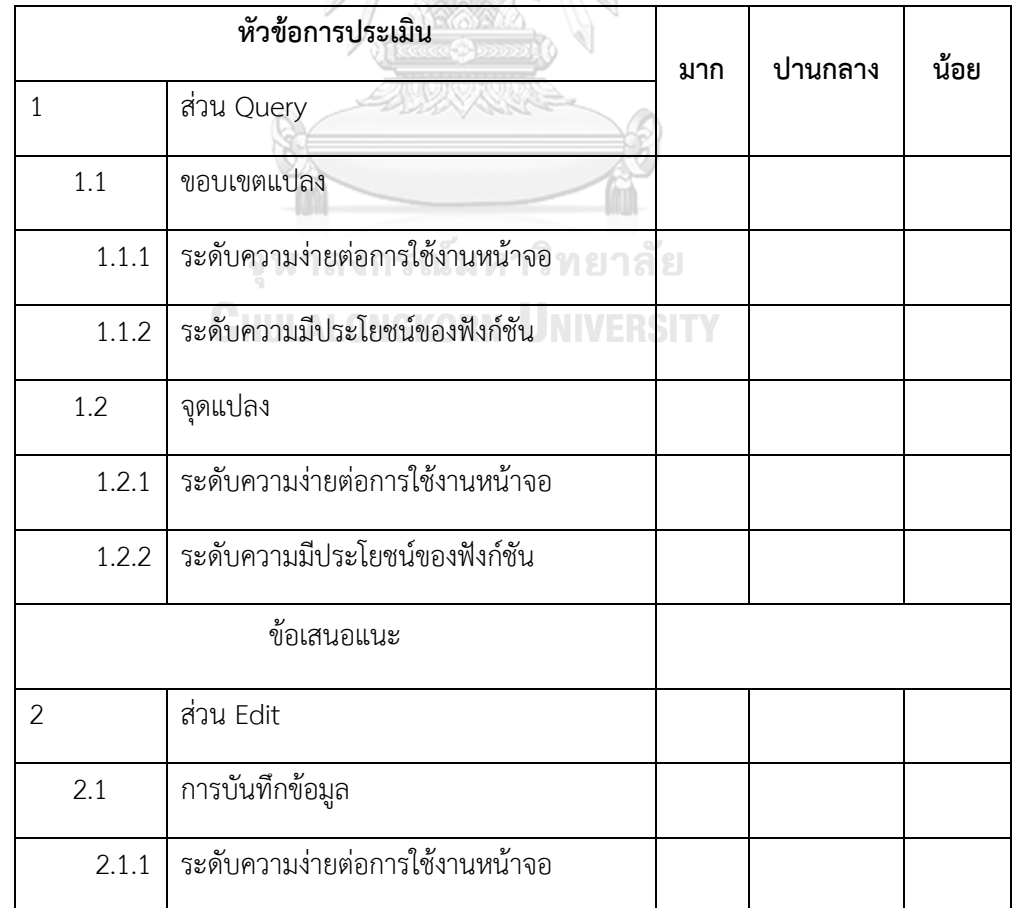

**ตารางที่ 4-6** แบบฟอร์มการประเมินความพึงพอใจจากเจ้าหน้าที่ส่งเสริมการเกษตร และบุคคลทั่วไป

**ตารางที่ 4-6** (ต่อ)

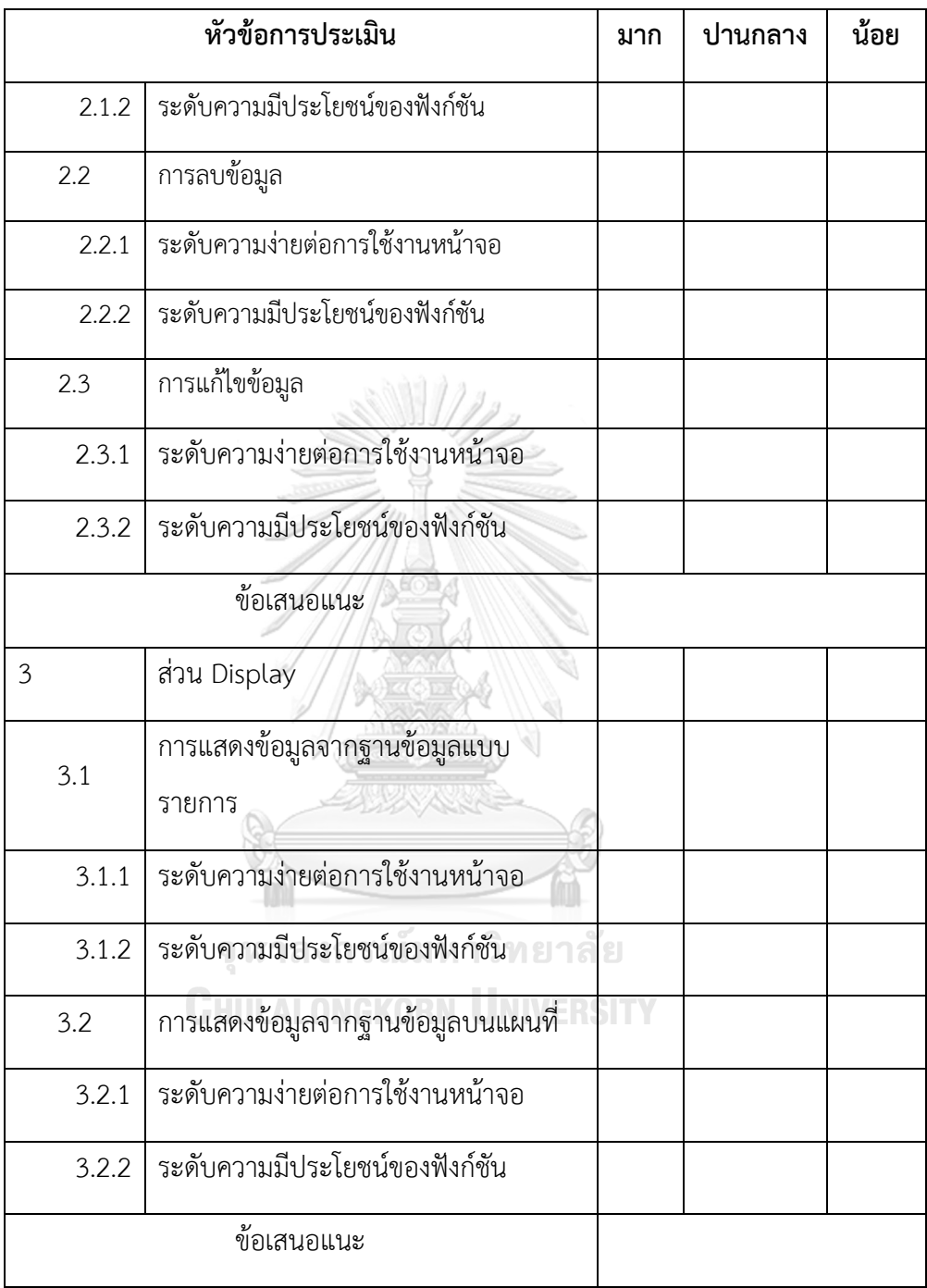

#### **4.3 ผลการทดสอบระบบ**

4.3.1 ผลการทดสอบส่วนแสดงข้อมูลความเหมาะสมในการเพาะปลูกพืชเศรษฐกิจ

การทดสอบแสดงข้อมูลความเหมาะสมในการเพาะปลูกพืชเศรษฐกิจแอปพลิเคชัน โดย เปรียบเทียบการแสดงผลจากแอปพลิเคชัน และการแสดงผลจากการใช้เครื่องมือ Clip จากโปรแกรม QGIS 2.18 มีผลทดสอบการแสดงข้อมูลความเหมาะสมในการเพาะปลูกพืชเศรษฐกิจ ดังนี้

4.3.1.1 ผลการทดสอบแสดงข้อมูลความเหมาะสมในการเพาะปลูกพืชเศรษฐกิจ จากการ วาดขอบเขตแปลง โดยกำหนดพิกัดมุมแปลงจำนวน 5 ชุด นำผลการแสดงข้อมูลความเหมาะสมใน การเพาะปลูกพืชเศรษฐกิจจากแอปพลิเคชัน เปรียบเทียบกับผลจากการใช้เครื่องมือ Clip ของ โปรแกรม QGIS 2.18 โดยแสดงผลการเปรียบเทียบ ดังตารางที่ 4-7

**ตารางที่ 4-7** ผลการเปรียบเทียบพื้นที่จากผลลัพธ์การแสดงข้อมูลของแอปพลิเคชัน และผลลัพธ์จาก การใช้เครื่องมือ Clip ของโปรแกรม QGIS 2.18

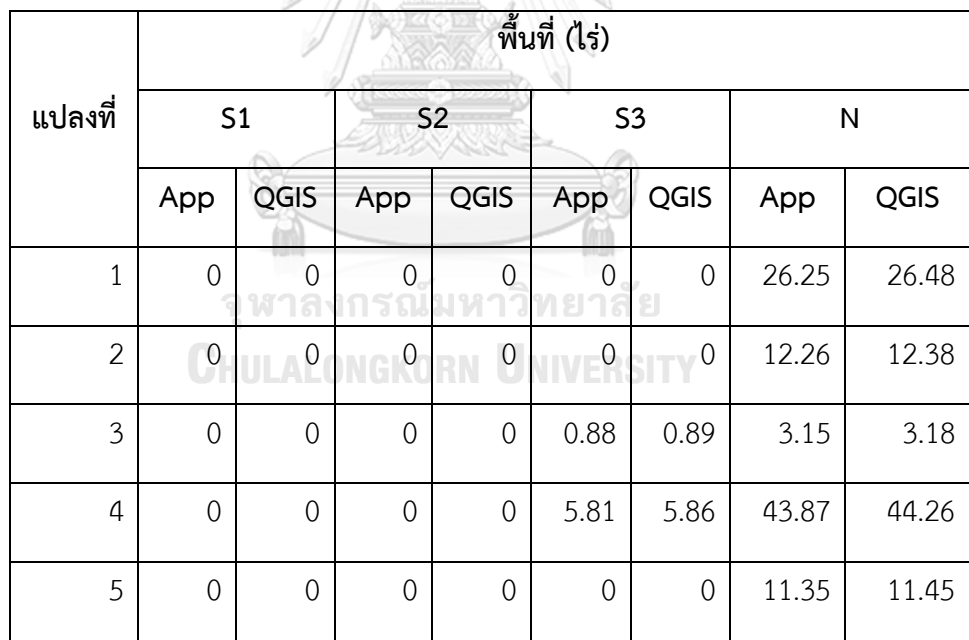

**หมายเหตุ** App. หมายถึงผลจาก Application, QGIS หมายถึง ผลจากโปรแกรม QGIS 2.18, S1 หมายถึง เหมาะสมในการเพาะปลูกมาก, S2 หมายถึง เหมาะสมในการเพาะปลูกปานกลาง, S3 หมายถึง เหมาะสมในการเพาะปลูกน้อย และ N หมายถึง ไม่เหมาะสมในการเพาะปลูก

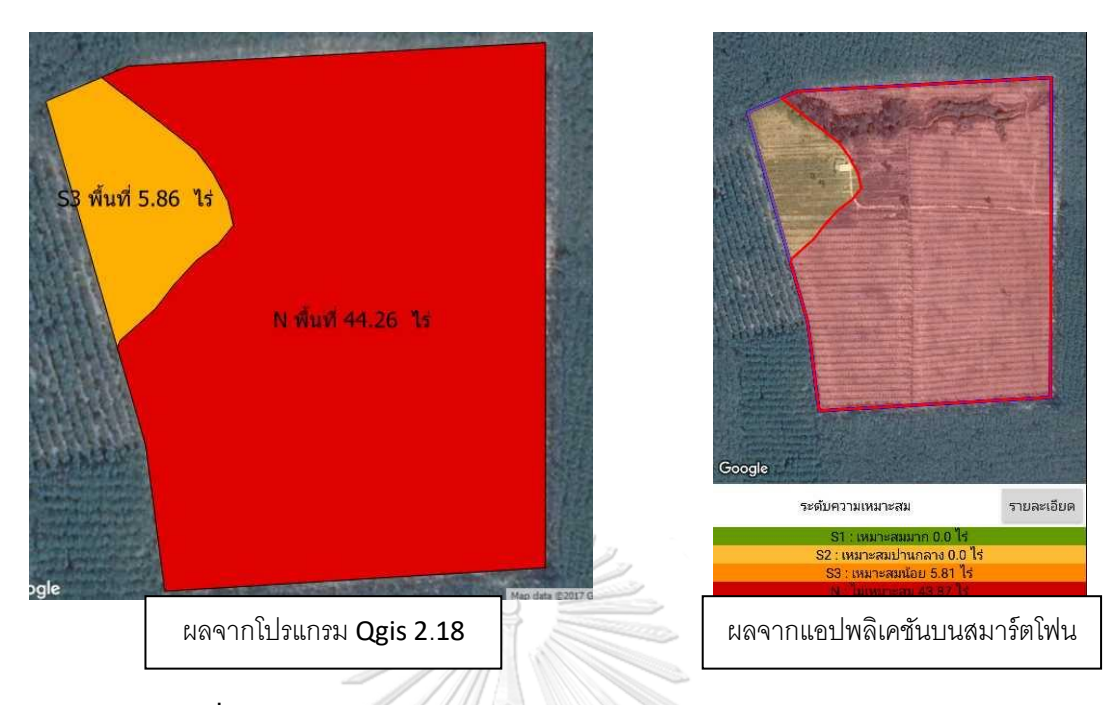

**ภาพที่ 4-25** ตัวอย่างการเปรียบเทียบผลการแสดงข้อมูลจากแอปพลิเคชัน และผลการแสดงข้อมูลโปรแกรม QGIS 2.18 โดยใช้ขอบเขตแปลง

4.3.1.2 ผลการทดสอบแสดงข้อมูลความเหมาะสมในการเพาะปลูกพืชเศรษฐกิจจากการ ระบุตำแหน่ง โดยกำหนดพิกัดจำนวน 10 จุด นำผลการแสดงข้อมูลความเหมาะสมในการเพาะปลูก พืชเศรษฐกิจ จากแอปพลิเคชัน เปรียบเทียบกับผลจากการใช้เครื่องมือ Join attribute by location ของโปรแกรม QGIS 2.18 โดยเปรียบเทียบระดับความเหมาะสมในการเพาะปลูกพืชเศรษฐกิจของ ผลลัพธ์ที่ได้จากทั้งสองโปรแกรม ดังตาราง 4-8
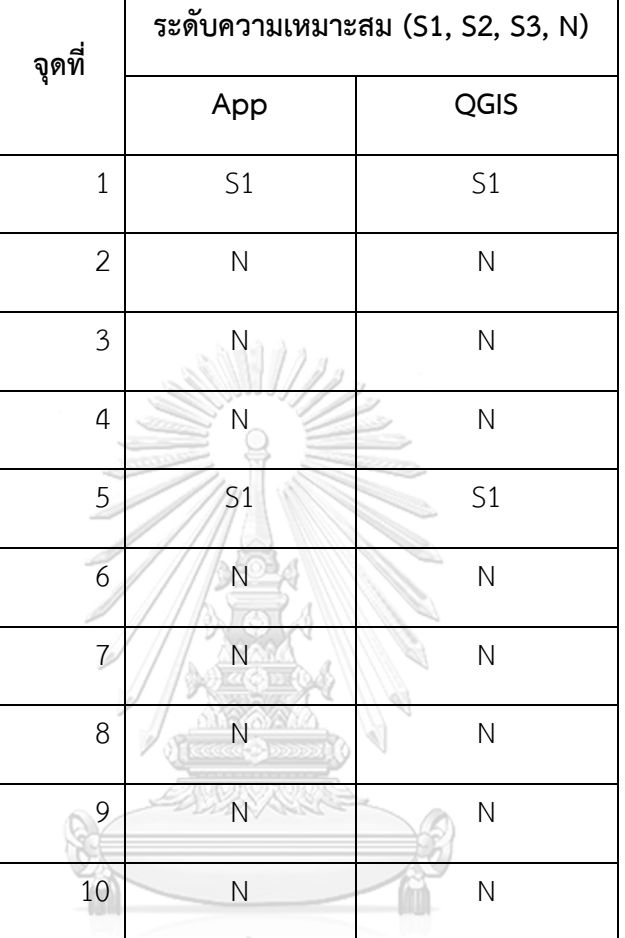

**ตารางที่ 4-8** การเปรียบเทียบระดับความเหมาะสมจากผลลัพธ์การวิเคราะห์ข้อมูลแอปพลิเคชัน และ ผลลัพธ์จากการใช้เครื่องมือ Clip ของโปรแกรม QGIS 2.18

**หมายเหตุ** App. หมายถึงผลจาก Application, QGIS หมายถึง ผลจากโปรแกรม QGIS 2.18, S1 หมายถึง เหมาะสมในการเพาะปลูกมาก, S2 หมายถึง เหมาะสมในการเพาะปลูกปานกลาง, S3 หมายถึง เหมาะสมในการเพาะปลูกน้อย และ N หมายถึง ไม่เหมาะสมในการเพาะปลูก

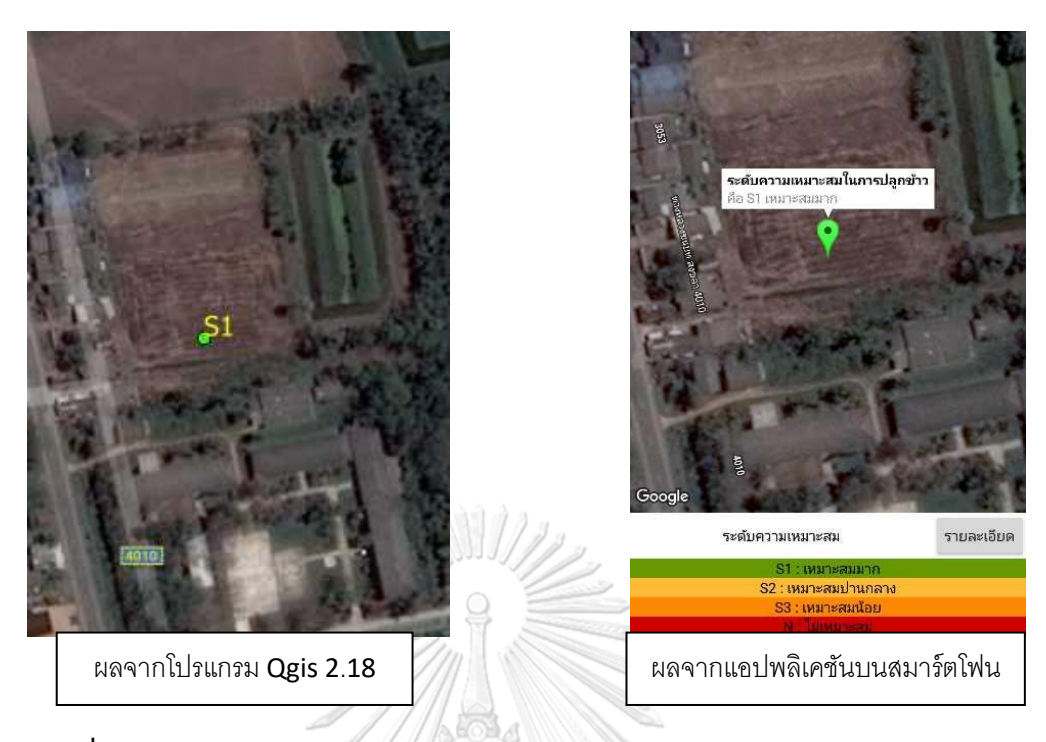

**ภาพที่ 4-26** ตัวอย่างการเปรียบเทียบผลการแสดงข้อมูลความเหมาะสมในการเพาะปลูกพืช เศรษฐกิจ จากโปรแกรม QGIS 2.18 และแอปพลิเคชันโดยใช้ข้อมูลจุด

สรุปผลทดสอบการแสดงข้อมูลการเพาะปลูกพืชเศรษฐกิจ จากการเปรียบเทียบผลการ แสดงข้อมูลการเพาะปลูกพืชเศรษฐกิจ ด้วยแอปพลิเคชันบนสมาร์ตโฟนและโปรแกรม QGIS 2.18 ทั้ง แบบใช้ข้อมูลขอบเขตแปลง และใช้ข้อมูลจุด สามารถสรุปได้ว่า จากตารางที่ 4.6 ผลการแสดงข้อมูล ความเหมาะสมในการเพาะปลูกของแอปพลิเคชัน สามารถแสดงข้อมูลจากการวาดแปลงบนแผนที่ รายงานผลการแสดงความเหมาะสมในการปลูกพืชเศรษฐกิจบนแผนที่ได้อย่างถูกต้อง มีความคลาด เคลื่อนในการคำนวณพื้นที่เมื่อเปรียบเทียบกับผลที่ได้จากการคำนวณพื้นที่โดยโปรแกรม QGIS ประมาณร้อยละหนึ่ง และจากตารางที่ 4.7 สามารถแสดงผลข้อมูลความเหมาะสมในการเพาะปลูกพืช เศรษฐกิจของข้อมูลจุดบนแผนที่ โดยรายงานระดับความเหมาะสมของตำแหน่งในการปลูกพืชได้อย่าง ถูกต้อง

## 4.3.2 ผลการทดสอบส่วนบันทึกข้อมูล

ในการแสดงข้อมูลความเหมาะสมในการเพะปลูกพืชเศรษฐกิจของแอปพลิเคชัน หลังจาก แสดงผลข้อมูลแล้ว สามารถเลือกบันทึกข้อมูลลงในฐานข้อมูล และตรวจสอบความถูกต้องในการ บันทึกข้อมูลในฐานข้อมูล โดยตรวจสอบข้อมูลที่บันทึกในฐานข้อมูลได้ที่หน้าแสดงข้อมูลของแอป พลิเคชัน โดยมีผลการตรวจสอบ ดังตาราง 4-9

## **ตารางที่ 4-9** การเปรียบเทียบข้อมูลที่บันทึกและข้อมูลที่แสดง

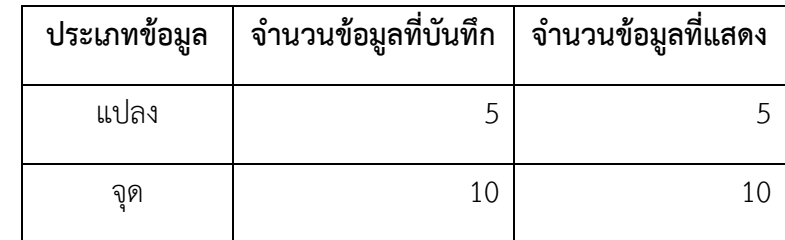

 $ID \cdot 1$ ้ชนิดพืช : ไม่ผล รายละเอียด : แปลง1 หมายเหตุ : แปลง1

 $ID:2$ ชนิดพืช : ไม้ผล - รายละเอียด : แปลง2<br>หมายเหตุ : แปลง2

 $ID:3$ ี ชนิดพืช : ไม้ผล รายละเอียด : แปลง3 หมายเหตุ : แปลง3

 $ID:4$ ้ชนิดพืช : ไม้ผล รายละเอียด : แปลง4 หมายเหตุ : แปลง4

#### $ID:5$ ชนิดพืช : ไม้ผล รายละเอียด : แปลง5 หมายเหตุ : แปลง5

**ID : 1**<br>ชนิดพืช : ช้าว ีรายละเอียด : จุด1 หมายเหตุ : จุด1  $ID \cdot 2$ ชนิดพืช : ข้าว รายละเอียด : จุด2 ิหมายเหตุ : จุด2

 $ID:3$ ชนิดพืช : ข้าว รายละเอียด : จุด3

ิหมายเหตุ : จุด3  $ID \cdot A$ ชนิดพืช : ข้าว รายละเอียด : จุด4

หมายเหตุ : จุด4  $ID:5$ ชนิดพืช : ข้าว

รายละเอียด : จุด5 หมายเหตุ : จุด5

 $ID:6$ ชนิดพืช : ข้าว รายละเอียด : จุด6<br>หมายเหต : จด6

#### $ID:5$ ชนิดพืช : ข้าว ีรายละเอียด : จด5 หมายเหตุ : จุดร  $ID.6$ ายาง<br>ชนิดพืช : ข้าว รายละเอียด : จุด6 หมายเหตุ : จุด6  $ID:7$ ชนิดพืช : ข้าว ีรายละเอียด : จุด7 ่ หมายเหตุ : จุด7่

 $ID:8$ ชนิดพืช : ข้าว รายละเอียด : จุด8 หมายเหตุ : จุด8

 $ID:9$ ชนิดพืช : ข้าว รายละเอียด : จุด9 หมายเหตุ : จุด9

 $ID:10$ ชนิดพืช : ข้าว รายละเอียด : จุด10 หมายเหตุ : จุด10

**ภาพที่ 4-27** แสดงข้อมูลแปลงที่ถูกบันทึกในฐานข้อมูลในหน้าแสดงข้อมูล

### จหาลงกรณ์มหาวิทยาลัย

สรุปผลการทดสอบบันทึกข้อมูลลงในฐานข้อมูล จากตาราง 4-8 แอปพลิเคชันสามารถบันทึก ี ข้อมูลได้ครบถ้วนทั้งจำนวน และรายละเอียด ของข้อมูลแปลง และข้อมูลจุด โดยข้อมูลที่บันทึก เท่ากับข้อมูลที่แสดงในหน้าแสดงข้อมูล

### 4.3.3 ผลการทดสอบส่วนแก้ไขข้อมูลและลบข้อมูล

4.3.3.1 ผลการทดสอบแก้ไขข้อมูลในฐานข้อมูล โดยแก้ไขข้อมูลแบบขอบเขตแปลงส่วน รายละเอียดและหมายเหตุจำนวน 5 แปลง แก้ไขข้อมูลแบบจุดส่วนรายละเอียดและหมายเหตุจำนวน 10 จุด โดยแก้ไข "แปลง..." เป็น "แปลงที่..." ในส่วนข้อมูลแปลง และจาก "จุด..." เป็น "จุดที่..." ในส่วนข้อมลจด โดยแก้ไขทั้งส่วนรายละเอียดและส่วนหมายเหตุ ดังภาพที่ 4-28 และภาพที่ 4-29 ตามลำดับ

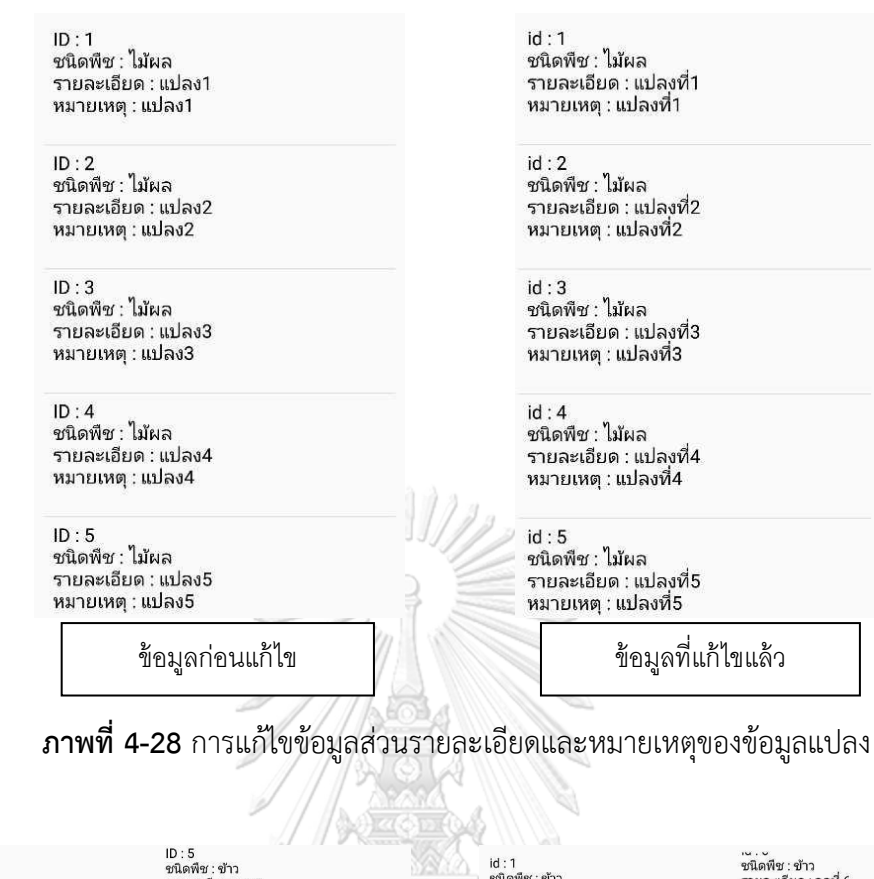

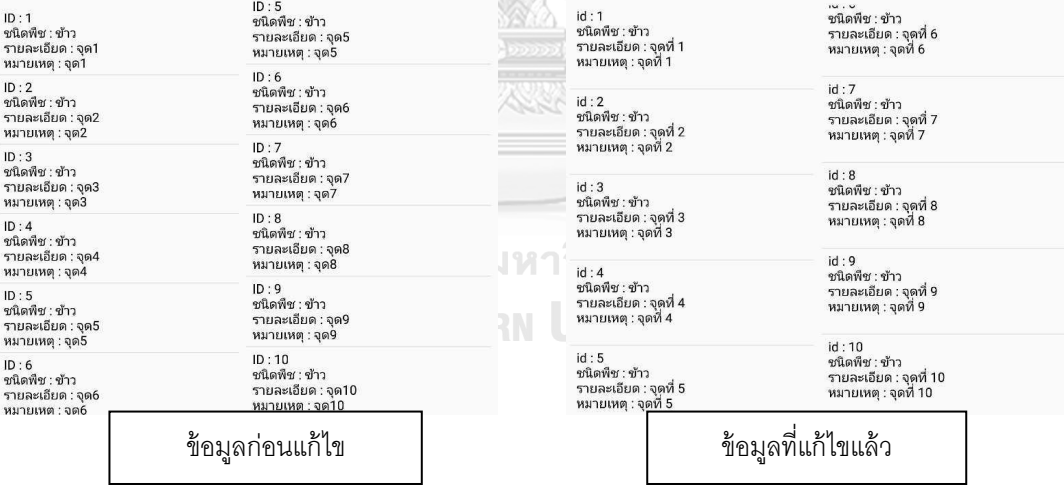

**ภาพที่ 4-29** การแก้ไขข้อมูลส่วนรายละเอียดและหมายเหตุของข้อมูลจุด

4.3.3.2 ผลการทดสอบลบข้อมูล โดยแตะค้างที่ที่รายการข้อมูลเพื่อลบข้อมูลแบบขอบเขต แปลงจำนวน 2 ข้อมูลจาก 5 ข้อมูล โดยลบข้อมูลลำดับที่ 4 และ 5 และลบข้อมูลแบบจุดจำนวน 5 ข้อมูลจาก 10 ข้อมูล โดยลบข้อมูลลำดับที่ 6 – 10 ดังภาพที่ 4-30 และภาพที่ 4-31 ตามลำดับ

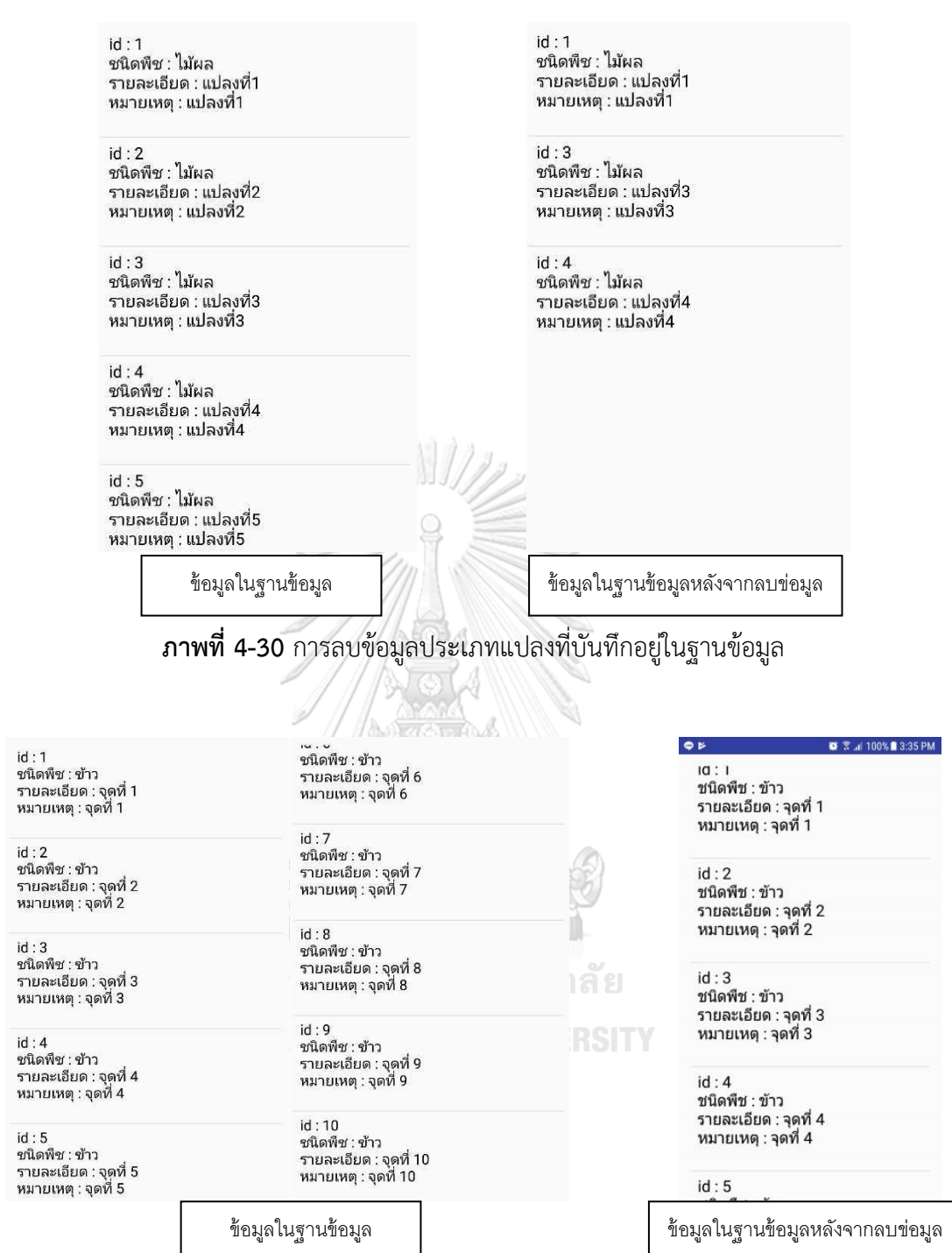

**ภาพที่ 4-31** การลบข้อมูลประเภทจุดที่บันทึกอยู่ในฐานข้อมูล

## สรุปผลการทดสอบแก้ไขและลบข้อมูล

พิจารณาจากภาพที่ 4-28 และ ภาพที่ 4-29 แอปพลิเคชันสามารถแก้ไขส่วนรายละเอียด และส่วนหมายเหตุของข้อมูลแปลงและข้อมูลจุด และสามารถปรับปรุงข้อมูลลงในฐานข้อมูลได้ถูกต้อง โดยตรวจสอบได้จากส่วนแสดงรายการข้อมูลที่แสดงรายการข้อมูล มีรายละเอียดและหมายเหตุของ แต่ละข้อมูลที่เปลี่ยนไปตามการแก้ไข

พิจารณาจากภาพที่ 4-30 และ ภาพที่ 4-31 แอปพลิเคชันสามารถลบข้อมูลได้ทั้งข้อมูล แปลงและข้อมูลจุดออกจากฐานข้อมูลของแอปพลิเคชัน ตรวจสอบได้จากส่วนแสดงข้อมูล โดยข้อมูล ี่ที่แสดงในรายการข้อมูลจากฐานข้อมูลของแอปพลิเคชัน มีจำนวนรายการข้อมูลที่ลดลงตามที่ได้ลบ ข้อมูลออกจากฐานข้อมูล

4.3.4 ผลการทดสอบส่วนแสดงข้อมูลจากฐานข้อมูล

โดยแอปพลิเคชันมีการแสดงข้อมูลมี3 ส่วน คือ ส่วนแสดงแผนภูมิวงกลมอัตราส่วนระดับ ความเหมาะสมในการเพาะปลูกพืชเศรษฐกิจของพื้นที่พร้อมคำแนะนำการปลูกพืช ส่วนแสดงรายการ ข้อมูลจากฐานข้อมูล และส่วนแสดงข้อมูลทั้งหมดจากฐานข้อมูลบนแผนที่ โดยในแต่ละส่วนมีการ ทดสอบดังนี้

4.3.4.1 ผลการทดสอบส่วนแสดงคำแนะนำการปลูกพืช จะต้องแสดงข้อมูลที่สอดคล้องกับ การแสดงข้อมูลความเหมาะสมในการเพาะปลูกพืชเศรษฐกิจบนแผนที่ โดยแสดงแผนภูมิวงกลมที่ แสดงร้อยละของพื้นที่ในแต่ละระดับความเหมาะสม และแสดงข้อความแนะนำการเพาะปลูก ที่ สอดคล้องกับการแสดงข้อมูลความเหมาะสมบนแผนที่ ดังภาพที่ 4-32

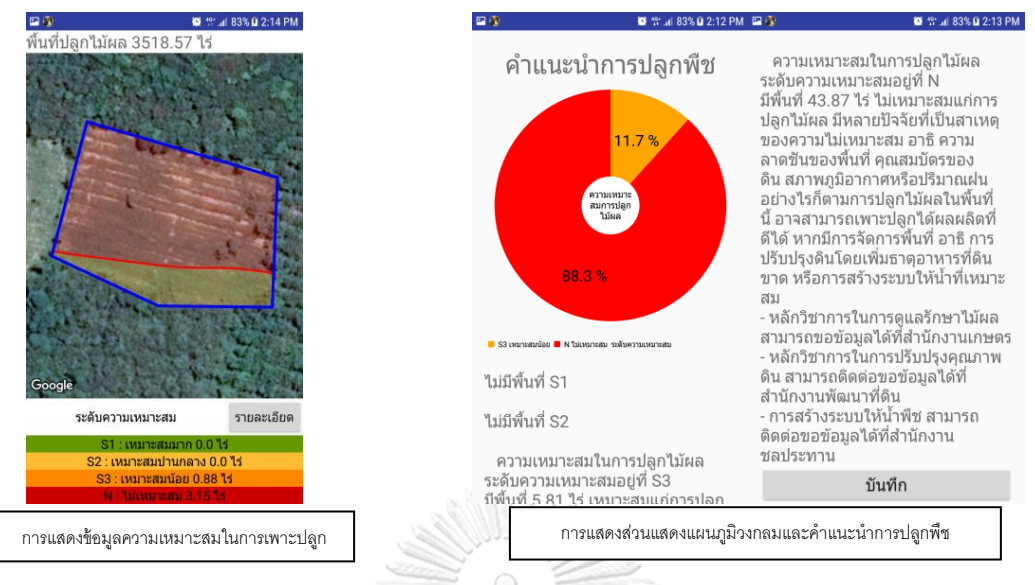

**ภาพที่ 4-32** ตรวจสอบการแสดงผลที่สอดคล้องกันของการแสดงคำแนะนำการปลูกพืช และการแสดงข้อมูลความเหมาะสมในการปลูกพืชเศรษฐกิจบนแผนที่ ในการเพาะปล

**ตารางที่ 4-10** ผลการทดสอบความสอดคล้องของการแสดงข้อมูลของแผนภูมิวงกลม และข้อความ แนะนำการเพาะปลูก กับการแสดงข้อมูลความเหมาะสมในการเพาะปลูกพืชเศรษฐกิจบนแผนที่

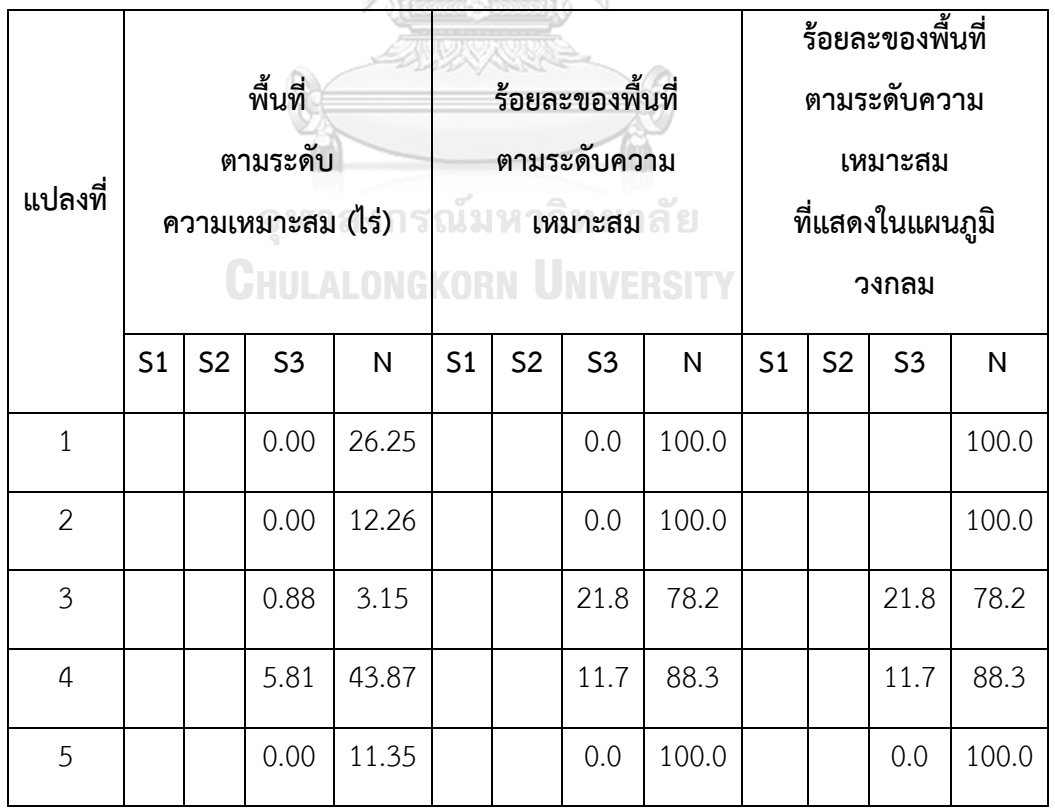

**หมายเหตุ**S1 หมายถึง เหมาะสมในการเพาะปลูกมาก, S2 หมายถึง เหมาะสมในการเพาะปลูกปาน กลาง, S3 หมายถึง เหมาะสมในการเพาะปลูกน้อยและ N หมายถึง ไม่เหมาะสมในการเพาะปลูก

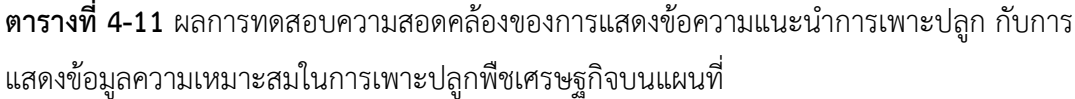

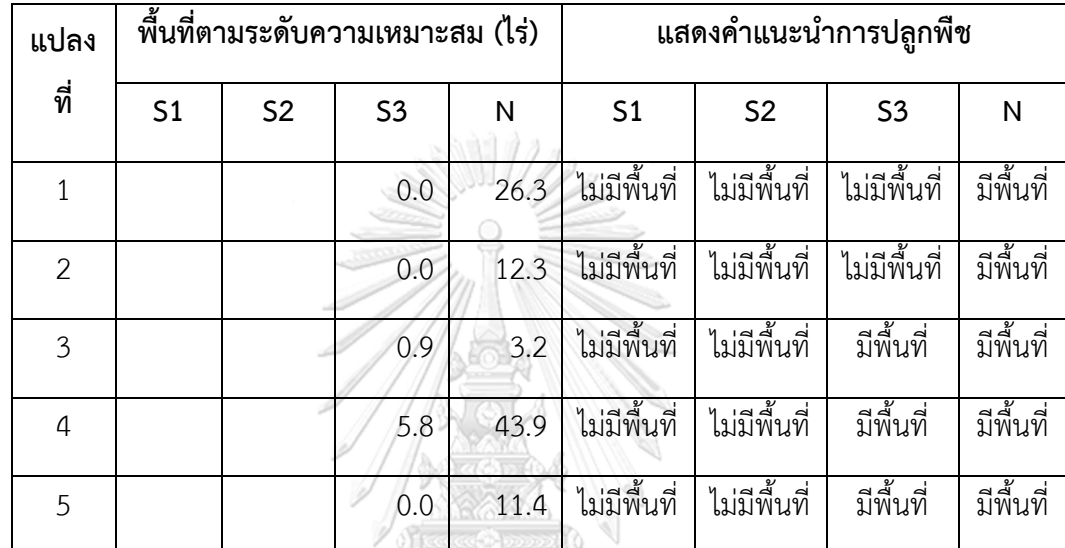

**หมายเหตุ**S1 หมายถึง เหมาะสมในการเพาะปลูกมาก, S2 หมายถึง เหมาะสมในการเพาะปลูกปาน กลาง, S3 หมายถึง เหมาะสมในการเพาะปลูกน้อยและ N หมายถึง ไม่เหมาะสมในการเพาะปลูก

## จุฬาลงกรณ์มหาวิทยาลัย

4.3.4.2 ผลการทดสอบส่วนแสดงรายการข้อมูลจากฐานข้อมูล เป็นส่วนที่แสดงข้อมูลที่ บันทึกอยู่ในฐานข้อมูลของข้อมูลประเภทแปลง และข้อมูลประเภทจุด ในรูปแบบรายการข้อมูล แสดง ID ชนิดพืช รายละเอียด และหมายเหตุ โดยอ้างอิงผลการทดสอบจากหัวข้อที่ 4.4 แสดงให้เห็นว่า แอปพลิเคชันสามารถแสดงข้อมูลที่บันทึกในฐานข้อมูลในรูปแบบรายการข้อมูลได้ ดังภาพที่ 4-33

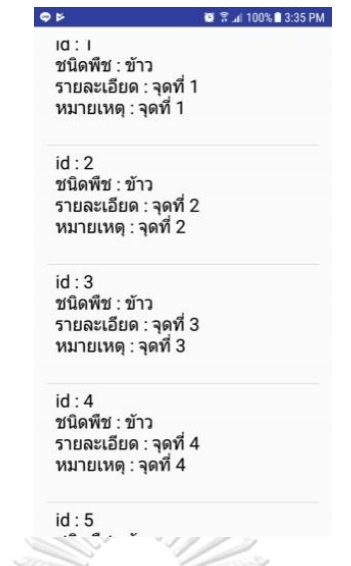

**ภาพที่ 4-33** ส่วนแสดงรายการข้อมูลจากฐานข้อมูล

4.3.4.3 ส่วนแสดงข้อมูลที่บันทึกอยู่ในฐานข้อมูลบนแผนที่ เป็นส่วนที่แสดงข้อมูลที่บันทึก ้อยู่ในฐานข้อมูลโดยนำข้อมูลประเภทแปลง และข้อมูลประเภทจุด ไปแสดงบนแผนที่ โดยแสดงข้อมูล ประเภทแปลงเป็นเส้นรอบรูปสีน้ำเงินพร้อมหมุดสีน้ำเงิน และแสดงข้อมูลประเภทจุดเป็นหมุดสีแดง ดังภาพที่ 4-34

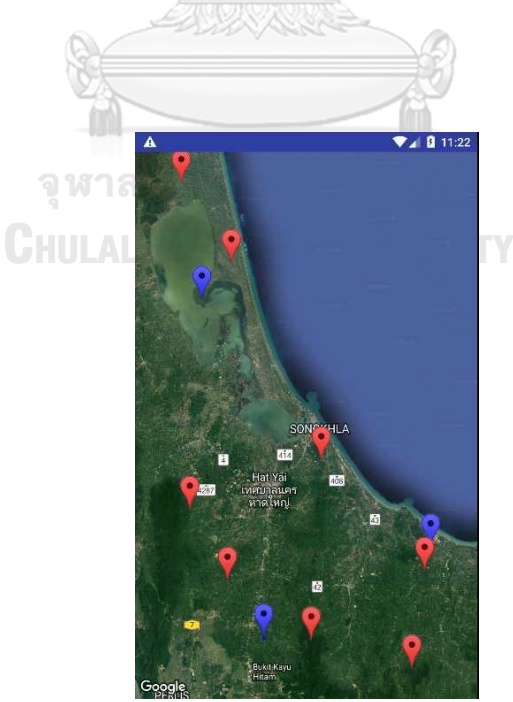

**ภาพที่ 4-34** ส่วนแสดงข้อมูลทั้งหมดจากฐานข้อมูลบนแผนที่

## สรุปผลการทดสอบการแสดงผลข้อมูล

การทดสอบแสดงคำแนะนำการปลูกพืช พิจารณาตารางที่ 4-9 และตารางที่ 4-10 แอป พลิเคชันสามารถแสดงแผนภูมิวงกลมที่แสดงร้อยละของระดับความเหมาะสมในการเพาะปลูกพืช ้ เศรษฐกิจของพื้นที่ และแสดงคำแนะนำในการเพาะปลูกพืชได้สอดคล้องกับการแสดงข้อมูลความ เหมาะสมในการเพาะปลูกพืชเศรษฐกิจบนแผนที่ได้อย่างถูกต้อง และแอปพลิเคชันสามารถแสดง ข้อมูลที่บันทึกในฐานข้อมูลในรูปแบบรายการข้อมูล และแสดงข้อมูลที่บันทึกในฐานข้อมูลลนแผนที่ได้ อย่างถูกต้อง

4.3.5 ผลการประเมินความพึงพอใจจากผู้ใช้งาน

 โดยแบ่งการประเมินความพึงพอใจของผู้ใจของผู้ใช้งานระบบเป็นสองกลุ่ม คือ กลุ่ม เจ้าหน้าที่ส่งเสริมการเกษตรจำนวน 10 ราย และกลุ่มบุคคลทั่วไป 10 ราย มีผลการประเมินดังนี้

4.3.5.1 กลุ่มเจ้าหน้าที่ส่งเสริมการเกษตร 10 ราย ส่วนใหญ่เห็นว่าทุกส่วนของแอป พลิเคชันง่ายต่อการใช้งานและมีประโยชน์ มีเพียงส่วนการวาดขอบเขตแปลงที่มีเจ้าหน้าที่ให้คะแนน ความง่ายต่อการใช้งานในระดับน้อย 2 ราย ระดับปานกลาง 6 ราย ซึ่งแสดงให้เห็นว่าหน้าจอวาด ขอบเขตแปลงควรออกแบบให้ใช้งานได้ง่ายขึ้น โดยสรุปคะแนนของแต่ละหัวข้อได้ดังตาราง 4-12

**ตารางที่ 4-12** คะแนนความพึงพอใจจากเจ้าหน้าที่ส่งเสริมการเกษตร

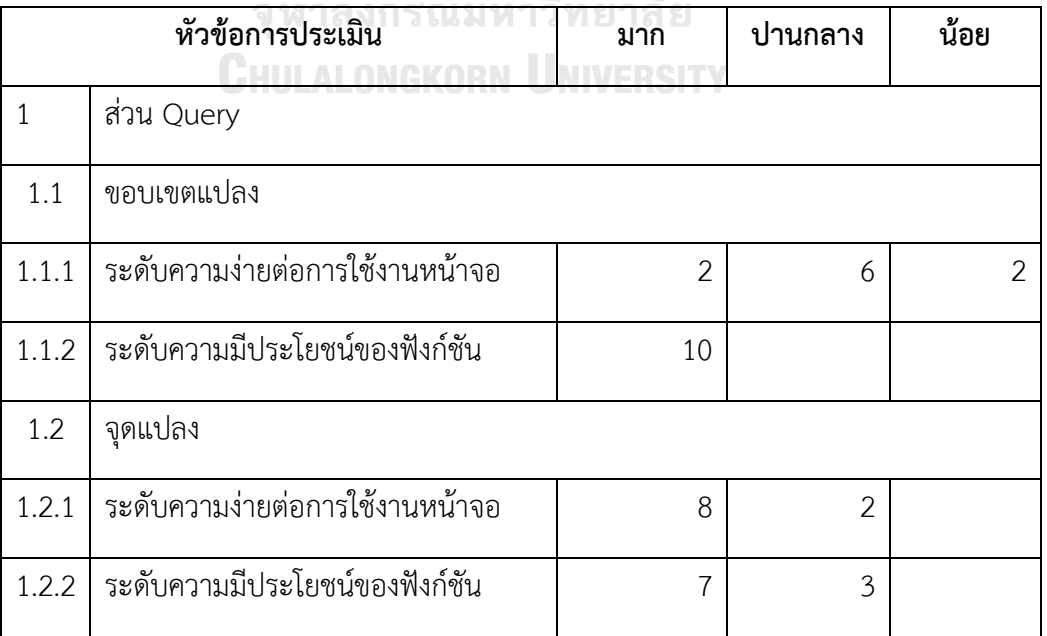

**ตาราง 4-12** (ต่อ)

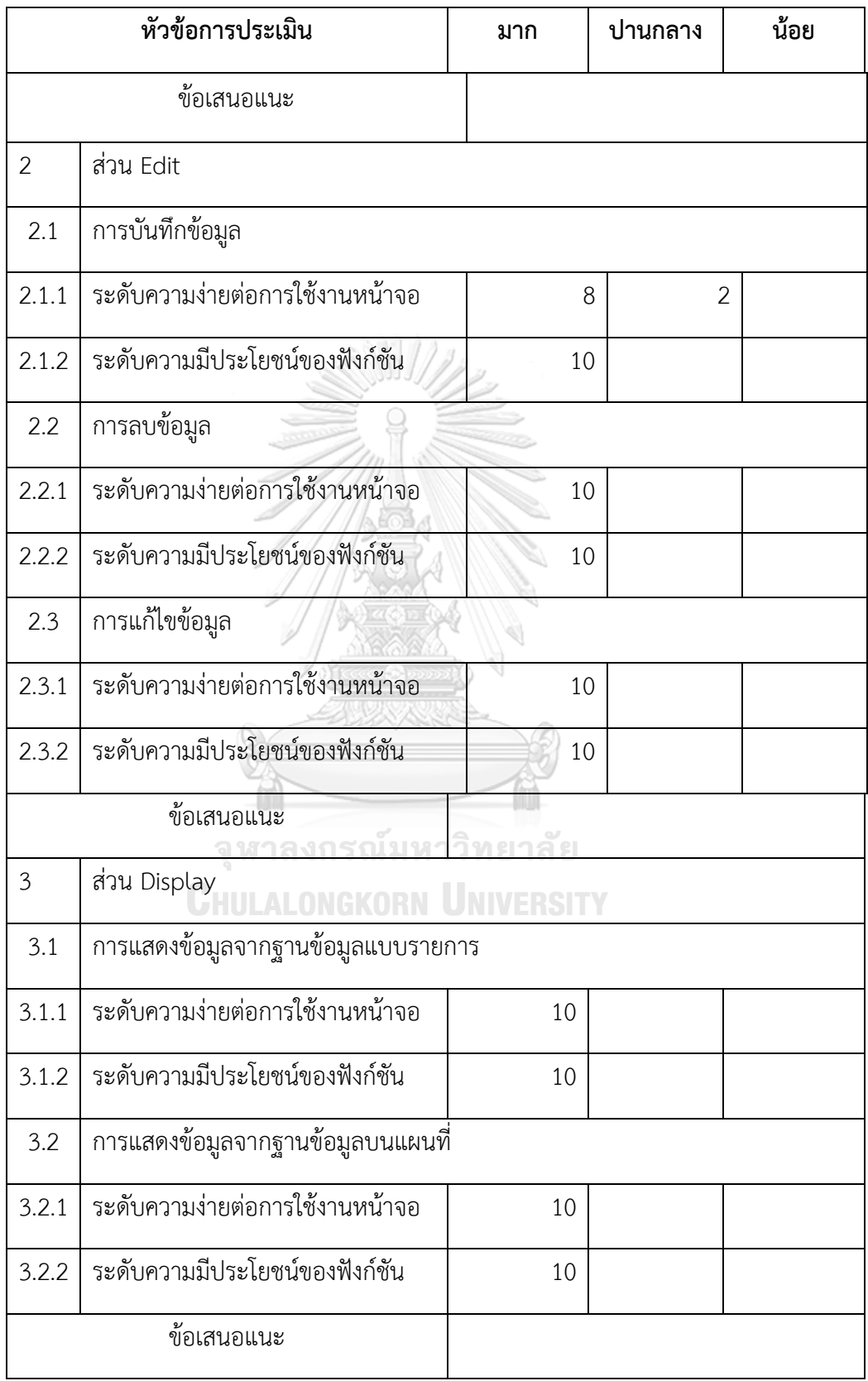

4.3.5.1 กลุ่มบุคคลทั่วไป 10 ราย ส่วนใหญ่เห็นว่าทุกส่วนของแอปพลิเคชันง่ายต่อการ ใช้งานและมีประโยชน์ มีเพียงส่วนการวาดขอบเขตแปลงที่มีการให้คะแนนความง่ายต่อการใช้งานใน ้ระดับน้อย 2 ราย ระดับปานกลาง 8 ราย และการกำหนดจุดแปลงมีการให้คะแนนที่ระดับปานกลาง 6 ราย และมาก 4 ราย ซึ่งแสดงให้เห็นว่าหน้าจอวาดขอบเขตแปลง และการกำหนดจุดพิกัดควร ออกแบบให้ใช้งานได้ง่ายขึ้น โดยสรุปคะแนนของแต่ละหัวข้อได้ดังตาราง 4-13

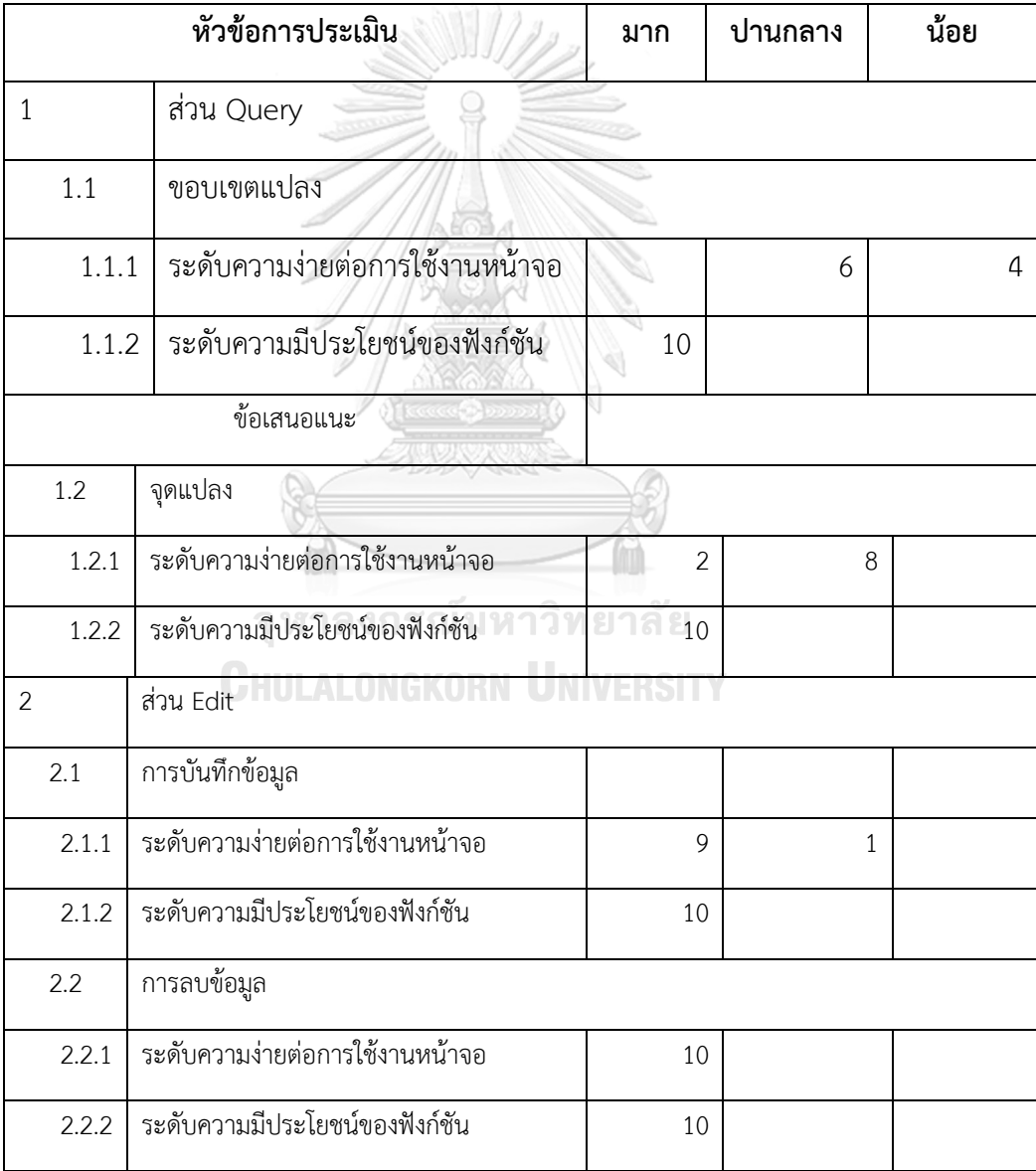

## **ตารางที่ 4-13** คะแนนความพึงพอใจจากบุคคลทั่วไป

**ตาราง 4-13** (ต่อ)

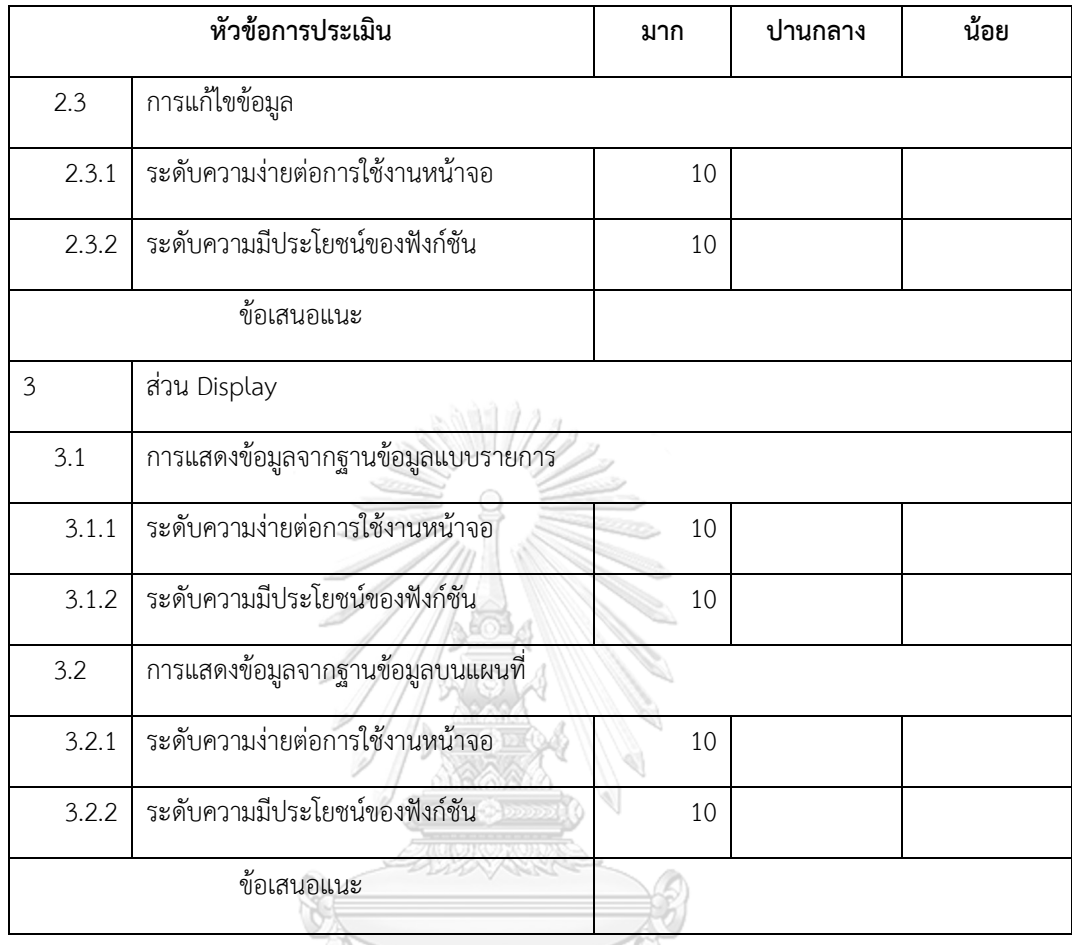

สรุปผลการประเมินความถึงพอใจจากผู้ใช้งาน

จากผลคะแนนการประเมินความถึงพอใจจากผู้ใช้ดังตาราง 4-12 และตาราง 4-13 พบว่าผู้ใช้ทั้งสองกลุ่มเห็นว่าส่วน Edit และส่วน Display ง่ายต่อการใช้งานและมีประโยชน์ ส่วน Query ผู้ใช้ทั้งสองกลุ่มเห็นว่ามีประโยชน์ แต่ยังไม่สะดวกต่อการใช้งาน และมีข้อเสนอแนะจากกลุ่ม บุคคลทั่วไปในส่วน Query ว่ามีความสำคัญที่สุดในการใช้งาน ส่วน Edit และ ส่วน Display ไม่มี ความจ าเป็นเนื่องจากต้องการทราบความเหมาะสมในการเพาะปลูก ไม่ต้องการบันทึกข้อมูลใน ฐานข้อมูล

ſω

## **4.4 สรุป**

การพัฒนาระบบดำเนินการโดยนำผลการวิเคราะห์และออกแบบระบบในบทที่ 3 โดยการใช้ โปรแกรม Android studio 2.3 เริ่มต้นจากการสร้างส่วนต่อประสานกราฟิกกับผู้ใช้ตามที่ได้ออกแบบ ไว้ทั้งสิ้น 19 หน้าจอ โดยใช้ไฟล์ XML และภาษา XML ในการกำหนดลักษณะต่าง ๆ ของหน้าจอ จากนั้นนำเข้าไลบรารี SpatiaLite สำหรับจัดการข้อมูลเชิงพื้นที่ เพื่อใช้คำสั่ง และ MPChartlib ส าหรับสร้างแผนภูมิวงกลม จากนั้นสร้างฐานข้อมูลระดับความเหมาะสมในการเพาะปลูกพืชเศรษฐกิจ ข้อมูลจาก Shapefile โดยใช้โปรแกรม QGIS 2.18 และสร้างฐานข้อมูลสำหรับเก็บข้อมูลขอบเขต แปลงและจุดโดยใช้ไฟล์ Java และภาษา Java นำเข้าฐานข้อมูลไปยังแอปพลิเคชัน สร้างคลาส (class) สำหรับจัดการฐานข้อมูล โดยใช้ภาษา Java ร่วมกับภาษา SQL จากนั้นสร้างแอคทิวิตี (Activity) สำหรับควบคุมการทำงานของส่วนต่อประสานกราฟิกกับผู้ใช้ โดยหนึ่งแอคทิวิตีควบคุมการ ี ทำงาน 1 หน้าจอ จากนั้นทดสอบการทำงานของแอปพลิเคชันโดยใช้สมาร์ตโฟนยี่ห้อ Samsung รุ่น Galaxy Note 5 ระบบปฏิบัติการ Android 7.0 "Nougat"

จากผลการทดสอบพบว่าแอปพลิเคชันสามารถแสดงข้อมูลความเหมาะสมในการเพาะปลูก พืชเศรษฐกิจทั้งรูปแบบขอบเขตแปลงและจุดได้อย่างถูกต้องเมื่อเทียบกับผลจากการใช้เครื่องมือ Clip โดยโปรแกรม QGIS 2.18 และมีการคำนวณพื้นที่ต่างกันที่ร้อยละ 1 แอปพลิเคชันสามารถบันทึก ข้อมูล แก้ไขข้อมูล และลบข้อมูลในฐานข้อมูลได้ และสามารถแสดงข้อมูลจากฐานข้อมูลในรูปแบบ รายการข้อมูล และแสดงบนแผนที่ได้ ในส่วนการประเมินความพึงพอใจจากผู้ใช้งาน โดยแบ่งกลุ่ม ผู้ใช้งานเป็น 2 กลุ่ม คือ เจ้าหน้าที่ส่งเสริมการเกษตร และกลุ่มบุคคลทั่วไป พบว่าแอปพลิเคชันมี ี ประโยชน์และใช้งานง่ายทั้งในส่วนกำหนดจุดเพื่อตรวจสอบพื้นที่ ส่วนบันทึกข้อมูล และส่วนแสดง ข้อมูล มีเพียงส่วนการวาดขอบเขตแปลงเพื่อตรวจสอบพื้นที่ ที่ผู้ใช้ยังเห็นว่าต้องใช้เวลาในการทำ ้ความเข้าใจการทำงานของส่วนต่อประสานกราฟิกกับผู้ใช้มากกว่าส่วนอื่น ๆ

## **บทที่ 5 สรุปผลการวิจัยและข้อเสนอแนะ**

### **5.1 สรุปผลการวิจัย**

การพัฒนาโปรแกรมบนอุปกรณ์เคลื่อนที่สำหรับรายงานความเหมาะสมในการเพาะปลูกพืช เศรษฐกิจ มีวัตถุประสงค์เพื่อออกแบบและพัฒนาแอปพลิเคชันบนอุปกรณ์เคลื่อนที่สำหรับรายงาน ความเหมาะสมในการเพาะปลูกพืชเศรษฐกิจ โดยมีแนวทางการวิจัย 3 ขั้นตอน ดังนี้

ขั้นตอนที่ 1 การวิเคราะห์และออกแบบระบบ ได้ด าเนินการตามความต้องการของระบบเพื่อให้ สามารถแสดงข้อมูลความเหมาะสมในการเพาะปลูกพืช แสดงรายละเอียดในรูปแบบแผนภูมิวงกลม และข้อความคำแนะนำการเพะปลูกพืช บันทึกและแก้ไขข้อมูลในฐานข้อมูล แสดงข้อมูลจาก ฐานข้อมูลในรูปแบบรายการข้อมูลและแสดงบนแผนที่ โดยออกแบบนำสภาพแวดล้อมที่จำเป็นต่อ การใช้ในการพัฒนาระบบสร้างเป็นกรอบแนวคิด จากนั้นสร้างเป็นแผนผังโครงสร้างของแอปพลิเคชัน วิเคราะห์ความสัมพันธ์ระหว่างแอปพลิเคชันกับผู้ใช้จากโครงสร้างของแอปพลิเคชัน สร้างยูสเคส ไดอะแกรมเพื่ออธิบายความสัมพันธ์ระหว่างฟังก์ชันของแอปพลิเคชันกับผู้ใช้ นำผลการวิเคราะห์มา ้วิเคราะห์ลำดับการทำงานและสร้างซีเควนไดอะแกรม สร้างผังเมนูเพื่อออกแบบส่วนต่อประสาน กราฟิกกับผู้ใช้ จากนั้นออกแบบฐานข้อมูล กำหนดคุณสมบัติของแต่ละตาราง และกำหนด ความสัมพันธ์ระหว่างตารางทั้งหมดในฐานข้อมูลทั้งความสัมพันธ์ของข้อมูล และความสัมพันธ์เชิง พื้นที่ สร้างเป็นแบบจำลองความสัมพันธ์ของตารางข้อมูล

ขั้นตอนที่ 2 การพัฒนาระบบดำเนินการโดยใช้โปรแกรม Android studio 2.3 สร้างส่วนต่อ ประสานกราฟิกกับผู้ใช้สร้างฐานข้อมูลระดับความเหมาะสมในการเพาะปลูกพืชเศรษฐกิจข้อมูลจาก Shapefile โดยใช้โปรแกรม QGIS 2.18 และสร้างฐานข้อมูลสำหรับเก็บข้อมูลขอบเขตแปลงและจุด ้ นำเข้าฐานข้อมูลไปยังแอปพลิเคชัน แล้วสร้างคลาสสำหรับจัดการฐานข้อมูล จากนั้นสร้างแอคทิวิตี ส าหรับควบคุมการท างานของส่วนต่อประสานกราฟิกกับผู้ใช้

้ ขั้นตอนที่ 3 การทดสอบระบบการทำงานของแอปพลิเคชันในฟังก์ชันต่าง ๆ ได้แก่ การทดสอบ การแสดงข้อมูลความเหมาะสมในการเพาะปลูกพืชเศรษฐกิจทั้งแบบขอบเขตแปลงและแบบจุด การ ทดสอบการบันทึกข้อมูล การแก้ไขข้อมูล การลบข้อมูล และการทดสอบการแสดงข้อมูลจาก ฐานข้อมูล รวมถึงการทดสอบความพึงพอใจของผู้ใช้งาน

การพัฒนาโปรแกรมบนอุปกรณ์เคลื่อนที่สำหรับรายงานความเหมาะสมในการเพาะปลูกพืช เศรษฐกิจตามขั้นตอนข้างต้น สามารถสรุปผลได้ดังนี้

5.1.1 การวิเคราะห์และออกแบบระบบ พบว่าการพัฒนาโปรแกรมบนอุปกรณ์เคลื่อนที่สำหรับ รายงานความเหมาะสมในการเพาะปลูกพืชเศรษฐกิจจ าเป็นต้องใช้สภาพแวดล้อมในการพัฒนาที่ ประกอบด้วย โปรแกรม Android studio 2.3 ใช้ในการพัฒนา ส่วนโปรแกรม Genymotion Android Emulator ใช้เป็นเครื่องมือจำลองอุปกรณ์สมาร์ตโฟน โดยแอปพลิเคชันมีโครงสร้างหลัก 3 ส่วน คือ Query Display และ Edit โดยทั้ง 3 ส่วนทำงานร่วมกับฐานข้อมูล SQLite SpatiaLite เมื่อ นำโครงสร้างของแอปพลิเคชันมาวิเคราะห์ลำดับการทำงาน สามารถออกแบบส่วนต่อประสานกราฟิก กับผู้ใช้จากลำดับการทำงานของแอปพลิเคชันได้ทั้งสิ้น 19 หน้าจอ แอปพลิเคชันต้องการตารางข้อมูล สามส่วนเพื่อใช้ในฐานข้อมูล ประกอบด้วย ตารางข้อมูลระดับความเหมาะสมในการเพาะปลูกพืช เศรษฐกิจและตารางข้อมูลเขตการปกครอง ตารางข้อมูลชนิดพืช และตารางข้อมูลสำหรับเก็บข้อมูล ขอบเขตแปลงและจุด และสร้างแบบจำลองความสัมพันธ์ของตารางภายในฐานข้อมูล

5.1.2 การพัฒนาระบบ สามารถสร้างส่วนต่อประสานกราฟิกกับผู้ใช้โดยใช้ไฟล์ XML และใช้ ภาษา XML ในการกำหนดลักษณะภายในหน้าจอได้ทั้งสิ้น 19 หน้าจอ ใช้ไลบรารี SpatiaLite ในการ จัดการพับฐานข้อมูล และใช้ MPCarttLib สำหรับสร้างแผนภูมิวงกลม โดยตารางข้อมูลระดับความ เหมาะสมในการเพาะปลูกพืชเศรษฐกิจและตารางข้อมูลเขตการปกครอง สร้างได้จากการแปลง Shapefile เป็นฐานข้อมูล SQLite และตารางข้อมูลชนิดพืช และตารางข้อมูลสำหรับเก็บข้อมูล ขอบเขตแปลงและจุดสร้างจากการเขียนด้วยภาษา Java ร่วมกับภาษา SQL ใช้แอคทิวิตีในการ ควบคุมการทำงานของแอปพลิเคชั้น 27 แอคทิวิตี คลาสสำหรับจัดการกับฐานข้อมูล 7 คลาส และ ้ คลาสสำหรับจัดการกับการรับตำแหน่งจากจีพีเอส 1 คลาส

5.1.3 การทดสอบระบบ ทดสอบการทำงานของแอปพลิเคชันโดยใช้สมาร์ตโฟนยี่ห้อ Samsung รุ่น Galaxy Note 5 ระบบปฏิบัติการ Android 7.0 "Nougat" พบว่าแอปพลิเคชัน สามารถแสดงข้อมูลความเหมาะสมในการเพาะปลูกพืชเศรษฐกิจทั้งรูปแบบขอบเขตแปลงและจุดได้ ้อย่างถูกต้องเมื่อเทียบกับผลจากการใช้เครื่องมือ Clip โดยโปรแกรม QGIS 2.18 และมีการคำนวณ พื้นที่ต่างกันที่ร้อยละ 1 แอปพลิเคชันสามารถบันทึกข้อมูล แก้ไขข้อมูล และลบข้อมูลในฐานข้อมูลได้ และสามารถแสดงข้อมูลจากฐานข้อมูลในรูปแบบรายการข้อมูล และแสดงบนแผนที่ได้ สำหรับการ ทดสอบความพึงพอใจของผู้ใช้งานพบว่าผู้ใช้งานพบว่า แอปพลิเคชันใช้ง่ายและสะดวก มีเพียงการ ออกแบบหน้าจอการวาดแปลงที่ยังต้องพัฒนาให้ใช้งานได้ง่ายขึ้น

## 5.2 ข้อจำกัดของระบบ

5.2.1 แอปพลิเคชันสามารถจัดเก็บข้อมูลในรูปแบบ รูปหลายเหลี่ยม (Polygon) และจุด (Point) เนื่องจากระบบต้องการข้อมูลขอบเขตแปลงเกษตร และจุดแปลงเกษตร เพื่อใช้ในการค้นคืน ข้อมูลเชิงพื้นที่ สำหรับรายงานระดับความเหมาะสมในการเพาะปลูกพืช

5.2.2 แอปพลิเคชันจะแสดงแผนที่ภาพถ่ายดาวเทียมเมื่อเชื่อมต่ออินเตอร์เน็ต เมื่อไม่ได้ เชื่อมต่ออินเตอร์เน็ตแอปพลิเคชันยังสามารถท างานได้ตามปกติ แต่จะไม่แสดงแผนที่ภาพถ่าย ดาวเทียมในหน้าจอที่ต้องแสดงแผนที่ภาพถ่ายดาวเทียม

5.2.3 แอปพลิเคชันจะระบุตำแหน่งของสมาร์ตโฟนเมื่อมีการเปิดใช้ และอนุญาตให้ใช้จีพีเอส เนื่องจากระบบปฏิบัติการแอนดรอยต์ มีข้อกำหนดให้ผู้ใช้ต้องอนุญาตให้แอปพลิเคชันใช้งานส่วนต่าง ๆ ของอุปกรณ์ ที่เกี่ยวข้องและจำเป็นต่อการทำงานของแอปพลิเคชัน

5.2.4 เนื่องด้วยข้อจำกัดทางฮาร์ดแวร์ของสมาร์ตโฟนที่มีพื้นที่จัดเก็บข้อมูลจำกัด ข้อมูลที่ใช้ใน แอปพลิเคชันจึงยังมีเพียงข้อมูลความเหมาะสมของพื้นที่จังหวัดสงขลา และมีข้อมูลระดับความ เหมาะสมในการเพาะปลูกพืชเศรษฐกิจเพียง 4 ชนิด คือ ข้าว ปาล์มน้ำมัน ยางพารา และไม้ผล

#### **5.3 ข้อเสนอแนะ**

แอปพลิเคชันสามารถนำไปใช้เป็นแนวทางในการพัฒนาแอปพลิเคชันด้านการวิเคราะห์ และ การเก็บข้อมูลเชิงพื้นที่ได้อีก เพื่อเพิ่มประสิทธิภาพการทำงานในพื้นที่ โดยสามารถนำไปพัฒนาต่อได้ จุฬาลงกรณ์มหาวิทยาลัย ดังนี้

5.3.1 พัฒนาการจัดเก็บข้อมูลให้คลอบคลุมทั่งข้อมูลเส้น (Line) กลุ่มเส้น (Multiline) กลุ่มจุด (Multipoint) และ กลุ่มรูปเปลี่ยมปิด (MultiPolygon)

5.3.2 พัฒนาการแสดงผลข้อมูลจำนวนมากบนสมาร์ตโฟนให้มีประสิทธิภาพมากขึ้น

5.3.3 พัฒนาการ Query ข้อมูลเชิงพื้นที่จากฐานข้อมูลขนาดใหญ่ให้มีประสิทธิภาพมากขึ้น

5.3.4 พัฒนาแอปพลิเคชันสำหรับวิเคราะห์ข้อมูลเชิงพื้นที่โดยใช้คำสั่ง Spatial Query รูปแบบ ต่าง ๆ ให้สามารถทำงานได้อย่างมีประสิทธิภาพบนสมาร์ตโฟน

#### **รายการอ้างอิง**

Atlas-Tech. (2013). Point GIS. Retrieved from

<https://play.google.com/store/apps/details?id=com.gis.pointgis&hl=en>

Baskaran, S. (2012). *A rapid deployment model for VGI projects in mobile field data collection.* (Master's Thesis), Lowa State University, Ames, Iowa.

BinaryEarth. (2012). Handy GPS. Retrieved from

[https://play.google.com/store/apps/details?id=binaryearth.handygpssub&hl=e](https://play.google.com/store/apps/details?id=binaryearth.handygpssub&hl=en) [n](https://play.google.com/store/apps/details?id=binaryearth.handygpssub&hl=en)

- Broman, P. (2012). *A development approach for geo-enabled mobile applications based on HTML*5 *A Rwanda case study and prototype.* (Master's Thesis), University of Twente, The Netherlands.
- Bronder, A., & Persson, E. (2013). *Design, implementation and evaluation of a mobile GIS solutionfor a land registration project inLesotho.* (Master's Thesis), Royal Institute of Technology, Stockholm, Sweden.

ESRI. (2012). Collector for ArcGIS. Retrieved from

[https://itunes.apple.com/us/app/collector-for-arcgis/id](https://itunes.apple.com/us/app/collector-for-arcgis/id589674237?mt=8)589674237?mt=8

ESRI. (2013). Collector for ArcGIS. Retrieved from

<https://play.google.com/store/apps/details?id=com.esri.arcgis.collector&hl=en>

Frank, C. E. (2003 ). *An egocentricE spatial data model for intelligent mobile geographic information systems.* (Master's Thesis), University of Maine, , Maine

Gerontini, M. (2013). *Geospatial analysis on mobile application usage.* (Master's

Thesis), Royal Institute of Technology, Sweden.

Google. (2014). Google My Maps.

Güting, R. H. (1994). An Introduction to Spatial Database Systems. *VLDB,* 3(4), 34.

Holla, S., & Katti, M. M. (2012). Android Based Mobile Application Delelopnemt and it's Security. *International Journal of Computer Trends and Technology.,* 3(3-2012), 5.

IBM. (2012). *Native, web or hybrid mobile-app development*. United States of America: IBM Corporation.

IDC. (2015). Smartphone Vendor Market Share. Retrieved from

https://[www.idc.com/promo/smartphone-market-share/vendor](https://www.idc.com/promo/smartphone-market-share/vendor)

JMiletic. (2013). Mobile GIS. Retrieved from

[https://play.google.com/store/apps/details?id=com.jovanm.app](https://play.google.com/store/apps/details?id=com.jovanm.app1&hl=en)1&hl=en

- Koli, R. P., & Jadhav, V. D. (2013). *Agriculture decision support system as android application* (Master's Thesis), Solapur University, Maharashtra, India
- Kumbhar, V. G., & Singh, T. P. (2013). A Systematic Study of Application of Spatial Decision Support System in Agriculture *International Journal of Scientific & Engineering Research.,* 4(12), 4.
- Letkowski, J. (2014). Doing Database Design with MySQL. *Journal of Technology Research,* 6, 15.
- Lorentz, D., & Roeser, M. B. (2016). *Oracle Database SQL Language Reference* Oracle Coporation.
- Lwin, K., Hashimoto, M., & Murayama, Y. (2014). Real-Time Geospatial Data Collection and Visualization with Smartphone. *Journal of Geographic Information System,* 6, 9.

mictale.com. (2013). GPS Essentials. Retrieved from [https://play.google.com/store/apps/details?id=com.mictale.gpsessentials&hl=](https://play.google.com/store/apps/details?id=com.mictale.gpsessentials&hl=en) m [en](https://play.google.com/store/apps/details?id=com.mictale.gpsessentials&hl=en)

- Nielsen, J., & Budiu, R. (2013). *Mobile Usability* (S. Rimerman Ed.). Berkeley, CA: The Nielsen Norman Group. NGKORN UNIVERSITY
- Noframe, S. (2012). GPS Fields Area Measure. Retrieved from [https://play.google.com/store/apps/details?id=lt.noframe.fieldsareameasure&](https://play.google.com/store/apps/details?id=lt.noframe.fieldsareameasure&hl=en) [hl=en](https://play.google.com/store/apps/details?id=lt.noframe.fieldsareameasure&hl=en)
- Noh, H. (2014). *Literature Review: Starting Mobile Application Development for E-Sports Portal.* (Master's Thesis), University of Cape Town, South Africa.

NovAtel. (2003). *GPS Position Accuracy Measures* 

- OGC. (2010). *OpenGIS® Implementation Standard for Geographic information Simple feature access - Part* 2: *SQL option* (J. R. Herring Ed.).
- Prasad, J. R., Prasad, R. S., & Kulkarni, U. V. (2008). *A decision support system for agriculture using natural language processing (ADSS)* (Master's thesis), The

International MultiConference of Engineers and Computer Scientists, Hong Kong.

- Spångmyr, M. (2014). *Development of an open-source mobile application for emergency data collection.* (Master's thesis), Lund Universit, Sweden. (294)
- Speelpenning, J., Daux, P., & Gallus, J. (2001). *Data Modeling and Relational Database Design* (Vol. 1): Oracle Corporation.
- Taechatanasat, P., & Armstrong, L. (2014). Decision Support System Data for Farmer Decision Makin. *Proceedings of AFIT*.
- Venkatalakshmi, B., & Devi, P. (2014). *Decision support system for precision agriculture.* (Master's thesis), Velammal Engineering College, Tamil Nadu, India.
- Wahl, M. A. (2013). *Mapping native plants: A mobile GIS application for sharing indigenous knowledge in southern California.* (Master's thesis), University of Southern California, California. .

Wolf-Tek. (2014a). Wolf-GIS APEX. Retrieved from

[https://itunes.apple.com/us/app/wolf-gis-apex/id](https://itunes.apple.com/us/app/wolf-gis-apex/id430366157?mt=8)430366157?mt=8

Wolf-Tek. (2014b). Wolf-GIS Basic. Retrieved from

[https://play.google.com/store/apps/details?id=com.wolftek](https://play.google.com/store/apps/details?id=com.wolftek.wolfgis&hl=en).wolfgis&hl=en

จุฬาลงกรณ์มหาวิทยาลัย **CHILLALONGKORN UNIVERSITY** 

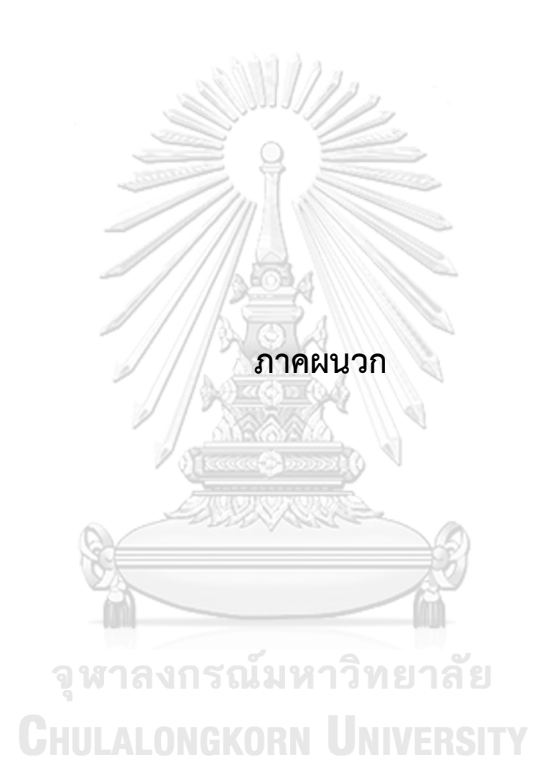

# ์ คู่มือการใช้งานแอปพลิเคชันบนอุปกรณ์เคลื่อนที่สำหรับรายงานความเหมาะสม **ในการเพาะปลูกพืชเศรษฐกิจ**

ในหน้าจอเมนูหลัก ผู้ใช้สามารถเลือกเมนูได้ 3 เมนู คือ ตรวจสอบพื้นที่ แสดงข้อมูล และแก้ไขข้อมูล

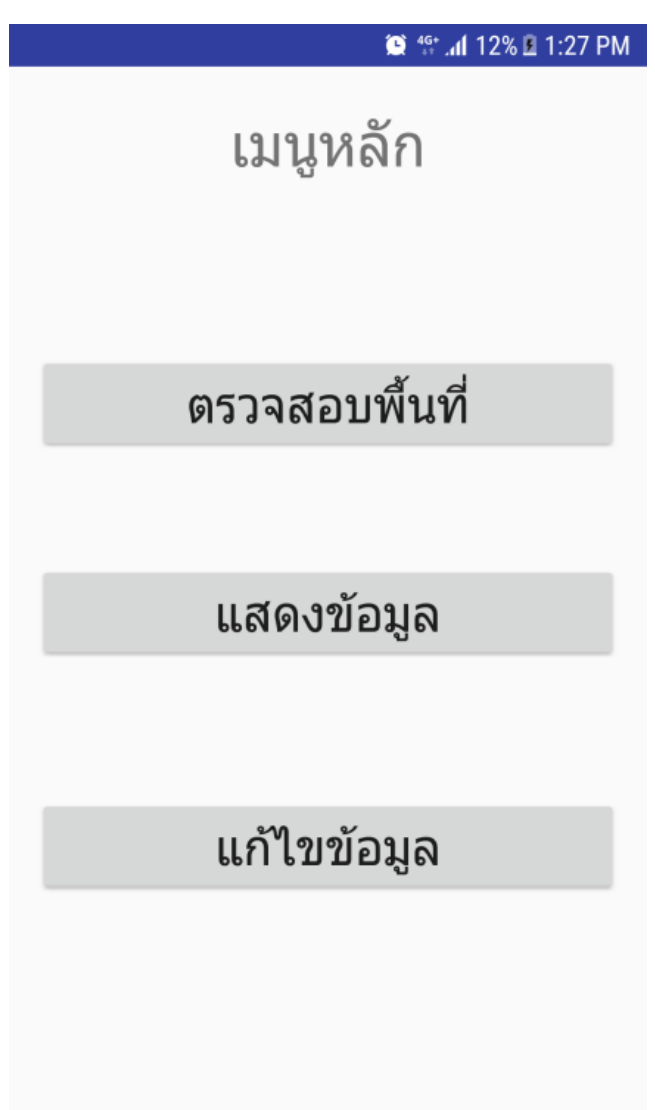

กรณีที่ผู้ใช้เลือกเมนูตรวจสอบพื้นที่ จะปรากฏหน้าจอเลือกพื้นที่ เพื่อกำหนดพื้นที่ในการเรียกดูข้อมูล

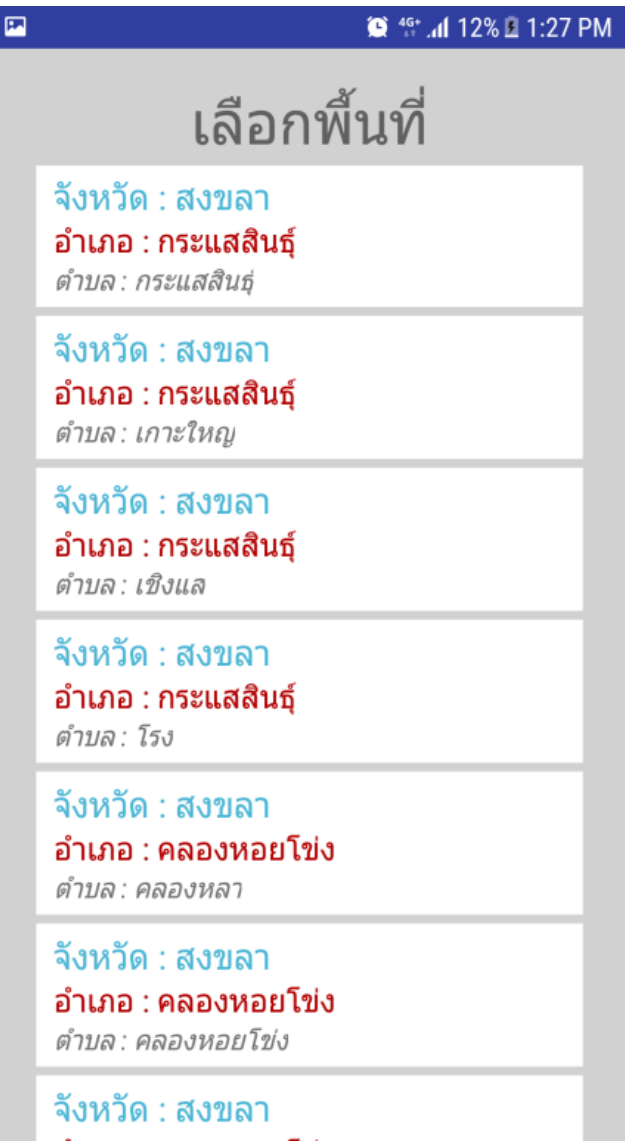

เมื่อผู้ใช้เลือกพื้นที่แล้ว จะปรากฏหน้าจอเลือกรูปแบบข้อมูล ให้ผู้ใช้เลือกรูปแบบของข้อมูลในการ เรียกดูข้อมูลความเหมาะสม

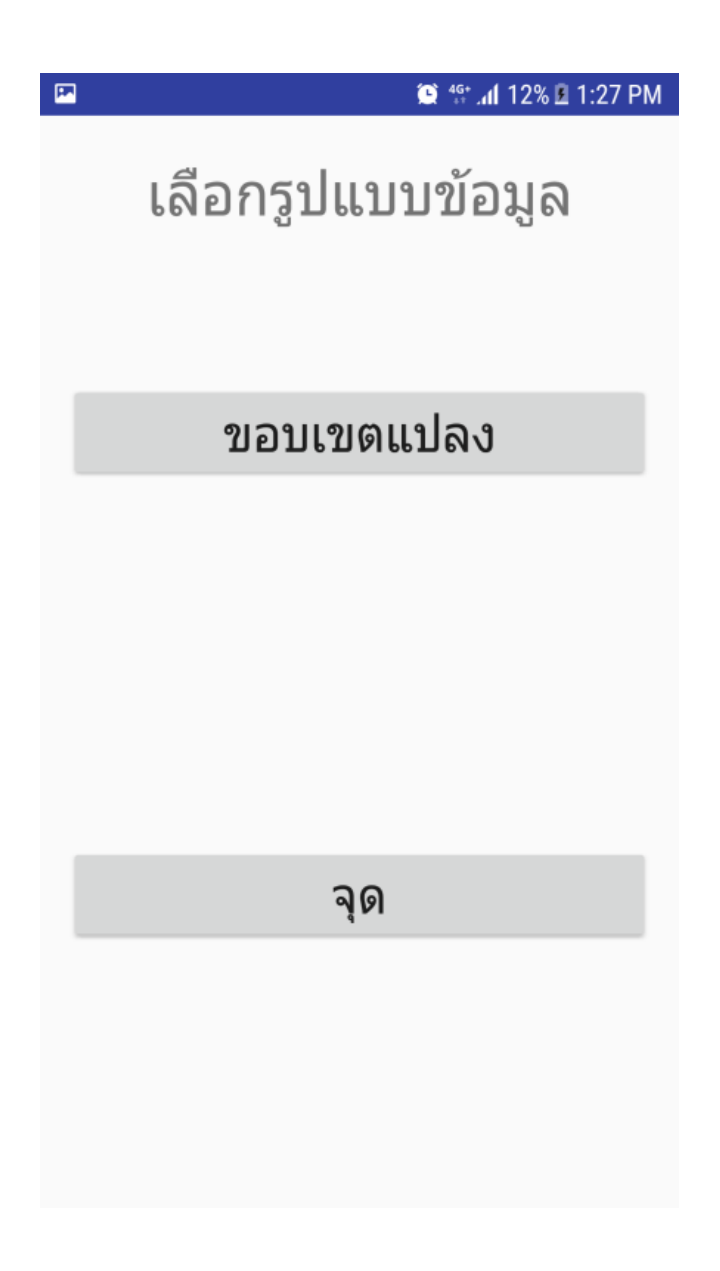

กรณีที่ผู้ใช้เลือกเมนูขอบเขตแปลง จะปรากฏหน้าจอวาดขอบเขตแปลง โดยแสดงขอบเขตพื้นที่ตามที่ ผู้ใช้ได้เลือกในหน้าเลือกพื้นที่ ผู้ใช้สามารถเลือกไปยังตำแหน่งที่ต้องการได้โดยการใส่พิกัดในช่อง ระบุ ้พิกัด แล้วแตะปุ่ม "ไปยังตำแหน่ง" หรือรับตำแหน่งปัจจุบันโดยแตะปุ่ม "ตำแหน่งปัจจุบัน"

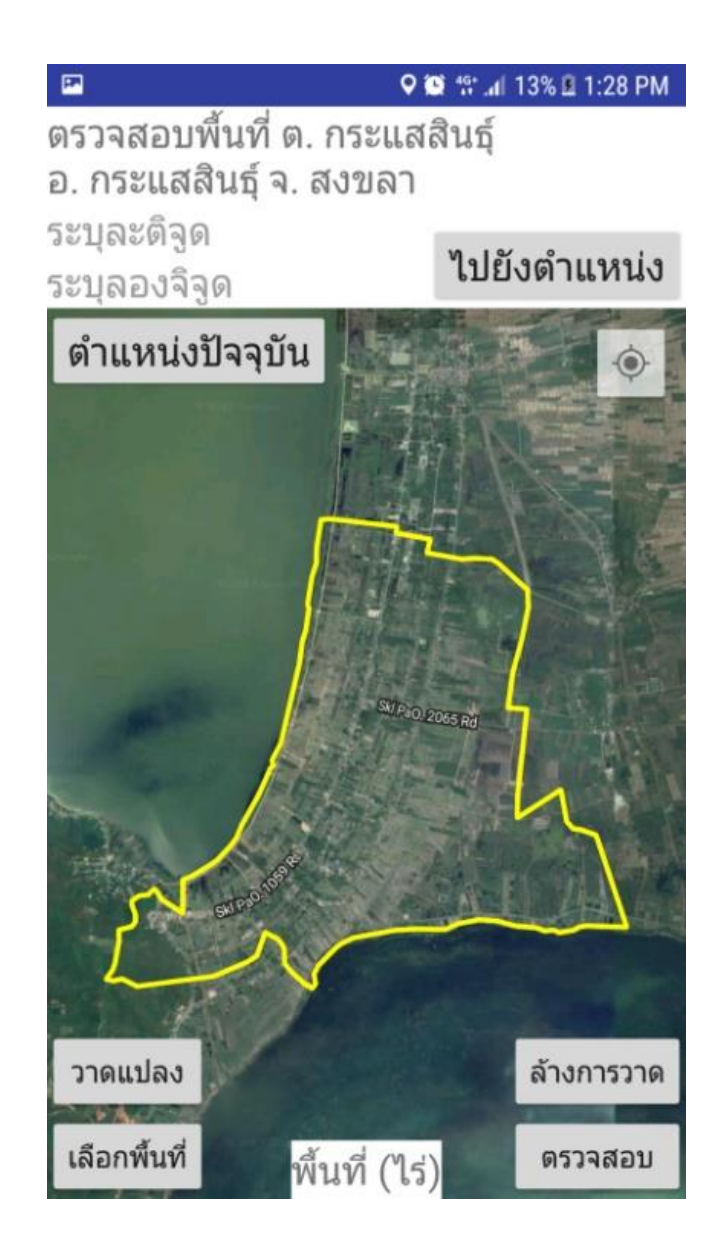

เมื่อไปยังตำแหน่งที่ต้องการแล้ว ผู้ใช้สามารถเริ่มวาดขอบเขตแปลง โดยแตะปุ่ม "วาดแปลง" จากนั้น สามารถแตะบนแผนที่รอบบริเวณแปลงที่ต้องการวาด หากผู้ใช้ต้องการลบขอบเขตแปลงที่กำลังวาด เพื่อวาดใหม่ สามารถแตะที่ปุ่ม "ล้างการวาด" เพื่อเริ่มวาดขอบเขตแปลงใหม่อีกครั้ง

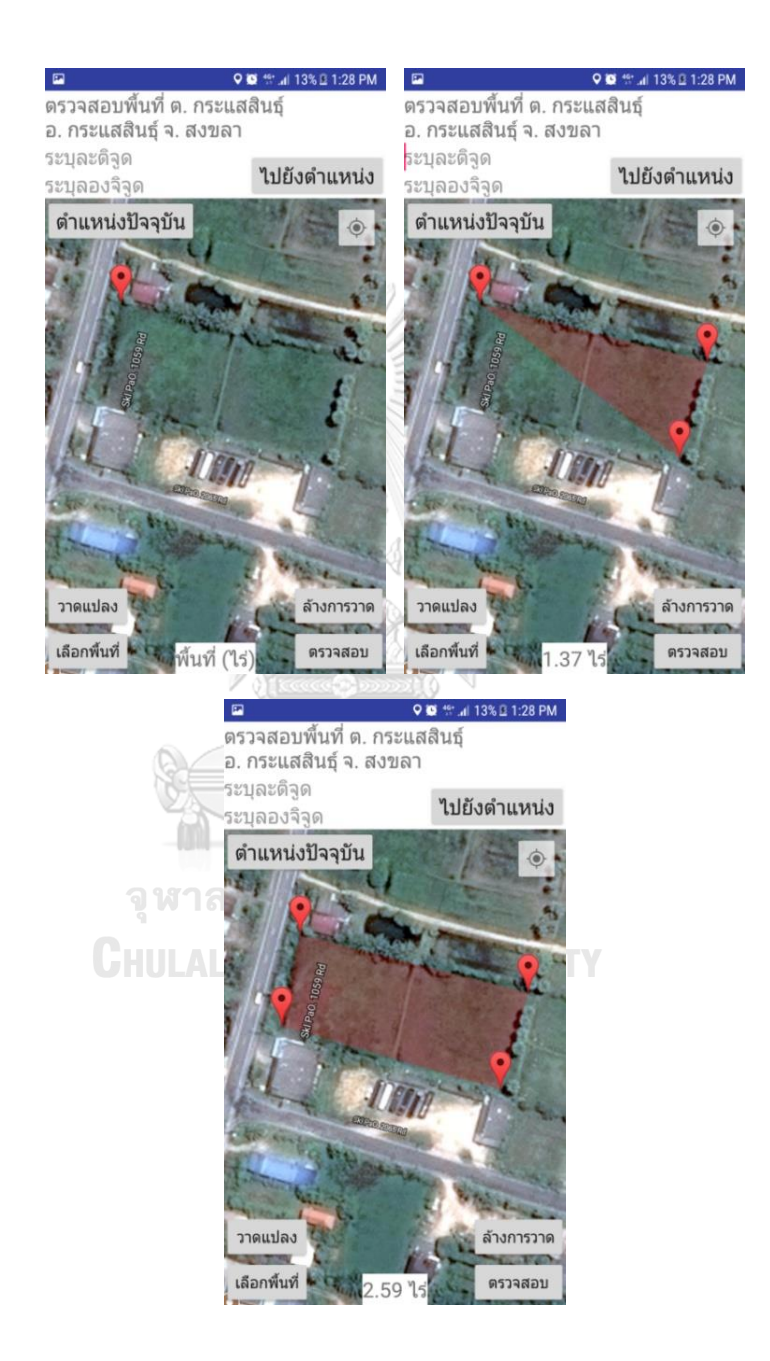

เมื่อผู้ใช้วาดแปลงที่ต้องการแล้ว สามารถแตะที่ปุ่ม "เลือกพื้นที่" เพื่อกำหนดพื้นที่สำหรับตรวจสอบ ความเหมาะสมในการเพาะปลูกพืชเศรษฐกิจ จากนั้นแตะปุ่ม "ตรวจสอบ" แอปพลิเคชันจะให้ผู้ใช้ ยืนยันการตรวจสอบความเหมาะสมในการเพาะปลูกอีกครั้ง

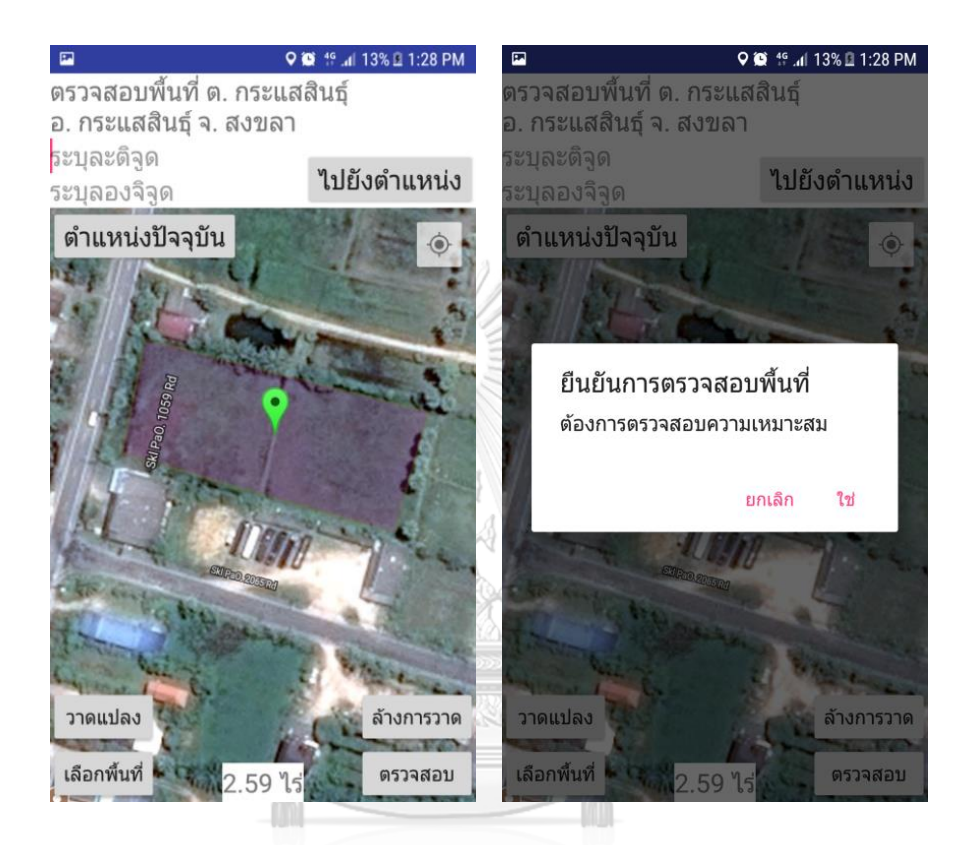

จุฬาลงกรณ์มหาวิทยาลัย **CHULALONGKORN UNIVERSITY**  เมือผู้ใช้ยืนยันการตรวจสอบพื้นที่ แอปพลิเคชันจะแสดงหน้าเลือกชนิดพืช ผู้ใช้สามารถแตะเลือกชนิด พืชจากรายการข้อมูล

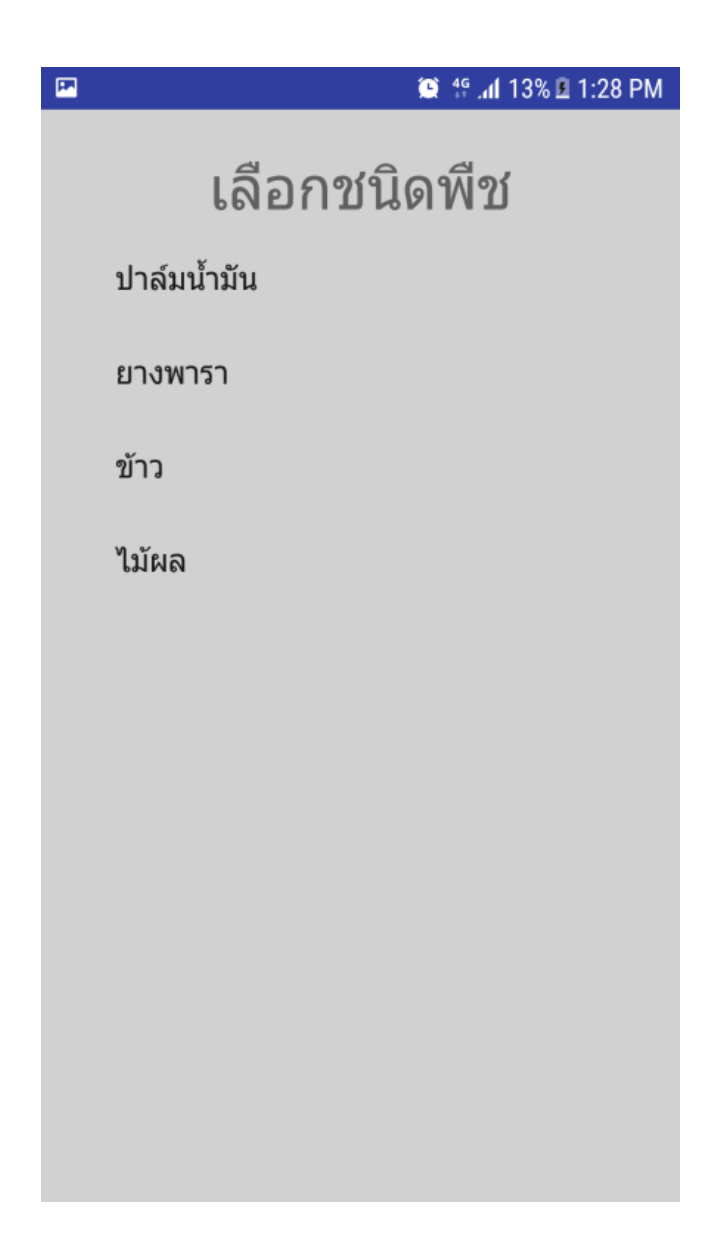

หลังจากผู้ใช้เลือกชนิดพืช แอปพลิเคชันจะแสดงสีของพื้นที่ตามระดับความเหมาะสมในการปลูกพืช ตามชนิดพืชที่ผู้ใช้เลือก ผู้ใช้สามารถแตะปุ่ม "รายละเอียด" เพื่อดูรายละเอียดคำแนะนำของพื้นที่

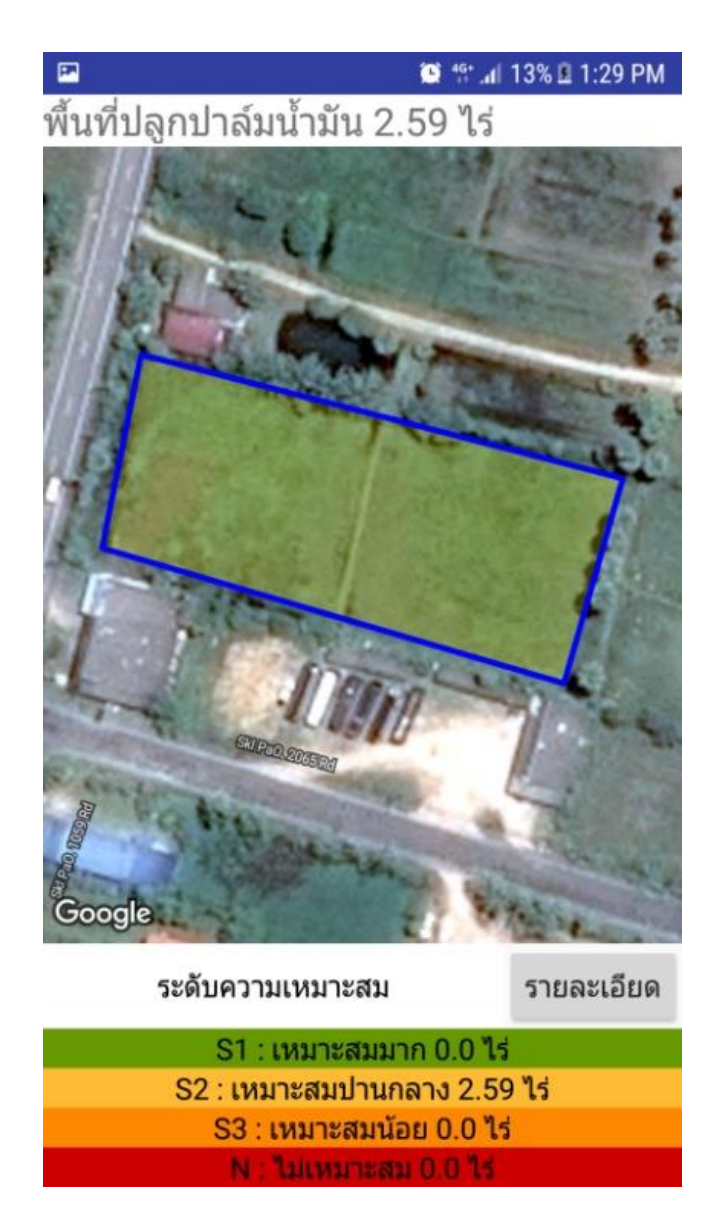

เมื่อผู้ใช้แตะปุ่ม "รายละเอียด" แอปพลิเคชันจะแสดงแผนภูมิสัดส่วนความเหมาะสมและรายละเอียด ค าแนะน าการเพาะปลูกของระดับความเหมาะสมในการเพาะปลูกระดับต่าง ๆ โดยผู้ใช้สามารถแตะ ปุ่ม "บันทึก" เพื่อบันทึกข้อมูลลงฐานข้อมูล หรือแตะปุ่ม "ยกเลิก" เพื่อกลับสู่หน้าจอเมนูหลัก

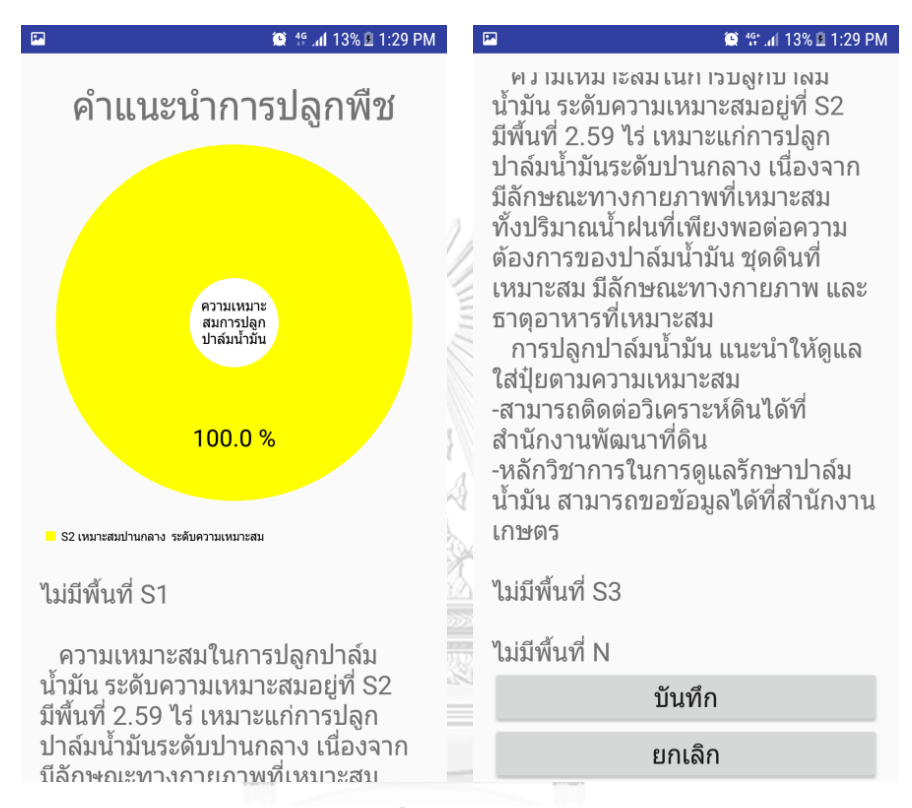

# จหาลงกรณ์มหาวิทยาลัย **CHULALONGKORN UNIVERSITY**

หากผู้ใช้แตะปุ่ม "บันทึก" แอปพลิเคชันจะแสดงหน้าบันทึกข้อมูล โดยผู้ใช้สามารถใส่รายละเอียด และหมายเหตุ และสามารถบันทึกโดยแตะที่ปุ่ม "บันทึก" หรือไม่บันทึกโดยแตะปุ่ม "ยกเลิก"

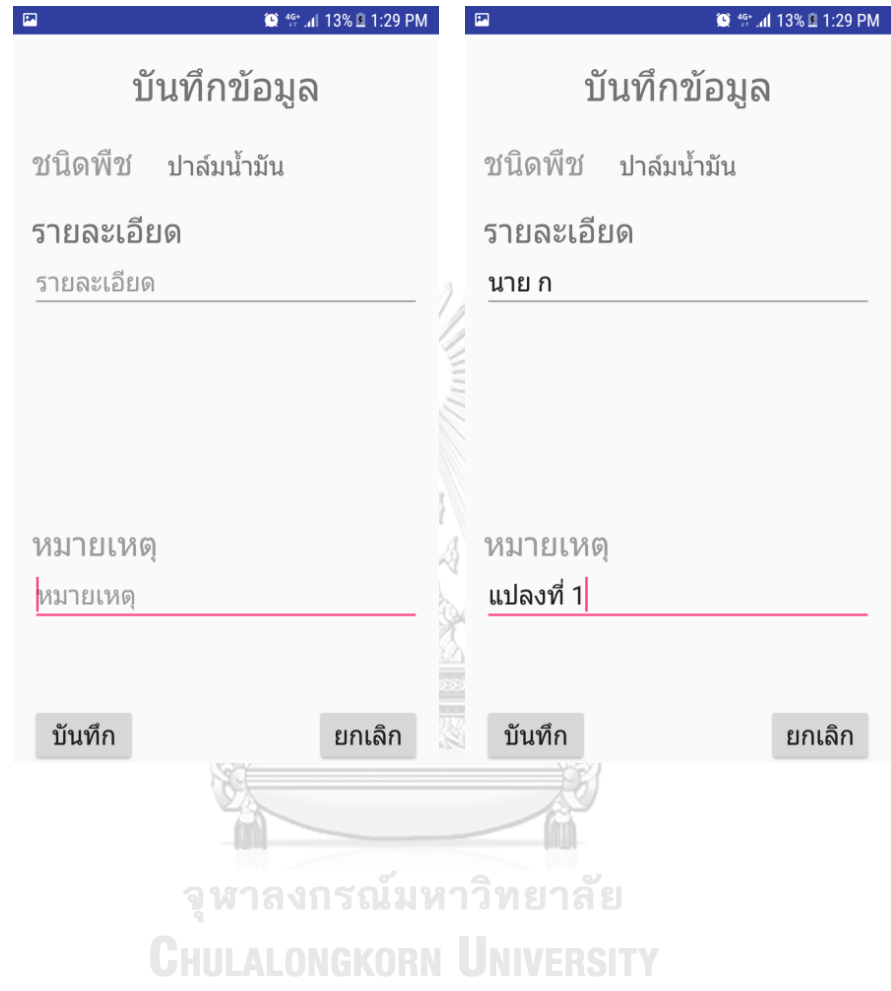

หากผู้ใช้เลือกแต่ปุ่ม "จุด" ในหน้าเลือกรูปแบบข้อมูล ผู้ใช้สามารถระบุพิกัด เพื่อไปยังตำแหน่งที่ ต้องการ หรือแตะที่ปุ่ม "ตำแหน่งปัจจุบัน" เพื่อกำหนดตำแหน่งปัจจุบัน หรือแตะบนแผนที่เพื่อ ก าหนดต าแหน่ง จากนั้นแตะปุ่ม "ตรวจสอบ" แอปพลิเคชันจะให้ผู้ใช้ยืนยันการตรวจสอบความ เหมาะสมในการเพาะปลูกอีกครั้ง

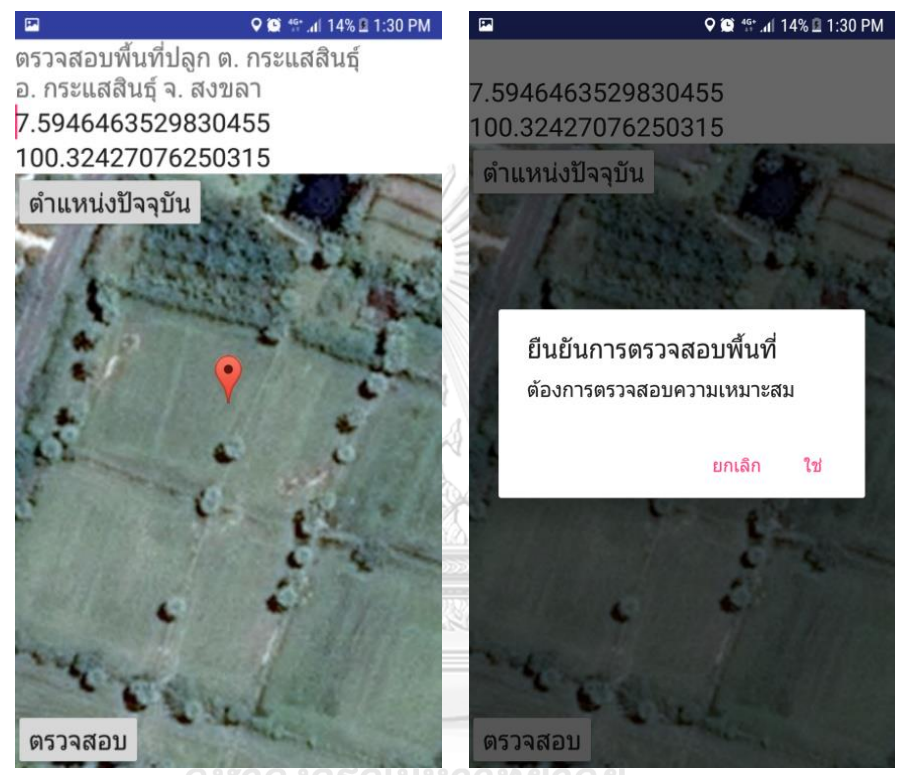

าลงกรณมห าวทยาลย

**CHULALONGKORN UNIVERSITY** 

เมือผู้ใช้ยืนยันการตรวจสอบ แอปพลิเคชันจะแสดงหน้าเลือกชนิดพืช สามารถแตะเลือกจากรายการ

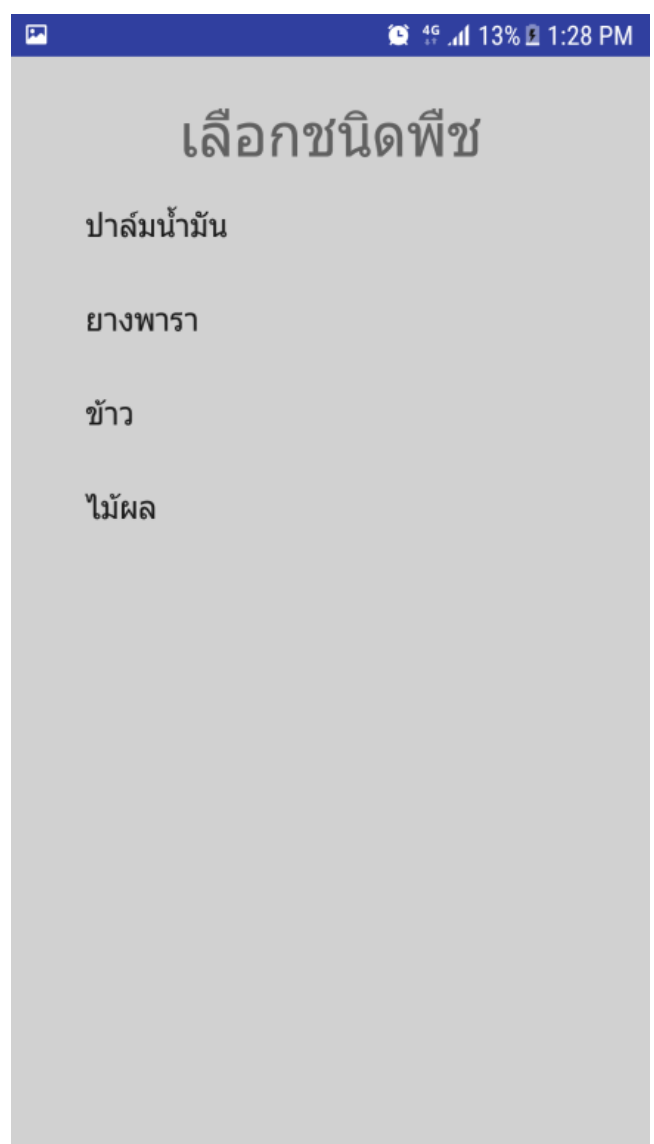

หลังจากผู้ใช้เลือกชนิดพืช แอปพลิเคชันจะแสดงสีของตำแหน่งตามระดับความเหมาะสมในการปลูก พืชตามชนิดพืชที่ผู้ใช้เลือก ผู้ใช้สามารถแตะปุ่ม "รายละเอียด" เพื่อดูรายละเอียดคำแนะนำ

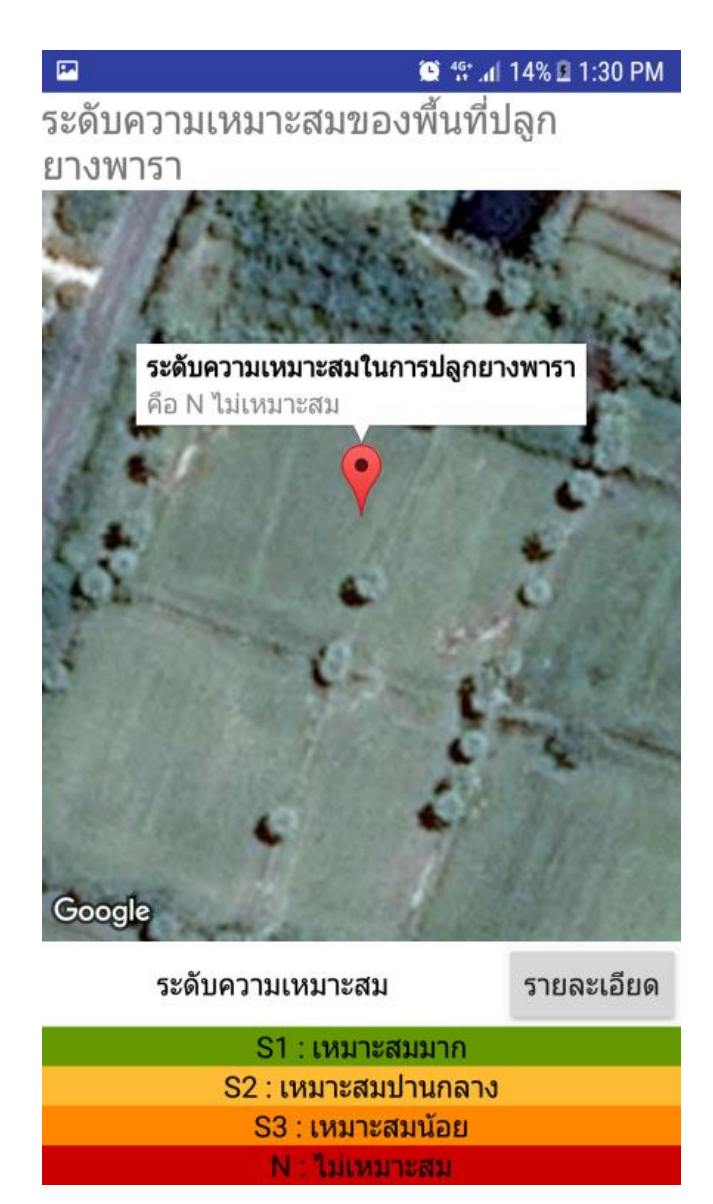

เมื่อผู้ใช้แตะปุ่ม "รายละเอียด" แอปพลิเคชันจะแสดงรายละเอียดคำแนะนำการเพาะปลูกของระดับ ความเหมาะสมในการเพาะปลูกระดับต่าง ๆ โดยผู้ใช้สามารถแตะปุ่ม "บันทึก" เพื่อบันทึกข้อมูลลง ฐานข้อมูล หรือแตะปุ่ม "ยกเลิก" เพื่อกลับสู่หน้าจอเมนูหลัก เช่นเดียวกับการวาดขอบเขตแปลง

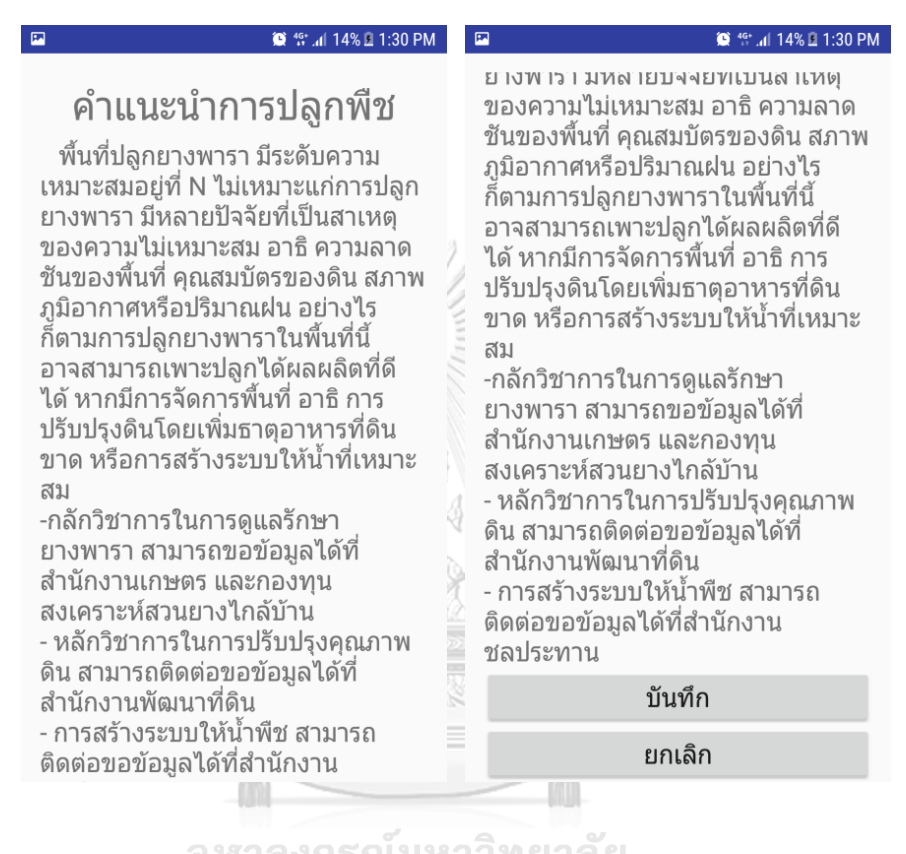

จุฬาลงกรณ์มหาวิทยาลัย **CHULALONGKORN UNIVERSITY**  เมื่อผู้ใช้แตะปุ่ม "แสดงข้อมูล" ในหน้าจอเมนูหลัก แอปพลิเคชันจะแสดงหน้าจอแสดงข้อมูล หากผู้ใช้ แตะปุ่ม "ขอบเขตแปลง" หรือ "จุด" แอปพลิเคชันจะแสดงรายการข้อมูลที่มีอยู่ในฐานข้อมูลเพื่อให้ ผู้ใช้เลือกดูข้อมูลโดยแตะข้อมูลจากรายการ

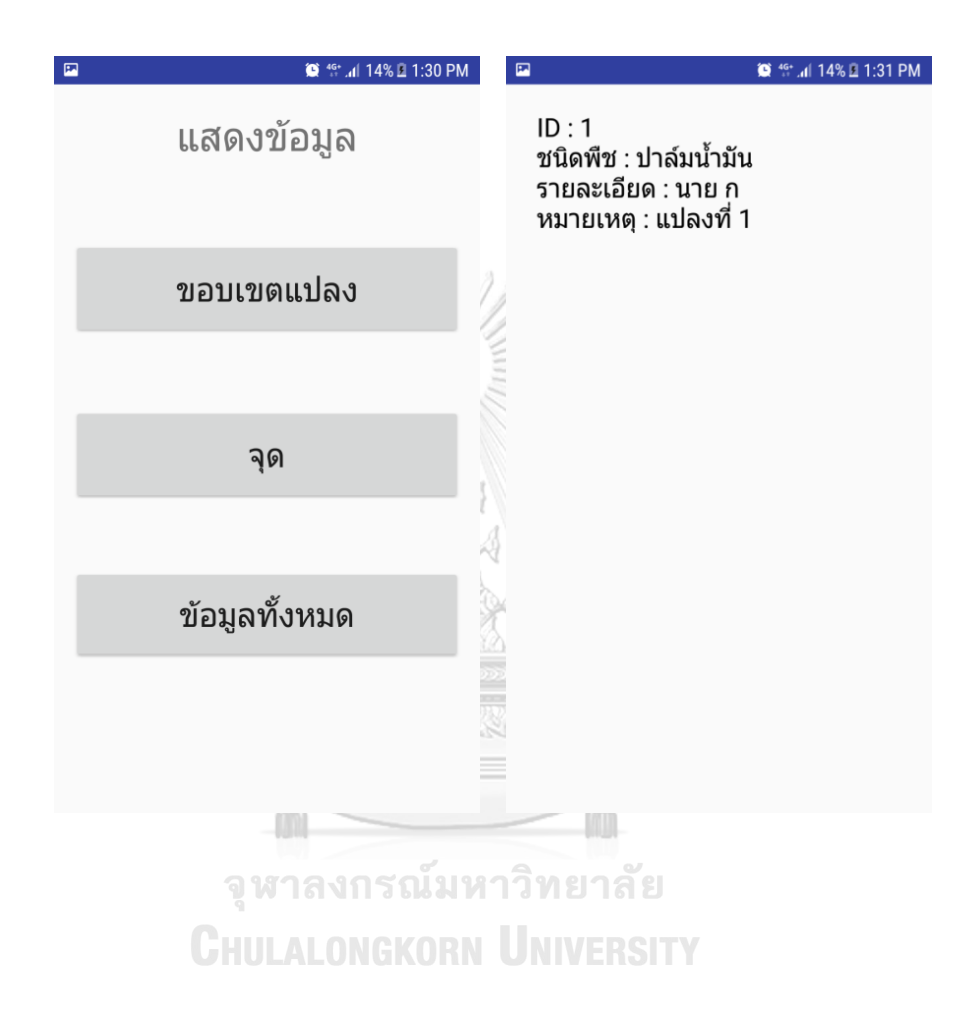
กรณีเป็นข้อมูลขอบเขตแปลง แอปพลิเคชันจะแสดงสีของพื้นที่ตามระดับความเหมาะสมในการปลูก พืชตามชนิดพืชที่ได้บันทึกไว้ สามารถแตะปุ่ม "รายละเอียด" เพื่อดูรายละเอียดคำแนะนำของพื้นที่

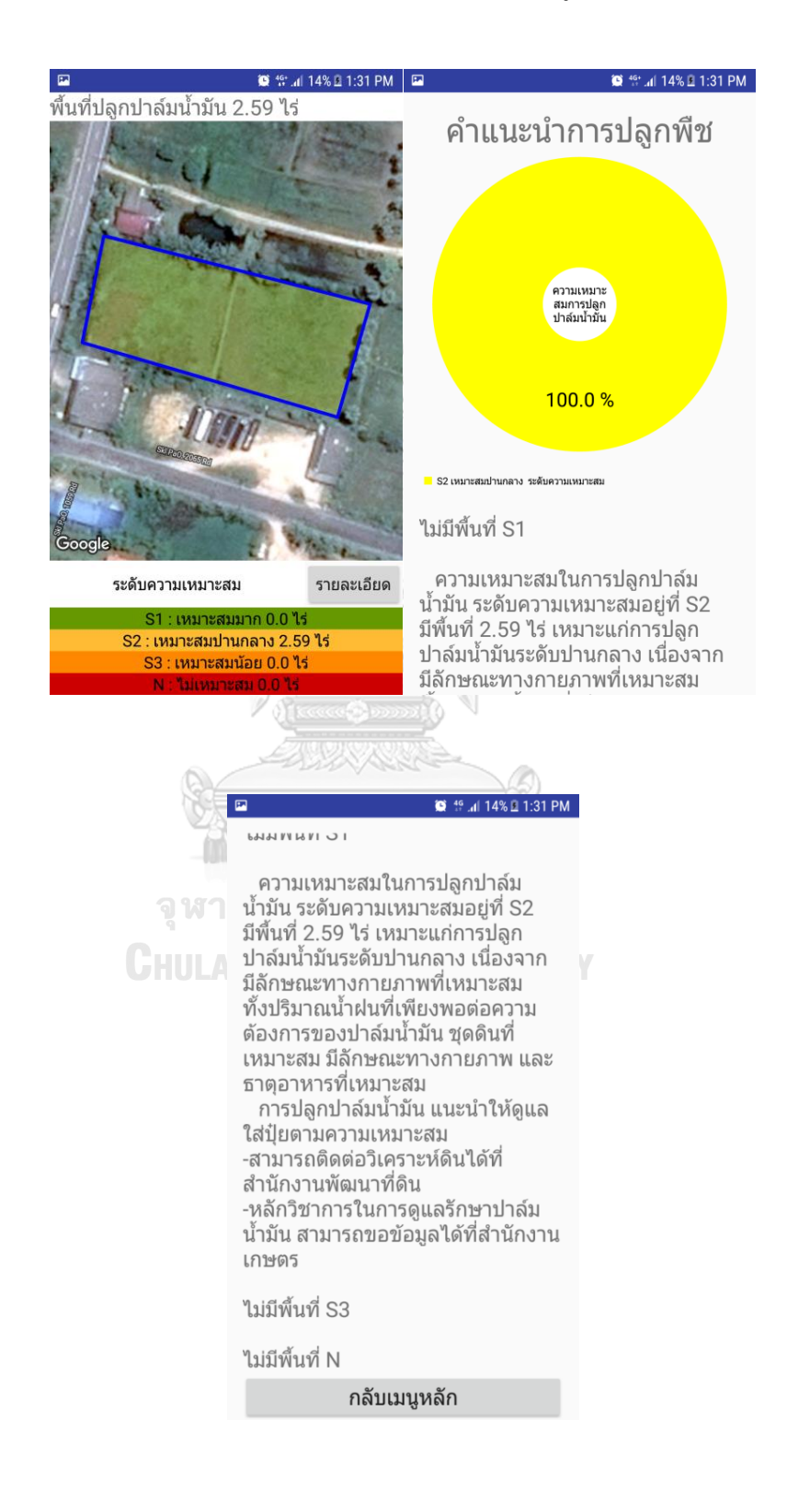

129

กรณีเป็นข้อมูลจุด แอปพลิเคชันจะแสดงสีของจุดตามระดับความเหมาะสมในการปลูกพืชตามชนิด ี พืชที่ได้บันทึกไว้ ผู้ใช้สามารถแตะปุ่ม "รายละเอียด" เพื่อดูรายละเอียดคำแนะนำของพื้นที่

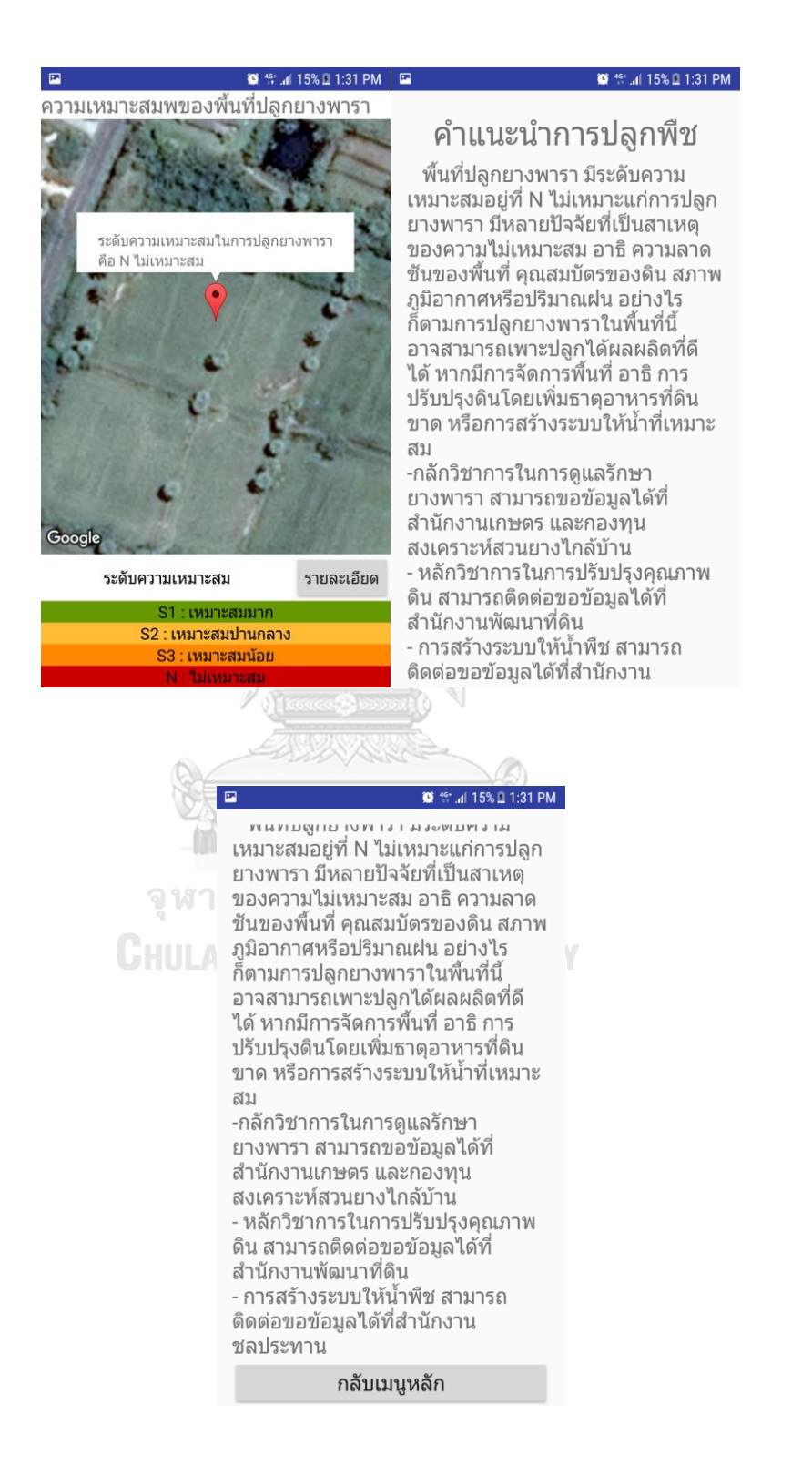

กรณีที่ผู้ใช้แตะปุ่ม "ข้อมูลทั้งหมด" แอปพลิเคชันจะแสดงข้อมูลที่ถูกบันทึกไว้ทั้งหมดบนแผนที่ สามารถกดเลือกดูระดับความเหมาะสม โดยแตะที่ข้อมูลที่ต้องการเพื่อดูระดับความเหมาะสมในการ เพาะปลูก เช่นเดียวกับการเลือกจากรายการข้อมูล

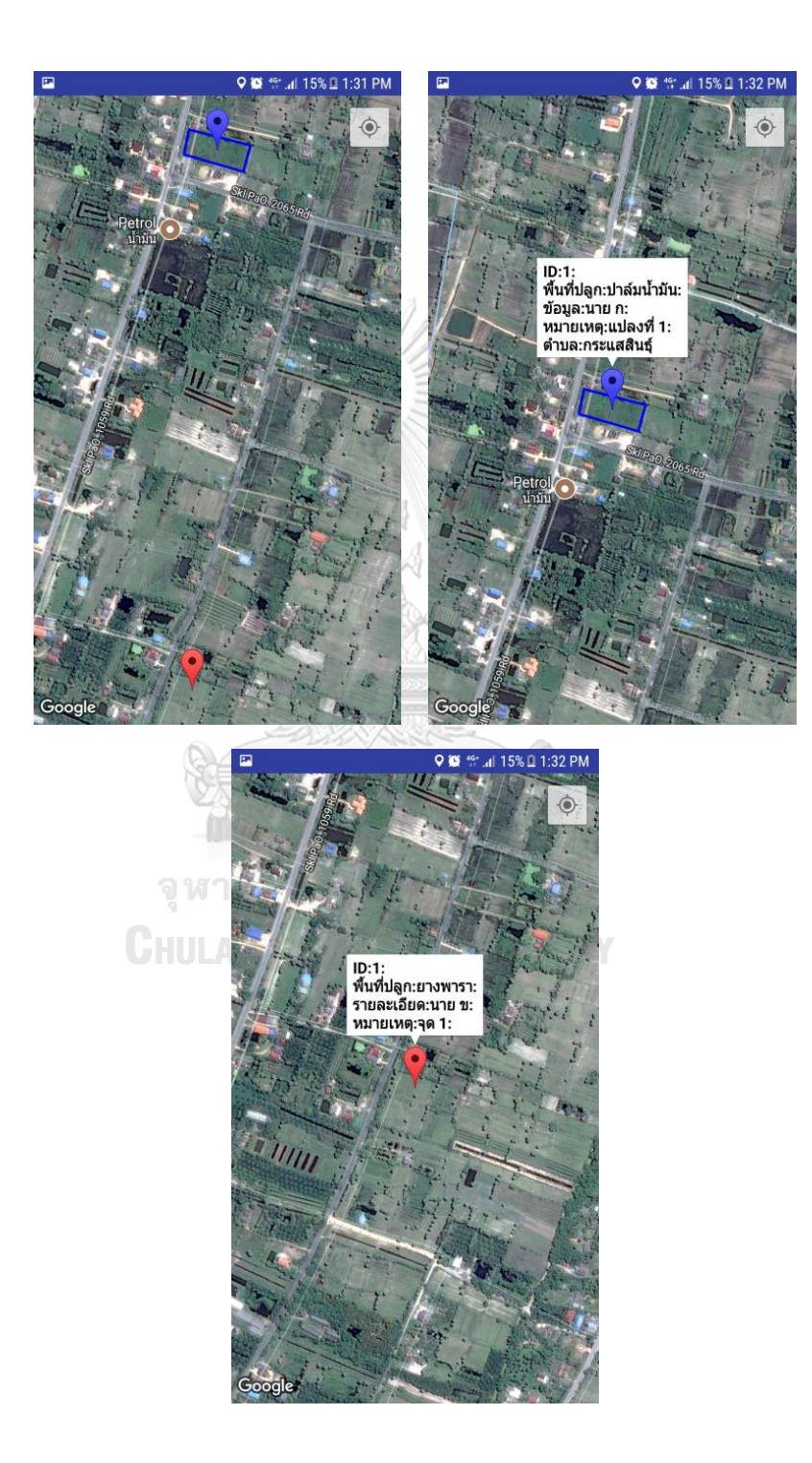

เมื่อผู้ใช้แตะปุ่ม "แก้ไขข้อมูล" ในหน้าเมนูหลัก แอปพลิเคชันจะแสดงหน้าจอแก้ไขข้อมูล ผู้ใช้ สามารถเลือกรูปแบบข้อมูล เมื่อเลือกแล้ว แอปพลิเคชันจะแสดงข้อมูลจากฐานข้อมูลในรูปแบบ รายการ ผู้ใช้สามารถแตะที่ข้อมูลค้างไว้ เพื่อลบข้อมูล แอปพลิเคชันจะให้ผู้ใช้ยืนยันการลบข้อมูล เมื่อ ผู้ใช้ยืนยัน แอปพลิเคชันจะทำการลบข้อมูลดังกล่าวออกจากฐานข้อมูล

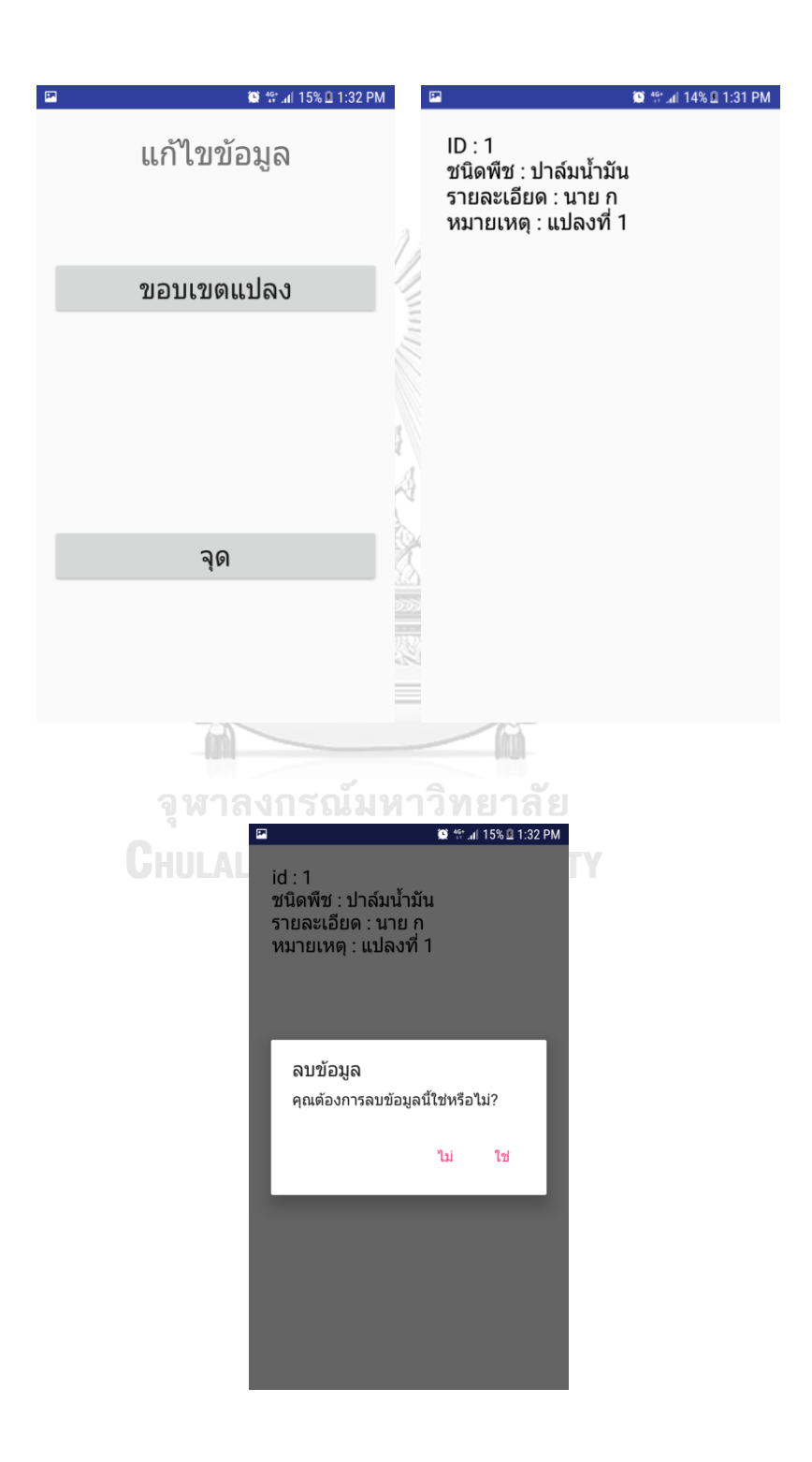

หากผู้ใช้แตะที่รายการข้อมูลหนึ่งครั้ง จะเป็นการเลือกข้อมูลเพื่อแก้ไขรายละเอียด โดยแอปพลิเคชัน จะแสดงหน้าจอปรับปรุงข้อมูล และแตะปุ่ม "ปรับปรุงข้อมูล" เพื่อบันทึกการเปลี่ยนแปลง

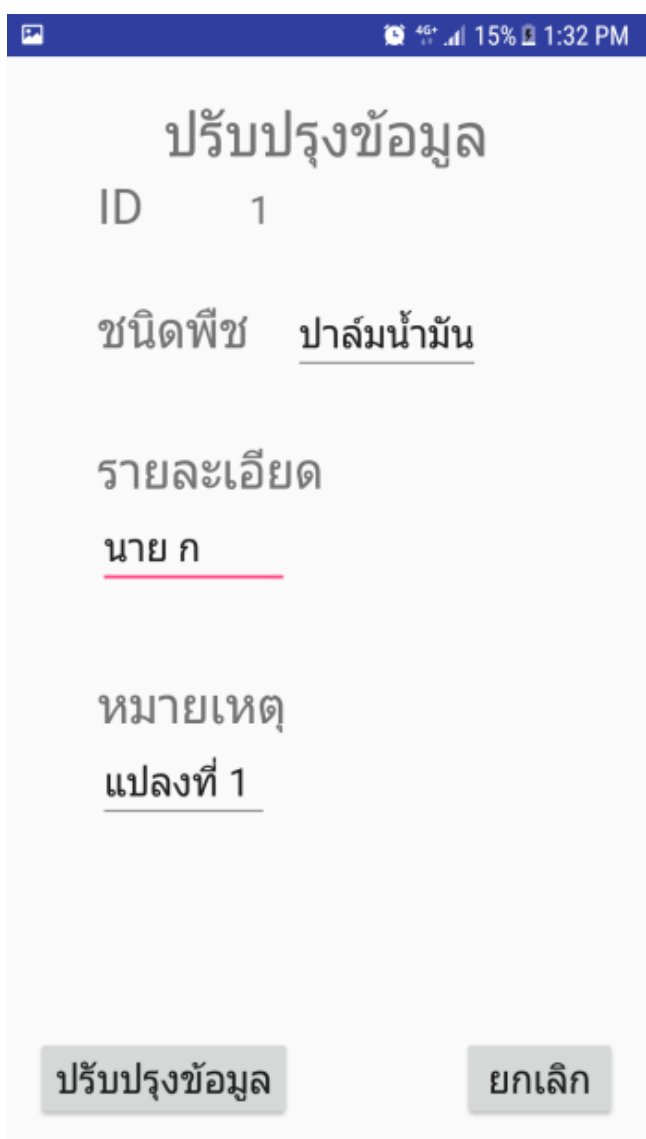

## **ประวัติผู้เขียนวิทยานิพนธ์**

ยะลา สำเร็จการศึกษาระดับปริญญาตรี สาขาภูมิศาสตร์ มหาวิทยาลัยทักษิณ จังหวัดสงขลา เมื่อ ้นายขัตติยะ พรหมวาส เกิดเมื่อวันที่ 3 ตุลาคม พ.ศ. 2530 ณ อำเภอเบตง จังหวัด ิพ.ศ. 2554 และในปีเดียวกันนี้ จนถึงปี พ.ศ. 2557 ได้เข้าทำงานในตำแหน่งนักวิชาการแผนที่ ้ภาพถ่ายสังกัด โครงการชลประทานนครปฐม โครงการชลประทานตรัง และโครงการส่งน้ำและ บ ารุงรักษาระโนด-กระแสสินธุ์ กรมชลประทาน กระทรวงเกษตรและสหกรณ์ ปลายปี พ.ศ. 2557 ้บรรจุเข้ารับราชการในตำแหน่ง นักวิชาการแผนที่ภาพถ่ายปฏิบัติการ สังกัดสำนักงานส่งเสริมและ พัฒนาการเกษตรที่ 5 จังหวัดสงขลา กรมส่งเสริมการเกษตร กระทรวงเกษตรและสหกรณ์

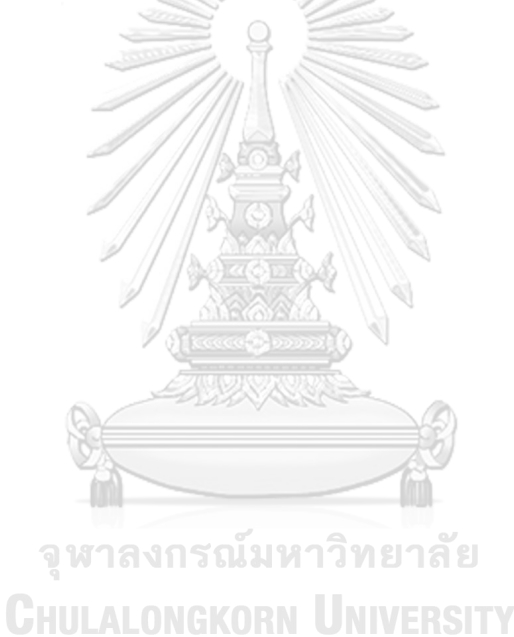